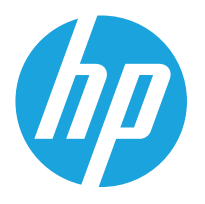

HP LaserJet Managed MFP E72525, E72530, E72535 HP LaserJet Managed Flow MFP E72525, E72530, E72535 HP Color LaserJet Managed MFP E78323, E78325, E78330 HP Color LaserJet Managed Flow MFP E78323, E78325, E78330

Посібник користувача

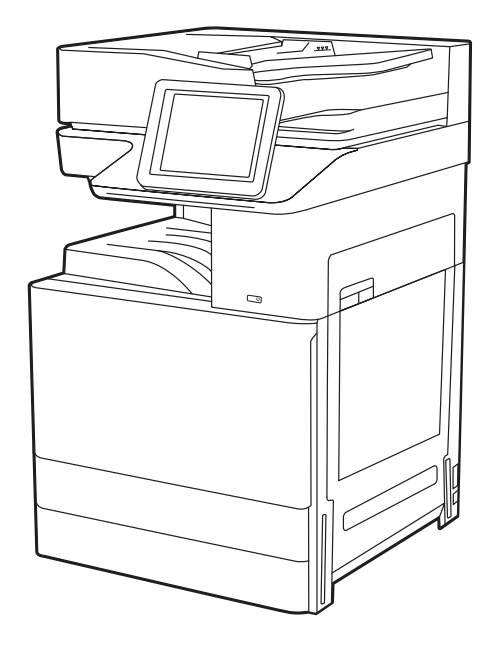

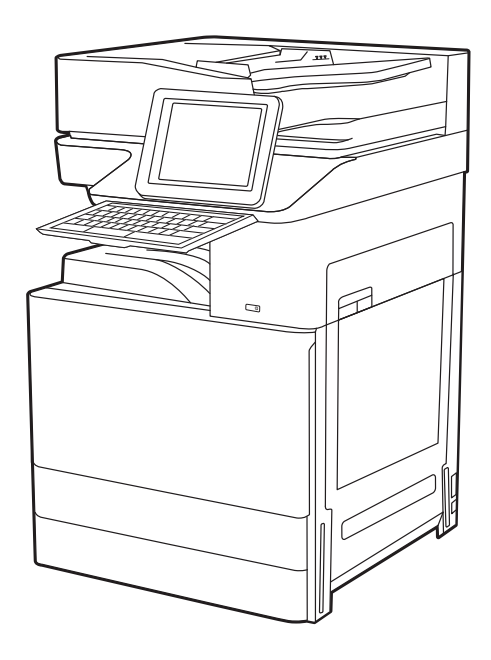

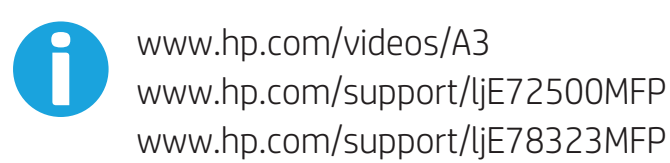

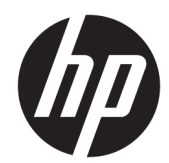

Багатофункціональні принтери HP LaserJet Managed E72525, E72530, E72535, HP LaserJet Managed Flow E72525, E72530, E72535, HP Color LaserJet Managed E78323, E78325, E78330, HP Color LaserJet Managed Flow E78323, E78325, E78330 Посібник користувача

#### Авторське право та ліцензія

© Copyright 2020 HP Development Company, L.P.

Заборонено відтворення, адаптацію чи переклад без попереднього письмового дозволу, окрім випадків, дозволених згідно із законами про авторські права.

Подана тут інформація може бути змінена без попередження.

Усі гарантійні зобов'язання щодо товарів і послуг HP викладено в положеннях прямої гарантії, яка додається до таких товарів і послуг. Жодна інформація в цьому документі не може бути витлумачена як така, що містить додаткові гарантійні зобов'язання. Компанія HP не несе відповідальності за технічні чи редакторські помилки або пропуски, що можуть міститися в цьому документі.

Видання 1, 5/2020

#### Перелік товарних знаків

Adobe® , Adobe Photoshop® , Acrobat® і PostScript® є товарними знаками Adobe Systems Incorporated.

Apple і емблема Apple є товарними знаками компанії Apple Inc., зареєстрованими в США та інших країнах/регіонах.

macOS є товарним знаком корпорації Apple Inc., зареєстрованим у США та інших країнах/ регіонах.

AirPrint є товарним знаком компанії Apple Inc., зареєстрованим у США та інших країнах/ регіонах.

Google™ є товарним знаком Google Inc.

Microsoft®, Windows® і Windows Server® є зареєстрованими в США товарними знаками корпорації Майкрософт (Microsoft Corporation).

UNIX® є зареєстрованим товарним знаком The Open Group.

# **Зміст**

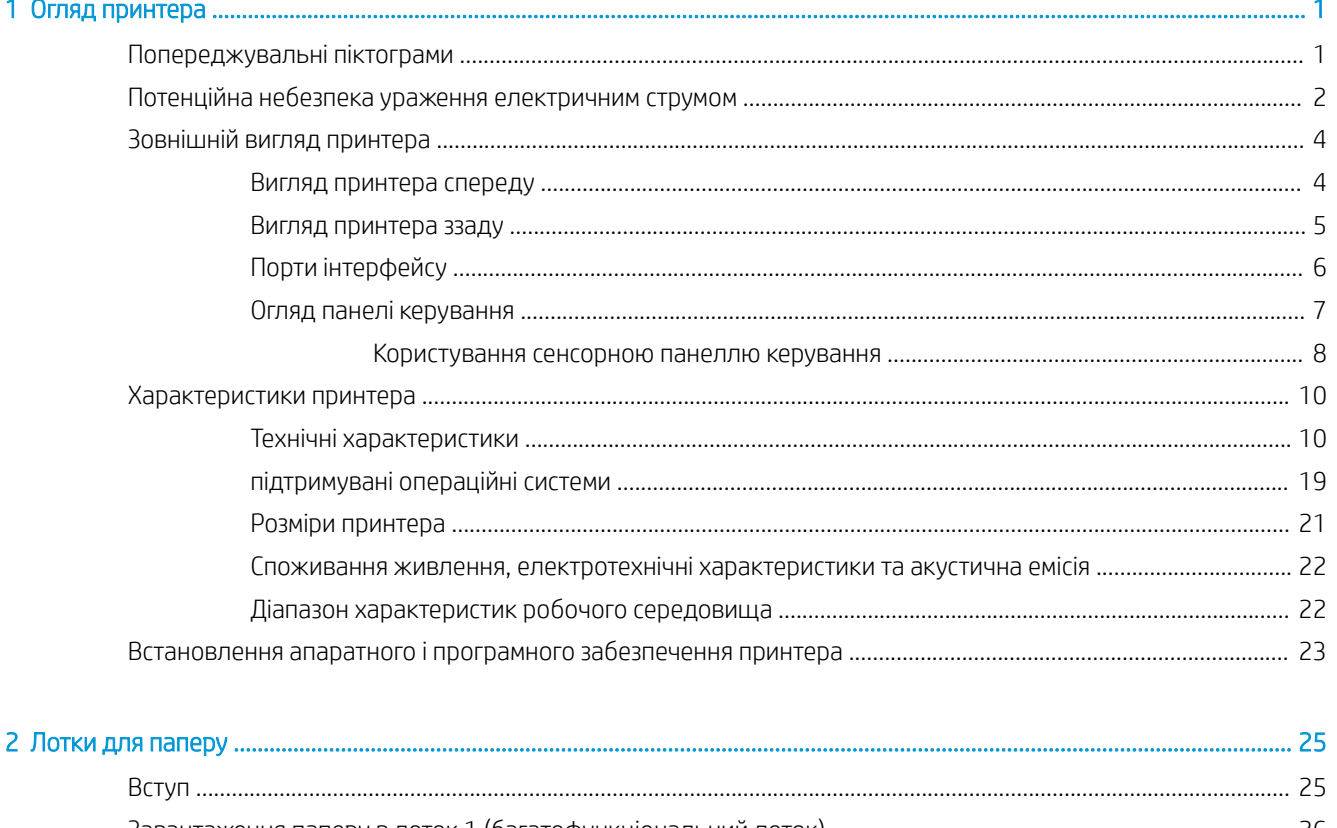

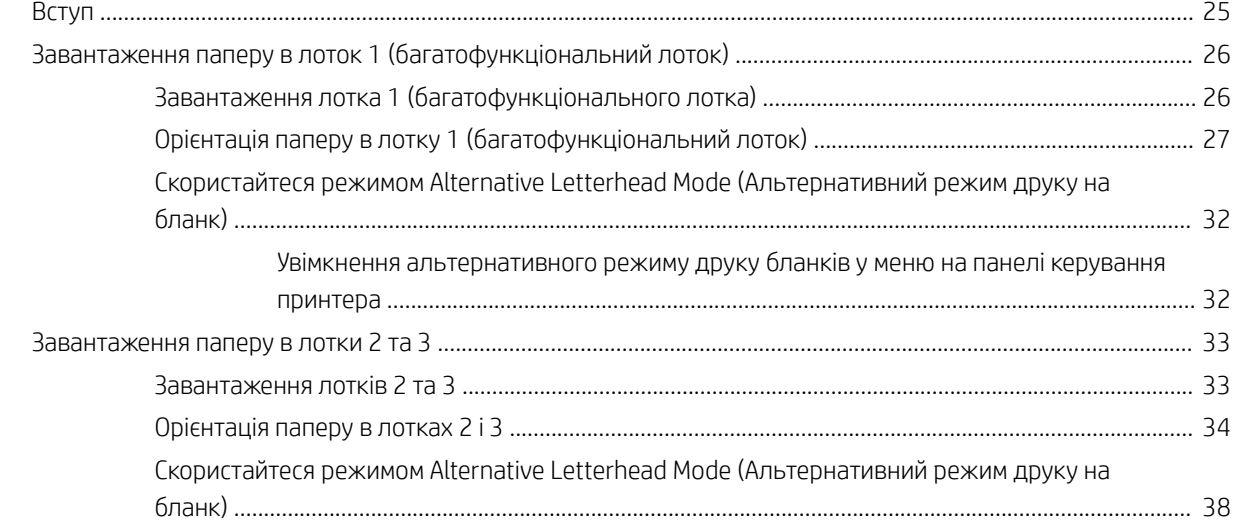

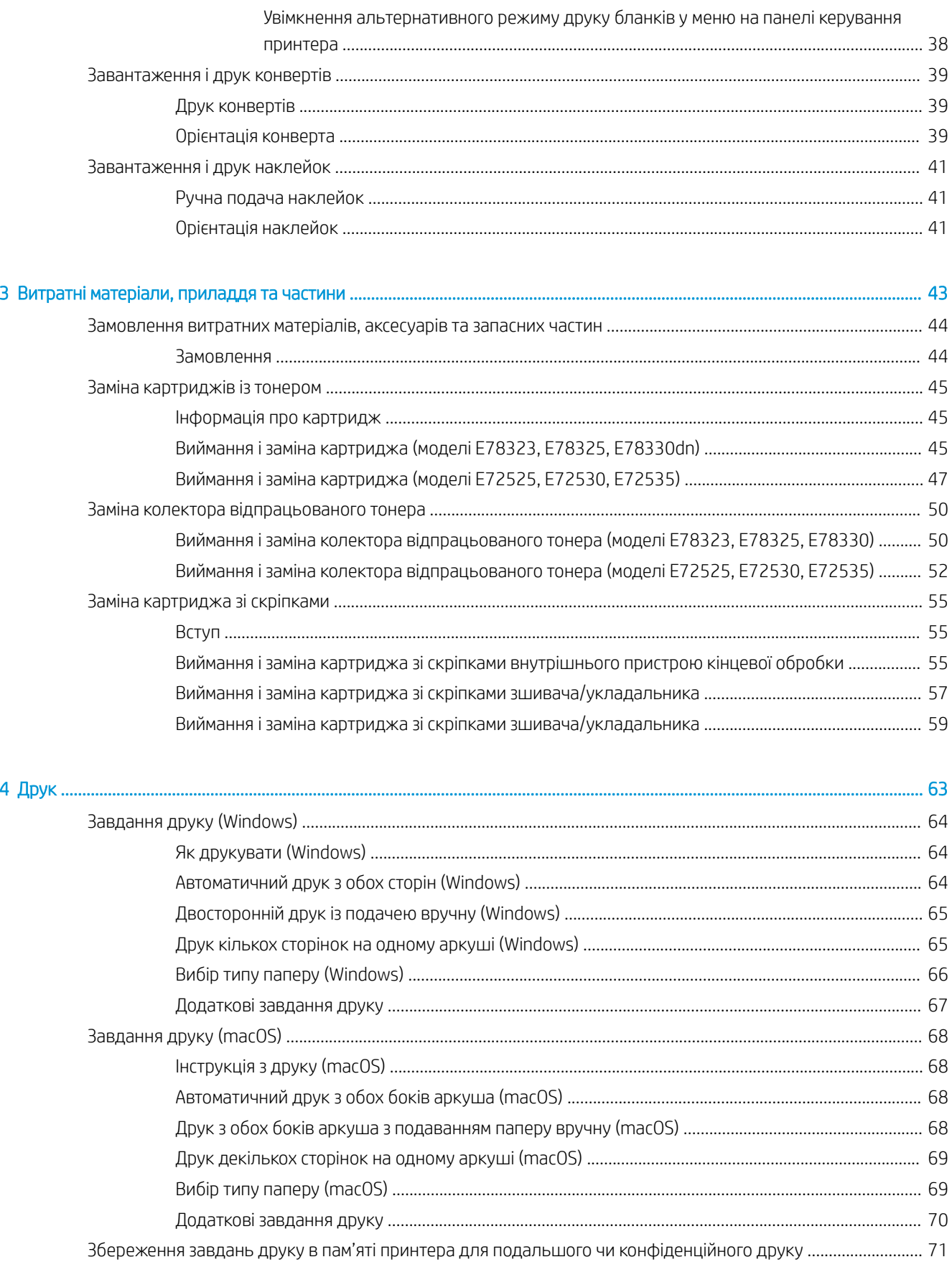

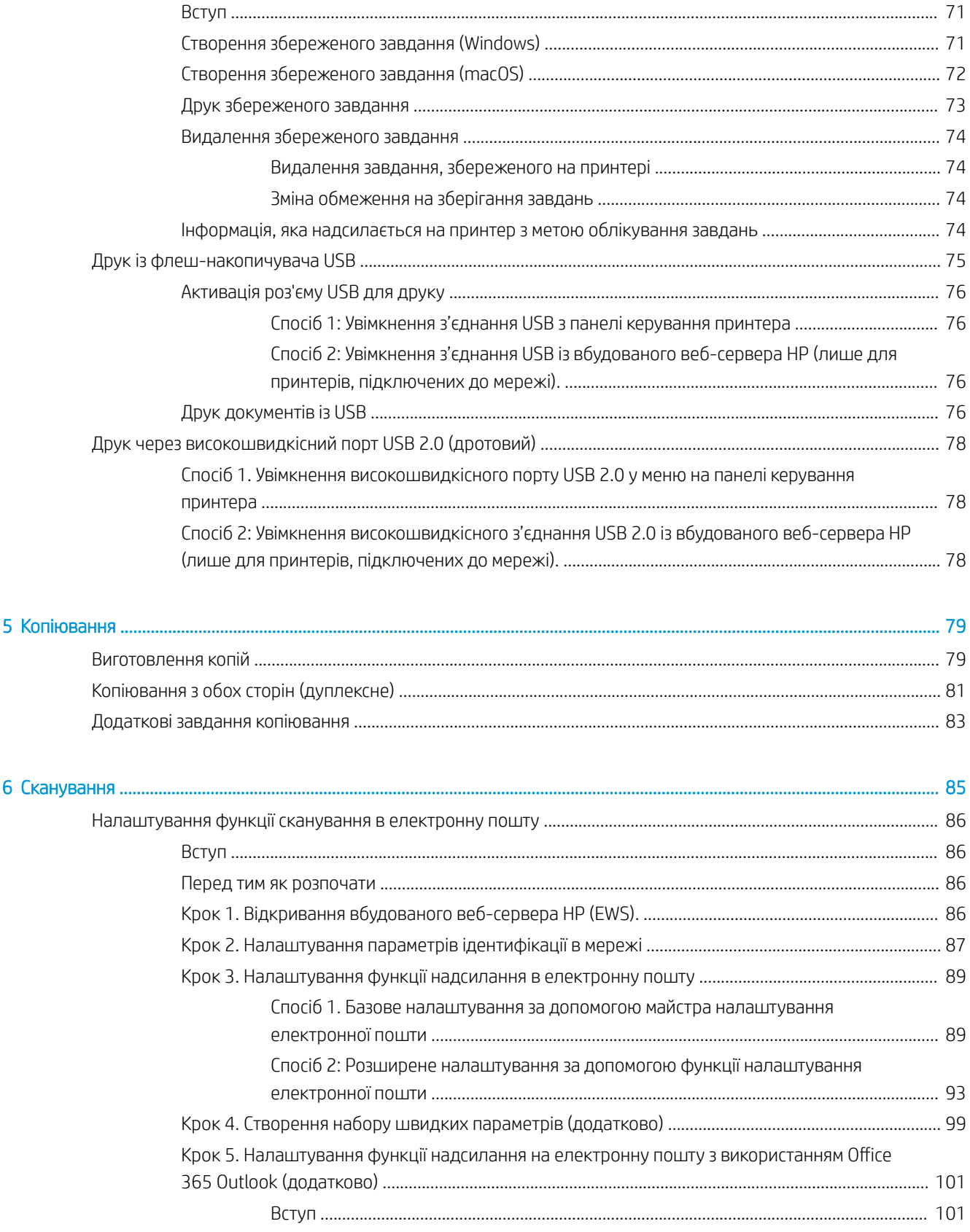

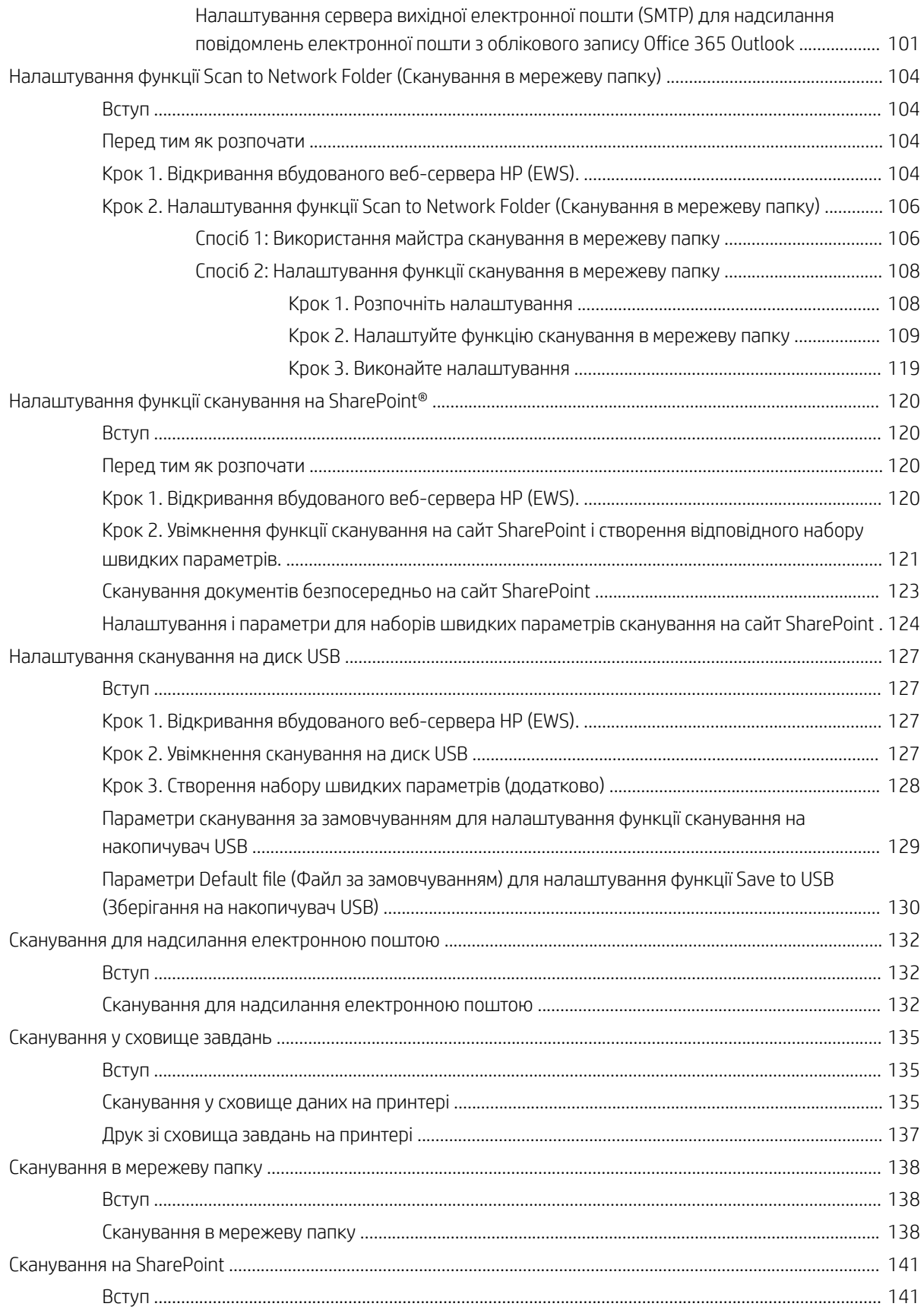

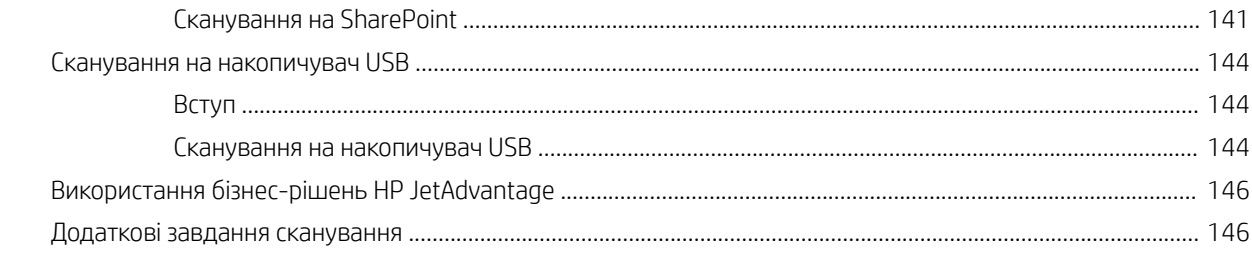

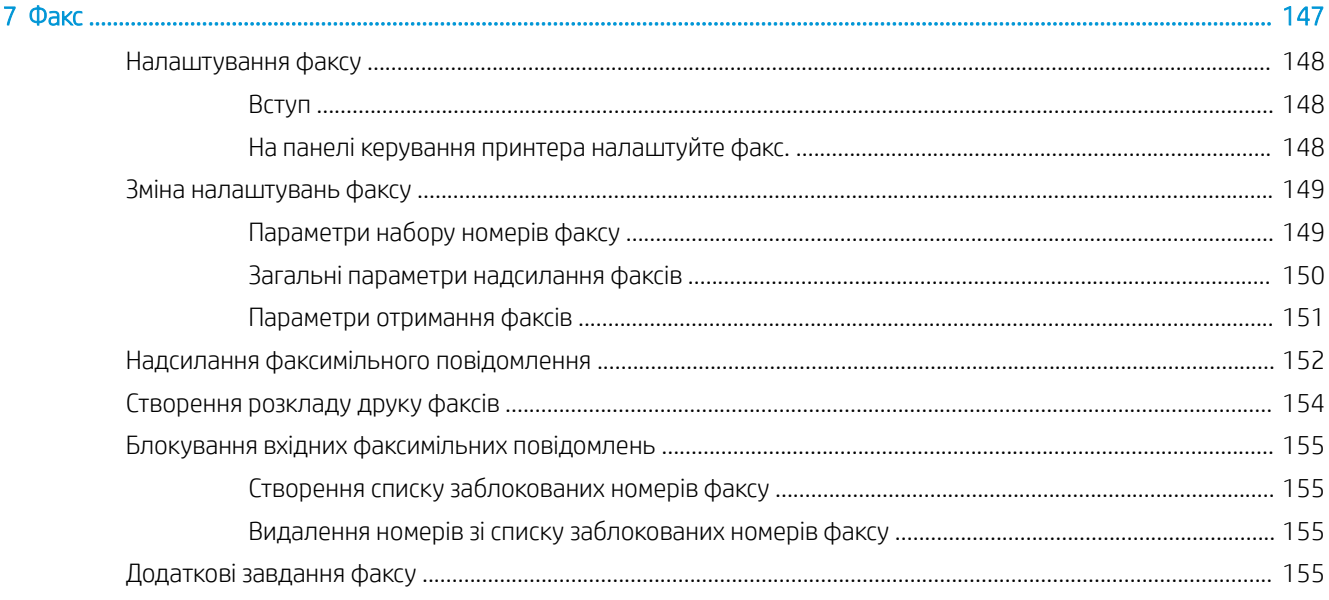

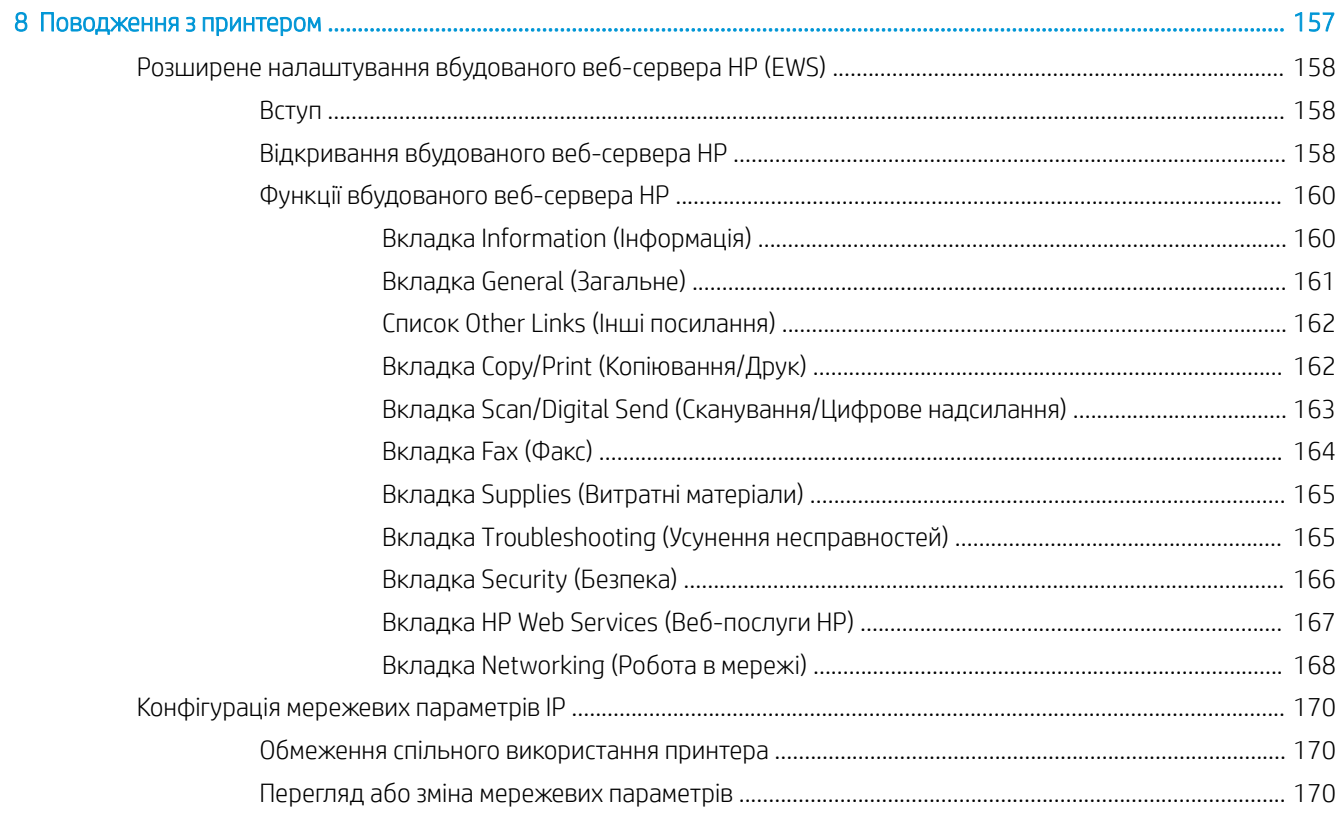

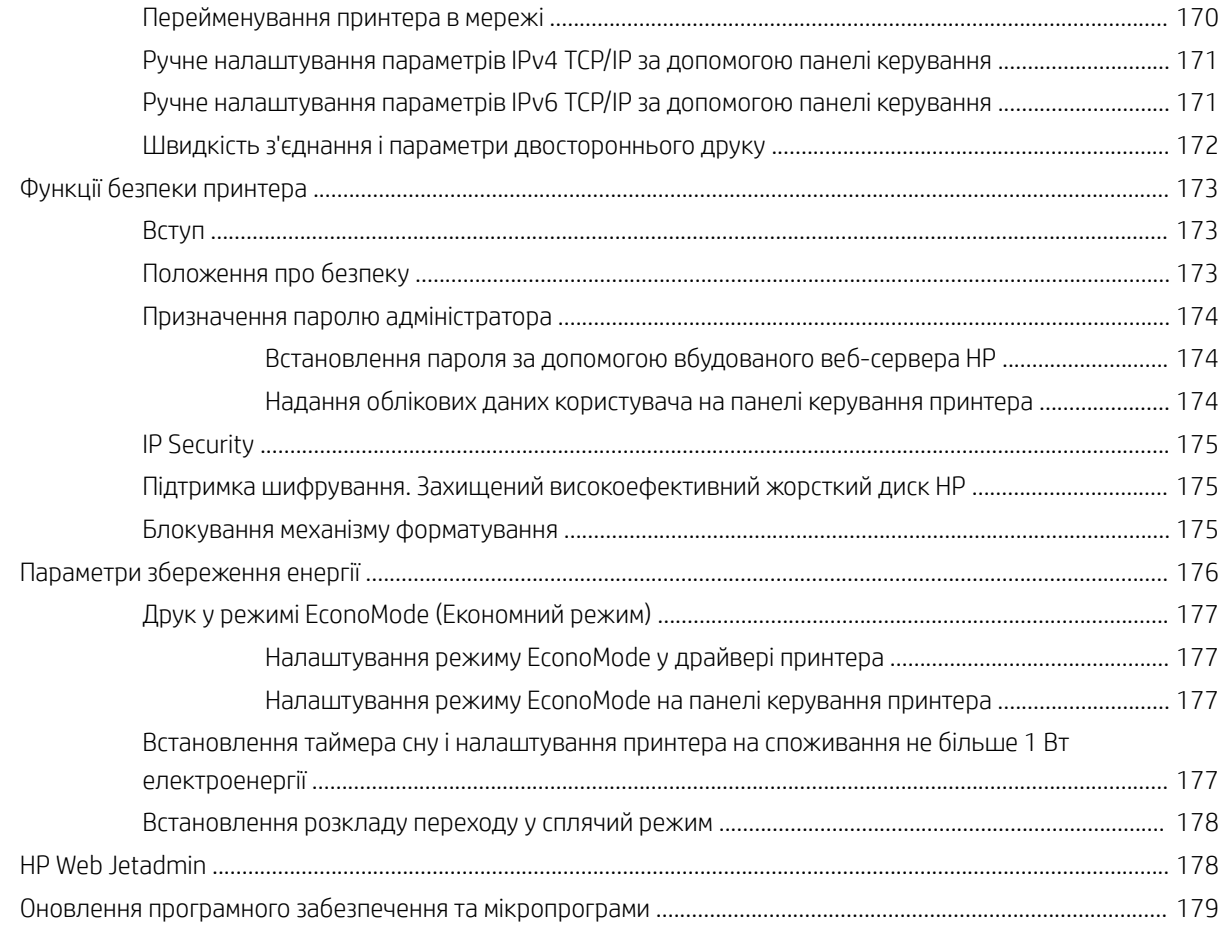

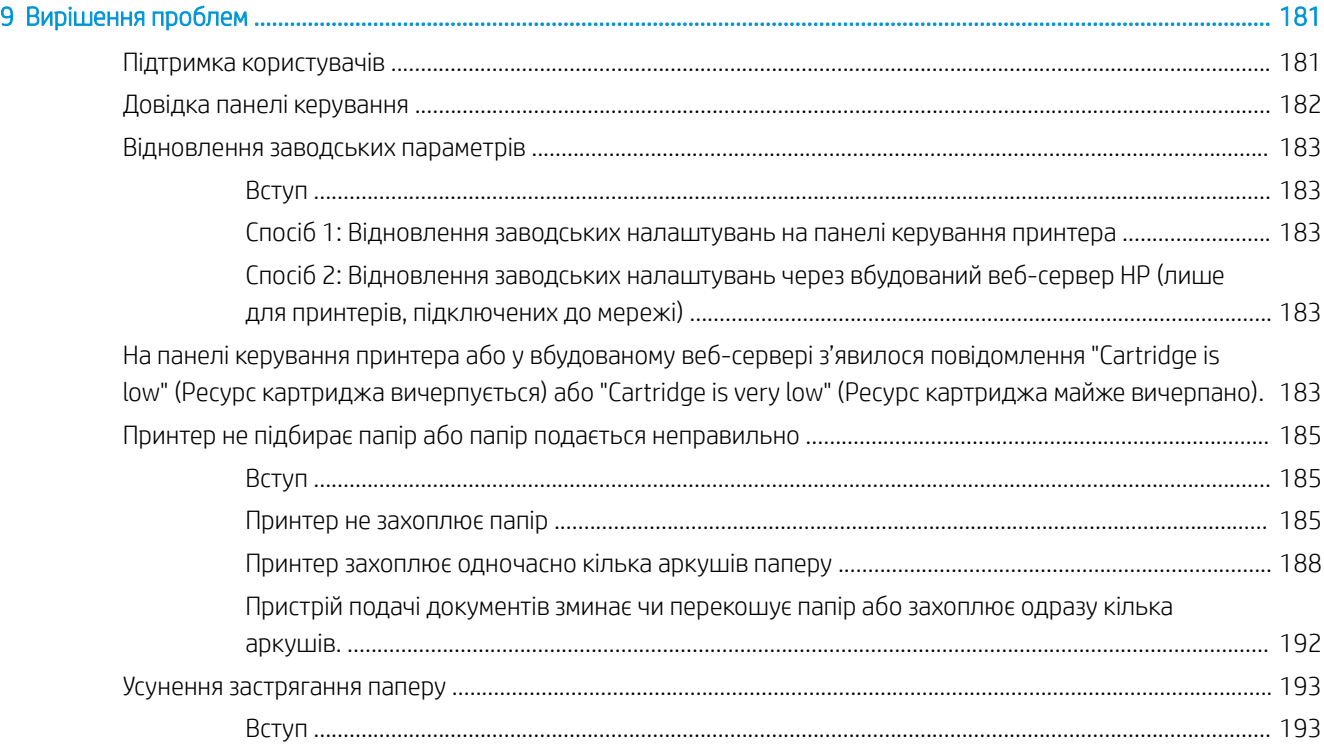

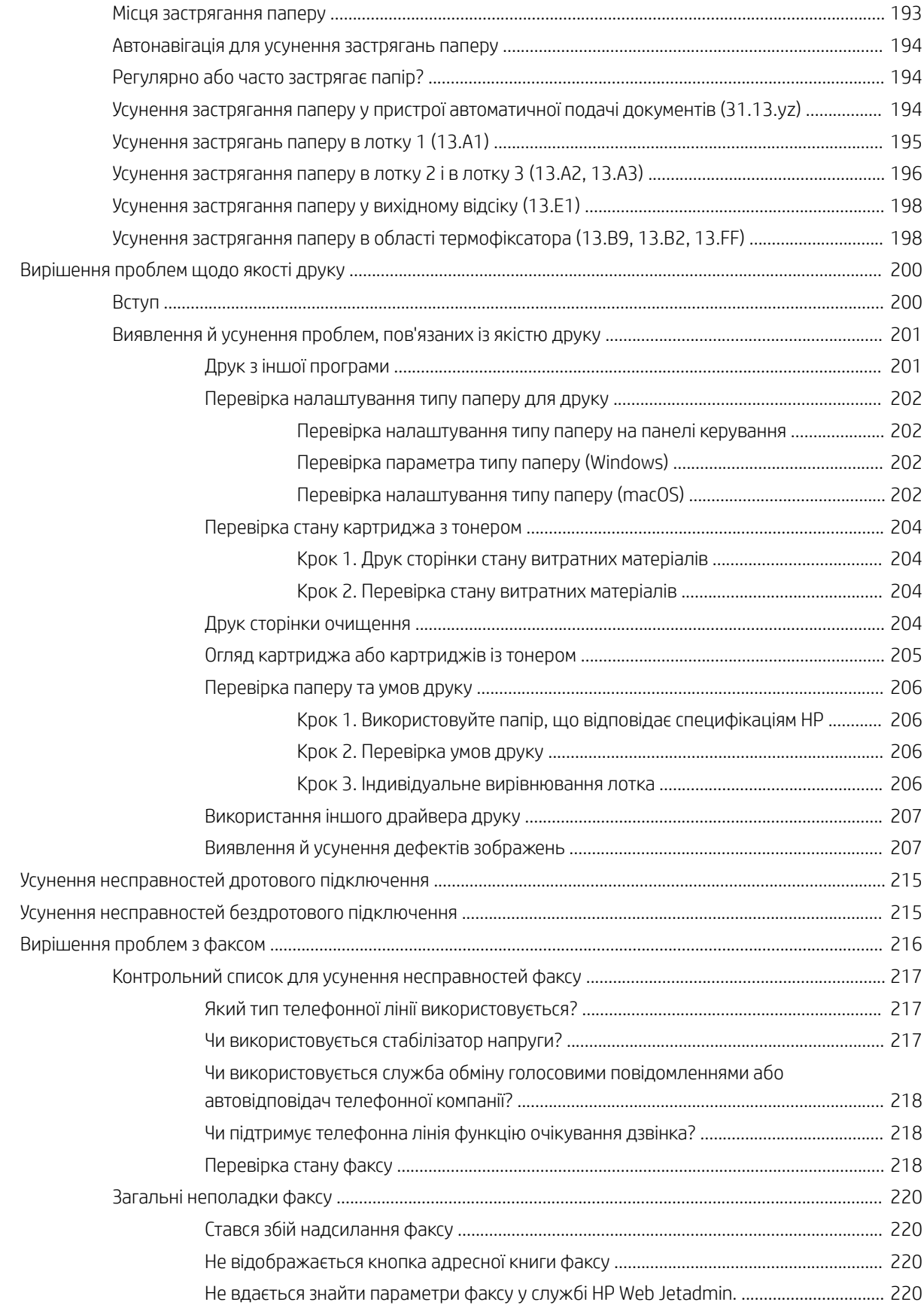

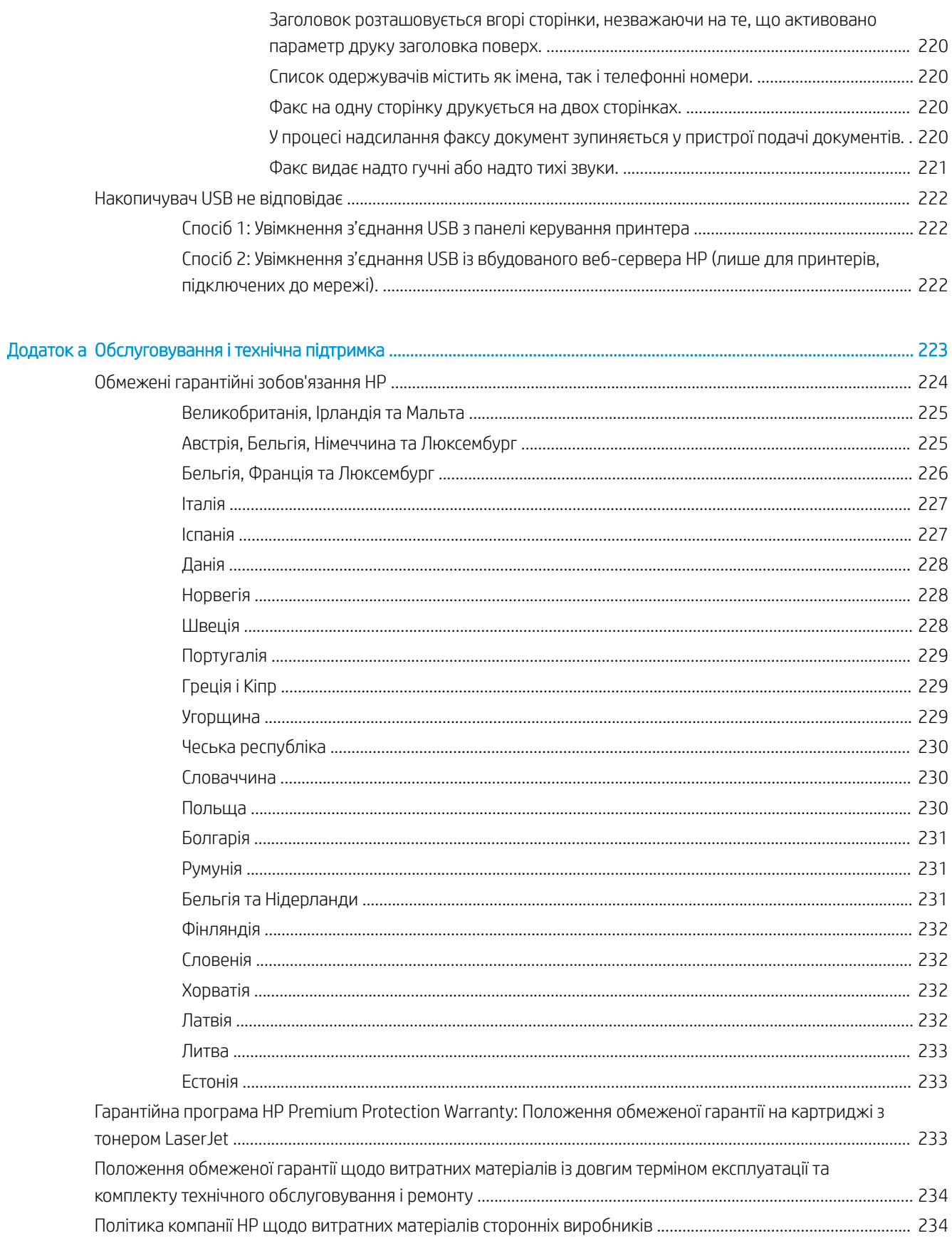

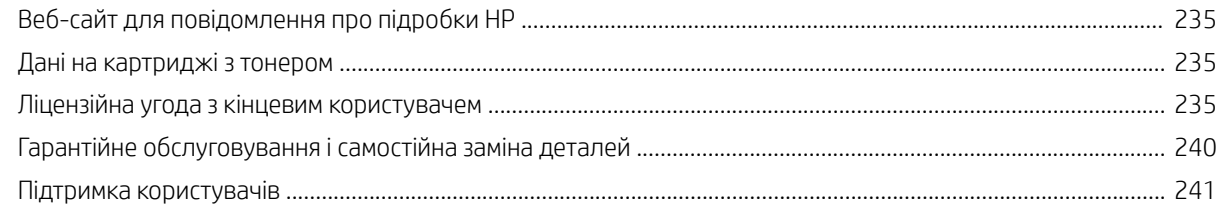

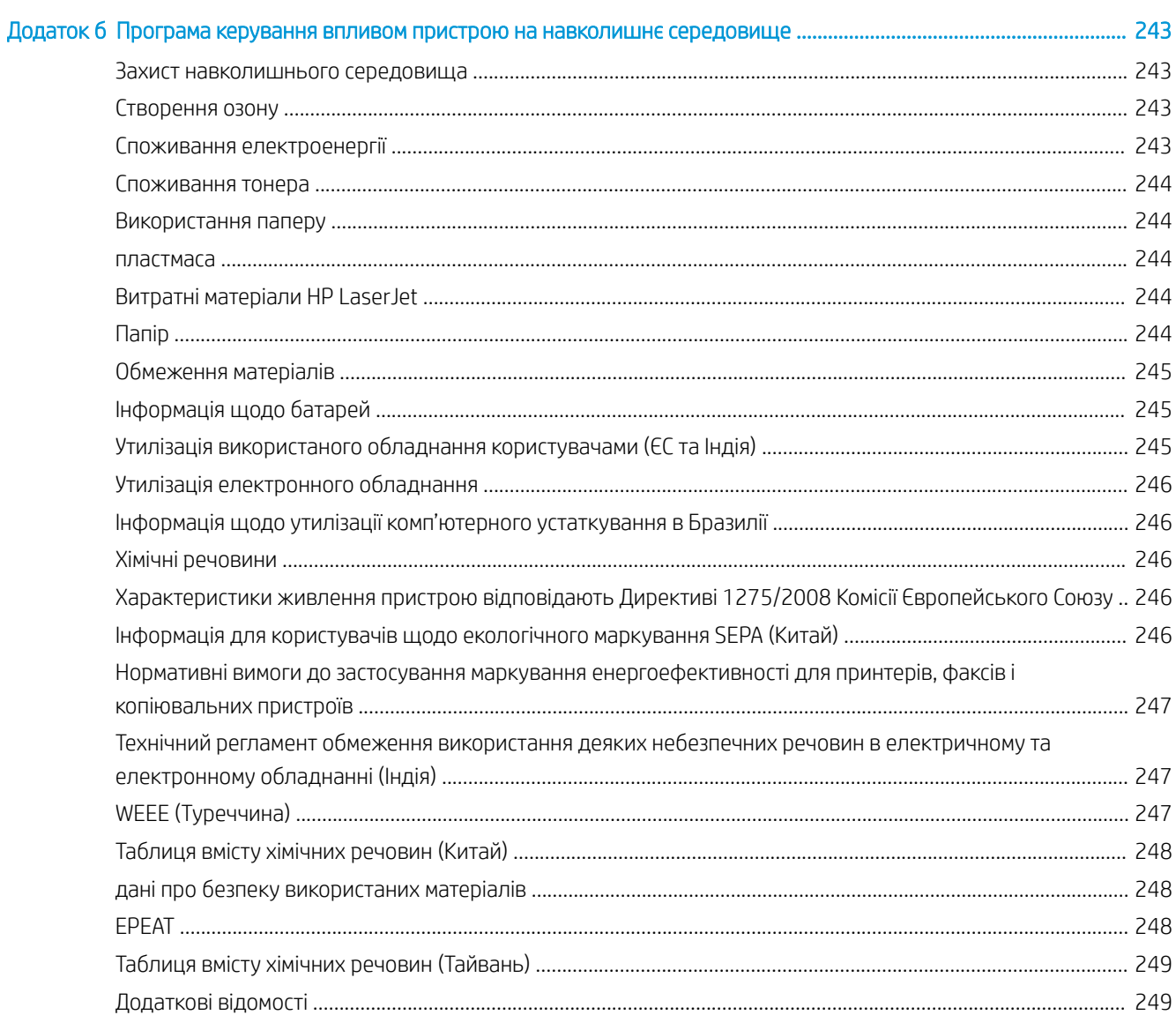

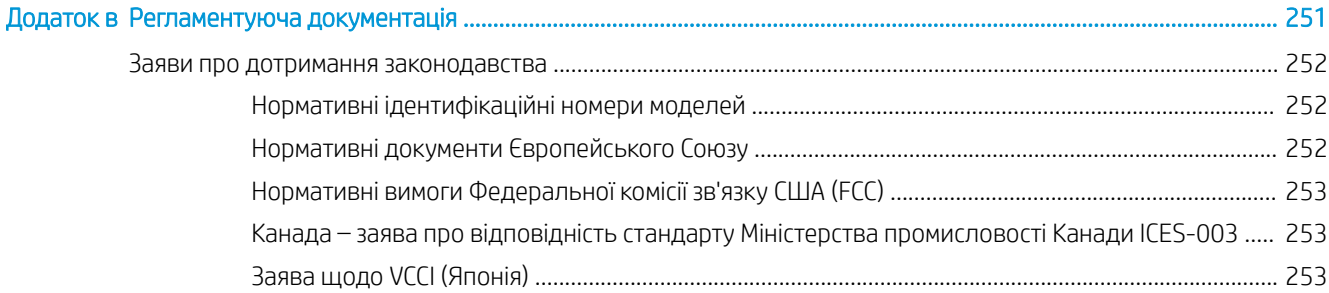

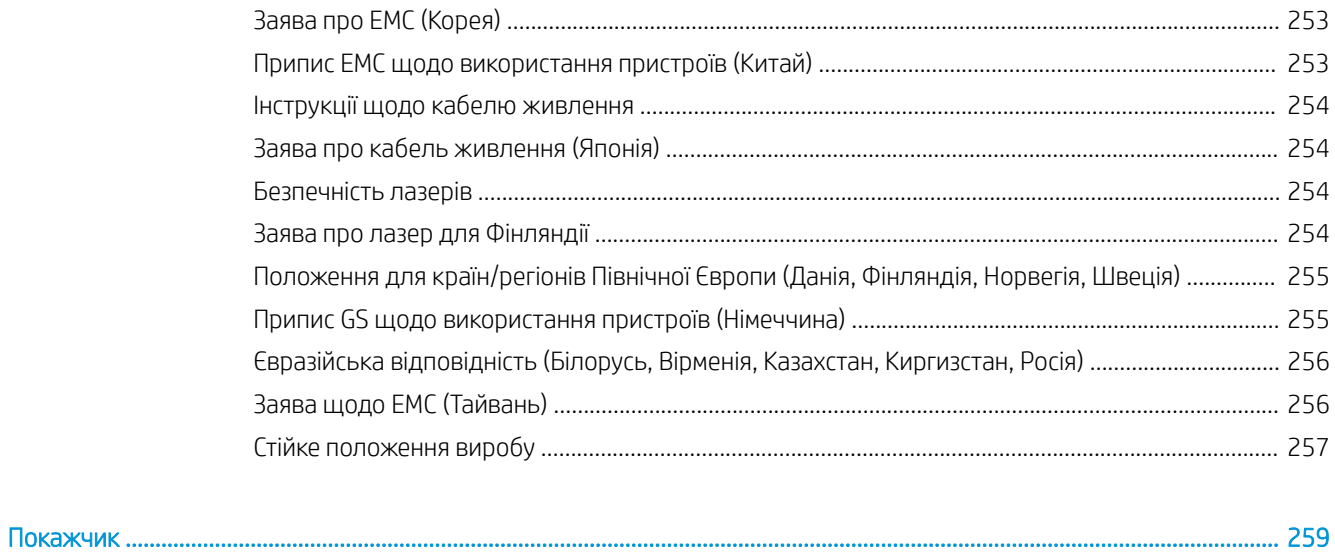

# <span id="page-14-0"></span>1 Огляд принтера

Перегляньте інформацію про функції принтера, фізичні і технічні характеристики принтера та відомості про те, де шукати інформацію щодо налаштування.

Подана інформація є достовірною на момент публікації. Поточну інформацію можна отримати на вебсторінці <http://www.hp.com/support/ljE72500MFP>або [http://www.hp.com/support/ljE78323MFP.](http://www.hp.com/support/ljE78323MFP)

#### Додаткові відомості:

Повна довідка HP для принтера включає таку інформацію:

- Встановлення й налаштування
- Знайомство й використання
- Вирішення проблем
- Оновлення програмного забезпечення і вбудованого програмного забезпечення
- Форуми технічної підтримки
- Гарантійна та нормативна інформація

# Попереджувальні піктограми

Будьте обережні, якщо на принтері HP з'явиться попереджувальна піктограма, зазначена у розділі з описом піктограм.

Увага: ураження електричним струмом

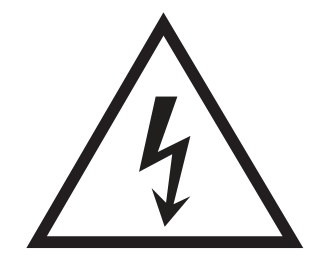

<span id="page-15-0"></span>Увага: поверхня гаряча

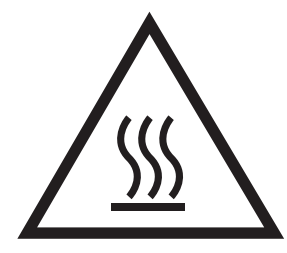

Увага: тримайтесь подалі від рухомих частин

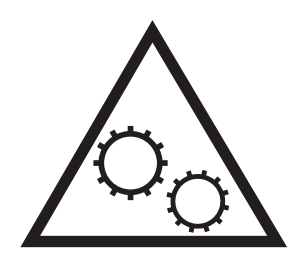

Увага: гострі краї

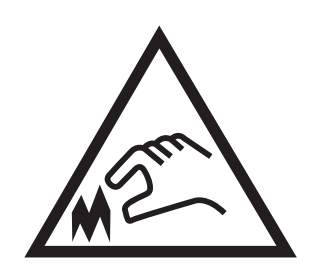

**Попередження** 

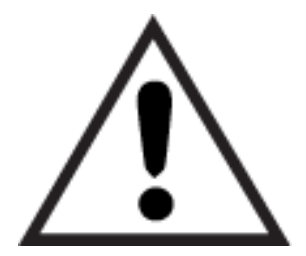

# Потенційна небезпека ураження електричним струмом

Перегляньте цю важливу інформацію з безпеки.

- Уважно прочитайте ці положення про безпеку для уникнення можливого ураження електричним струмом.
- Використовуючи цей виріб, обов'язково дотримуйтесь основних правил техніки безпеки, щоб зменшити ризик пожежі або ураження електричним струмом.
- Уважно прочитайте усі вказівки у посібнику користувача.
- Дотримуйтеся всіх інструкцій та зауважень, указаних на виробі.
- Підключаючи виріб до джерела живлення, використовуйте лише заземлену електричну розетку. Якщо невідомо, чи є розетка заземленою, проконсультуйтеся з кваліфікованим електриком.
- Не торкайтеся контактів на жодних роз'ємах на виробі. Заміняйте пошкоджені кабелі одразу.
- Перед чищенням від'єднуйте виріб від електричної розетки.
- Не встановлюйте та не використовуйте цей виріб біля води або коли ви мокрі.
- Надійно розташовуйте виріб на стійкій поверхні.
- Встановлюйте виріб у безпечних місцях, де неможливо наступити або спіткнутися об шнур живлення.

# <span id="page-17-0"></span>Зовнішній вигляд принтера

Розташування основних функцій на принтері та панелі керування.

# Вигляд принтера спереду

Розташування функцій на передній панелі принтера.

Рисунок 1-1 Вигляд принтера спереду

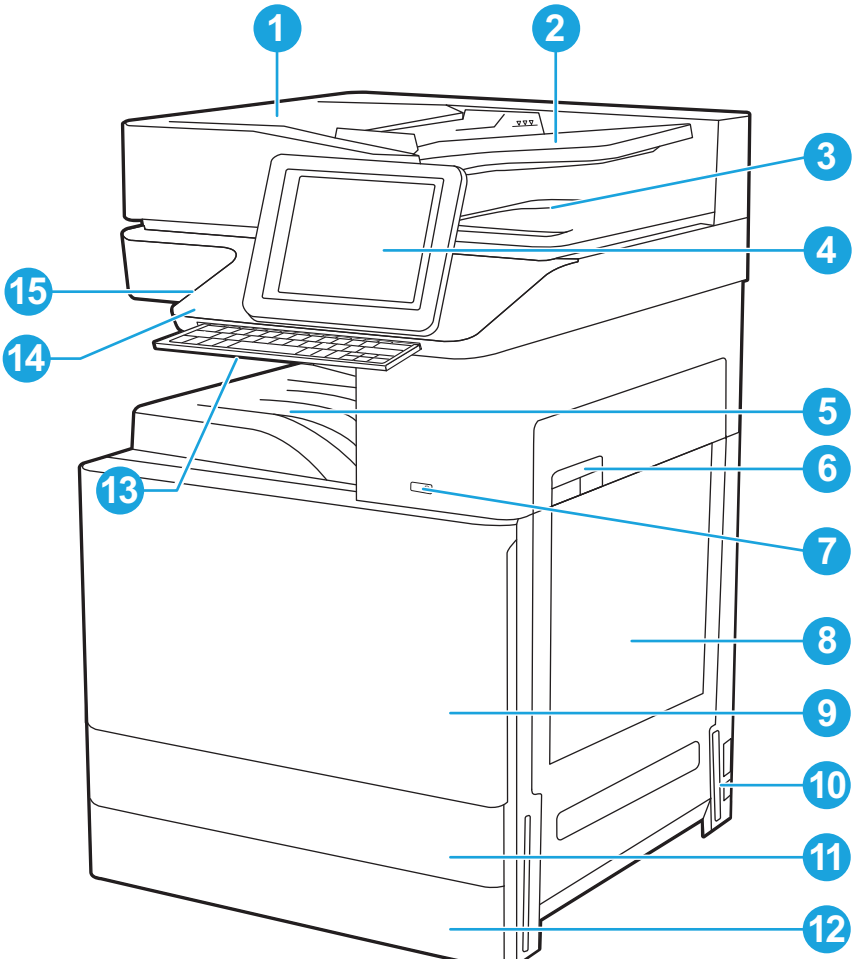

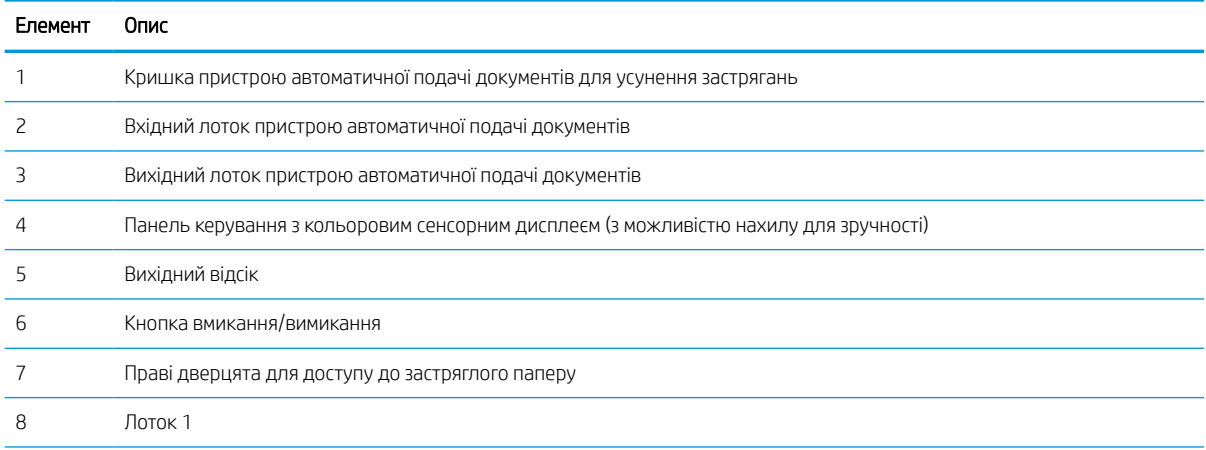

<span id="page-18-0"></span>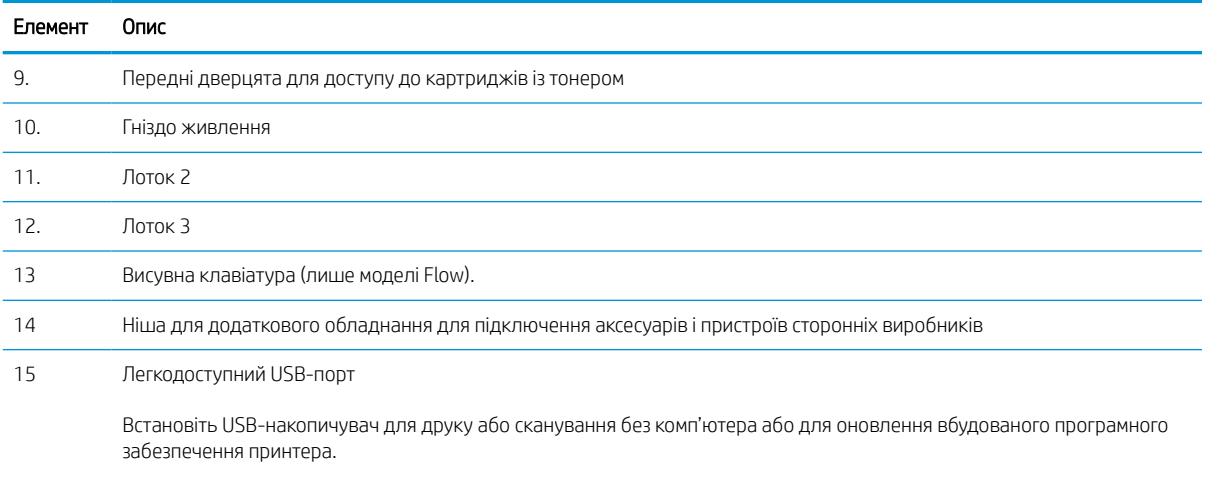

ПРИМІТКА. Адміністратор повинен увімкнути цей роз'єм для використання.

# Вигляд принтера ззаду

Розгляньте функції на задній панелі принтера.

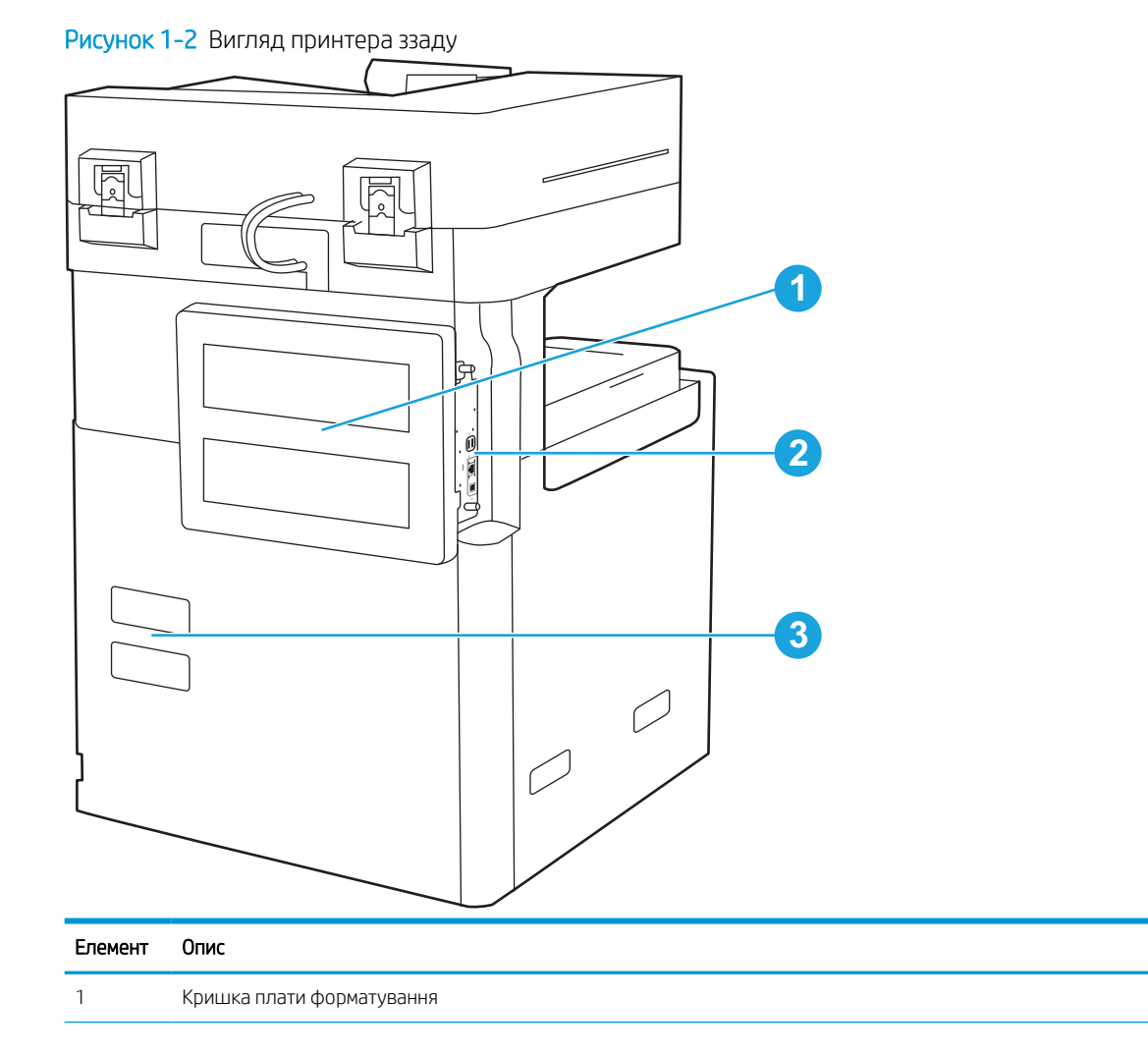

<span id="page-19-0"></span>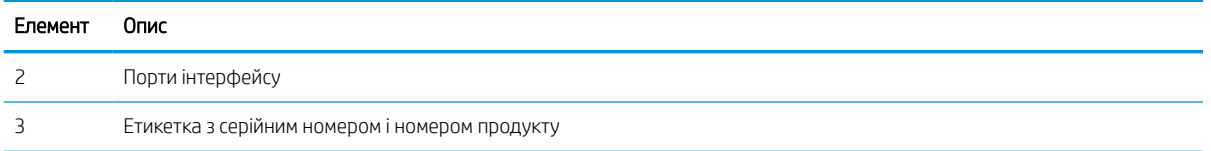

# Порти інтерфейсу

Розташування портів інтерфейсу на модулі форматування принтера.

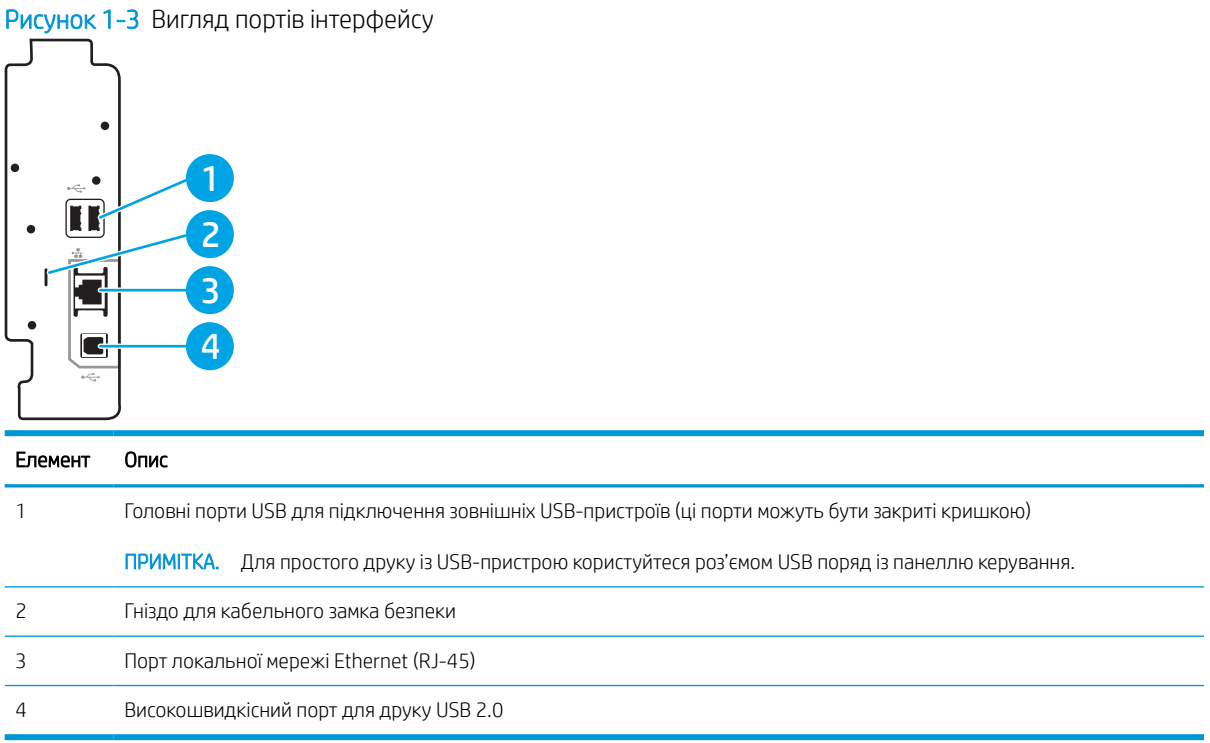

# <span id="page-20-0"></span>Огляд панелі керування

На панелі керування можна вибирати функції принтера та переглядати його поточний стан.

**Э ПРИМІТКА.** Для зручності перегляду нахиліть панель керування.

На головному екрані можна вибирати функції принтера та переглядати його поточний стан.

Кнопка головного екрана  $\bigcap$  дозволяє в будь-яку мить повернутися на головний екран. Торкніть кнопку головного екрана  $\bigodot$  ліворуч на панелі керування принтера або торкніть цю кнопку у верхньому лівому кутку на більшості екранів.

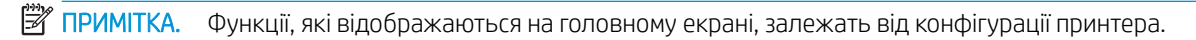

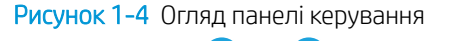

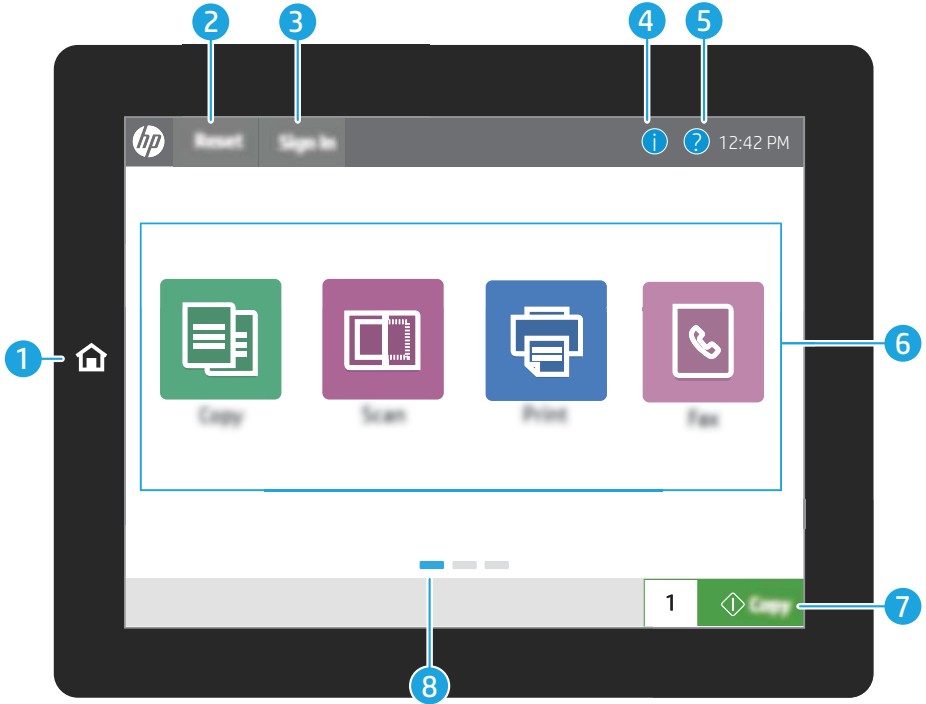

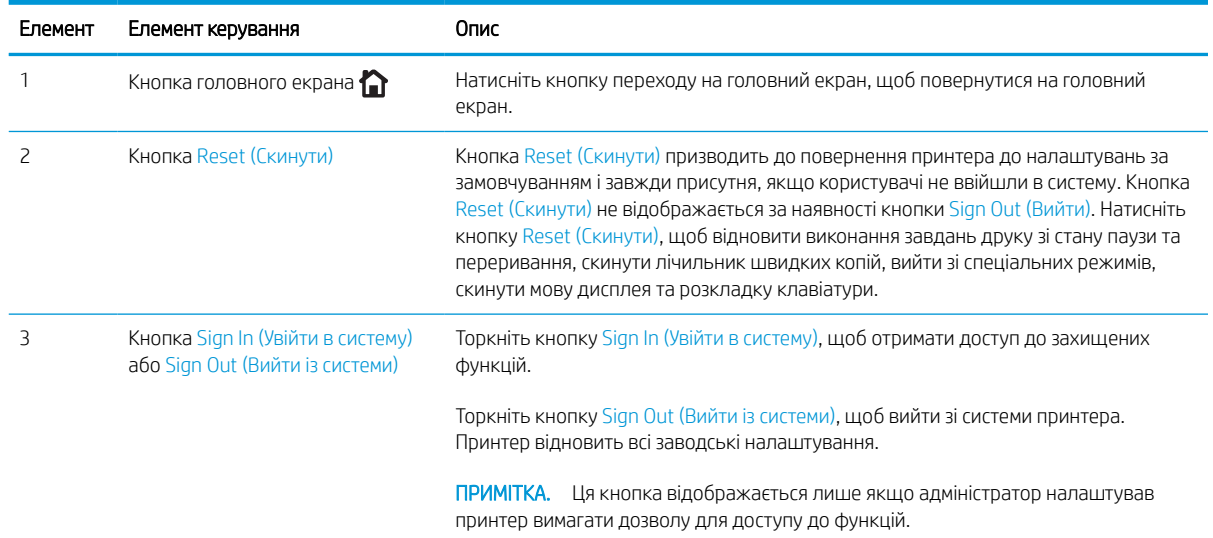

<span id="page-21-0"></span>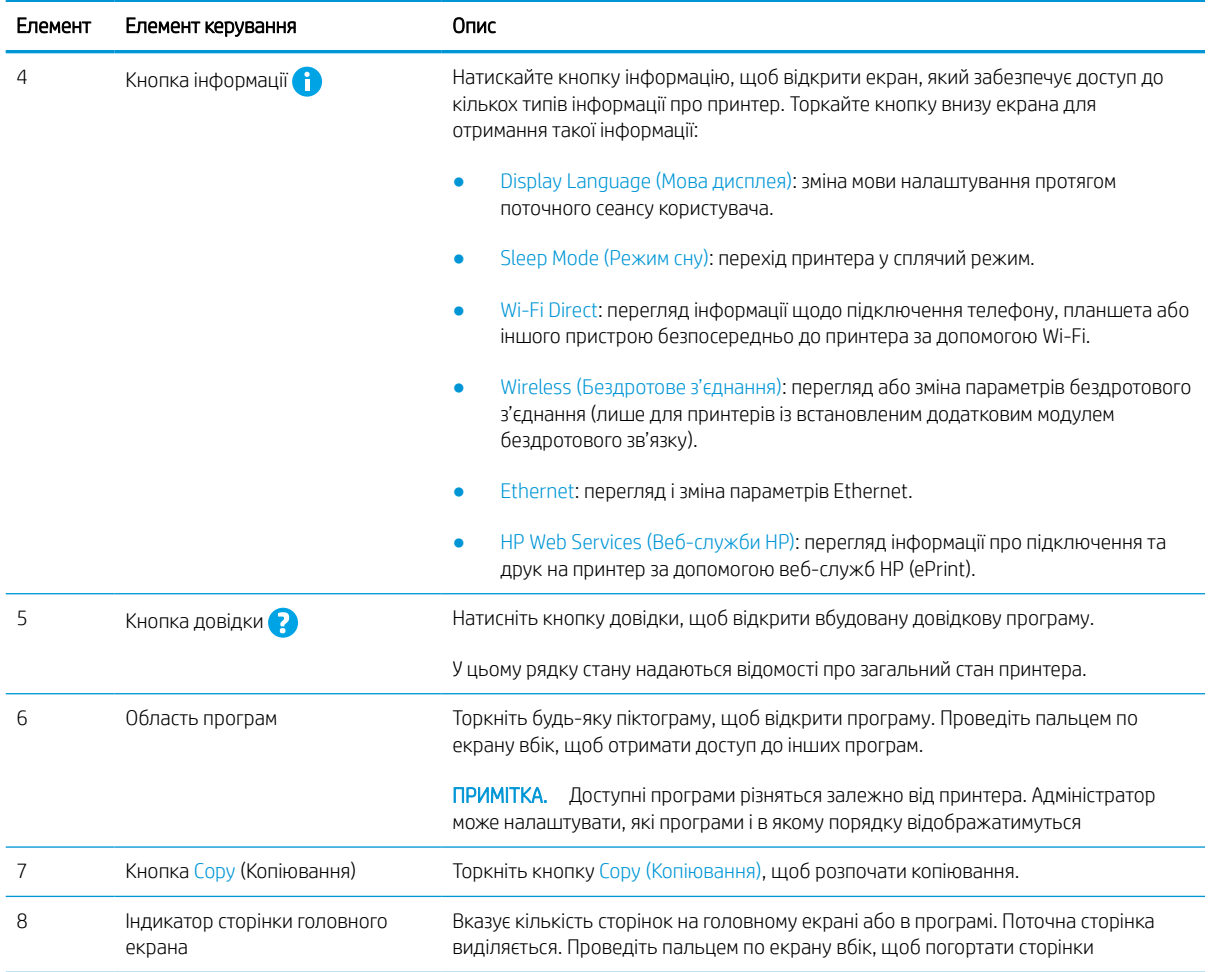

# Користування сенсорною панеллю керування

Сенсорна панель керування принтера підтримує дії, описані нижче.

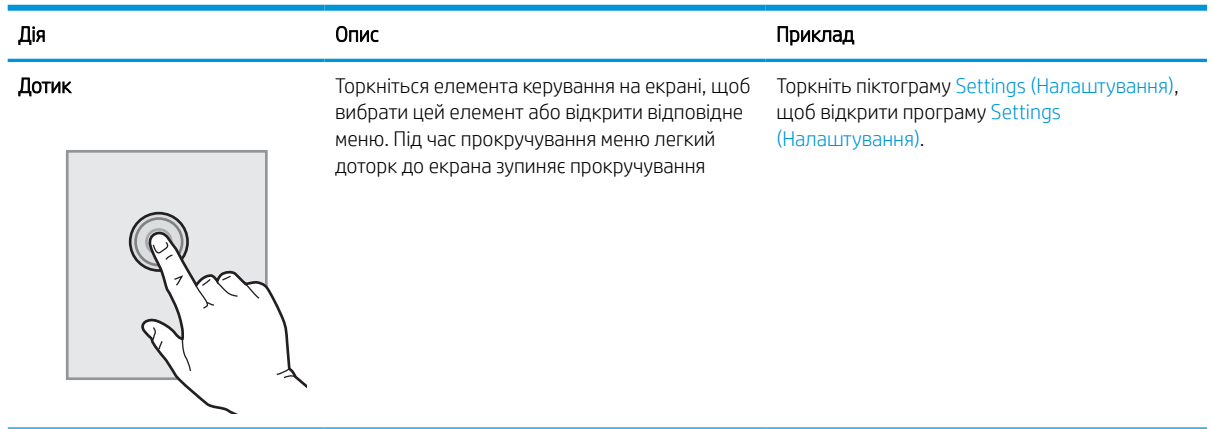

### Таблиця 1-1 Дії на сенсорній панелі керування

#### Таблиця 1-1 Дії на сенсорній панелі керування (продовження)

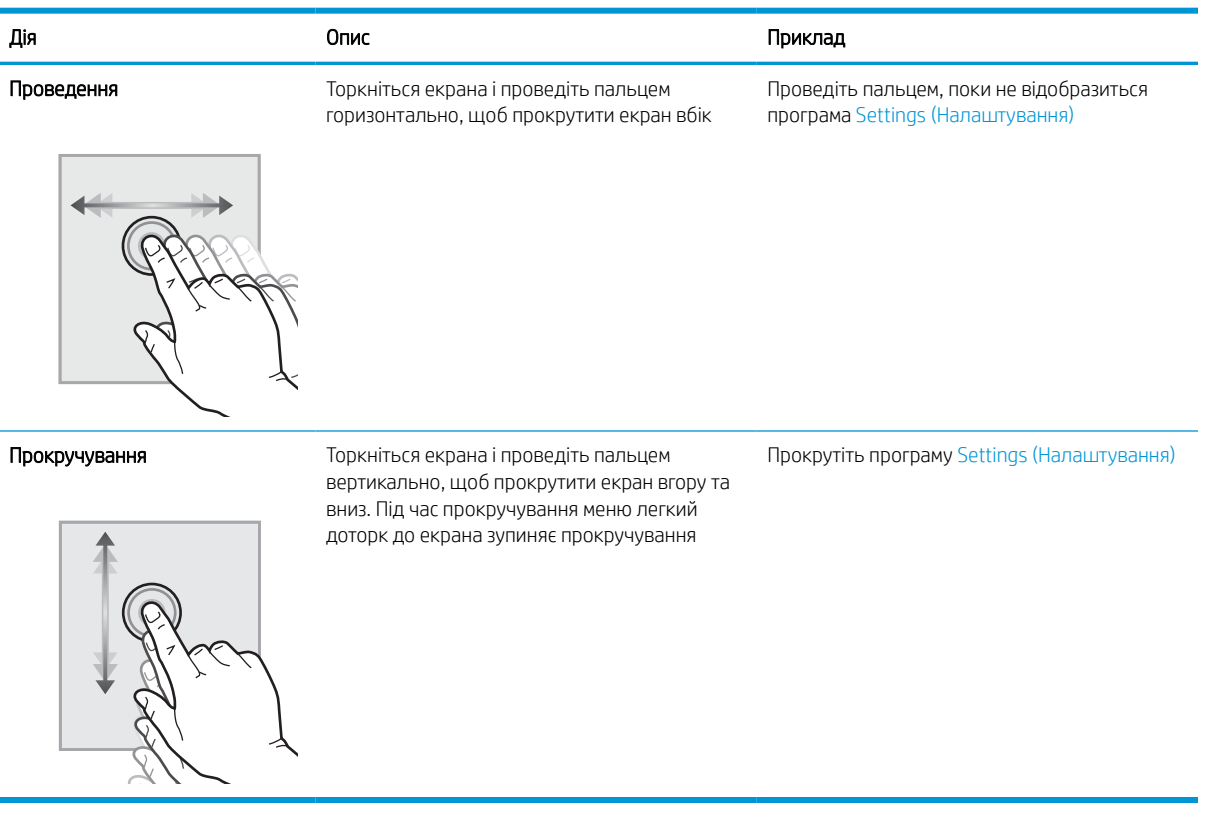

# <span id="page-23-0"></span>Характеристики принтера

Перегляньте технічні характеристики обладнання, програмного забезпечення та принтера в цьому розділі.

**12 ВАЖЛИВО.** Перелічені нижче характеристики дійсні на момент публікації, але вони можуть змінюватися. Поточну інформацію можна отримати на веб-сторінці<http://www.hp.com/support/ljE72500MFP> або [http://www.hp.com/support/ljE78323MFP.](http://www.hp.com/support/ljE78323MFP)

# Технічні характеристики

Перегляньте технічні характеристики принтера.

Щоб отримати найновіші дані, див.<http://www.hp.com/support/ljE72500MFP> або [http://www.hp.com/](http://www.hp.com/support/ljE78323MFP) [support/ljE78323MFP](http://www.hp.com/support/ljE78323MFP).

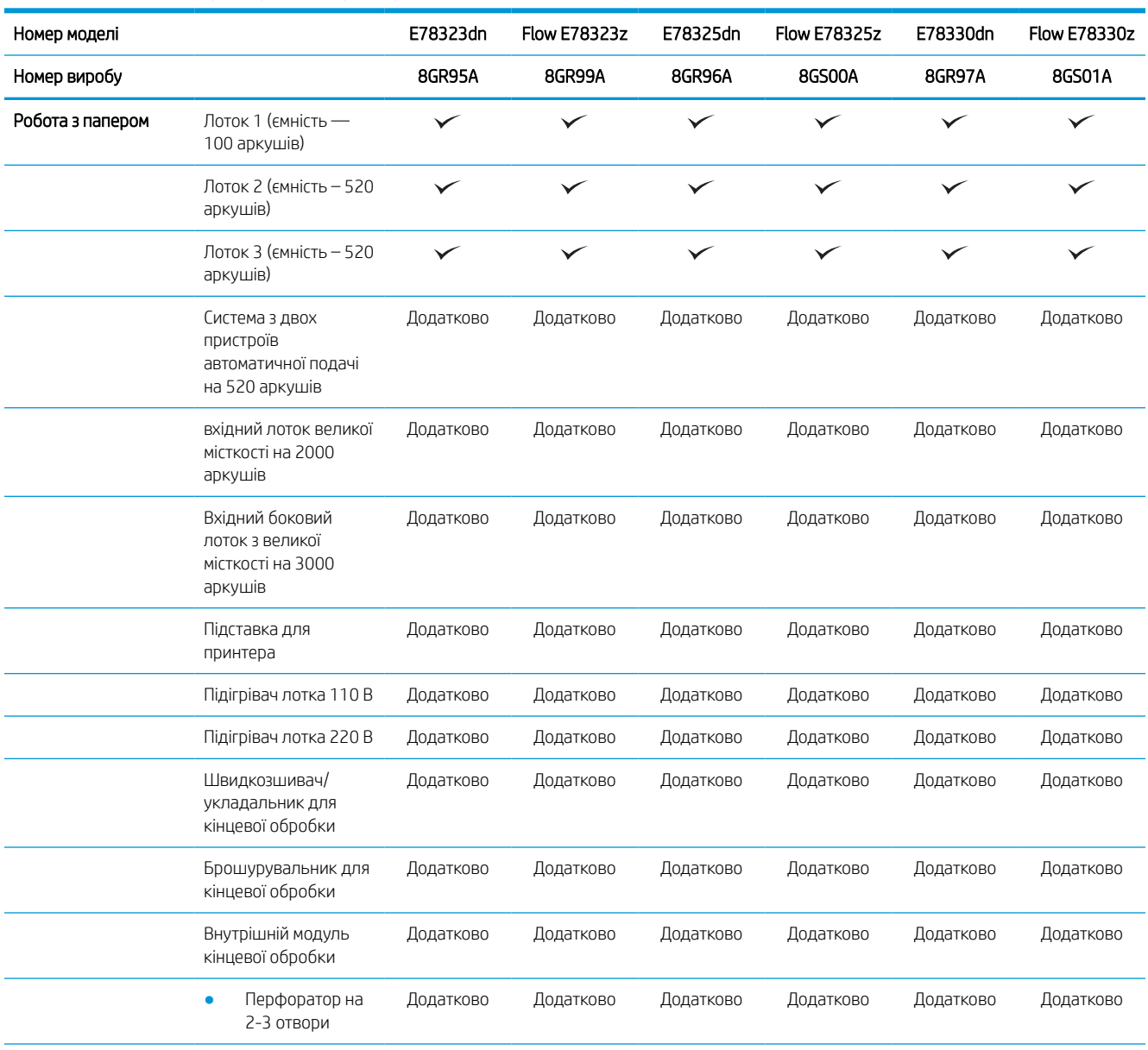

#### Таблиця 1-2 Технічні характеристики принтера — моделі E78323, E78325, E78330

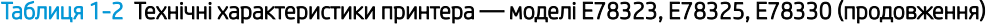

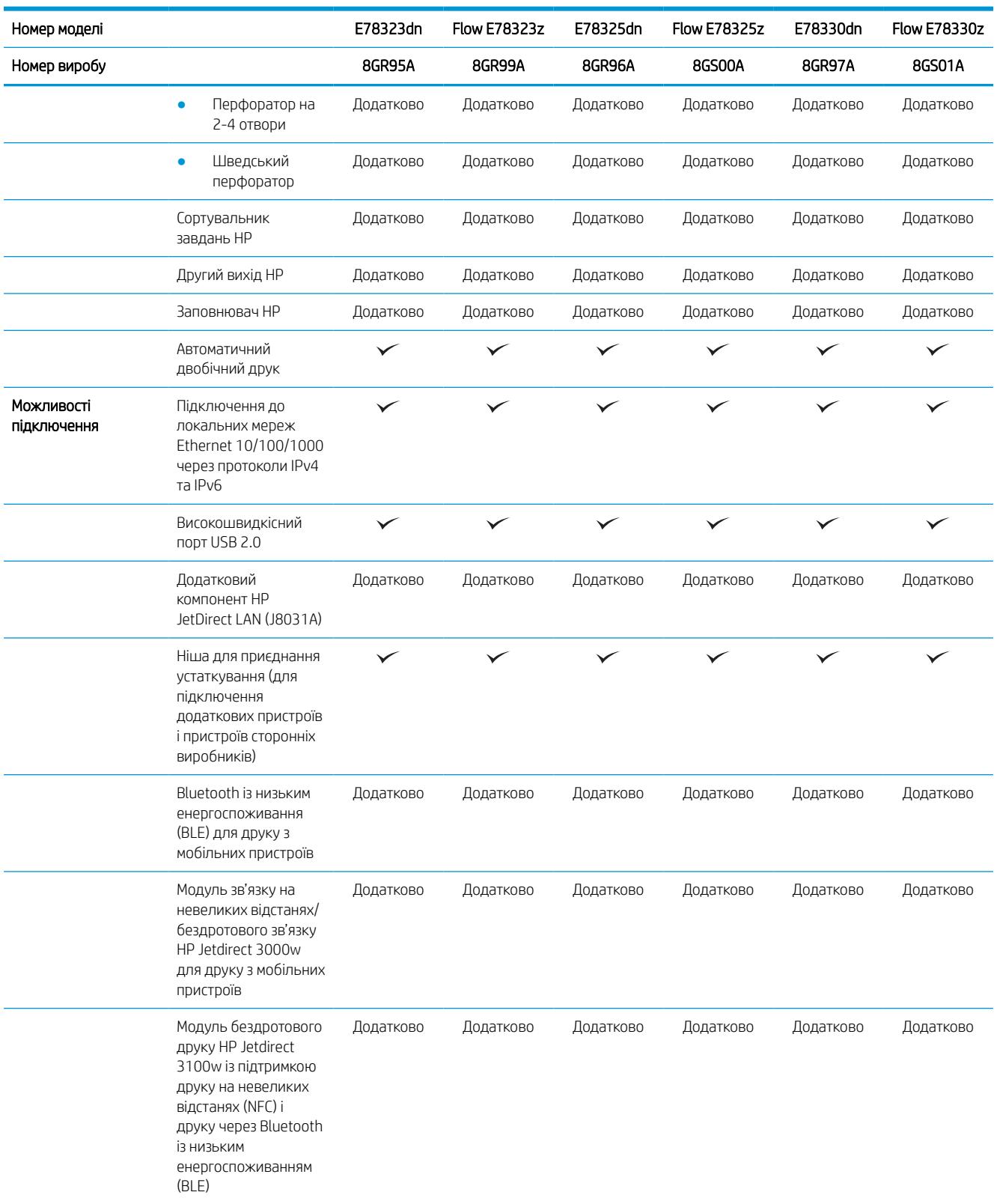

### Таблиця 1-2 Технічні характеристики принтера — моделі E78323, E78325, E78330 (продовження)

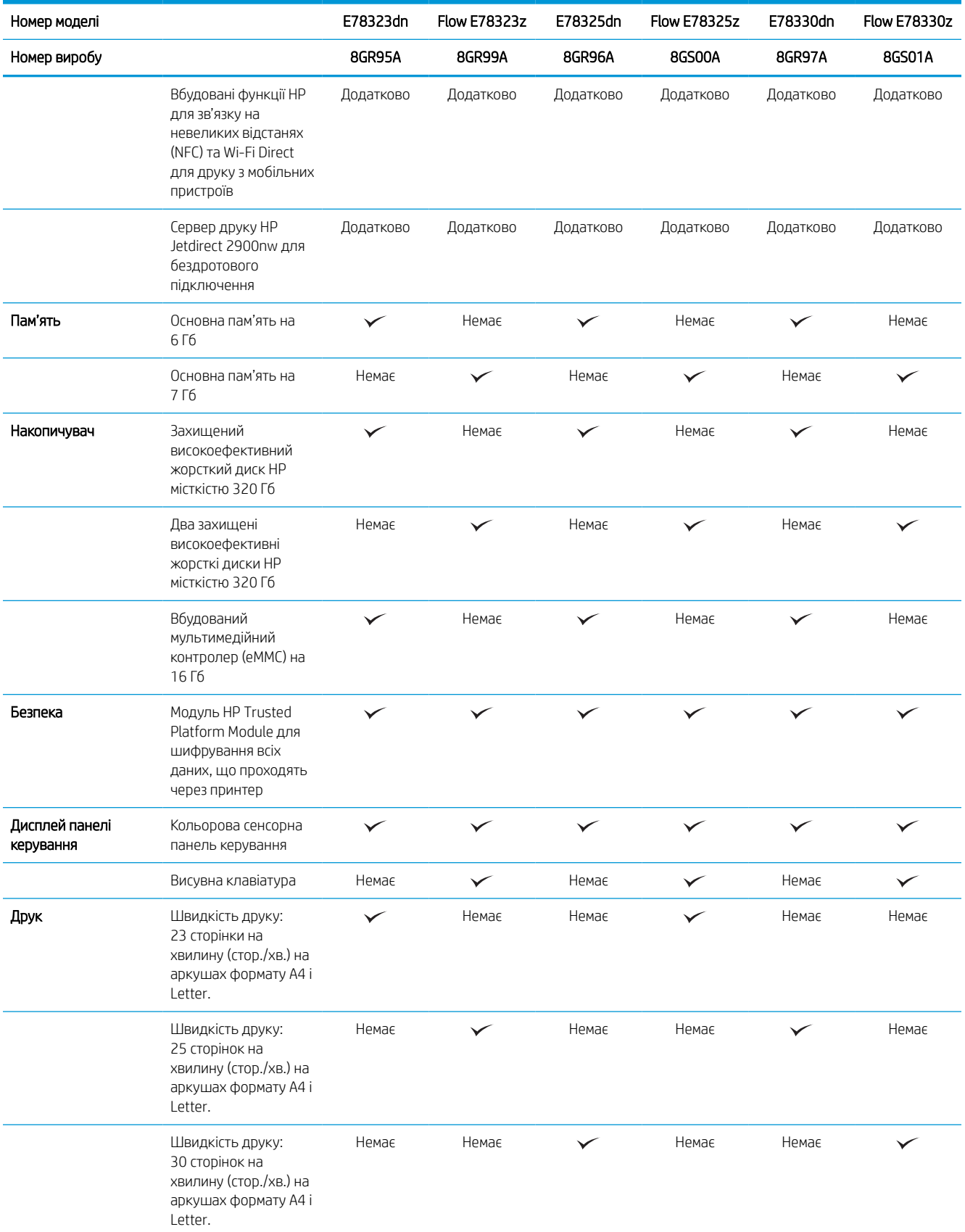

### Таблиця 1-2 Технічні характеристики принтера — моделі E78323, E78325, E78330 (продовження)

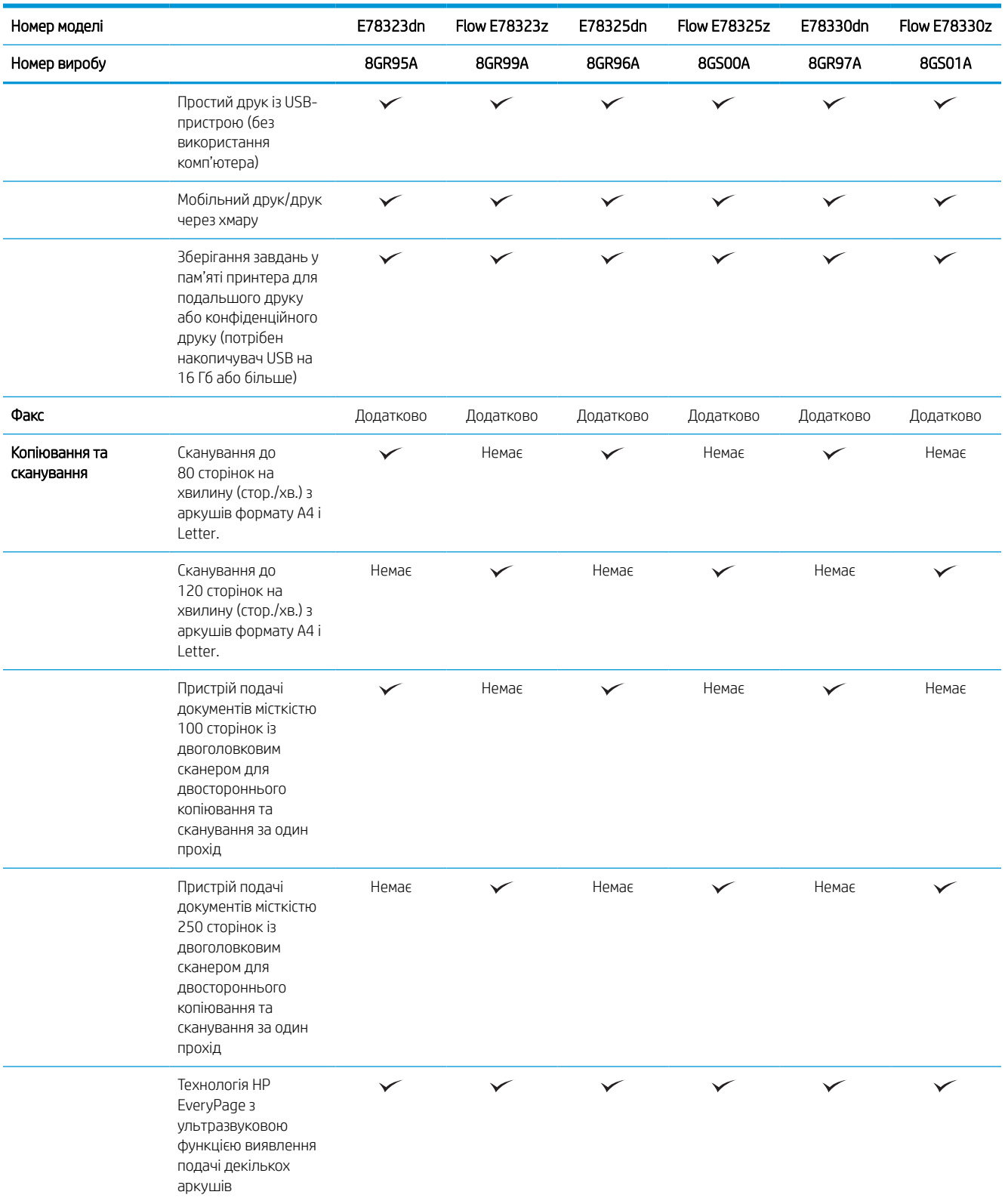

#### Таблиця 1-2 Технічні характеристики принтера — моделі E78323, E78325, E78330 (продовження)

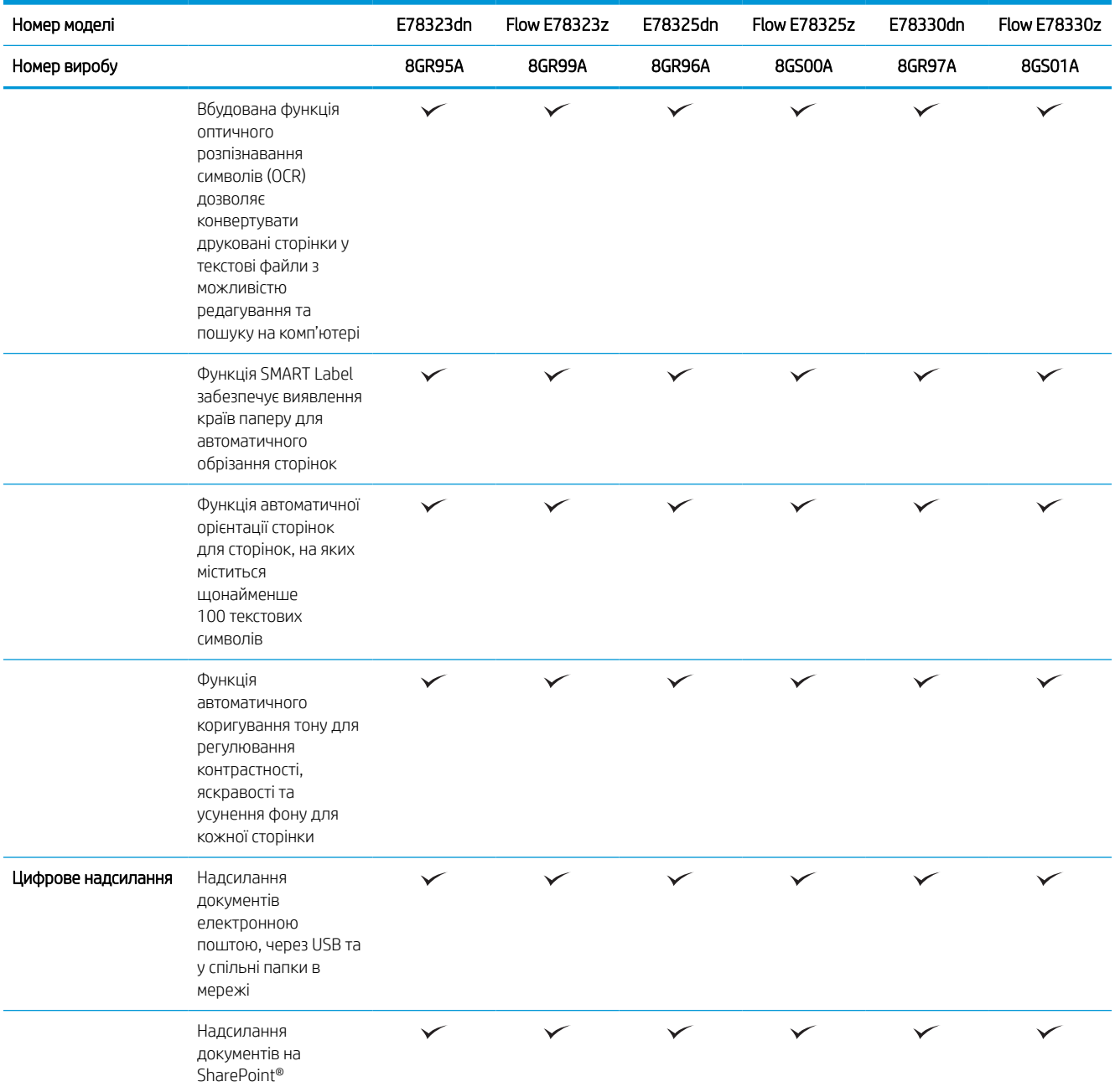

#### Таблиця 1-3 Технічні характеристики принтера — моделі E72525, E72530, E72535

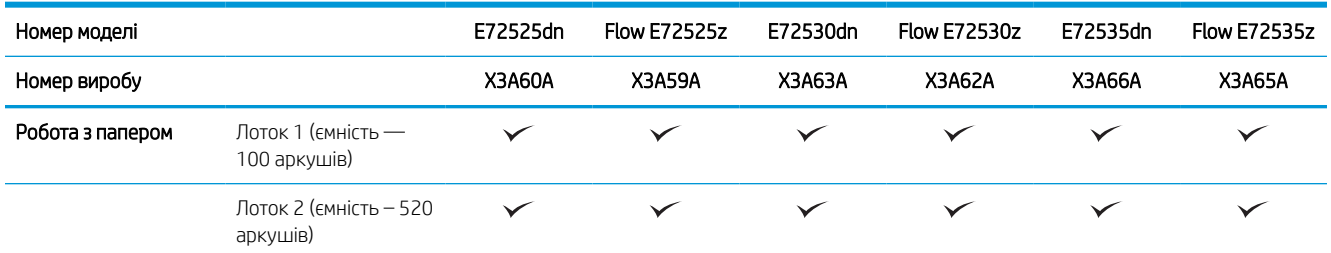

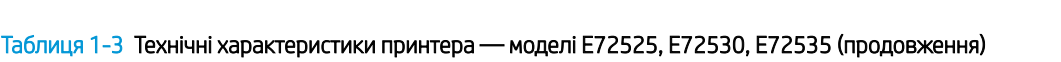

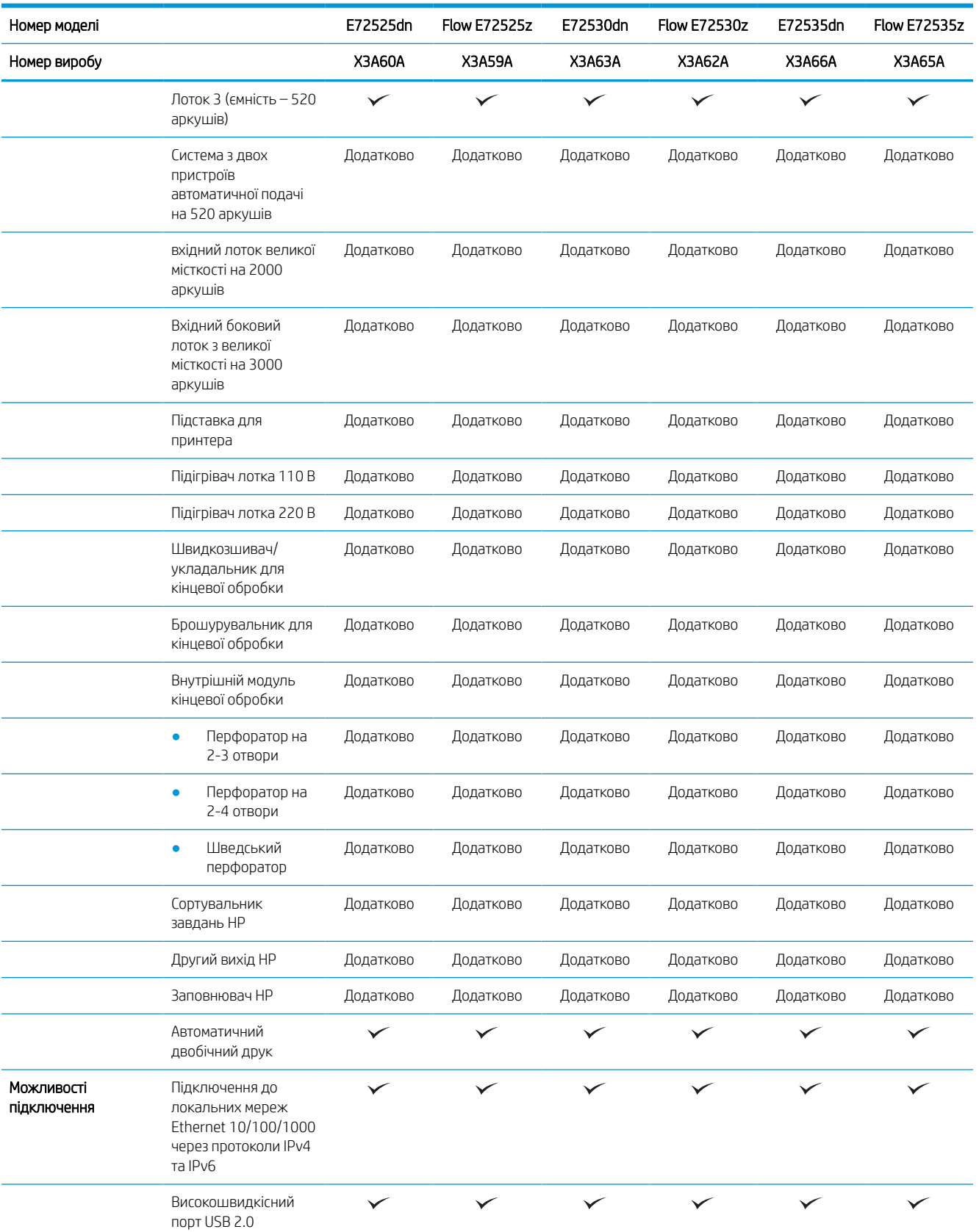

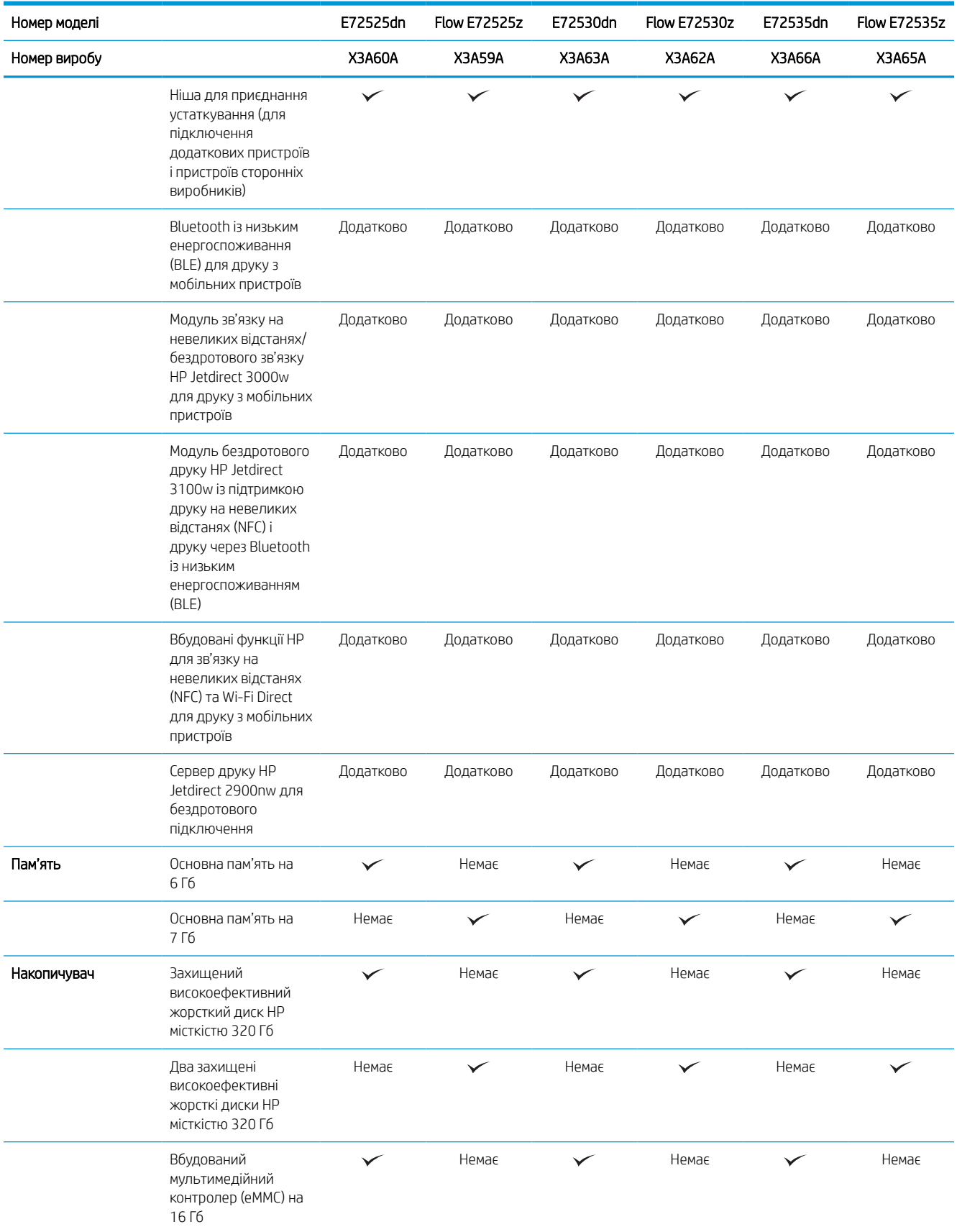

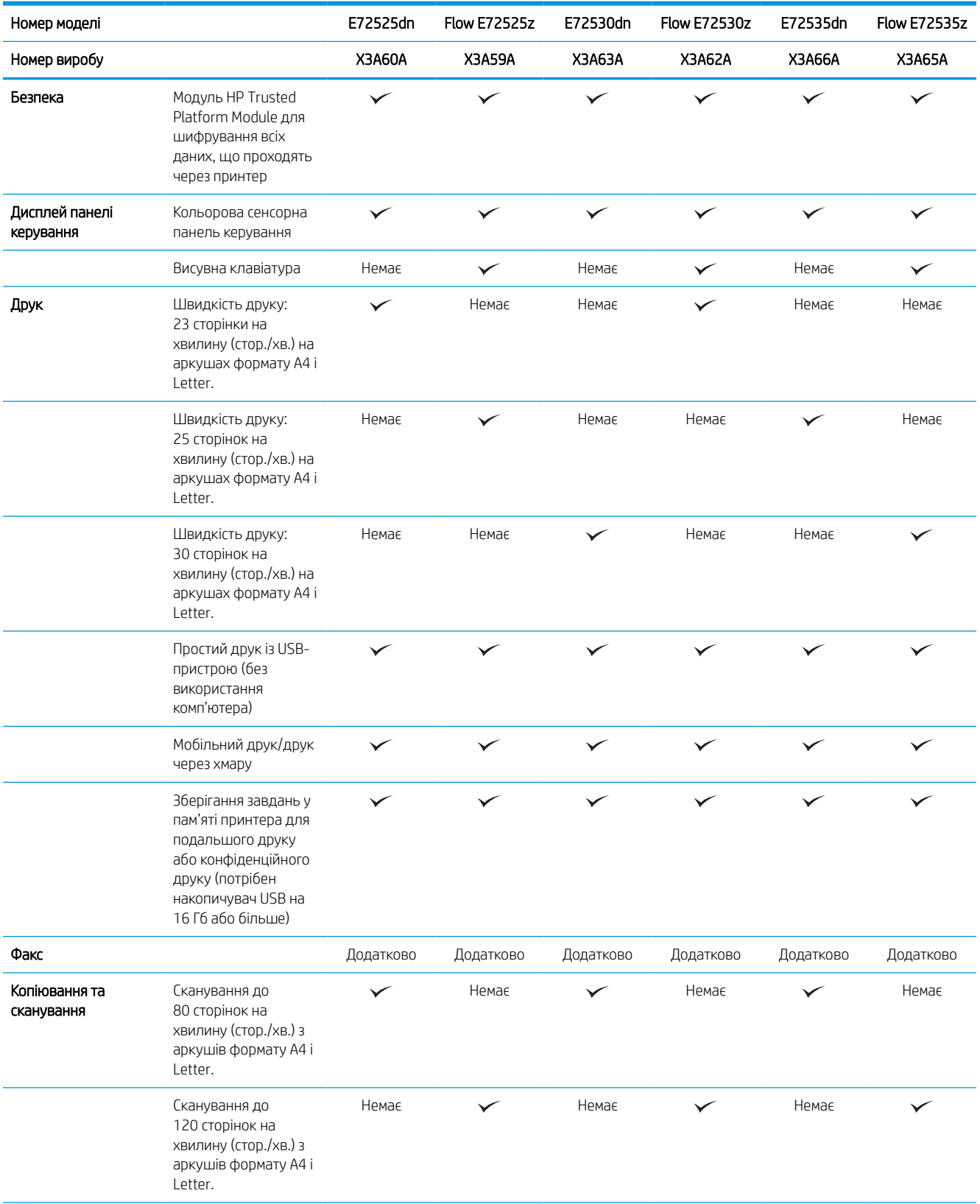

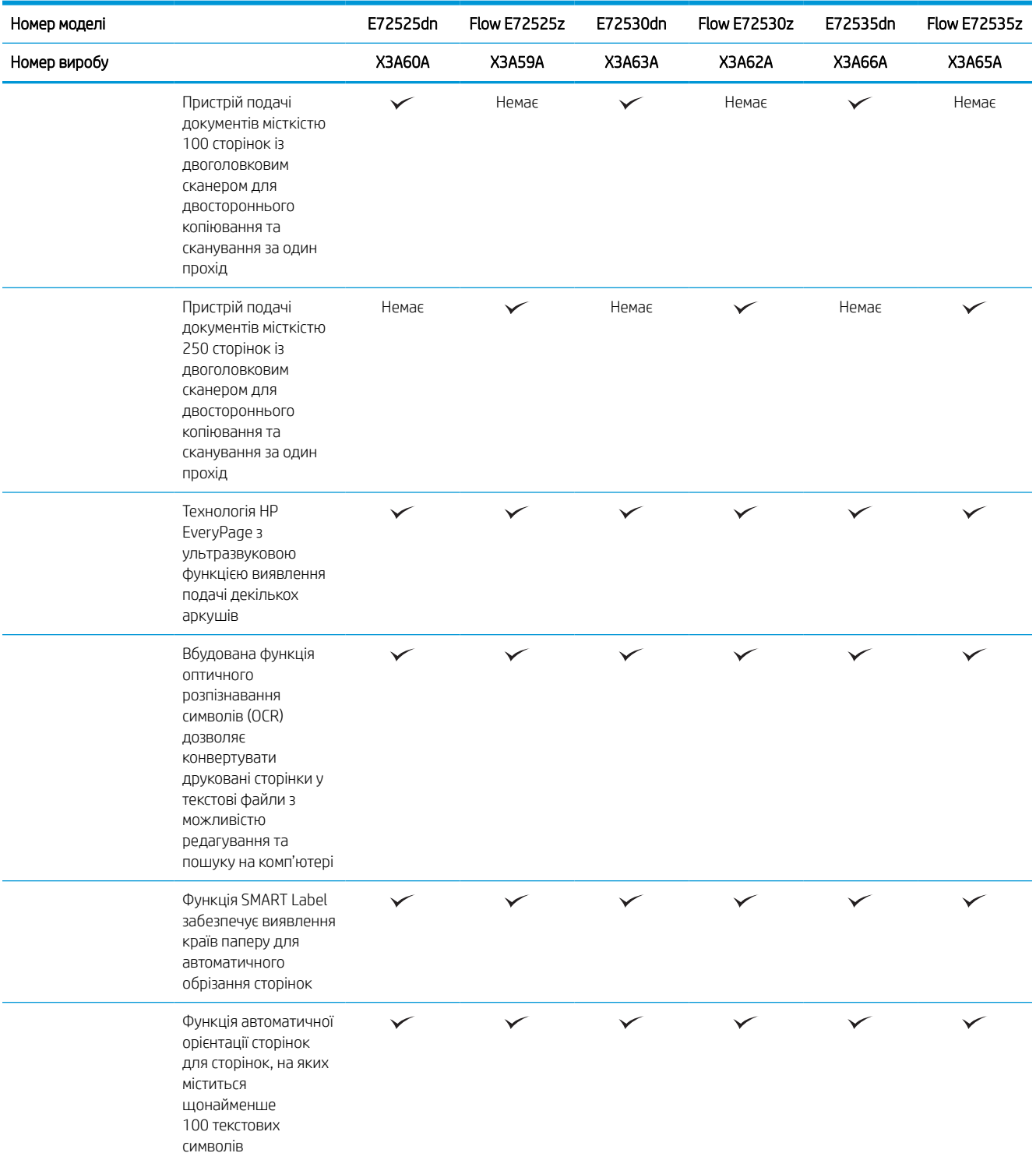

<span id="page-32-0"></span>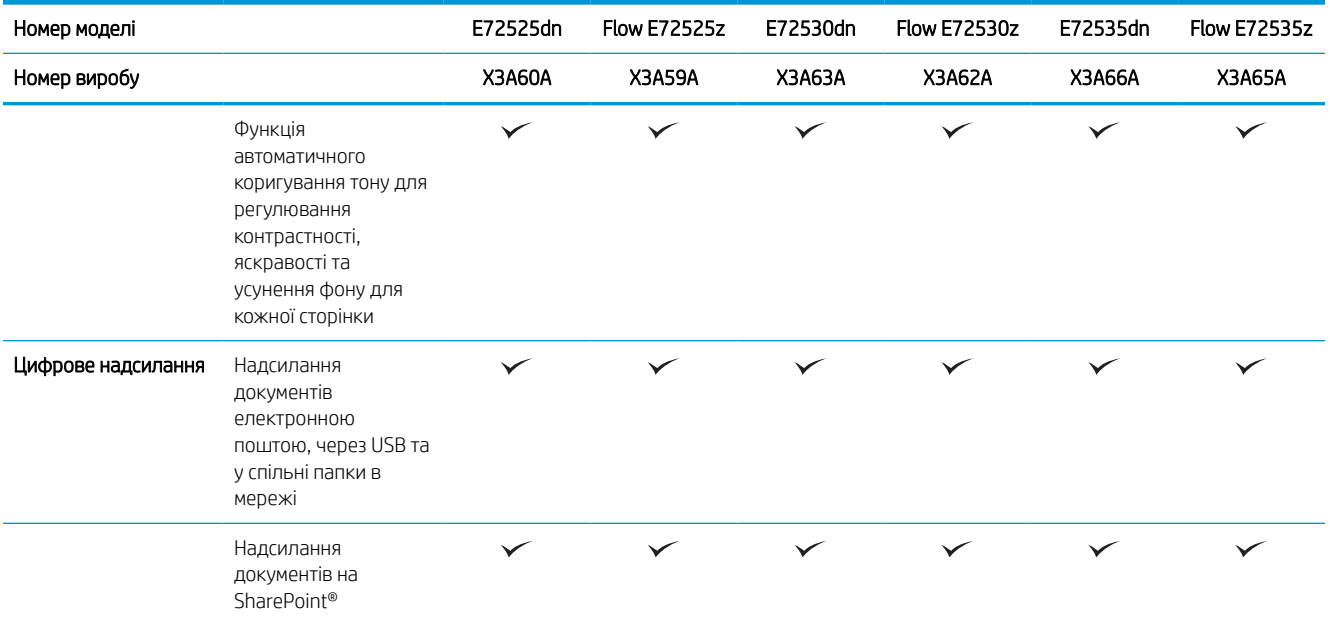

## підтримувані операційні системи

Скористайтеся поданою нижче інформацією для забезпечення сумісності принтера з операційною системою комп'ютера.

Linux: відомості та драйвери друку для Linux шукайте на сторінці www.hp.com/qo/linuxprinting.

UNIX: інформацію та драйвери друку для UNIX® шукайте на сторінці [www.hp.com/go/unixmodelscripts.](http://www.hp.com/go/unixmodelscripts)

Подана нижче інформація стосується драйверів Windows HP PCL 6 для цього принтера та драйверів друку HP для macOS, а також пакету встановлення програмного забезпечення.

Windows: завантажте HP Easy Start з [123.hp.com/LaserJet](http://123.hp.com/LaserJet) для встановлення драйвера друку HP. Або відвідайте веб-сайт підтримки принтера,<http://www.hp.com/support/ljE72500MFP> або [http://www.hp.com/](http://www.hp.com/support/ljE78323MFP) [support/ljE78323MFP](http://www.hp.com/support/ljE78323MFP), щоб завантажити драйвер друку, або пакет встановлення програмного забезпечення, щоб встановити драйвер друку HP.

macOS: цей принтер підтримується комп'ютерами Mac. Завантажте HP Easy Start з [123.hp.com/LaserJet](http://123.hp.com/LaserJet) або зі сторінки підтримки принтера, тоді за допомогою програми HP Easy Start встановіть драйвер друку HP.

- 1. Перейдіть на сторінку [123.hp.com/LaserJet](http://123.hp.com/LaserJet).
- 2. Дотримуйтеся вказаних дій щодо завантаження програмного забезпечення принтера.

#### Таблиця 1-4 Підтримувані операційні системи і драйвери принтера

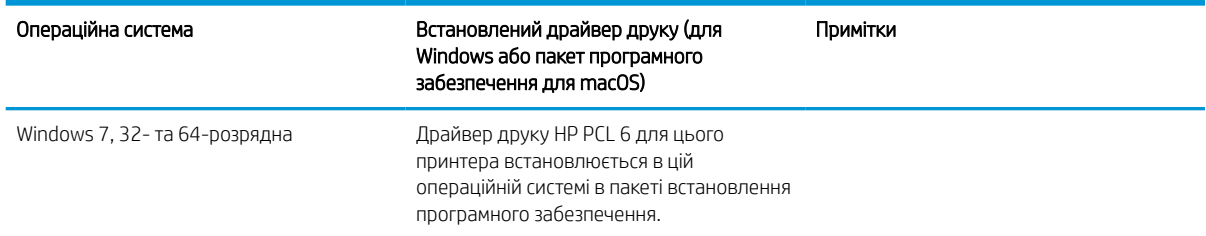

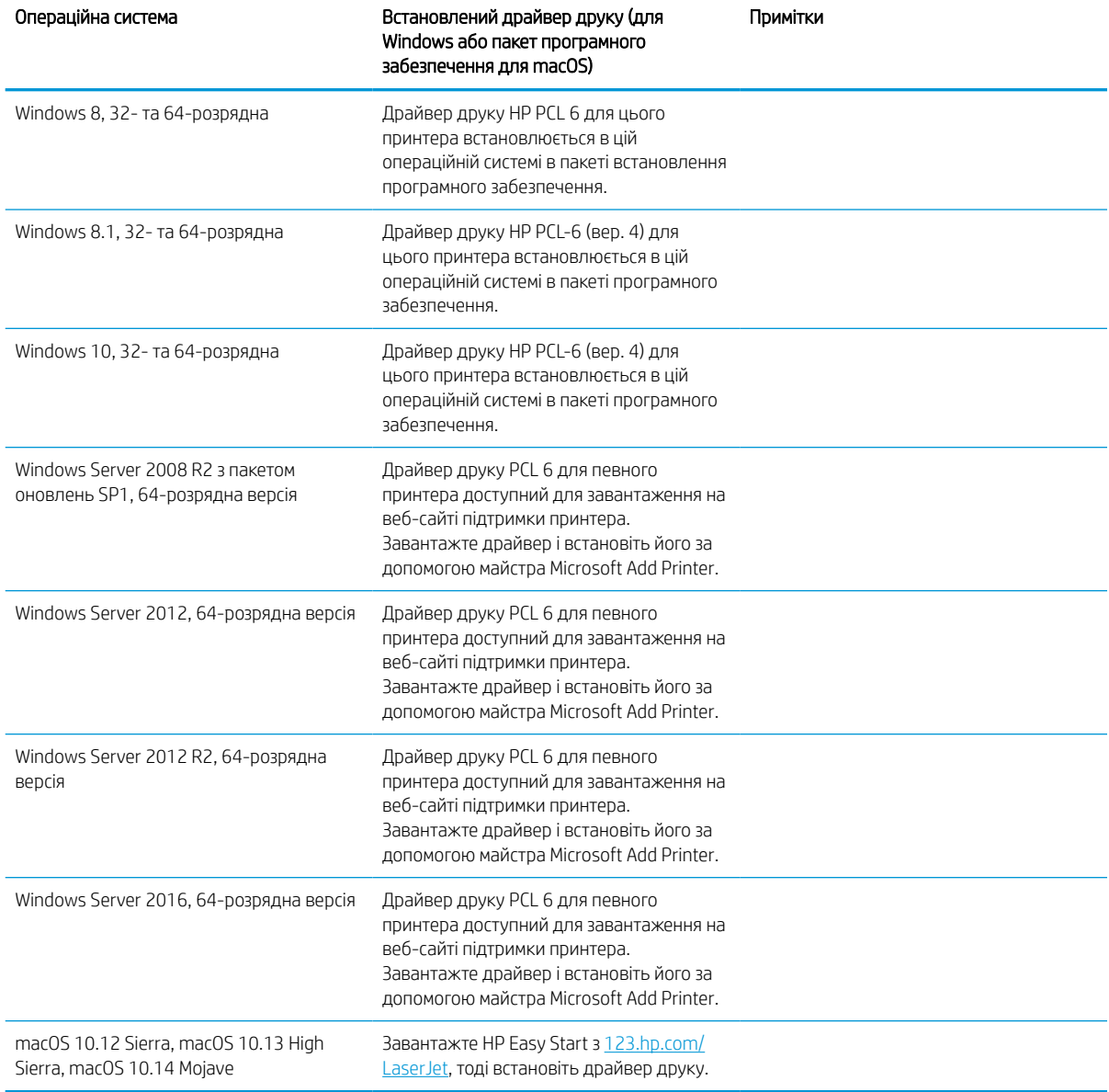

Таблиця 1-4 Підтримувані операційні системи і драйвери принтера (продовження)

**Э ПРИМІТКА.** Підтримувані операційні системи можуть змінитися. Поточний список підтримуваних операційних систем див. за адресою <http://www.hp.com/support/ljE72500MFP>або [http://www.hp.com/](http://www.hp.com/support/ljE78323MFP) [support/ljE78323MFP](http://www.hp.com/support/ljE78323MFP) у повній довідці HP для принтера.

**Э ПРИМІТКА.** Докладніше про клієнта та операційні системи серверів, а також підтримку драйверів HP UPD цим принтером читайте на веб-сайті [www.hp.com/go/upd.](http://www.hp.com/go/upd) У пункті Additional information (Додаткова інформація) клацніть посилання.

#### <span id="page-34-0"></span>Таблиця 1-5 Мінімальні системні вимоги

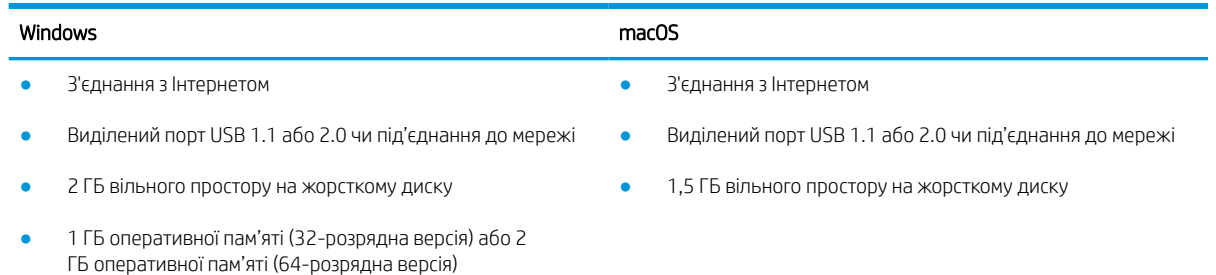

**Э ПРИМІТКА.** Установка служби HP Smart Device Agent Base виконується за допомогою інсталятора програмного забезпечення Windows. Розмір файлу становить приблизно 100 Кб. Ця служба призначена виключно для щогодинної перевірки наявності підключених через USB принтерів. Жодні дані при цьому не збираються. Якщо USB-принтер не виявлено, ця служба спробує знайти в мережі екземпляр JetAdvantage Management Connector (JAMc). У разі виявлення програми JAMc вона використовується для оновлення служби HP Smart Device Agent Base до повної версії Smart Device Agent, що дозволить зберігати дані про роздруковані сторінки в обліковому записі служби Managed Print Services (MPS). Веб-пакети, що містять лише драйвери принтера, завантажуються з сайту [hp.com](http://www.hp.com) та установлюються за допомогою майстра установлення принтерів, не підтримують установку цієї служби.

Щоб видалити цю службу, відкрийте панель керування Windows та виберіть (Додаткова інформація) (Програми) або Programs and Features (Програми та засоби), тоді виберіть Add/Remove Programs (Установка й видалення програм) або Uninstall a Program (Видалити програму). Ім'я файлу: HPSmartDeviceAgentBase.

#### Розміри принтера

Перевірте, чи середовище для вашого принтера достатньо велике, щоб його вмістити.

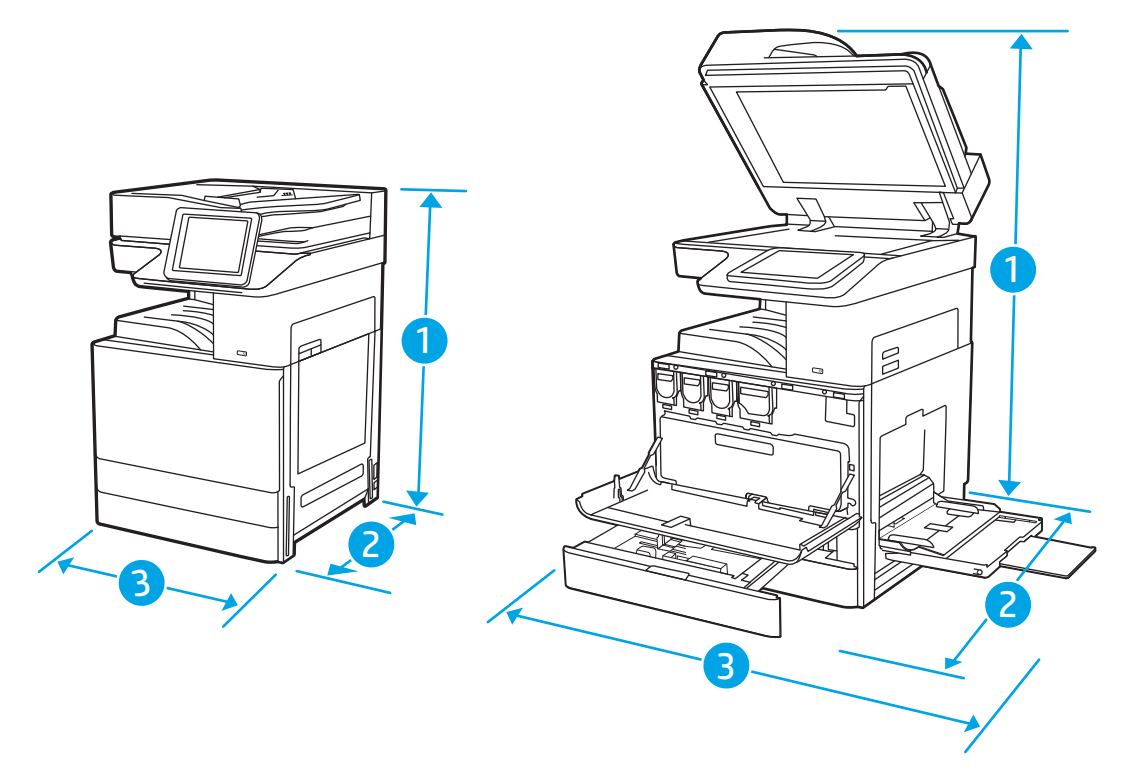

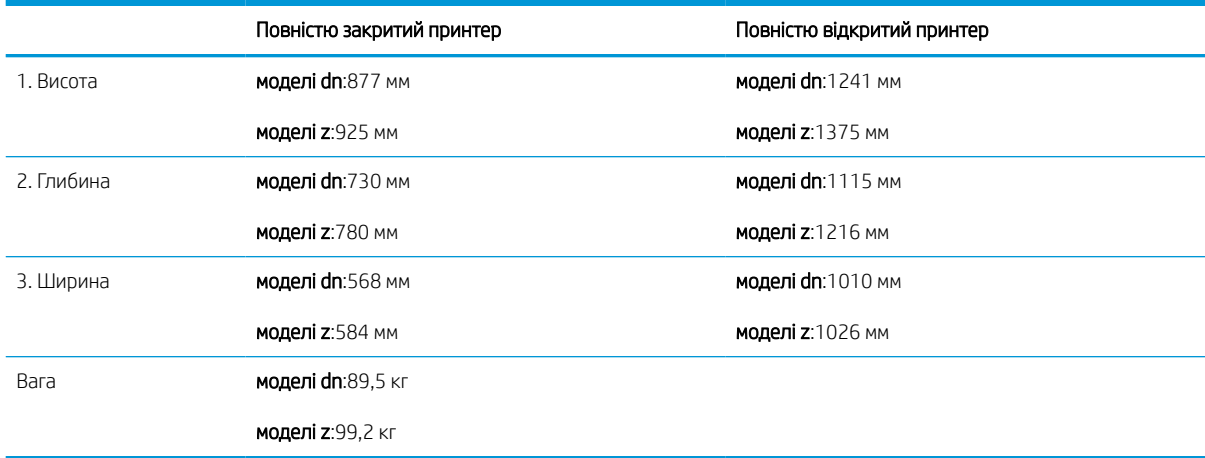

#### <span id="page-35-0"></span>Таблиця 1-6 Розміри для моделей E78323dn, 78323z, E78325dn, E78325z, E78330dn і E78330z

#### Таблиця 1-7 Розміри для моделей E72525dn, E72525z, E72530dn, E72530z, E72535dn, E72535z

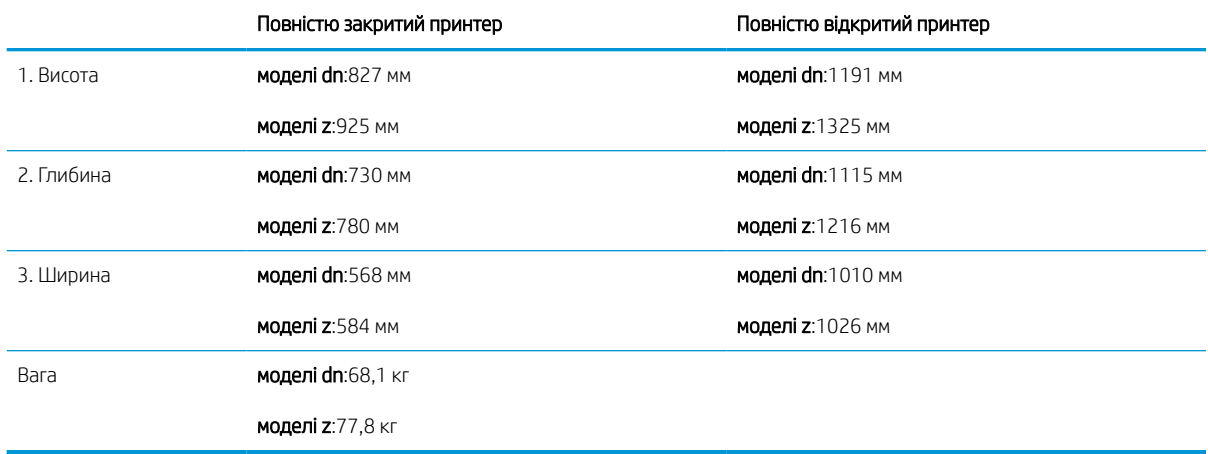

**▲** Ці значення може бути змінено. Актуальну інформацію дивіться на сторінці [http://www.hp.com/](http://www.hp.com/support/ljE72500MFP) [support/ljE72500MFP](http://www.hp.com/support/ljE72500MFP) або [http://www.hp.com/support/ljE78323MFP.](http://www.hp.com/support/ljE78323MFP)

#### Споживання живлення, електротехнічні характеристики та акустична емісія

Для належної роботи принтер має бути в середовищі, яке відповідає певним технічним характеристикам живлення.

Щоб отримати найновіші дані, див.<http://www.hp.com/support/ljE72500MFP> або [http://www.hp.com/](http://www.hp.com/support/ljE78323MFP) [support/ljE78323MFP](http://www.hp.com/support/ljE78323MFP).

<u>Л ПОПЕРЕДЖЕННЯ.</u> Вимоги до електричного живлення залежать від країни/регіону, де продано принтер. Не намагайтесь трансформувати робочу напругу. Це пошкодить принтер і скасує гарантію.

## Діапазон характеристик робочого середовища

Для належної роботи принтер має бути в середовищі, яке відповідає певним технічним характеристикам.
### Таблиця 1-8 Специфікації середовища роботи

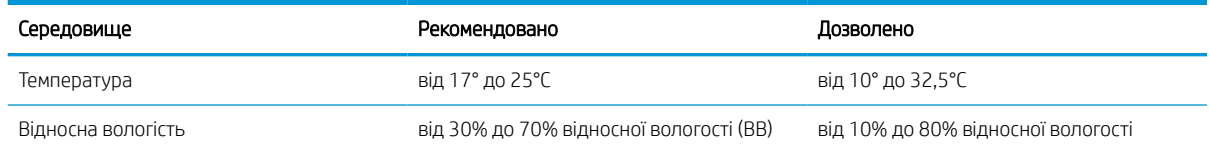

# Встановлення апаратного і програмного забезпечення принтера

Базові вказівки щодо встановлення читайте в Посібнику зі встановлення апаратного забезпечення, що додається до принтера. Додаткові вказівки читайте на веб-сайті технічної підтримки HP.

Перейдіть до<http://www.hp.com/support/ljE72500MFP> або <http://www.hp.com/support/ljE78323MFP>, щоб переглянути повну довідку HP для принтера, яка включає таку інформацію:

- Встановлення й налаштування
- Знайомство й використання
- Вирішення проблем
- Оновлення програмного забезпечення і вбудованого програмного забезпечення
- Форуми технічної підтримки
- Гарантійна та нормативна інформація
- Тут подано вказівки щодо використання майстра Microsoft Add Printer

# 2 Лотки для паперу

Дізнайтеся, як завантажувати та використовувати лотки для паперу, зокрема як завантажувати нестандартні елементи, наприклад конверти і наклейки.

Подана інформація є достовірною на момент публікації. Поточну інформацію можна отримати на вебсторінці <http://www.hp.com/support/ljE72500MFP>або [http://www.hp.com/support/ljE78323MFP.](http://www.hp.com/support/ljE78323MFP)

### Додаткові відомості:

Повна довідка HP для принтера включає таку інформацію:

- Встановлення й налаштування
- Знайомство й використання
- Вирішення проблем
- Оновлення програмного забезпечення і вбудованого програмного забезпечення
- Форуми технічної підтримки
- Гарантійна та нормативна інформація

## Вступ

Будьте обережні, завантажуючи папір у лотки.

<u>Л ПОПЕРЕДЖЕННЯ.</u> Не висувайте кілька лотків для паперу водночас.

Не використовуйте лоток для паперу як підніжку.

Під час переміщення принтера всі лотки мають бути закриті.

Бережіть руки під час закривання лотків із папером і напрямних.

# Завантаження паперу в лоток 1 (багатофункціональний лоток)

Нижче наведено вказівки щодо завантаження паперу в лоток 1.

## Завантаження лотка 1 (багатофункціонального лотка)

Цей лоток вміщує до 100 аркушів паперу вагою 75 г/м 2 або 10 конвертів.

**Э ПРИМІТКА.** Перш ніж починати друк, виберіть у драйвері друку потрібний тип паперу.

ПОПЕРЕДЖЕННЯ. Для уникнення застрягань паперу не завантажуйте і не виймайте папір із лотка 1 під час друку.

1. Відкрийте лоток 1.

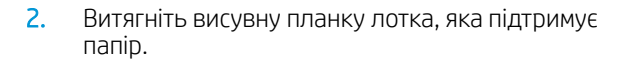

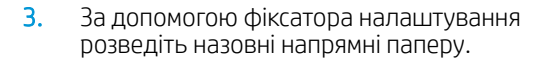

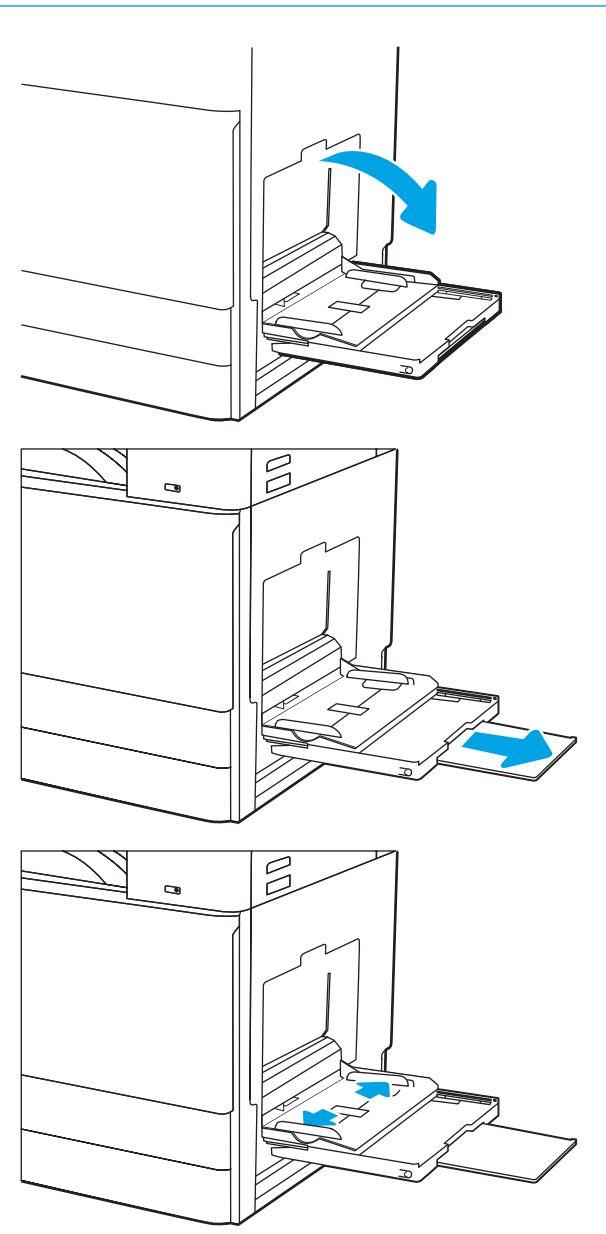

4. Завантажте папір у лоток.

Стежте за тим, щоб папір не був вище лінії заповнення на напрямних паперу.

5. За допомогою фіксаторів налаштування

його.

ПРИМІТКА. Максимальна висота стосу – 10 мм або приблизно 100 аркушів паперу вагою 75 г/ м2.

відрегулюйте бокові напрямні таким чином, щоб вони злегка торкалися стосу, але не згинали

 $\overline{\mathbb{Z}}$  $\mathbf{G}$  $\approx$  $\mathbf{G}$ 

## Орієнтація паперу в лотку 1 (багатофункціональний лоток)

Належним чином розмістіть папір у лотку 1 (багатофункціональний лоток) для забезпечення найвищої якості друку.

### Таблиця 2-1 Бланки або аркуші з попереднім друком — книжкова орієнтація

### Режим дуплексного друку и против паписи паписи папір Як завантажити папір

### Односторонній друк Питановою стороною донизу

Нижній край спрямований у принтер

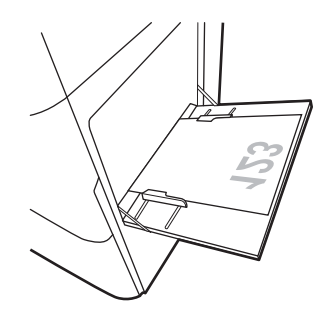

Лівий край спрямований у принтер

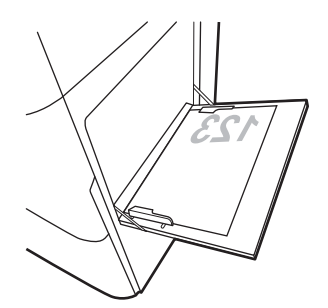

Автоматичний двосторонній друк або друк із ввімкненим альтернативним режимом друку на бланк

### Лицьовою стороною догори

Верхній край спрямований у принтер

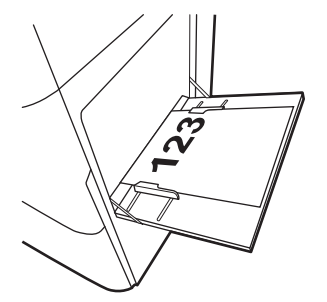

Лівий край спрямований у принтер

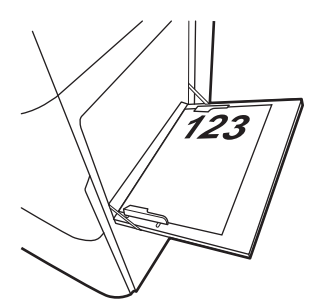

### Таблиця 2-2 Бланки або аркуші з попереднім друком — альбомна орієнтація

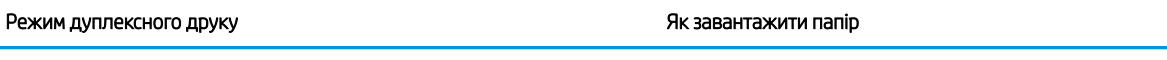

### Односторонній друк **Питановою стороною донизу** Питанового стороною донизу

Лівий край спрямований у принтер

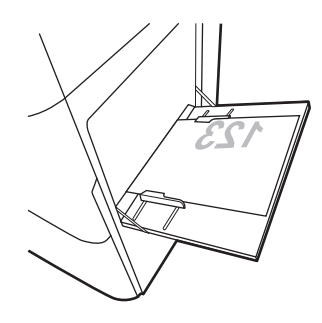

Нижній край спрямований у принтер

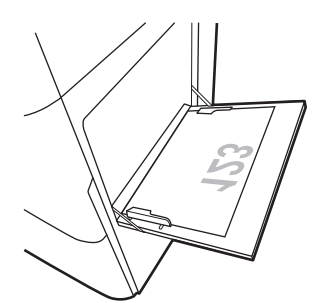

Автоматичний двосторонній друк або друк із ввімкненим альтернативним режимом друку на бланк

### Лицьовою стороною догори

Лівий край спрямований у принтер

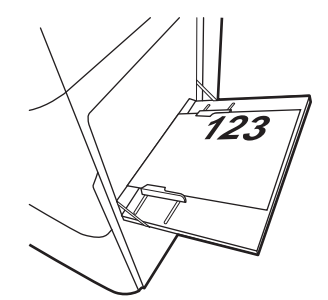

Верхній край спрямований у принтер

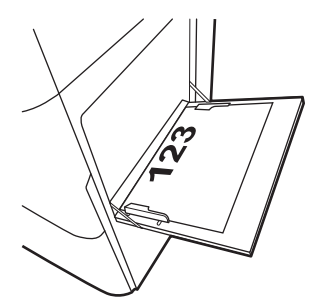

### Таблиця 2-3 Перфорований — книжкова орієнтація

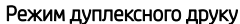

### Як завантажити папір

### Односторонній друк Питановою стороною донизу

Отвори спрямовані до тильної сторони принтера

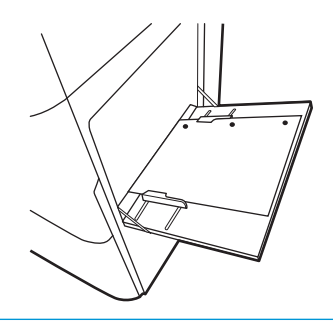

Автоматичний двосторонній друк або друк із ввімкненим альтернативним режимом друку на бланк

### Лицьовою стороною догори

Отвори спрямовані до тильної сторони принтера

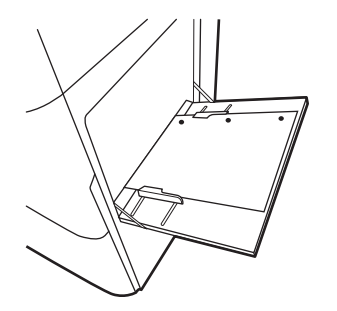

30 Розділ 2 Лотки для паперу UKWW

## Таблиця 2-4 Перфорований — альбомна орієнтація

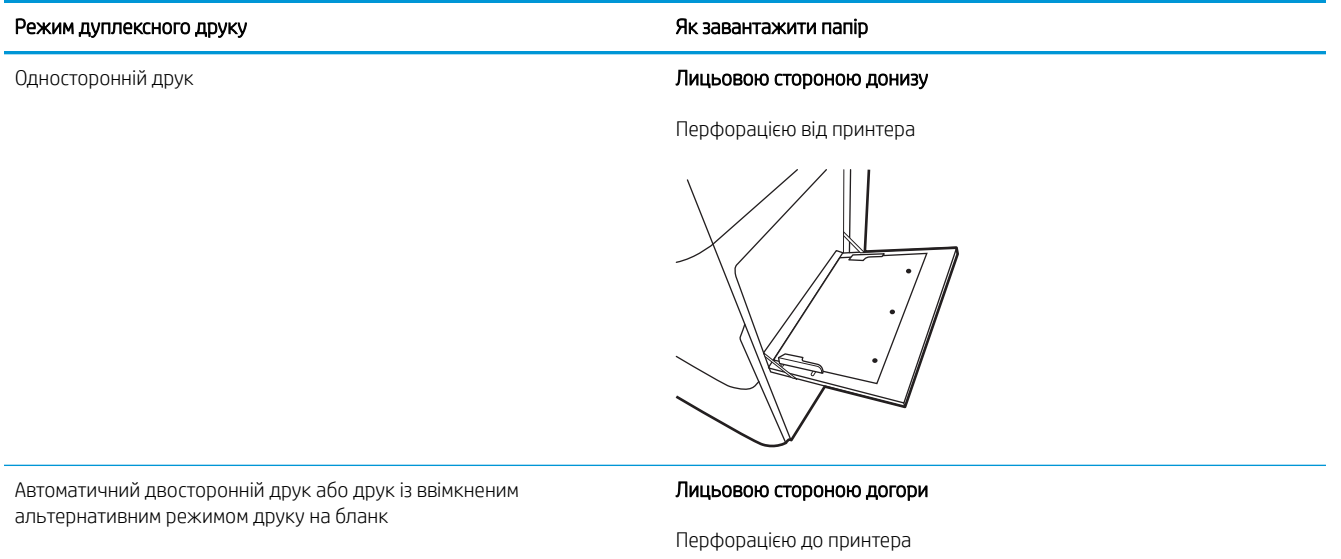

## Скористайтеся режимом Alternative Letterhead Mode (Альтернативний режим друку на бланк)

Функція Alternative Letterhead Mode (Альтернативний режим друку на бланк) дозволяє завантажувати бланки або аркуші з попереднім друком у лоток так само, як для усіх завдань друку з однієї чи з двох сторін аркуша. Якщо використовується цей режим, папір слід завантажувати як для автоматичного дуплексного друку.

### Увімкнення альтернативного режиму друку бланків у меню на панелі керування принтера

Використовуйте меню Settings (Налаштування) для налаштування параметрів Alternative Letterhead Mode (Альтернативний режим друку бланків).

- 1. На головному екрані на панелі керування пристрою відкрийте меню Settings (Налаштування).
- 2. Відкрийте такі меню:
	- а. Copy/Print (Копіювання/Друк) або Print (Друк).
	- б. Manage Trays (Керування лотками)
	- в. Alternative Letterhead Mode (Альтернативний режим друку на бланк)
- 3. Виберіть On (Увімк.).

# Завантаження паперу в лотки 2 та 3

Нижче наведено вказівки щодо завантаження паперу в лотки 2 та 3.

<u>Л ПОПЕРЕДЖЕННЯ.</u> Не висувайте кілька лотків для паперу водночас.

## Завантаження лотків 2 та 3

Ці лотки вміщують до 520 аркушів паперу щільністю 75 г/м 2 .

**Э ПРИМІТКА.** Процедура завантаження паперу для лотка 2 і лотка 3 однакова. Тут зображено лише лоток 2.

1. Відкрийте лоток.

ПРИМІТКА. Не відкривайте цей лоток, коли він використовується.

- 2. Перед завантаженням паперу, відрегулюйте напрямні регулятори ширини паперу, натиснувши й утримуючи синій перемикач блокування на задньому регуляторі ширини паперу та стиснувши синій перемикач на передньому регуляторі ширини, посуньте регулятори в повністю відкрите положення.
- 3. Налаштуйте напрямні довжини паперу, натиснувши знизу синіх фіксаторів налаштування і посунувши напрямні до країв паперу.

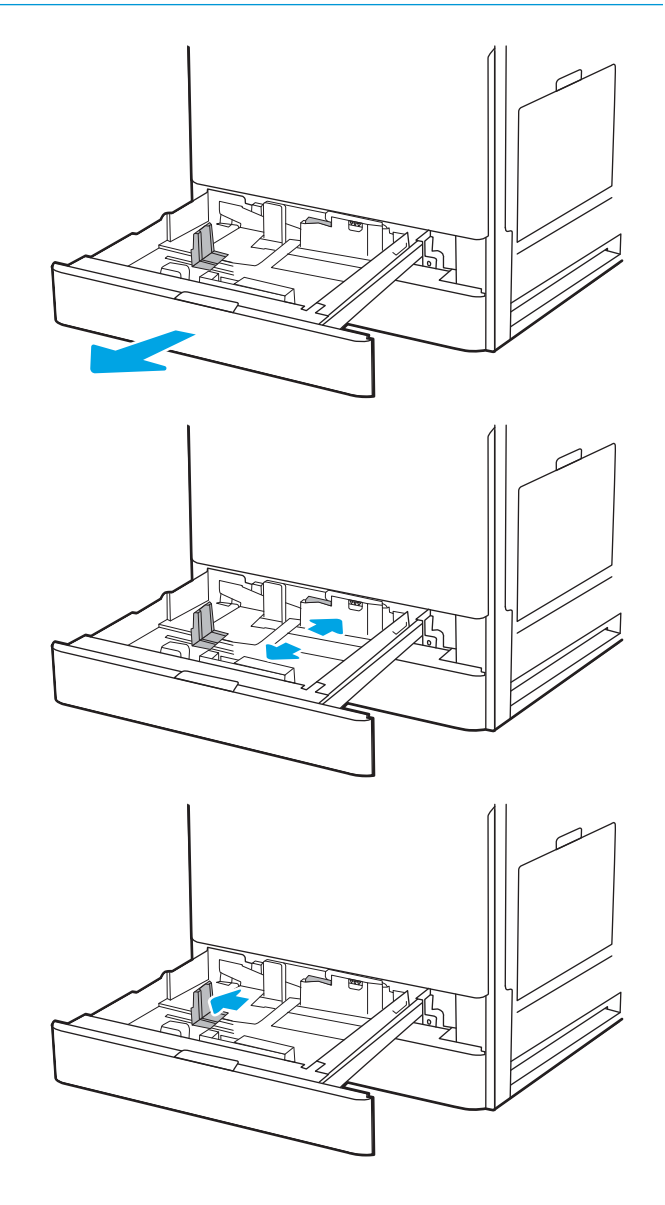

4. Завантажте папір у лоток.

5. Відрегулюйте напрямні довжини і ширини паперу відповідно до розмірів паперу, що використовується. Перевірте, щоб напрямні злегка торкалися стосу паперу, але не загинали його.

ПРИМІТКА. Не встановлюйте напрямні для паперу впритул до стосу паперу. Встановлюйте їх відповідно до пазів чи позначок у лотку.

ПРИМІТКА. Щоб попередити застрягання, встановлюйте напрямні для паперу чітко відповідно до розміру паперу і не перевантажуйте лоток. Переконайтеся, що верх стосу знаходиться нижче індикатора максимального заповнення.

6. Закрийте лоток.

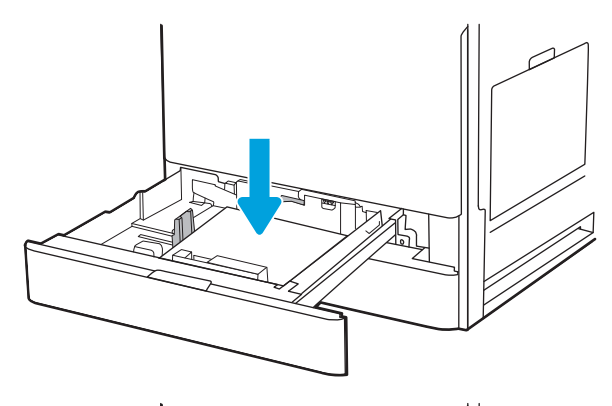

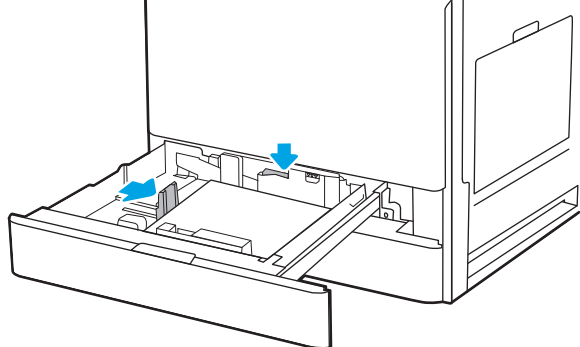

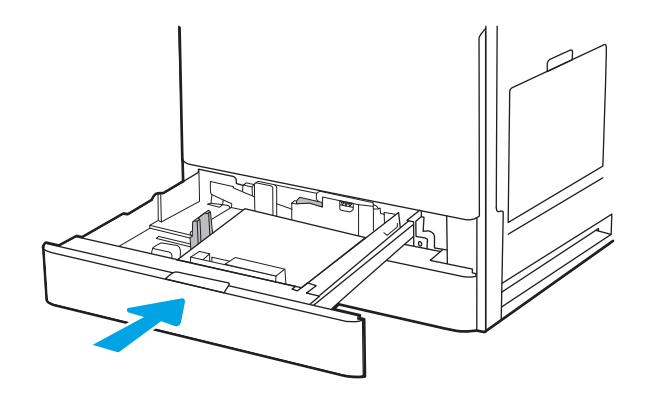

- 7. На панелі керування відобразиться повідомлення з конфігурацією лотка.
- 8. Торкніться кнопки ОК, щоб прийняти визначений тип і розмір, або торкніться кнопки Modify (Змінити), щоб вибрати інший розмір і тип паперу.

Для паперу користувацького розміру потрібно вказати розміри X та Y, коли на панелі керування принтера з'явиться відповідна вимога.

## Орієнтація паперу в лотках 2 і 3

Розташуйте папір правильно в лотках 2 і 3 для забезпечення найвищої якості друку.

### Таблиця 2-5 Бланки або аркуші з попереднім друком — книжкова орієнтація

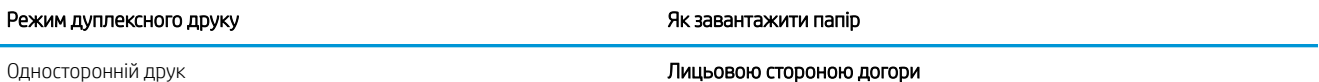

Верхнім краєм до задньої стінки лотка

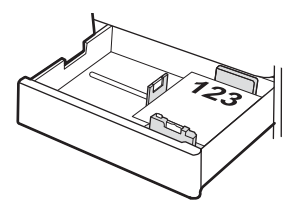

Верхній край розміщений з лівого боку лотка

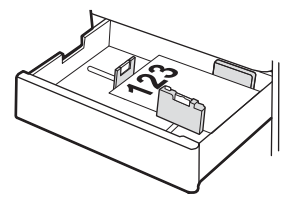

Автоматичний двосторонній друк або друк із ввімкненим альтернативним режимом друку на бланк

### Лицьовою стороною донизу

Верхнім краєм до задньої стінки лотка

ПРИМІТКА. Це бажана орієнтація під час друку на папері формату A4 або Letter.

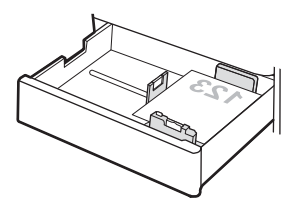

Верхній край розміщений з правого боку лотка

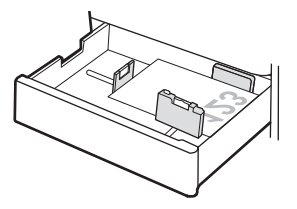

### Таблиця 2-6 Бланки або аркуші з попереднім друком — альбомна орієнтація

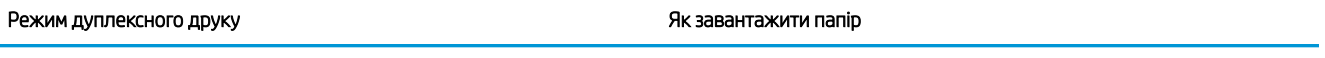

Односторонній друк **Пицьовою стороною догори** 

Верхній край розміщений з лівого боку лотка

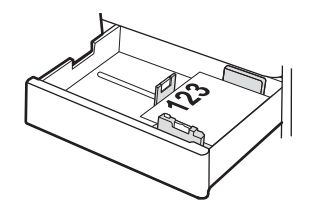

Верхнім краєм до задньої стінки лотка

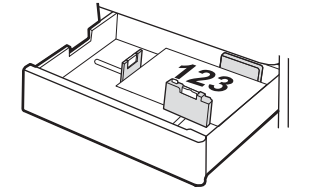

Автоматичний двосторонній друк або друк із ввімкненим альтернативним режимом друку на бланк

Лицьовою стороною донизу

Верхній край розміщений з правого боку лотка

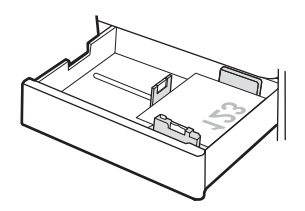

Верхнім краєм до задньої стінки лотка

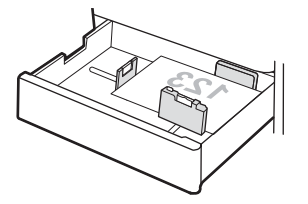

### Таблиця 2-7 Перфорований — книжкова орієнтація

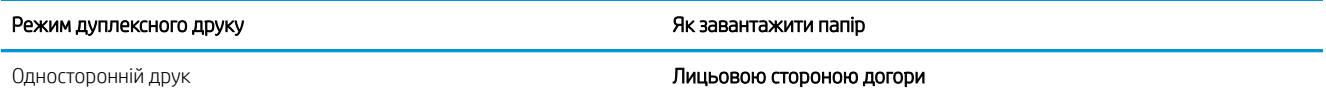

Перфорацією до лівої сторони лотка, верхнім краєм до тильної сторони принтера

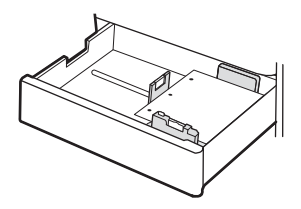

Перфорацією до тильної сторони лотка

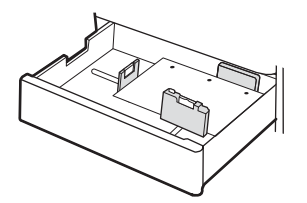

Автоматичний двосторонній друк або друк із ввімкненим альтернативним режимом друку на бланк

Лицьовою стороною донизу

Перфорацією до правої сторони лотка

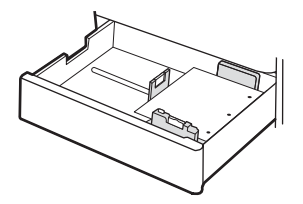

Перфорацією до тильної сторони лотка

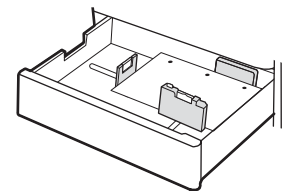

## Скористайтеся режимом Alternative Letterhead Mode (Альтернативний режим друку на бланк)

Функція Alternative Letterhead Mode (Альтернативний режим друку на бланк) дозволяє завантажувати бланки або аркуші з попереднім друком у лоток так само, як для усіх завдань друку з однієї чи з двох сторін аркуша. Якщо використовується цей режим, папір слід завантажувати як для автоматичного дуплексного друку.

### Увімкнення альтернативного режиму друку бланків у меню на панелі керування принтера

Використовуйте меню Settings (Налаштування) для налаштування параметрів Alternative Letterhead Mode (Альтернативний режим друку бланків).

- 1. На головному екрані на панелі керування пристрою відкрийте меню Settings (Налаштування).
- 2. Відкрийте такі меню:
	- а. Copy/Print (Копіювання/Друк) або Print (Друк).
	- б. Manage Trays (Керування лотками)
	- в. Alternative Letterhead Mode (Альтернативний режим друку на бланк)
- 3. Виберіть On (Увімк.).

# Завантаження і друк конвертів

Для друку на конвертах слід використовувати лише лоток 1. Лоток 1 вміщує до 10 конвертів.

## Друк конвертів

Для друку конвертів із використанням ручної подачі виконайте вказані дії, щоб вибрати правильні налаштування драйвера друку, а тоді завантажте конверти у лоток, попередньо надіславши завдання друку на принтер.

- 1. У програмі виберіть параметр Print (Друк).
- 2. Виберіть принтер у списку принтерів і натисніть або торкніться кнопки Properties (Властивості) або Preferences (Установки), щоб відкрити драйвер друку.
- **Э ПРИМІТКА.** Назви кнопок можуть бути для різних програм різними.
- **Э ПРИМІТКА.** Щоб отримати доступ до цих функцій з меню пуску ОС Windows 8 чи 8.1, виберіть Пристрої, Друк, тоді виберіть принтер.
- 3. Клацніть на вкладці Paper/Quality (Папір і якість друку).
- 4. У розкривному списку Paper size (Розмір паперу) виберіть потрібний розмір для конвертів.
- 5. У розкривному списку Paper type (Тип паперу) виберіть Envelope (Конверт).
- 6. У розкривному списку Paper source (Джерело паперу) виберіть Manual feed (Ручна подача).
- 7. Щоб закрити діалогове вікно Document Properties (Властивості документа), натисніть кнопку OK.
- 8. Для друку в діалоговому вікні Print (Друк) натисніть кнопку OK.

## Орієнтація конверта

Конверти слід завантажувати певним чином для забезпечення належного друку.

### Таблиця 2-8 Інструкція з завантаження конвертів — лоток 1

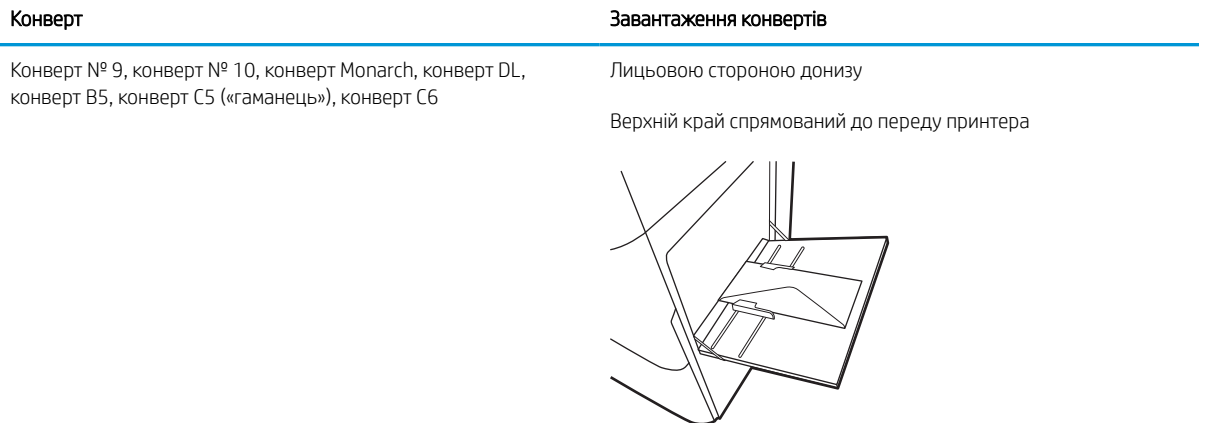

Конверт B5, конверт C5 (кишеня) и поставляет происходит при применении лицьовою стороною донизу

Нижнім краєм у принтер; верхній край відкрито

┙

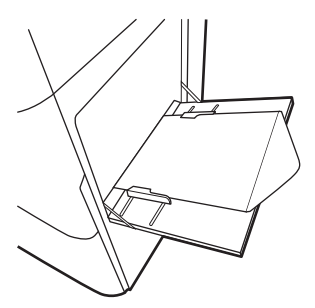

# Завантаження і друк наклейок

Щоб друкувати на аркушах із наклейками, використовуйте лоток 1. Лоток 2 та додаткові лотки на 550 аркушів не підтримують друку на наклейки.

## Ручна подача наклейок

Скористайтеся режимом ручного подання для лотка 1, щоб друкувати на аркушах із наклейками.

- 1. У програмі виберіть параметр Print (Друк).
- 2. Виберіть принтер у списку принтерів і натисніть або торкніться кнопки Properties (Властивості) або Preferences (Установки), щоб відкрити драйвер друку.
- **Э ПРИМІТКА.** Назви кнопок можуть бути для різних програм різними.
- **Э ПРИМІТКА.** Щоб отримати доступ до цих функцій з меню пуску ОС Windows 8 чи 8.1, виберіть Пристрої, Друк, тоді виберіть принтер.
- 3. Клацніть на вкладці Paper/Quality (Папір і якість друку).
- 4. У розкривному списку Розмір паперу виберіть потрібний розмір для аркушів із наклейками.
- 5. У розкривному списку Тип паперу виберіть Наклейки.
- 6. У розкривному списку Paper source (Джерело паперу) виберіть Manual feed (Ручна подача).
- 7. Щоб закрити діалогове вікно Document Properties (Властивості документа), натисніть кнопку OK.
- 8. Для друку в діалоговому вікні Print (Друк) натисніть кнопку Print (Друк).

## Орієнтація наклейок

Наклейки слід завантажувати певним чином для забезпечення належного друку.

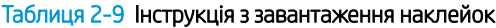

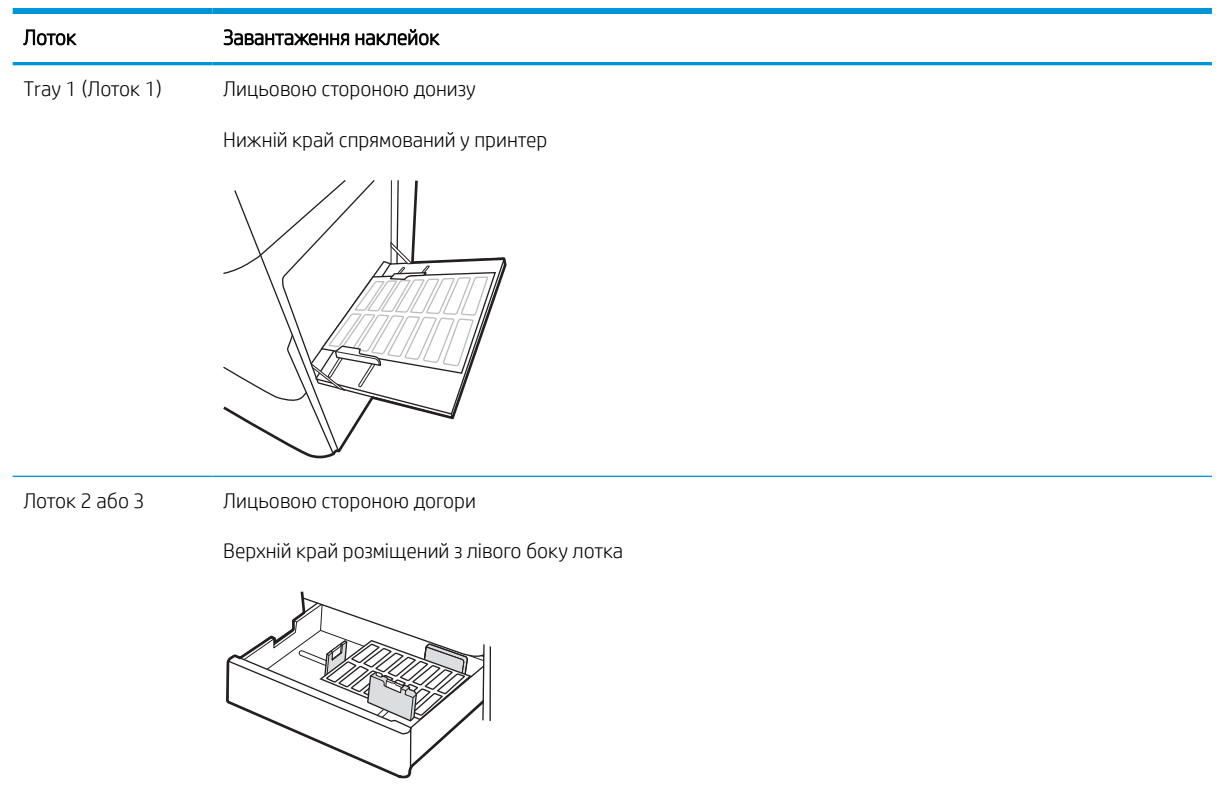

# 3 Витратні матеріали, приладдя та частини

Замовлення витратних матеріалів та аксесуарів, заміна картриджів із тонером або видалення і заміна інших компонентів.

Подана інформація є достовірною на момент публікації. Поточну інформацію можна отримати на вебсторінці <http://www.hp.com/support/ljE72500MFP>або [http://www.hp.com/support/ljE78323MFP.](http://www.hp.com/support/ljE78323MFP)

### Додаткові відомості:

Повна довідка HP для принтера включає таку інформацію:

- Встановлення й налаштування
- Знайомство й використання
- Вирішення проблем
- Оновлення програмного забезпечення і вбудованого програмного забезпечення
- Форуми технічної підтримки
- Гарантійна та нормативна інформація

# Замовлення витратних матеріалів, аксесуарів та запасних частин

Дізнайтеся, як замовити замінні витратні матеріали, аксесуари та деталі для принтера.

## Замовлення

Зверніться до представника відділу обслуговування. Перевірте, чи відомий вам номер моделі вашого пристрою, який розміщений на етикетці на задній стінці принтера.

# Заміна картриджів із тонером

Замініть картридж із тонером, коли отримаєте повідомлення на принтері або якщо у вас виникнуть проблеми з якістю друку.

## Інформація про картридж

Принтер повідомить, коли рівень тонера в картриджі знизиться до низького та найнижчого рівня. Реальний залишок ресурсу картриджа з тонером може бути різним. Варто подбати про наявність запасного картриджа, який можна буде встановити, коли якість друку стане неприйнятною.

Щоб придбати картриджі, зверніться до представника центру обслуговування. Перевірте, чи відомий вам номер моделі вашого пристрою, який розміщений на етикетці на задній стінці принтера.

**Э ПРИМІТКА.** Високопродуктивний картридж із тонером містить більше тонера порівняно із картриджем стандартної місткості, що дозволяє надрукувати більше сторінок. Детальнішу інформацію можна знайти на веб-сайті [www.hp.com/go/learnaboutsupplies](http://www.hp.com/go/learnaboutsupplies).

Не відкривайте упаковку з картриджем із тонером, якщо ви не будете його використовувати.

 $\bigtriangleup$  ПОПЕРЕДЖЕННЯ. Щоб уникнути пошкодження картриджа з тонером, не залишайте його під дією світла довше, ніж на кілька хвилин. Накривайте зелений барабан формування зображення, якщо виймаєте картридж з тонером із принтера на тривалий час.

ПОПЕРЕДЖЕННЯ. Якщо тонер потрапить на одяг, витріть одяг сухою ганчіркою і виперіть його в холодній воді. Гаряча вода перешкоджає видаленню тонера з тканини.

**Э ПРИМІТКА.** Інформацію про утилізацію використаного картриджа з тонером читайте на коробці картриджа.

## Виймання і заміна картриджа (моделі E78323, E78325, E78330dn)

Виконайте описані нижче дії для заміни картриджа з тонером.

1. Відкрийте передні дверцята.

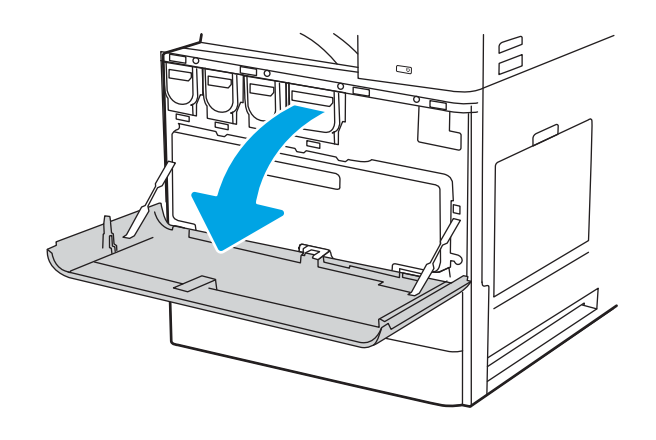

2. Вийміть картридж із принтера.

3. Вийміть новий картридж із тонером з упаковки. Зберігайте всі пакувальні матеріали для утилізації використаного картриджа.

4. Тримайте обидва кінці картриджа з тонером. Струсніть його, щоб рівномірно розподілити тонер всередині, потім зніміть захисну стрічку.

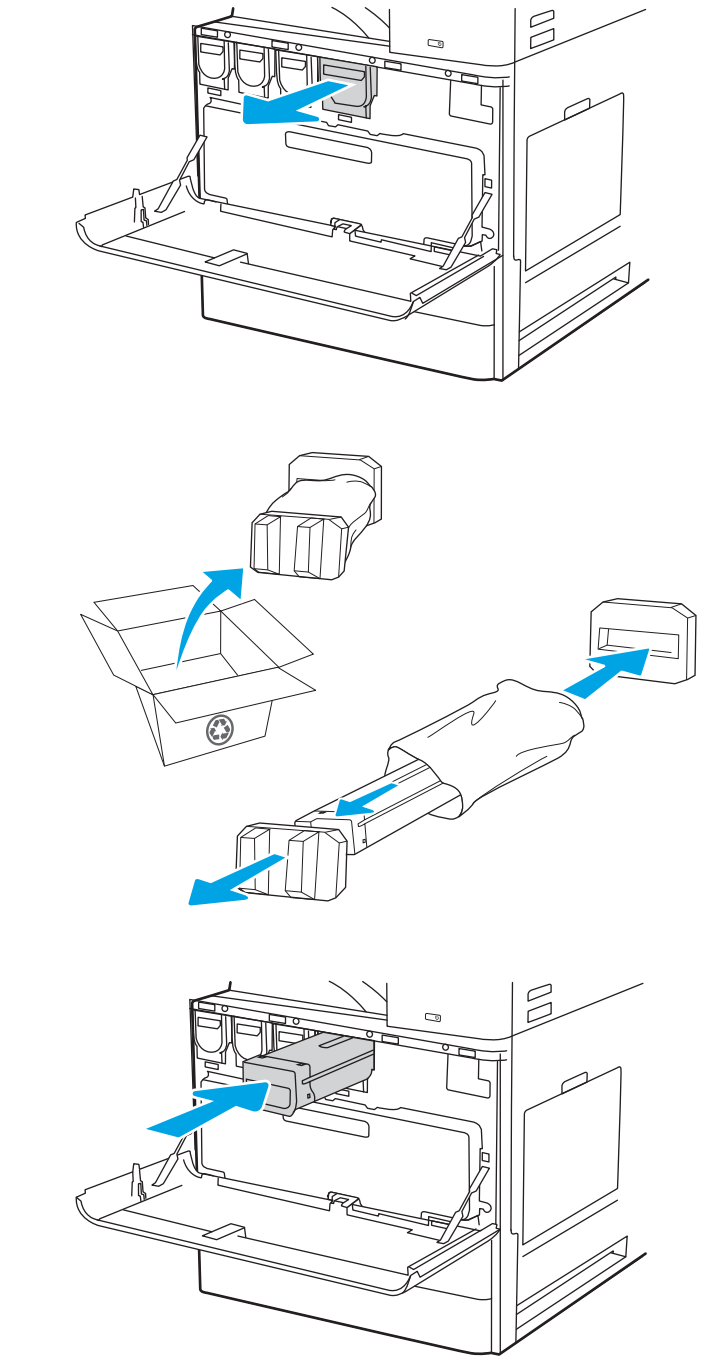

5. Закрийте передні дверцята.

6. Запакуйте використаний картридж із тонером у коробку з-під нового картриджа. Дивіться вказівки у посібнику з утилізації, який додається.

У США та Канаді у коробку вкладається попередньо оплачена транспортна наклейка. В інших країнах/регіонах відкрийте сайт [www.hp.com/recycle](http://www.hp.com/recycle) і роздрукуйте попередньо оплачену транспортну наклейку.

Наклейте попередньо оплачену транспортну наклейку на коробку і надішліть використаний картридж у компанію НР для утилізації.

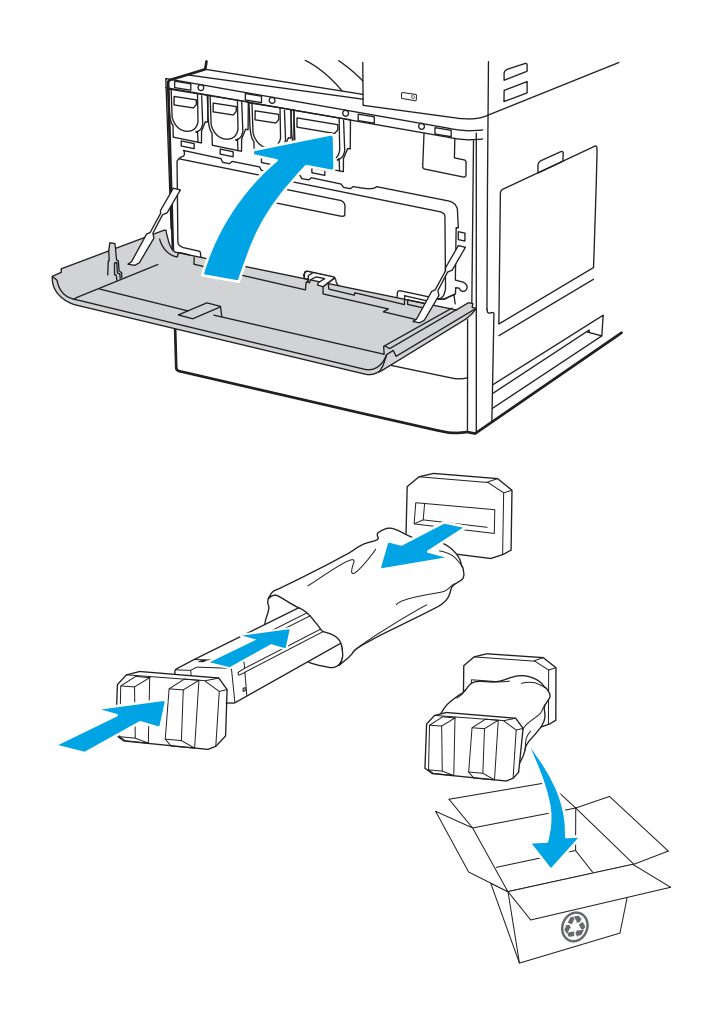

## Виймання і заміна картриджа (моделі E72525, E72530, E72535)

Виконайте описані нижче дії для заміни картриджа з тонером.

1. Відкрийте передні дверцята.

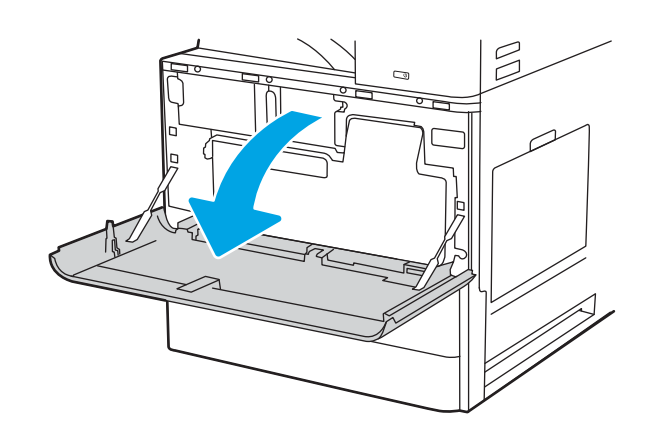

2. Відпустіть фіксатор картриджа та вийміть картридж із принтера.

3. Вийміть новий картридж із тонером з упаковки. Зберігайте всі пакувальні матеріали для утилізації використаного картриджа.

4. Тримайте обидва кінці картриджа з тонером. Струсніть його, щоб рівномірно розподілити тонер всередині, потім зніміть захисну стрічку.

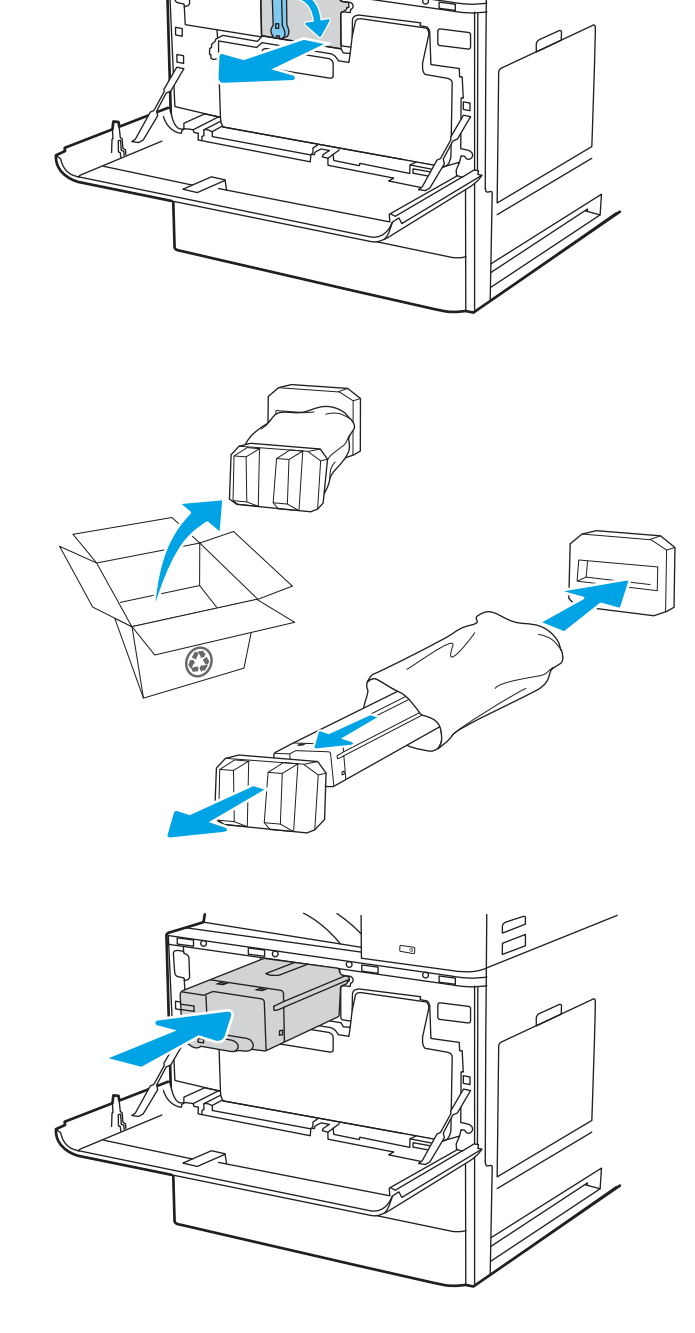

 $\beta$ 

5. Закрийте передні дверцята.

6. Запакуйте використаний картридж із тонером у коробку з-під нового картриджа. Дивіться вказівки у посібнику з утилізації, який додається.

У США та Канаді у коробку вкладається попередньо оплачена транспортна наклейка. В інших країнах/регіонах відкрийте сайт [www.hp.com/recycle](http://www.hp.com/recycle) і роздрукуйте попередньо оплачену транспортну наклейку.

Наклейте попередньо оплачену транспортну наклейку на коробку і надішліть використаний картридж у компанію НР для утилізації.

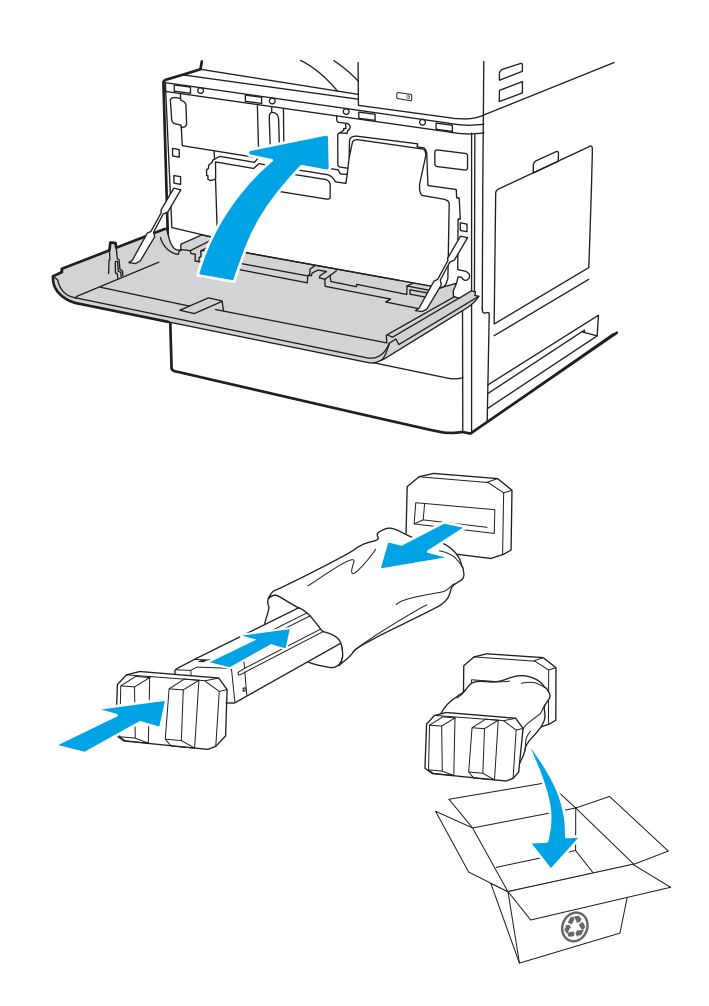

# Заміна колектора відпрацьованого тонера

Замініть колектор відпрацьованого тонера, коли отримаєте повідомлення на принтері або якщо у вас виникнуть проблеми з якістю друку.

## Виймання і заміна колектора відпрацьованого тонера (моделі E78323, E78325, E78330)

Виконайте описані нижче дії для заміни колектора відпрацьованого тонера.

1. Відкрийте передні дверцята.

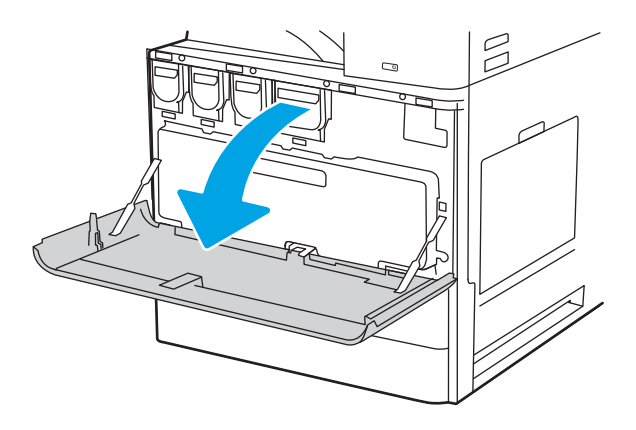

2. Потягніть з обох сторін колектора відпрацьованого тонера, щоб вивільнити лапки, тоді вийміть його з принтера.

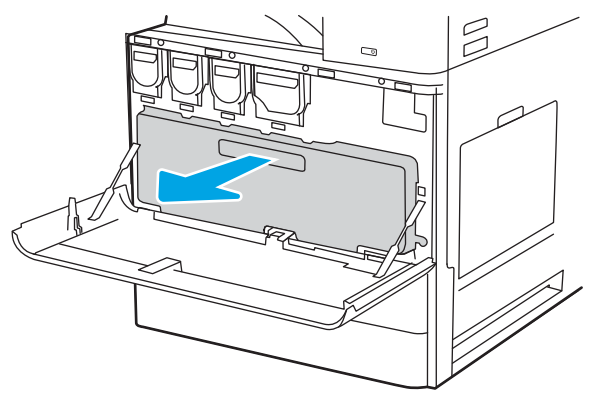

ПРИМІТКА. Притримуйте колектор, коли виймаєте його з принтера. Таким чином ви не розіллєте залишки тонера у принтер. Вийнявши колектор відпрацьованого тонера, не кладіть його на бік отворами донизу. Покладіть колектор у пластиковий пакет, в якому було запаковано новий колектор відпрацьованого тонера. Щільно закрийте пластиковий пакет.

3. Вийміть новий колектор відпрацьованого тонера з упаковки. Зберігайте всі пакувальні матеріали для утилізації використаного колектора відпрацьованого тонера.

4. Встановіть новий колектор відпрацьованого тонера, проштовхнувши його з обох боків так, щоб лапки клацнули на місці.

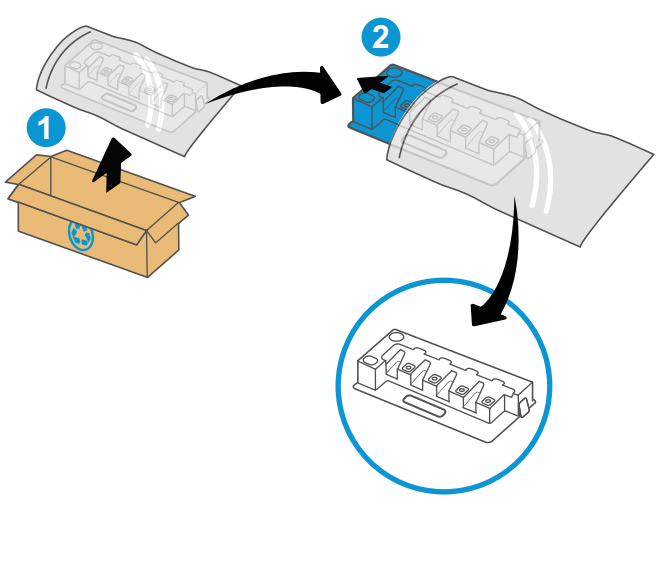

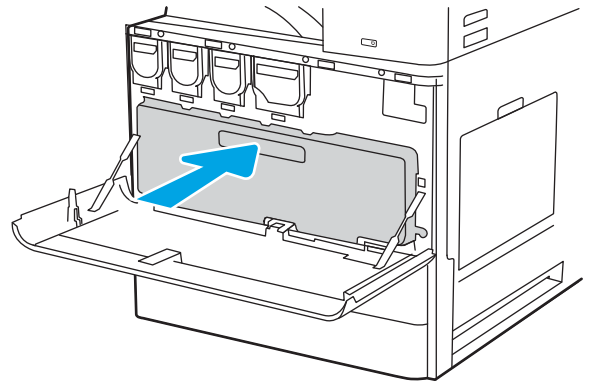

5. Закрийте передні дверцята.

6. Запакуйте використаний колектор відпрацьованого тонера у коробку з-під нового колектора. Дивіться вказівки у посібнику з утилізації, який додається.

У США та Канаді у коробку вкладається попередньо оплачена транспортна наклейка. В інших країнах/регіонах відкрийте сайт [www.hp.com/recycle](http://www.hp.com/recycle) і роздрукуйте попередньо оплачену транспортну наклейку.

Наклейте попередньо оплачену транспортну наклейку на коробку і надішліть використаний колектор відпрацьованого тонера в компанію НР для утилізації.

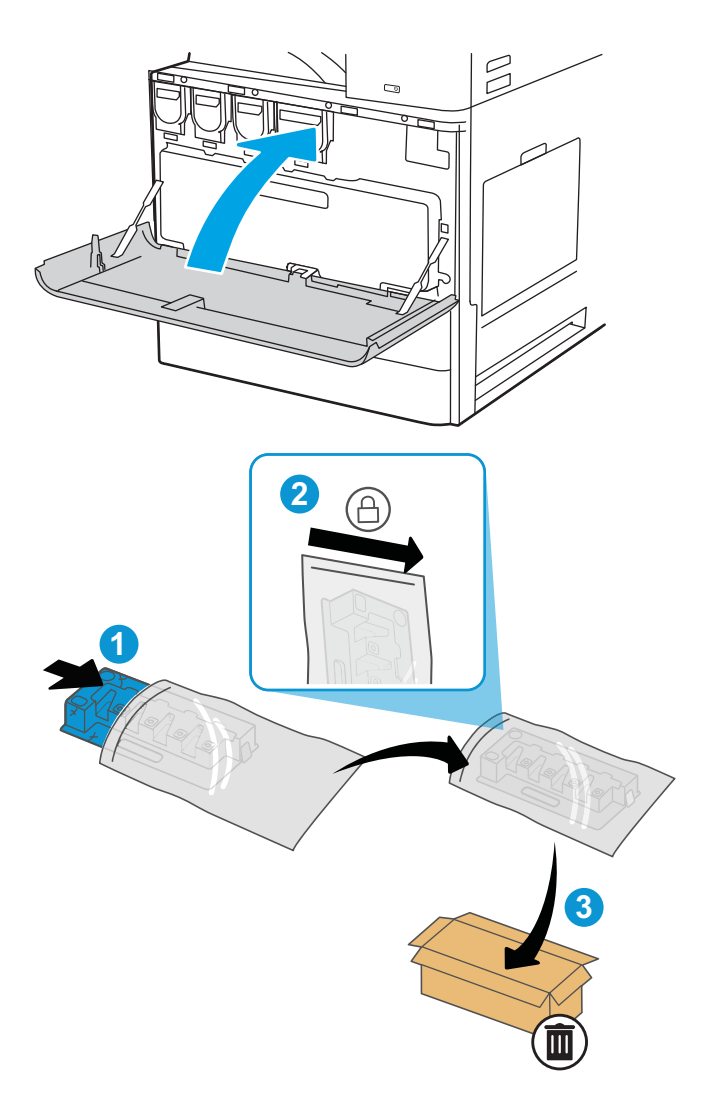

## Виймання і заміна колектора відпрацьованого тонера (моделі E72525, E72530, E72535)

Виконайте описані нижче дії для заміни колектора відпрацьованого тонера.

1. Відкрийте передні дверцята.

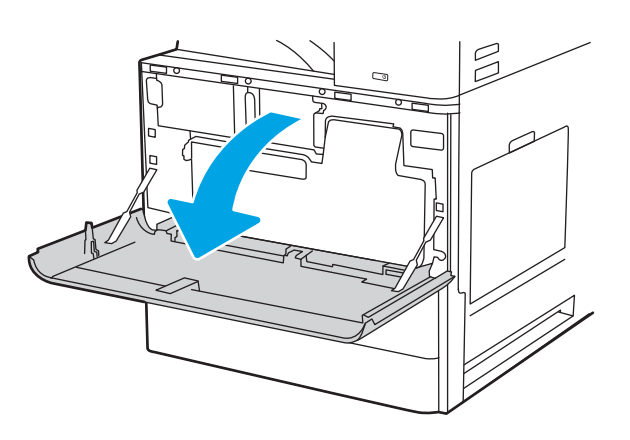

2. Потягніть з обох сторін колектора відпрацьованого тонера, щоб вивільнити лапки, тоді вийміть його з принтера.

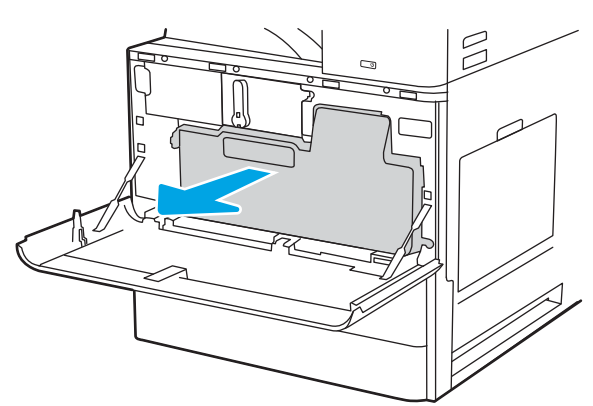

ПРИМІТКА. Притримуйте колектор, коли виймаєте його з принтера. Таким чином ви не розіллєте залишки тонера у принтер. Вийнявши колектор відпрацьованого тонера, не кладіть його на бік отворами донизу. Покладіть колектор у пластиковий пакет, в якому було запаковано новий колектор відпрацьованого тонера. Щільно закрийте пластиковий пакет.

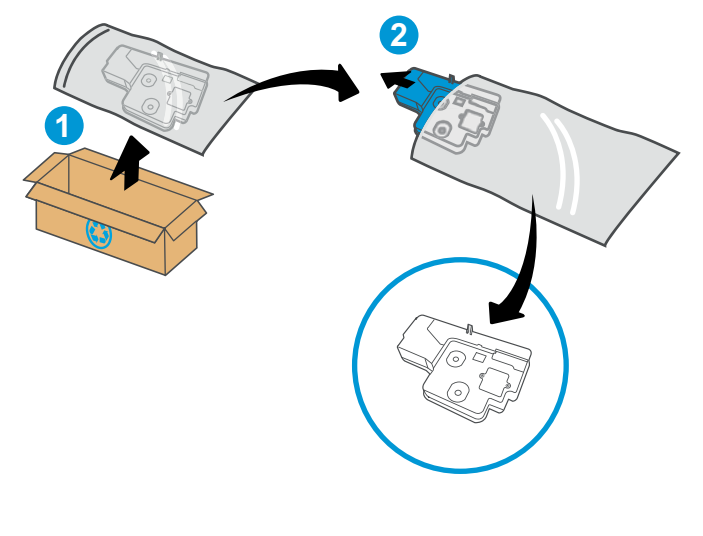

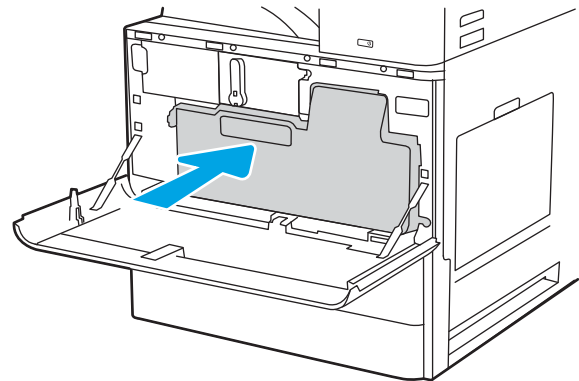

3. Вийміть новий колектор відпрацьованого тонера з упаковки. Зберігайте всі пакувальні матеріали для утилізації використаного колектора відпрацьованого тонера.

4. Встановіть новий колектор відпрацьованого тонера, проштовхнувши його з обох боків так, щоб лапки клацнули на місці.

5. Закрийте передні дверцята.

6. Запакуйте використаний колектор відпрацьованого тонера у коробку з-під нового колектора. Дивіться вказівки у посібнику з утилізації, який додається.

У США та Канаді у коробку вкладається попередньо оплачена транспортна наклейка. В інших країнах/регіонах відкрийте сайт [www.hp.com/recycle](http://www.hp.com/recycle) і роздрукуйте попередньо оплачену транспортну наклейку.

Наклейте попередньо оплачену транспортну наклейку на коробку і надішліть використаний колектор відпрацьованого тонера в компанію НР для утилізації.

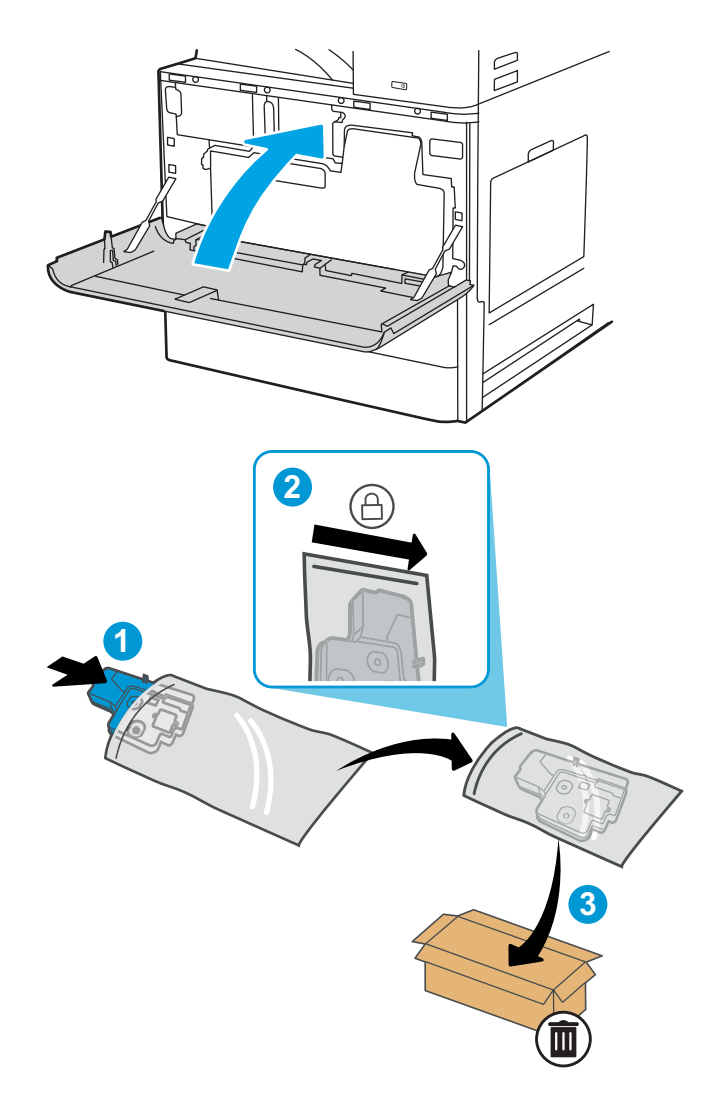

# Заміна картриджа зі скріпками

Встановіть новий картридж зі скріпками, коли наявний картридж порожній.

## Вступ

Нижче подано інструкції щодо заміни картриджів зі скріпками.

## Виймання і заміна картриджа зі скріпками внутрішнього пристрою кінцевої обробки

Виконайте ці вказівки, щоб замінити картридж зі скріпками внутрішнього пристрою кінцевої обробки.

- 1. Відкрийте передні дверцята внутрішнього пристрою кінцевої обробки.
- С  $\triangle \blacksquare$  $\frac{6}{10}$ C  $\triangle \mathbb{I}$  $\Box$  $\bigcirc$
- 2. Тримаючи за кольорове вушко на каретці з картриджем зі скріпками, вийміть каретку з картриджем зі скріпками.

3. Підніміть дві лапки на картриджі зі скріпками, тоді підніміть, щоб вийняти порожній картридж зі скріпками з каретки.

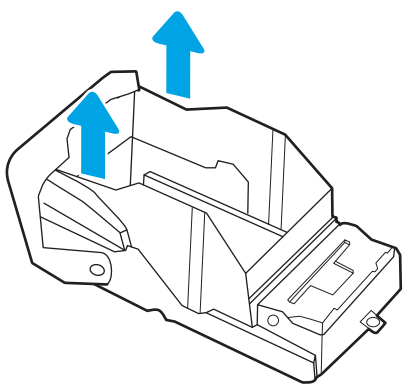

ПРИМІТКА. Не викидайте каретку. Її слід використати для нового картриджа зі скріпками.

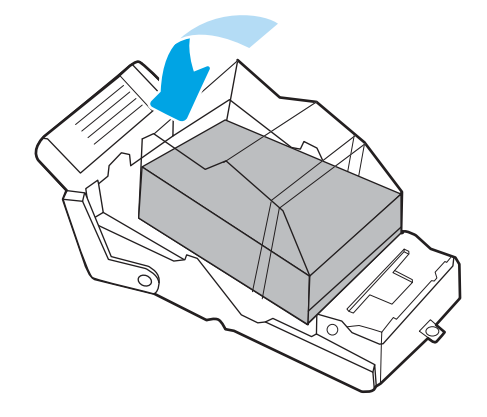

4. Вставте новий картридж зі скріпками в каретку.

5. Встановіть каретку з картриджем зі скріпками у зшивач і потисніть кольорову ручку, поки вона не клацне на місці.

6. Закрийте передні дверцята внутрішнього пристрою кінцевої обробки.

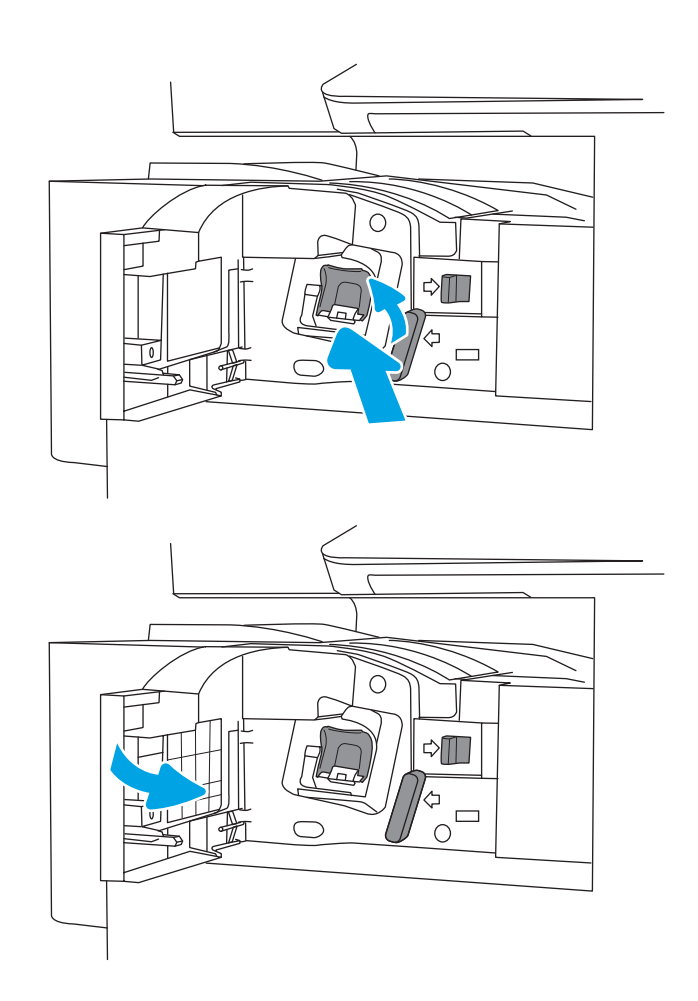

## Виймання і заміна картриджа зі скріпками зшивача/укладальника

Виконайте описані нижче дії, щоб замінити картридж зі скріпками в окремому зшивачі/укладальнику для кінцевої обробки.

1. Відкрийте передні дверцята пристрою кінцевої обробки.

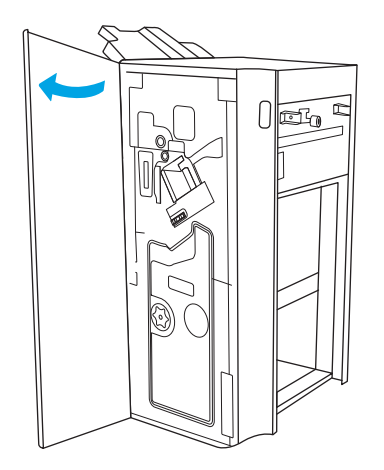

2. Повертайте ручку проти годинникової стрілки, щоб перемістити картридж зі скріпками до переду.

3. Утримуйте ручку, щоб зафіксувати картридж зі скріпками, візьміться за кольорову лапку на каретці з картриджем зі скріпками і вийміть каретку.

4. Підніміть дві лапки на картриджі зі скріпками, тоді підніміть, щоб вийняти порожній картридж зі скріпками з каретки.

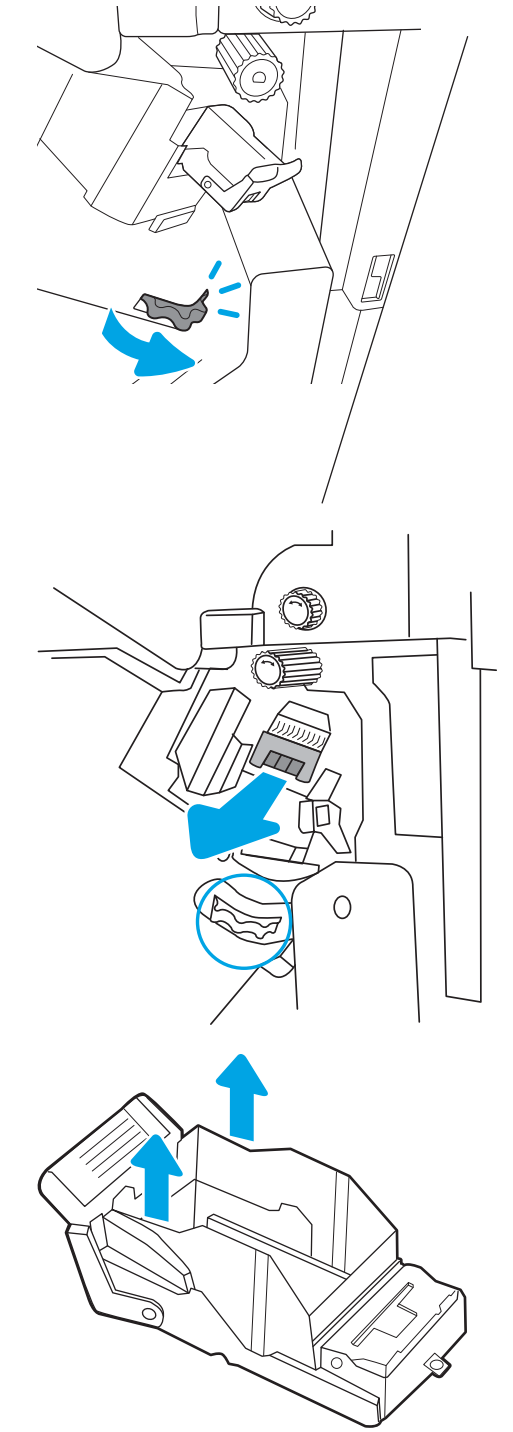

ПРИМІТКА. Не викидайте каретку. Її слід використати для нового картриджа зі скріпками.
5. Вставте новий картридж зі скріпками в каретку.

6. Утримуйте ручку, щоб зафіксувати механізм картриджа зі скріпками, вставте новий картридж зі скріпками у механізм, тоді натисніть кольорову ручку всередину так, щоб вона клацнула на місці.

7. Закрийте передні дверцята пристрою кінцевої обробки.

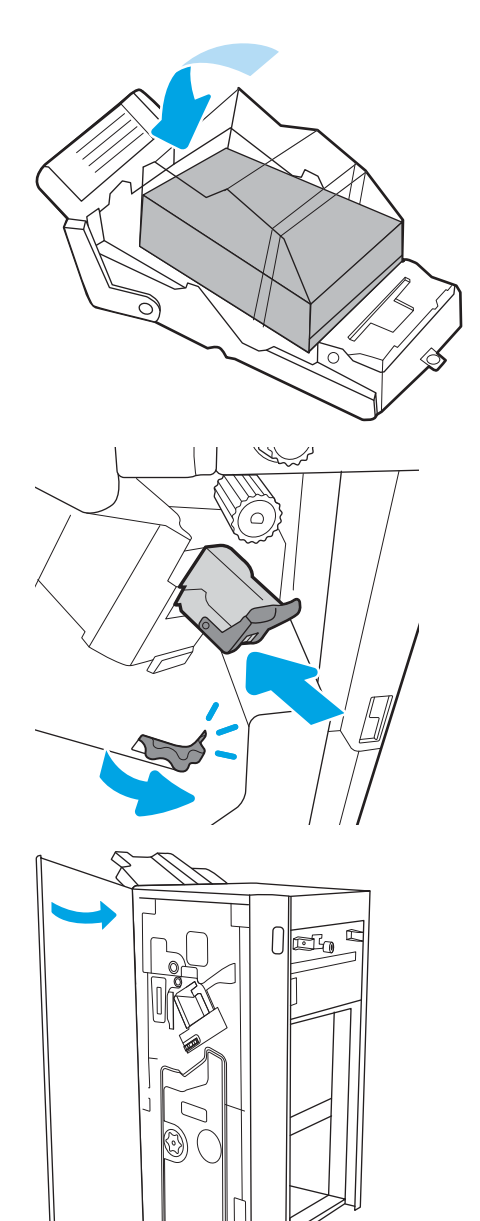

# Виймання і заміна картриджа зі скріпками зшивача/укладальника

Виконайте описані нижче вказівки щодо заміни брошурувальника в окремо стоячому пристрої кінцевої обробки.

1. Відкрийте передні дверцята пристрою кінцевої обробки.

2. Виймайте пристрій кінцевої обробки з брошурувальником, доки він не зупиниться.

3. Вийміть кольорові лапки з механізму, тоді потягніть їх догори і вийміть два картриджі зі скріпками.

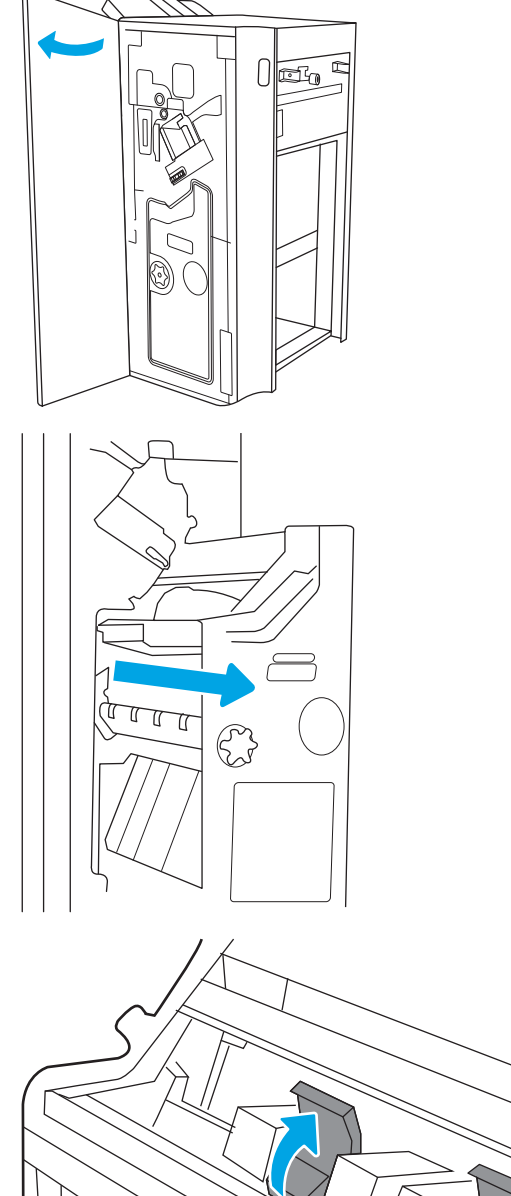

4. Потисніть дві сині лапки, тоді підніміть, щоб відкрити верхній край каретки з картриджем зі скріпками.

- 5. Підніміть дві лапки на кожному картриджі зі скріпками, тоді їх підніміть догори, щоб вийняти порожній картридж зі скріпками з каретки.
- 

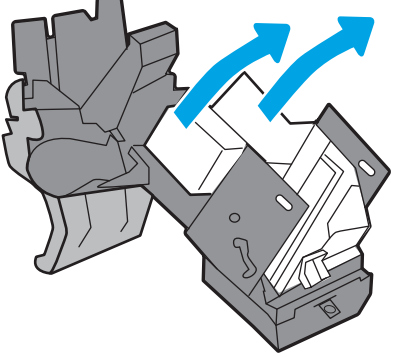

ПРИМІТКА. Не викидайте каретки. Їх слід використати для нових картриджів зі скріпками.

6. Вставте нові картриджі зі скріпками в каретки, тоді закрийте верхній край кареток.

7. Встановіть дві каретки з картриджами зі скріпками у брошурувальник і потисніть кольорові ручки до клацання.

- 8. Встановіть механізм брошурувальника у пристрій кінцевої обробки.
- FOR T  $\mathbb{C}$

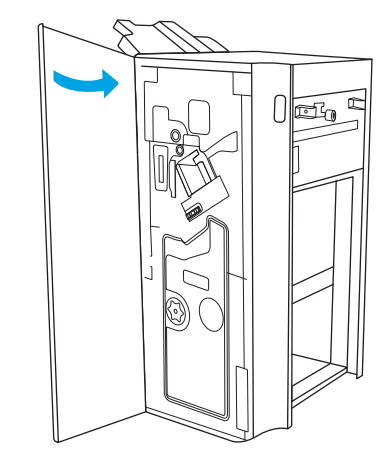

9. Закрийте передні дверцята пристрою кінцевої обробки.

# 4 Друк

Виконуйте друк за допомогою програмного забезпечення або з мобільного пристрою чи пристрою USB.

Подана інформація є достовірною на момент публікації. Поточну інформацію можна отримати на вебсторінці <http://www.hp.com/support/ljE72500MFP>або [http://www.hp.com/support/ljE78323MFP.](http://www.hp.com/support/ljE78323MFP)

#### Додаткові відомості:

Повна довідка HP для принтера включає таку інформацію:

- Встановлення й налаштування
- Знайомство й використання
- Вирішення проблем
- Оновлення програмного забезпечення і вбудованого програмного забезпечення
- Форуми технічної підтримки
- Гарантійна та нормативна інформація

# Завдання друку (Windows)

Дізнатися про типові завдання друку для користувачів Windows.

## Як друкувати (Windows)

За допомогою параметра Print (Друк) із програмного забезпечення виберіть принтер і основні параметри для завдання друку.

Подана процедура описує базовий процес друку в ОС Windows.

- 1. У програмі виберіть параметр Print (Друк).
- 2. Виберіть принтер у списку принтерів. Щоб змінити налаштування, натисніть кнопку Properties (Властивості) або Preferences (Установки), щоб відкрити драйвер принтера.

**Э ПРИМІТКА.** Назви кнопок можуть бути для різних програм різними.

У Windows 10, 8.1 і 8 дизайн і функції цих програм для ПК відрізняється від описаних. Щоб отримати доступ до функції друку з меню пуску, виконайте такі дії:

- Windows 10. виберіть Print (Друк), а потім виберіть принтер.
- Windows 8.1, Windows 8: виберіть Devices (Пристрої), виберіть Print (Друк), а тоді виберіть принтер.

<del>‡</del> ПРИМІТКА. Для отримання детальнішої інформації натисніть кнопку довідки (?) у драйвері принтера.

- 3. Вибираючи вкладки в драйвері друку, налаштуйте доступні параметри. Наприклад, налаштуйте орієнтацію паперу у вкладці Finishing (Кінцева обробка), а у вкладці Paper/Quality (Папір/Якість) встановіть джерело подачі паперу, тип паперу, розмір паперу та параметри якості.
- 4. Натисніть OK, щоб повернутися до діалогового вікна Print (Друк). У цьому вікні виберіть кількість копій, яку потрібно надрукувати.
- 5. Щоб надрукувати завдання, натисніть кнопку Print (Друк).

## Автоматичний друк з обох сторін (Windows)

Якщо у принтері встановлено автоматичний пристрій двостороннього друку, можна автоматично друкувати з обох сторін аркуша паперу. Використовуйте розмір і тип паперу, що підтримується пристроєм двостороннього друку.

- 1. У програмі виберіть параметр Print (Друк).
- 2. Виберіть принтер у списку принтерів і натисніть або торкніться кнопки Properties (Властивості) або Preferences (Установки), щоб відкрити драйвер друку.

**Э ПРИМІТКА.** Назви кнопок можуть бути для різних програм різними.

У Windows 10, 8.1 і 8 дизайн і функції цих програм для ПК відрізняється від описаних. Щоб отримати доступ до функції друку з меню пуску, виконайте такі дії:

- Windows 10. виберіть Print (Друк), а потім виберіть принтер.
- Windows 8.1, Windows 8: виберіть Devices (Пристрої), виберіть Print (Друк), а тоді виберіть принтер.
- 3. Клацніть вкладку Finishing (Кінцева обробка).
- 4. Виберіть Print on both sides (Друкувати з обох сторін). Щоб закрити діалогове вікно Document Properties (Властивості документа), натисніть кнопку OK.
- 5. Щоб розпочати друк, у діалоговому вікні Print (Друк) натисніть кнопку Print (Друк).

# Двосторонній друк із подачею вручну (Windows)

Використовуйте ці дії для принтерів, де не встановлено пристрій автоматичного двостороннього друку, або для друку на папері, який не підтримується пристроєм двостороннього друку.

- 1. У програмі виберіть параметр Print (Друк).
- 2. Виберіть принтер у списку принтерів і натисніть або торкніться кнопки Properties (Властивості) або Preferences (Установки), щоб відкрити драйвер друку.
- **Э ПРИМІТКА.** Назви кнопок можуть бути для різних програм різними.

У Windows 10, 8.1 і 8 дизайн і функції цих програм для ПК відрізняється від описаних. Щоб отримати доступ до функції друку з меню пуску, виконайте такі дії:

- Windows 10. виберіть Print (Друк), а потім виберіть принтер.
- Windows 8.1, Windows 8: виберіть Devices (Пристрої), виберіть Print (Друк), а тоді виберіть принтер.
- 3. Клацніть вкладку Finishing (Кінцева обробка).
- 4. Щоб закрити вікно Document Properties (Властивості документа), виберіть Print on both sides (manually) (Друкувати з обох сторін (вручну)) і натисніть OK.
- 5. Щоб надрукувати на одній стороні, у діалоговому вікні Print (Друк) натисніть кнопку Print (Друк).
- 6. Вийміть стос надрукованих аркушів із вихідного лотка і покладіть його в лоток 1.
- 7. Якщо з'явиться відповідна підказка, виберіть на панелі керування принтера відповідну кнопку, щоб продовжити друк.

## Друк кількох сторінок на одному аркуші (Windows)

Під час друку з програмного забезпечення з використанням параметра Print (Друк) можна вибрати параметр друку кількох сторінок на одному аркуші паперу. Наприклад, це можна робити, якщо ви друкуєте великий документ і хочете зекономити папір.

- 1. У програмі виберіть параметр **Print (Друк)**.
- 2. Виберіть принтер у списку принтерів і натисніть або торкніться кнопки Properties (Властивості) або Preferences (Установки), щоб відкрити драйвер друку.

#### **Э ПРИМІТКА.** Назви кнопок можуть бути для різних програм різними.

У Windows 10, 8.1 і 8 дизайн і функції цих програм для ПК відрізняється від описаних. Щоб отримати доступ до функції друку з меню пуску, виконайте такі дії:

- Windows 10. виберіть Print (Друк), а потім виберіть принтер.
- Windows 8.1, Windows 8: виберіть Devices (Пристрої), виберіть Print (Друк), а тоді виберіть принтер.
- 3. Клацніть вкладку Finishing (Кінцева обробка).
- 4. Виберіть кількість сторінок на аркуші в розкривному меню Pages per sheet (Сторінок на аркуші).
- 5. Виберіть правильні налаштування для параметрів Print page borders (Друкувати межі сторінки), Page order (Порядок сторінок) та Orientation (Орієнтація). Щоб закрити діалогове вікно Document Properties (Властивості документа), натисніть кнопку OK.
- 6. Щоб розпочати друк, у діалоговому вікні Print (Друк) натисніть кнопку Print (Друк).

## Вибір типу паперу (Windows)

Під час друку з програмного забезпечення із використанням параметра Print (Друк) можна встановити тип паперу, який використовується для завдання друку. Наприклад, якщо ваш тип паперу за замовчуванням Letter, проте для завдання друку ви використовуєте інший тип паперу, виберіть цей нестандартний тип паперу.

- 1. У програмі виберіть параметр **Print (Друк)**.
- 2. Виберіть принтер у списку принтерів і натисніть або торкніться кнопки Properties (Властивості) або Preferences (Установки), щоб відкрити драйвер друку.

**Э ПРИМІТКА.** Назви кнопок можуть бути для різних програм різними.

У Windows 10, 8.1 і 8 дизайн і функції цих програм для ПК відрізняється від описаних. Щоб отримати доступ до функції друку з меню пуску, виконайте такі дії:

- Windows 10. виберіть Print (Друк), а потім виберіть принтер.
- Windows 8.1, Windows 8: виберіть Devices (Пристрої), виберіть Print (Друк), а тоді виберіть принтер.
- 3. Клацніть на вкладці Paper/Quality (Папір і якість друку).
- 4. Виберіть тип паперу у розкривному списку Paper type (Тип друку).
- 5. Щоб закрити діалогове вікно Document Properties (Властивості документа), натисніть кнопку OK. Щоб розпочати друк, у діалоговому вікні Print (Друк) натисніть кнопку Print (Друк).

Якщо лоток потрібно налаштувати, на панелі керування принтера відображається повідомлення конфігурації лотків.

- 6. Завантажте в лоток папір вказаного розміру та типу і закрийте лоток.
- 7. Торкніться кнопки OK, щоб прийняти визначений тип і розмір, або торкніться кнопки Modify (Змінити), щоб вибрати інший розмір і тип паперу.
- 8. Виберіть правильний тип і розмір, тоді торкніться кнопки OK.

# Додаткові завдання друку

Читайте інформацію в мережі про виконання типових завдань друку.

Зайдіть на сайт <http://www.hp.com/support/ljE72500MFP>або [http://www.hp.com/support/ljE78323MFP.](http://www.hp.com/support/ljE78323MFP)

Ви матимете змогу переглянути вказівки щодо виконання завдань друку, зокрема:

- створення та використання ярликів швидкого виклику друку для Windows;
- вибір формату паперу і використання власних налаштувань формату паперу;
- вибір орієнтації сторінки;
- створення брошури;
- масштабування документа відповідно до вибраного розміру паперу;
- друк першої і останньої сторінок на нестандартному папері;
- друк водяних знаків на документі.

# Завдання друку (macOS)

Друкуйте за допомогою програмного забезпечення для друку HP для macOS, зокрема з обох сторін аркуша або кілька сторінок на аркуші.

# Інструкція з друку (macOS)

За допомогою параметра Print (Друк) із програмного забезпечення виберіть принтер і основні параметри для завдання друку.

Наведена нижче процедура описує базову процедуру друку в операційній системі macOS.

- 1. Клацніть меню File (Файл), після чого клацніть пункт Print (Друк).
- 2. Виберіть принтер.
- 3. Клацніть пункт Show Details (Детальніше) або Copies & Pages (Копії та сторінки) і виберіть інші меню для налаштування параметрів друку.

**Э ПРИМІТКА.** Назва елемента може різнитися для різних програм.

4. Натисніть кнопку Print (Друк).

# Автоматичний друк з обох боків аркуша (macOS)

Якщо у принтері встановлено автоматичний пристрій двостороннього друку, можна автоматично друкувати з обох сторін аркуша паперу. Використовуйте розмір і тип паперу, що підтримується пристроєм двостороннього друку.

**В ПРИМІТКА.** Наведена тут інформація стосується принтерів із пристроєм автоматичного двостороннього друку.

 $\overset{\textsf{\tiny F}}{\mathscr{W}}$  ПРИМІТКА. ⊔Чя функція доступна у разі встановлення драйвера друку НР. У разі використання AirPrint® вона може бути недоступна.

1. Клацніть меню File (Файл), після чого клацніть пункт Print (Друк).

- 2. Виберіть принтер.
- 3. Клацніть пункт Show Details (Детальніше) або Copies & Pages (Копії та сторінки) і виберіть меню Layout (Компонування).

macOS 10.14 Mojave та пізніші версії. Клацніть пункт Show Details (Детальніше), клацніть Two-Sided (Двостороння) і виберіть меню Layout (Компонування).

**Э ПРИМІТКА.** Назва елемента може різнитися для різних програм.

- 4. Виберіть параметри зшивання у випадному списку Two-Sided (Двосторонній).
- 5. Натисніть кнопку Print (Друк).

#### Друк з обох боків аркуша з подаванням паперу вручну (macOS)

Використовуйте ці дії для принтерів, де не встановлено пристрій автоматичного двостороннього друку, або для друку на папері, який не підтримується пристроєм двостороннього друку.

- M ПРИМІТКА. Ця функція доступна у разі встановлення драйвера друку HP. У разі використання AirPrint вона може бути недоступна.
	- 1. Клацніть меню File (Файл), після чого клацніть пункт Print (Друк).
	- 2. Виберіть принтер.
	- 3. Клацніть пункт Show Details (Детальніше) або Copies & Pages (Копії та сторінки) і виберіть меню Manual Duplex (Ручний дуплекс).

**Э ПРИМІТКА.** Назва елемента може різнитися для різних програм.

- 4. Клацніть поле Manual Duplex (Ручний дуплекс) і виберіть параметр зшивання.
- 5. Натисніть кнопку Print (Друк).
- 6. У принтері вийміть увесь чистий папір із лотка 1.
- 7. Вийміть стос надрукованих аркушів із вихідного відсіку та вставте його у вхідний лоток надрукованою стороною донизу.
- 8. Якщо з'явиться підказка, натисніть на панелі керування принтера відповідну кнопку, щоб продовжити.

#### Друк декількох сторінок на одному аркуші (macOS)

Під час друку з програмного забезпечення з використанням параметра Print (Друк) можна вибрати параметр друку кількох сторінок на одному аркуші паперу. Наприклад, це можна робити, якщо ви друкуєте великий документ і хочете зекономити папір.

- 1. Клацніть меню File (Файл), після чого клацніть пункт Print (Друк).
- 2. Виберіть принтер.
- 3. Клацніть пункт Show Details (Детальніше) або Copies & Pages (Копії та сторінки) і виберіть меню Layout (Компонування).

**В ПРИМІТКА.** Назва елемента може різнитися для різних програм.

- 4. Виберіть із розкривного списку Pages per Sheet (Сторінок на аркуш) кількість сторінок, які потрібно надрукувати на кожному аркуші.
- 5. В області Layout Direction (Напрямок компонування) виберіть послідовність і розташування сторінок на аркуші.
- 6. У меню Borders (Поля) виберіть тип поля для друку навколо кожної сторінки на аркуші.
- 7. Натисніть кнопку Print (Друк).

#### Вибір типу паперу (macOS)

Під час друку з програмного забезпечення із використанням параметра Print (Друк) можна встановити тип паперу, який використовується для завдання друку. Наприклад, якщо ваш тип паперу за замовчуванням Letter, проте для завдання друку ви використовуєте інший тип паперу, виберіть цей нестандартний тип паперу.

- 1. Клацніть меню File (Файл), після чого клацніть пункт Print (Друк).
- 2. Виберіть принтер.
- 3. Клацніть пункт Show Details (Детальніше) або Copies & Pages (Копії та сторінки) і виберіть меню Media & Quality (Носії та якість) або Paper/Quality (Папір/Якість).
- **Э ПРИМІТКА.** Назва елемента може різнитися для різних програм.
- 4. Виберіть параметри в меню Media & Quality (Носії та якість) або Paper/Quality (Папір/Якість).

**В ПРИМІТКА.** Цей список містить основний набір доступних параметрів. Деякі параметри доступні не на всіх принтерах.

- Media Type (Типи носія): Виберіть параметр типу паперу для завдання друку.
- Print Quality (Якість друку) або Quality (Якість): Виберіть рівень роздільної здатності для завдання друку.
- **Edge-To-Edge Printing (Друк від краю до краю)**: Вибирайте цей параметр для друку біля країв паперу.
- 5. Натисніть кнопку Print (Друк).

#### Додаткові завдання друку

Читайте інформацію в мережі про виконання типових завдань друку.

Зайдіть на сайт <http://www.hp.com/support/ljE72500MFP>або [http://www.hp.com/support/ljE78323MFP.](http://www.hp.com/support/ljE78323MFP)

Ви матимете змогу переглянути вказівки щодо виконання завдань друку, зокрема:

- створення та використання ярликів швидкого виклику друку для Windows;
- вибір формату паперу і використання власних налаштувань формату паперу;
- вибір орієнтації сторінки;
- створення брошури;
- масштабування документа відповідно до вибраного розміру паперу;
- друк першої і останньої сторінок на нестандартному папері;
- друк водяних знаків на документі.

# Збереження завдань друку в пам'яті принтера для подальшого чи конфіденційного друку

Зберігайте завдання друку в пам'яті принтера для друку в пізніший час.

### Вступ

Нижче подано інформацію, як створювати та друкувати документи, які зберігаються на флешнакопичувачі USB. Ці завдання можна надрукувати пізніше або конфіденційно.

## Створення збереженого завдання (Windows)

Зберігайте завдання на накопичувачі USB для приватного або відкладеного друку.

- 1. У програмі виберіть параметр Print (Друк).
- 2. Виберіть пристрій зі списку наявних принтерів, а тоді виберіть Properties (Властивості) або Preferences (Установки).
- **Э ПРИМІТКА.** Назви кнопок можуть бути для різних програм різними.

У Windows 10, 8.1 і 8 дизайн і функції цих програм для ПК відрізняється від описаних. Щоб отримати доступ до функції друку з меню пуску, виконайте такі дії:

- Windows 10. виберіть Print (Друк), а потім виберіть принтер.
- Windows 8.1, Windows 8: виберіть Devices (Пристрої), виберіть Print (Друк), а тоді виберіть принтер.
- 3. Виберіть вкладку Job Storage (Сховище завдань).
- 4. Виберіть параметр для Job Storage Mode (Режим сховища завдань):
	- Proof and Hold (Надрукувати пробну та утримувати): друк однієї копії завдання, а потім зупинка до продовження друку.
	- Personal Job (Особисте завдання): таке завдання буде видруковано лише внаслідок відповідного запиту на панелі керування виробу. Для цього режиму збереження завдань можна вибрати один із параметрів Make Job Private/Secure (Зробити завдання приватним/захищеним). Якщо завданню призначено персональний ідентифікаційний номер (PIN), потрібний PIN потрібно ввести на панелі керування. Якщо завдання зашифровано, на панелі керування потрібно ввести пароль. Завдання буде видалене з пам'яті після друку та може бути втраченим у разі вимкнення живлення принтера.
	- Quick Copy (Швидка копія): дає змогу видрукувати потрібну кількість копій завдання, а потім зберегти копію цього завдання в пам'яті виробу для подальшого друку.
	- Stored Job (Збережене завдання): Дозволяє зберегти завдання в пам'яті принтера для можливості його подальшого друку будь-яким користувачем у будь-який час. Для цього режиму збереження завдань можна вибрати один із параметрів Make Job Private/Secure (Зробити завдання приватним/захищеним). Якщо завданню призначено персональний ідентифікаційний номер (PIN), користувач, який його друкуватиме, повинен ввести відповідний PIN на панелі керування. Якщо завдання зашифровано, користувач, який його друкуватиме, повинен ввести на панелі керування відповідний пароль.

5. Щоб використати спеціальне ім'я користувача або назву завдання, натисніть кнопку Custom (Інше) і введіть ім'я користувача або назву завдання.

Якщо існує інше завдання з таким ім'ям, виберіть потрібний параметр:

- Use Job Name + (1-99) (Використовувати ім'я + (1-99)): у кінці назви завдання додайте унікальний номер.
- Replace Existing File (Замінити існуючий файл): замініть наявне збережене завдання новим.
- 6. Щоб закрити діалогове вікно Document Properties (Властивості документа), натисніть кнопку OK. Для друку в діалоговому вікні Print (Друк) натисніть кнопку Print (Друк).

## Створення збереженого завдання (macOS)

Зберігайте завдання на накопичувачі USB для приватного або відкладеного друку.

- 1. Клацніть меню File (Файл), після чого клацніть пункт Print (Друк).
- 2. У меню Printer (Принтер) виберіть пристрій.
- 3. Клацніть пункт Show Details (Детальніше) або Copies & Pages (Копії та сторінки) і виберіть меню Job Storage (Сховище завдань).
- **Э ПРИМІТКА.** Якщо меню **Job Storage (Збереження завдань)** не відображається, щоб активувати його, виконайте вказівки розділу «Вимкнення й увімкнення функції збереження завдань».
- 4. У розкривному списку Mode (Режим) виберіть тип збереженого завдання.
	- Proof and Hold (Надрукувати пробну та утримувати): друк однієї копії завдання, а потім зупинка до продовження друку. Перша копія друкується відразу. Друк подальших копій потрібно запустити з передньої панелі керування пристрою. Наприклад, якщо надіслано 10 копій, одну копію пристрій друкує відразу, а інші дев'ять після отримання завдання. Після друку всіх копій завдання буде видалено.
	- Personal Job (Особисте завдання): Таке завдання буде видрукувано лише внаслідок відповідного запиту на панелі керування принтера. Якщо завданню призначено персональний ідентифікаційний номер (PIN), відповідний PIN потрібно ввести на панелі керування. Після друку завдання буде видалено з пам'яті.
	- **Quick Сору (Швидка копія)**: Дає змогу видрукувати потрібну кількість копій завдання, а потім зберегти копію цього завдання в пам'яті виробу для подальшого друку. Завдання буде видалено вручну або за розкладом утримування завдань.
	- Stored Job (Збережене завдання): Дозволяє зберегти завдання в пам'яті принтера для можливості його подальшого друку будь-яким користувачем у будь-який час. Якщо завданню призначено персональний ідентифікаційний номер (PIN), особа, яка друкує завдання, повинна ввести відповідний PIN на панелі керування. Завдання буде видалено вручну або за розкладом утримування завдань.
- 5. Щоб використати спеціальне ім'я користувача або назву завдання, натисніть кнопку Custom (Інше) і введіть ім'я користувача або назву завдання.

Якщо існує інше завдання з таким ім'ям, виберіть потрібний параметр:

**Э ПРИМІТКА. macOS 10.14 Mojave та пізніші версії**. Драйвер друку більше не містить кнопки Custom (інше). За допомогою способів, наведених у розкривному списку Mode (Режи) налаштуйте збережене завдання.

- Use Job Name + (1-99) (Використовувати ім'я + (1-99)): у кінці назви завдання додайте унікальний номер.
- Replace Existing File (Замінити існуючий файл): замініть наявне збережене завдання новим.
- 6. Якщо у списку Mode (Режим) вибрано параметр Stored Job (Збережене завдання) або Personal Job (Особисте завдання), завдання можна захистити за допомогою номера PIN. Введіть 4-цифрове число у полі Use PIN to Print (Використовувати PIN для друку). Під час спроби інших користувачів друкувати це завдання, на принтері з'явиться запит ввести цей номер PIN.
- 7. Щоб надрукувати завдання, натисніть кнопку Print (Друк).

#### Друк збереженого завдання

Виконайте наведену нижче процедуру, щоб роздрукувати завдання, збережене в пам'яті принтера.

- 1. На головному екрані панелі керування принтера виберіть програму Print (Друк), тоді виберіть піктограму Print (Друк).
- 2. Виберіть Print from Job Storage (Друк збереженого завдання).
- 3. Виберіть назву папки, в якій зберігається завдання, або виберіть Choose (Вибрати), щоб переглянути список папок.
- 4. Виберіть ім'я завдання. Якщо завдання особисте або зашифроване, введіть PIN або пароль.
- 5. Щоб задати кількість копій, виберіть відповідне поле. Для введення кількості копій використовуйте клавіатуру.
- 6. Виберіть кнопку пуску © або кнопку Print (Друк), щоб надрукувати завдання.

# Видалення збереженого завдання

Якщо збережені документи більше не потрібні, їх можна видалити. Можна також встановити максимальну кількість завдань для збереження на принтері.

#### Видалення завдання, збереженого на принтері

На панелі керування видаліть завдання, збережене в пам'яті принтера.

- 1. На головному екрані панелі керування принтера виберіть програму Print (Друк), тоді виберіть піктограму Print (Друк).
- 2. Виберіть Print from Job Storage (Друк збереженого завдання).
- 3. Виберіть назву папки, в якій зберігається завдання, або виберіть Choose (Вибрати), щоб переглянути список папок.
- 4. Виберіть ім'я завдання. Якщо завдання особисте або зашифроване, введіть PIN або пароль.
- 5. Виберіть кнопку кошика  $\overline{m}$ , щоб видалити завдання.

#### Зміна обмеження на зберігання завдань

У разі збереження у пам'яті принтера нового завдання він скасовує всі попередні завдання з таким самим ім'ям користувача та назвою. Якщо завдання не було збережено під такою самою назвою та ім'ям користувача і принтер потребує додаткового місця для збереження, він може видаляти інші збережені завдання, починаючи із найдавнішого.

Щоб змінити кількість завдань, які можна зберігати на принтері, виконайте такі дії:

- 1. На головному екрані панелі керування принтера виберіть програму Settings (Налаштування), тоді виберіть піктограму Settings (Налаштування).
- 2. Відкрийте такі меню:
	- а. Copy/Print (Копіювання/Друк) або Print (Друк).
	- б. Manage Stored Jobs (Керування збереженими завданнями)
	- в. Temporary Job Storage Limit (Тимчасове обмеження сховища завдань)
- 3. Для введення кількості завдань, які зберігає принтер, використовуйте клавіатуру.
- 4. Виберіть OK або Done (Готово), щоб зберегти налаштування.

#### Інформація, яка надсилається на принтер з метою облікування завдань

Завдання друку, які надсилаються з драйверів клієнта (наприклад, комп'ютера) на пристрої друку і обробки зображень HP, можуть містити інформацію, за якою можна ідентифікувати вашу особу. Ця інформація може включати, але не лише, ім'я користувача та ім'я клієнта, з якого надсилається завдання, і може бути використана для облікування завдань відповідно до визначеного адміністратором пристрою друку. Ця інформація також може зберігатися із завданням на накопичувачі (наприклад, на диску) пристрою друку, коли використовується функція зберігання завдання.

# Друк із флеш-накопичувача USB

Цей принтер підтримує простий доступ до друку з USB для роздруку файлів без використання комп'ютера.

До принтера можна під'єднувати стандартні флеш-накопичувачі USB (до USB-порту, що біля панелі керування). Підтримуються такі типи файлів:

- .pdf
- .prn
- .pcl
- .ps
- .cht

# Активація роз'єму USB для друку

За замовчуванням USB-порт вимкнено. Перш ніж користуватися цією функцією, потрібно ввімкнути USBпорт.

Увімкнути роз'єм можна одним із таких способів:

#### Спосіб 1: Увімкнення з'єднання USB з панелі керування принтера

Використовуйте панель керування принтера, щоб увімкнути USB-порт для друку.

- 1. На головному екрані панелі керування принтера виберіть програму Settings (Налаштування), тоді виберіть піктограму Settings (Налаштування).
- 2. Відкрийте такі меню:
	- а. Copy/Print (Копіювання/Друк) або Print (Друк).
	- б. Enable Device USB (Увімкнути пристрій USB)
- 3. Виберіть Enable Print from USB Drive (Увімкнути друк із накопичувача USB).

#### Спосіб 2: Увімкнення з'єднання USB із вбудованого веб-сервера HP (лише для принтерів, підключених до мережі).

Використовуйте вбудований веб-сервер HP, щоб увімкнути USB-порт для друку.

- 1. На головному екрані панелі керування принтера торкніться піктограми інформації  $\bigcap$ а потім торкніть піктограму Ethernet щоб відобразити IP-адресу чи мережеве ім'я.
- 2. Відкрийте браузер і в адресному рядку вкажіть IP-адресу так, як вона відображається на панелі керування виробу. Натисніть клавішу Enter на клавіатурі комп'ютера. Відкриється вікно вбудованого веб-сервера HP.

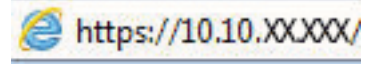

- ПРИМІТКА. Якщо веб-браузер виводить повідомлення з інформацією про те, що запитуваний вебсайт може не бути безпечним, виберіть можливість продовження роботи з веб-сайтом. Використання цього веб-сайту не завдасть шкоди комп'ютеру.
- 3. Виберіть вкладку Copy/Print (Копіювання/Друк) для багатофункціональних моделей або Print (Друк) для моделей, які виконують одну функцію.
- 4. У лівому меню виберіть Print from USB Drive Settings (Параметри друку з накопичувача USB).
- 5. Виберіть Enable Print from USB Drive (Увімкнути друк із накопичувача USB).
- 6. Натисніть Apply (Застосувати).

### Друк документів із USB

Друкуйте документи з накопичувача USB.

1. Вставте флеш-накопичувач USB у роз'єм USB на пристрої.

- **В ПРИМІТКА.** Можливо, роз'єм буде закритий кришкою. У деяких принтерів ця кришка відкидна. В інших принтерах слід витягнути кришку, щоб відкрити роз'єм.
- 2. На головному екрані панелі керування принтера виберіть програму Print (Друк), тоді виберіть піктограму Print (Друк).
- 3. Виберіть Print from USB Drive (Друкувати з диска USB).
- 4. Виберіть Choose (Вибрати), а тоді виберіть назву документа для друку і торкніть Select (Вибрати).

**Э ПРИМІТКА.** Документ може зберігатися в папці. Відкрийте потрібну папку.

- 5. Щоб встановити кількість копій, торкніть вікно ліворуч від кнопки Print (Друк), тоді виберіть кількість копій за допомогою клавіатури, яка відкриється. Щоб закрити клавіатуру, натисніть кнопку Close (Закрити) р
- 6. Щоб надрукувати документ, натисніть Print (Друк).

# Друк через високошвидкісний порт USB 2.0 (дротовий)

Увімкніть високошвидкісний порт USB 2.0 для дротового друку з USB. Порт розташований в області портів інтерфейсу та вимкнений за замовчуванням.

Увімкнути високошвидкісний порт USB 2.0 можна одним з описаних нижче способів. Увімкнувши порт, встановіть програмне забезпечення, щоб друкувати через цей порт.

### Спосіб 1. Увімкнення високошвидкісного порту USB 2.0 у меню на панелі керування принтера

Увімкніть порт із панелі керування.

- 1. На головному екрані панелі керування принтера виберіть програму Settings (Налаштування), тоді виберіть піктограму Settings (Налаштування).
- 2. Відкрийте такі меню:
	- а. General (Загальна інформація)
	- б. Enable Device USB (Увімкнути пристрій USB)
- 3. Виберіть параметр Enabled (Увімкнено).

### Спосіб 2: Увімкнення високошвидкісного з'єднання USB 2.0 із вбудованого вебсервера HP (лише для принтерів, підключених до мережі).

Увімкніть порт із вбудованого веб-сервера HP.

- 1. Знайдіть IP-адресу принтера. На панелі керування принтера виберіть кнопку інформації **(р)**, а потім виберіть піктограму мережі  $\frac{p}{2A}$ для відображення IP-адреси чи імені хоста.
- 2. Відкрийте браузер і в адресному рядку вкажіть IP-адресу так, як вона відображається на панелі керування виробу. Натисніть клавішу Enter на клавіатурі комп'ютера. Відкриється вікно вбудованого веб-сервера HP.

#### https://10.10.XXXXX/

- **Э ПРИМІТКА.** Якщо веб-браузер виводить повідомлення з інформацією про те, що запитуваний вебсайт може не бути безпечним, виберіть можливість продовження роботи з веб-сайтом. Використання цього веб-сайту не завдасть шкоди комп'ютеру.
- 3. Виберіть вкладку Security (Безпека).
- 4. Ліворуч на екрані виберіть General Security (Загальна безпека).
- 5. Прокрутіть вниз до Hardware Ports (Порти устаткування) і встановіть такі прапорці:
	- а. Enable Device USB (Увімкнути пристрій USB)
	- б. Enable Host USB plug and play (Увімкнути plug-and-play для USB-хоста)
- 6. Натисніть Apply (Застосувати).

# 5 Копіювання

Копіюйте документи за допомогою принтера, дізнайтеся, як копіювати двосторонні документи та шукайте інформацію про додаткові завдання копіювання в Інтернеті.

Подана інформація є достовірною на момент публікації. Поточну інформацію можна отримати на вебсторінці <http://www.hp.com/support/ljE72500MFP>або [http://www.hp.com/support/ljE78323MFP.](http://www.hp.com/support/ljE78323MFP)

#### Додаткові відомості:

Повна довідка HP для принтера включає таку інформацію:

- Встановлення й налаштування
- Знайомство й використання
- Вирішення проблем
- Оновлення програмного забезпечення і вбудованого програмного забезпечення
- Форуми технічної підтримки
- Гарантійна та нормативна інформація

# Виготовлення копій

Копіюйте документ або зображення зі скла сканера або пристрою автоматичної подачі документів.

- 1. Покладіть документ лицьовою стороною донизу на скло сканера або лицьовою стороною догори у пристрій подачі документів і відрегулюйте напрямні відповідно до розміру документа.
- 2. На головному екрані панелі керування принтера виберіть програму Copy (Копіювання), тоді виберіть піктограму Copy (Копіювання).
- 3. Щоб вказати кількість копій, торкніть поле поруч із Copy (копіювання), за допомогою клавіатури введіть кількість копій і торкніть кнопку закривання клавіатури
- 4. Виберіть пункт Optimize Text/Picture (Оптимізація тексту/зображення) для оптимізації типу зображення, яке копіюється: текст, графіка або фотографії. Виберіть один із запропонованих варіантів.
- 5. Перш ніж використовувати функцію попереднього перегляду, налаштуйте параметри, позначені жовтим трикутником.

**ПРИМІТКА.** Після попереднього сканування ці параметри буде видалено з головного списку Options (Параметри) та виведено у списку Pre-scan Options (Параметри попереднього сканування). Щоб змінити будь-які з цих параметрів, скасуйте попередній перегляд і почніть спочатку.

Використання функції попереднього перегляду необов'язково.

6. Торкніть панель праворуч екрана, щоб попередньо переглянути документ. У вікні попереднього перегляду за допомогою кнопок праворуч на екрані можна налаштувати параметри попереднього перегляду та перегрупувати, повернути, вставити чи видалити сторінки.

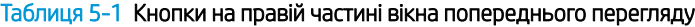

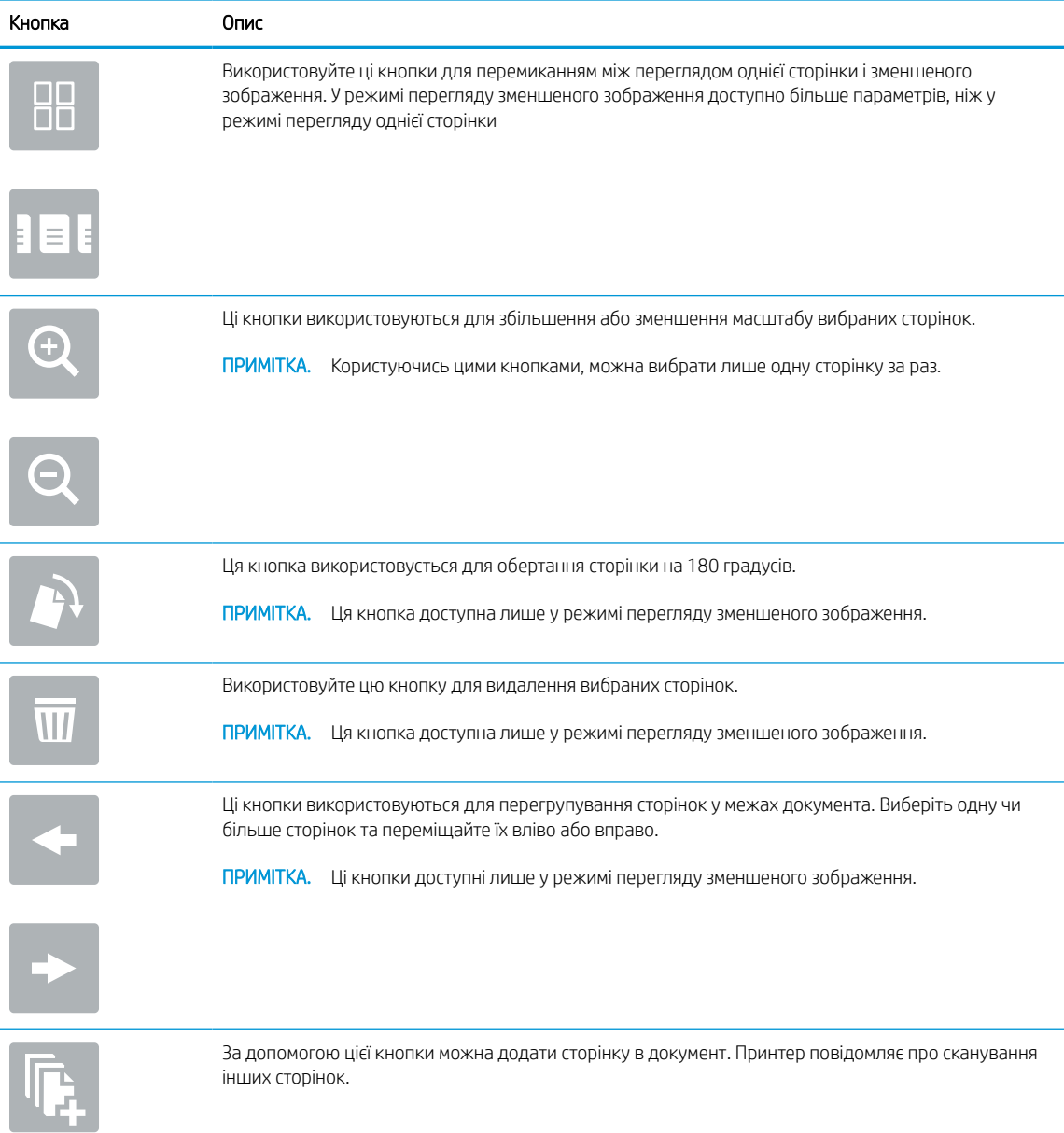

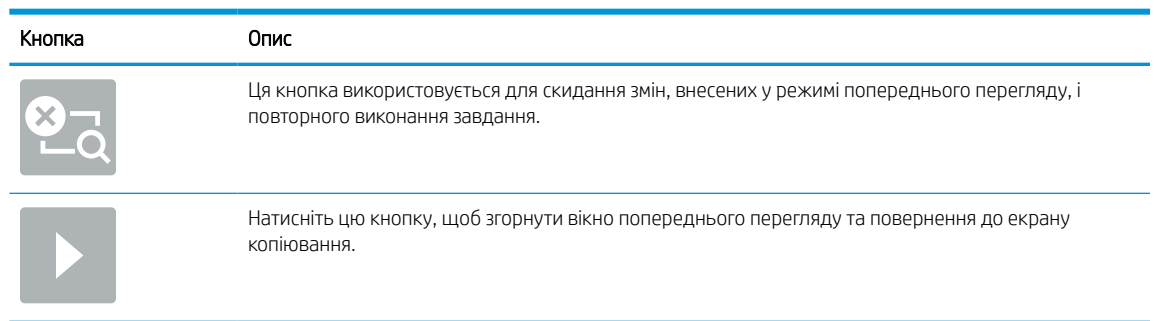

#### Таблиця 5-1 Кнопки на правій частині вікна попереднього перегляду (продовження)

7. Коли документ готовий, торкніться кнопки Copy (Копіювання), щоб почати копіювання.

# Копіювання з обох сторін (дуплексне)

Копіювання або друк з обох сторін аркуша.

- 1. Покладіть документ лицьовою стороною донизу на скло сканера або лицьовою стороною догори у пристрій подачі документів і відрегулюйте напрямні відповідно до розміру документа.
- 2. На головному екрані панелі керування принтера виберіть програму Copy (Копіювання), тоді виберіть піктограму Copy (Копіювання).
- 3. На панелі Options (Параметри) виберіть Original Side (Оригінальна сторона), а потім виберіть параметр, що описує оригінальний документ:
	- За допомогою пункту Automatically detect (Автоматичне виявлення) можна виявити, чи оригінал надруковано з обох боків сторінки.
	- Використовуйте пункт 1-sided (1-сторонній) для документів із друком з однієї сторони аркуша.
	- Використовуйте пункт 2-sided (book-style) (2-сторонній (книжковий стиль)) для оригіналів, сторінки яких можна гортаючи праворуч/вліворуч, як у книжках. Якщо зображення у книжковій орієнтації, готовий документ можна гортати по довшому краю сторінки. Якщо зображення в альбомній орієнтації, готовий документ можна гортати по коротшому краю сторінки.
	- Використовуйте пункт 2-sided (flip-style) (2-сторонній (перекидний стиль)) для оригіналів, сторінки яких можна гортаючи вгору/вниз, як на календарях. Якщо зображення у книжковій орієнтації, готовий документ можна гортати по коротшому краю сторінки. Якщо зображення в альбомній орієнтації, готовий документ можна гортати по довшому краю сторінки.
- 4. Виберіть Output Sides (Сторони друку) та один із цих параметрів:
	- Match original (Відповідати вихідному документу): надрукований матеріал відповідатиме формату вихідного документа. Наприклад, якщо вихідний документ є 1-стороннім, результат буде 1-стороннім. Проте, якщо адміністратор заборонив 1-сторонній друк, а вихідний документ є 1-стороннім, результат буде 2-стороннім у книжковому стилі.
	- 1-sided (односторонній): результат буде 1-стороннім. Проте, якщо адміністратор заборонив 1 сторонній друк, результат буде 2-стороннім у книжковому стилі.
	- 2-sided (book-style) (2-сторонній (книжковий стиль)): результат можна буде гортати праворуч/ вліворуч, як у книжках. Якщо зображення у книжковій орієнтації, готовий документ можна

гортати по довшому краю сторінки. Якщо зображення в альбомній орієнтації, готовий документ можна гортати по коротшому краю сторінки.

- 2-sided (flip-style) (2-сторонній (перекидний стиль)): результат можна буде гортати вгору/вниз, як на календарях. Якщо зображення у книжковій орієнтації, готовий документ можна гортати по коротшому краю сторінки. Якщо зображення в альбомній орієнтації, готовий документ можна гортати по довшому краю сторінки.
- 5. Перш ніж використовувати функцію попереднього перегляду, налаштуйте параметри, позначені жовтим трикутником.
	- **Э ПРИМІТКА.** Після попереднього сканування ці параметри буде видалено з головного списку Options (Параметри) та виведено у списку Pre-scan Options (Параметри попереднього сканування). Щоб змінити будь-які з цих параметрів, скасуйте попередній перегляд і почніть спочатку.

Використання функції попереднього перегляду необов'язково.

6. Торкніть панель праворуч екрана, щоб попередньо переглянути документ. У вікні попереднього перегляду за допомогою кнопок праворуч на екрані можна налаштувати параметри попереднього перегляду та перегрупувати, повернути, вставити чи видалити сторінки.

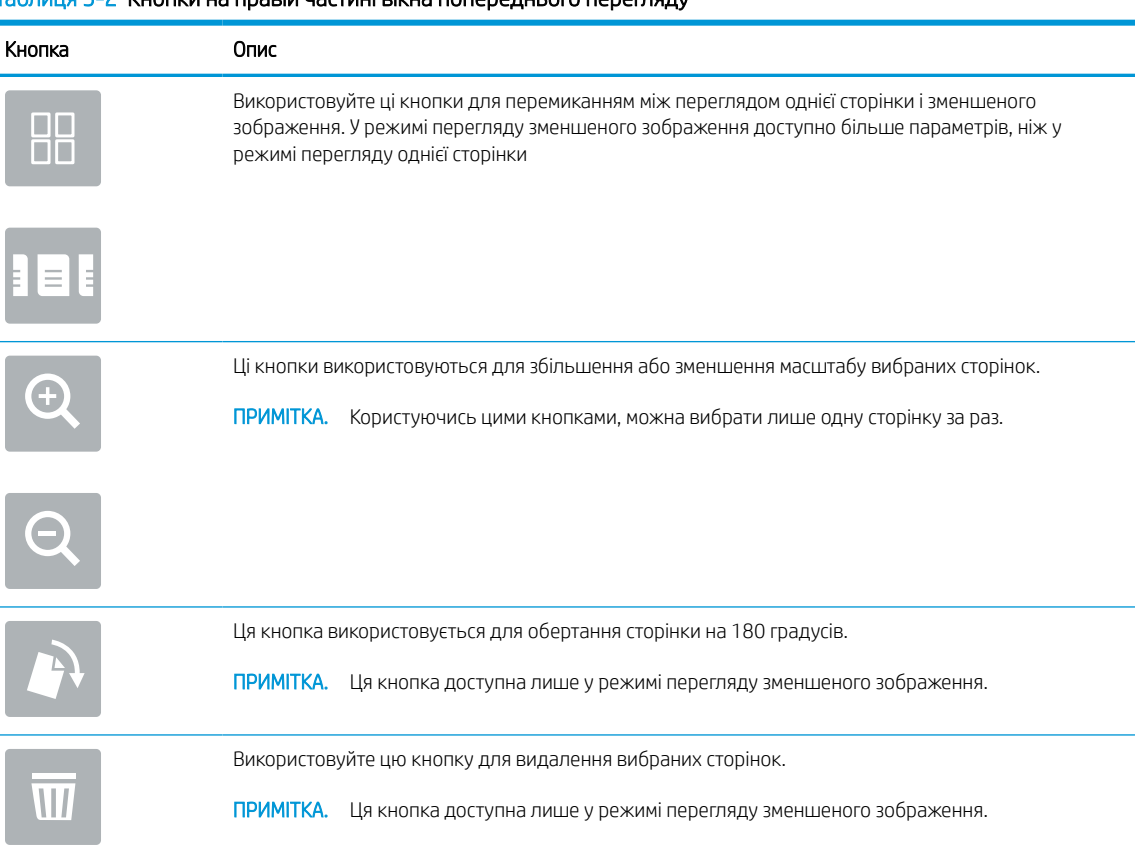

#### Таблиця 5-2 Кнопки на правій частині вікна попереднього перегляду

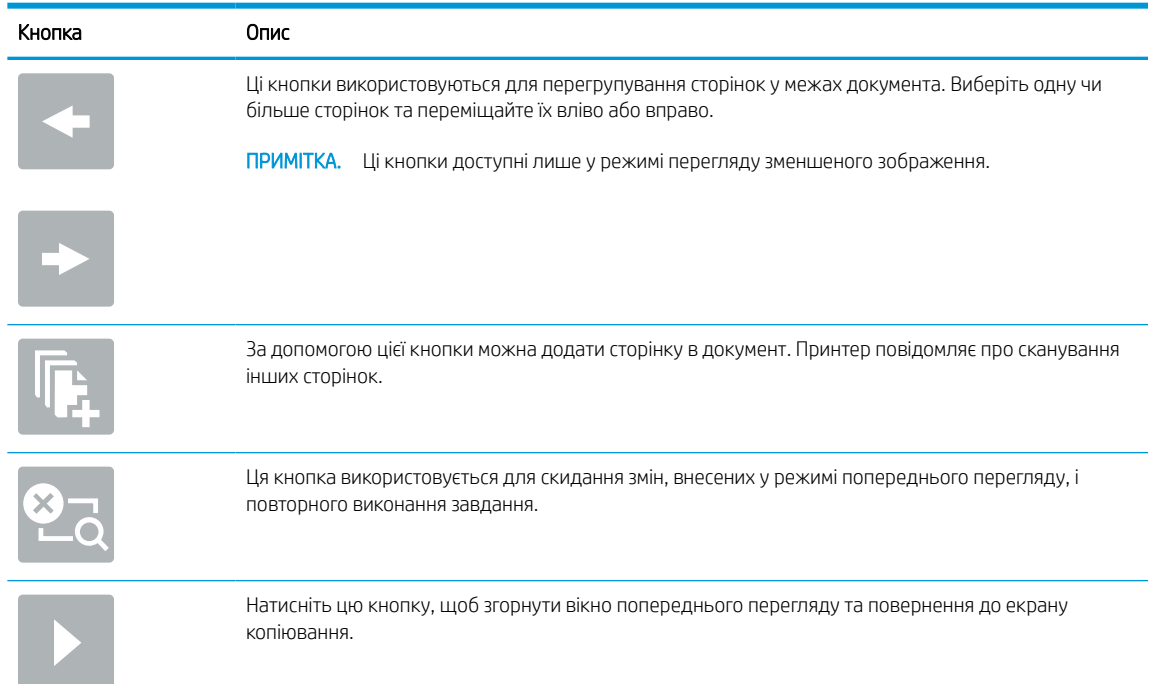

#### Таблиця 5-2 Кнопки на правій частині вікна попереднього перегляду (продовження)

7. Коли документ готовий, торкніться кнопки Start (Пуск), щоб почати копіювання.

# Додаткові завдання копіювання

Інформацію щодо виконання звичайних завдань копіювання можна знайти в Інтернеті.

Зайдіть на сайт <http://www.hp.com/support/ljE72500MFP>або [http://www.hp.com/support/ljE78323MFP.](http://www.hp.com/support/ljE78323MFP)

Ви матимете змогу переглянути вказівки щодо завдань копіювання, зокрема:

- Копіювання або сканування сторінки з книжки або інших зшитих документів
- Копіювання документів змішаних розмірів
- Копіювання або сканування з обох боків посвідчення
- Копіювання або сканування документа у форматі брошури

# 6 Сканування

Скануйте за допомогою програмного забезпечення або безпосередньо на електронну пошту, флешнакопичувач USB, у мережеву папку або інше місце призначення.

Подана інформація є достовірною на момент публікації. Поточну інформацію можна отримати на вебсторінці <http://www.hp.com/support/ljE72500MFP>або [http://www.hp.com/support/ljE78323MFP.](http://www.hp.com/support/ljE78323MFP)

#### Додаткові відомості:

Повна довідка HP для принтера включає таку інформацію:

- Встановлення й налаштування
- Знайомство й використання
- Вирішення проблем
- Оновлення програмного забезпечення і вбудованого програмного забезпечення
- Форуми технічної підтримки
- Гарантійна та нормативна інформація

# Налаштування функції сканування в електронну пошту

У принтері є функція, яка дозволяє відсканувати документ і надіслати його на одну або кілька адрес електронної пошти.

# Вступ

Для використання цієї функції сканування принтер потрібно під'єднати до мережі, а функцію налаштувати. Є два способи для налаштування функції сканування в електронну пошту: параметр Scan to Email Setup Wizard (Майстер налаштування функції сканування в електронну пошту) для базового налаштування та Email Setup (Налаштування електронної пошти) для розширеного налаштування.

Щоб налаштувати функцію сканування в електронну пошту, скористайтеся поданою нижче інформацією.

#### Перед тим як розпочати

Щоб налаштувати функцію сканування в електронну пошту, принтер повинен мати активне мережеве підключення.

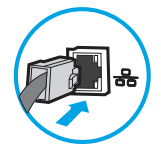

Перед початком процесу конфігурації адміністратор потребує таку інформацію.

- Адміністративний доступ до принтера
- Суфікс DNS (наприклад, companyname.com)
- Сервер SMTP (наприклад, smtp.mycompany.com)
- **Э ПРИМІТКА.** Якщо вам невідоме ім'я сервера SMTP, номер порту SMTP або облікові дані, зверніться за від повідною інформацією до Інтернет-провайдера або системного адміністратора. Ім'я сервера SMTP та портів зазвичай можна знайти в Інтернеті. Наприклад, введіть у пошук "ім'я smtp-сервера gmail" або "ім'я smtp-сервера yahoo".
- Дані автентифікації сервера SMTP для вихідних повідомлень електронної пошти, включаючи ім'я користувача і пароль, який використовується для автентифікації, у разі застосування.

## Крок 1. Відкривання вбудованого веб-сервера HP (EWS).

Відкрийте вбудований веб-сервер, щоб почати процес налаштування.

**В ПРИМІТКА.** Перевірте в документації постачальника електронної пошти обмеження на обсяги надсилання для вашого облікового запису. Деякі провайдери можуть тимчасово блокувати обліковий запис у разі перевищення лімітів надсилання.

- 1. На головному екрані панелі керування принтера торкніться піктограми інформації  $\bigcap$ а потім торкніть піктограму Ethernet  $\frac{\Pi}{\Lambda}$ щоб відобразити IP-адресу чи мережеве ім'я.
- 2. Відкрийте веб-браузер і введіть в адресному рядку IP-адресу або ім'я хоста, що відображаються на панелі керування принтера. Натисніть клавішу Enter на клавіатурі комп'ютера. Відкриється вікно вбудованого веб-сервера HP.

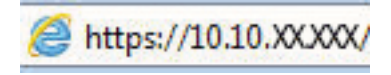

**Э ПРИМІТКА.** Якщо веб-браузер виводить повідомлення з інформацією про те, що запитуваний вебсайт може не бути безпечним, виберіть можливість продовження роботи з веб-сайтом. Використання цього веб-сайту не завдасть шкоди комп'ютеру.

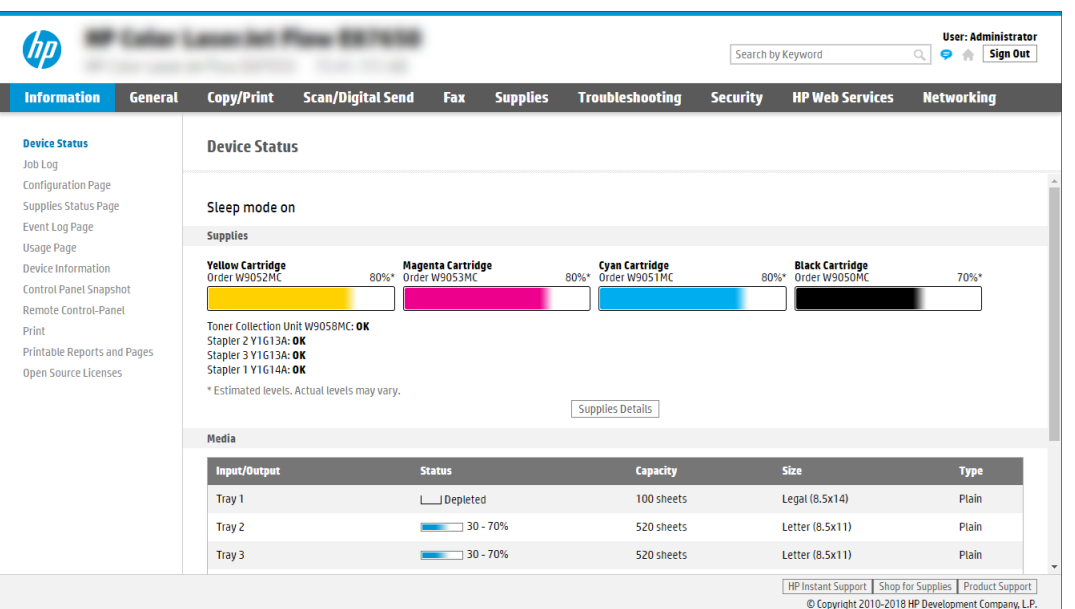

# Крок 2. Налаштування параметрів ідентифікації в мережі

Налаштуйте розширені параметри для ідентифікації в мережі.

 $\mathbb{B}^n$  ПРИМІТКА. Налаштування параметрів електронної пошти у вкладці **Networking (Робота в мережі)** – складний процес і може вимагати допомоги системного адміністратора.

- 1. З-поміж верхніх навігаційних вкладок вбудованого веб-сервера виберіть пункт Networking (Робота в мережі).
- ти примітка. Відомості щодо налаштування мережевих параметрів для Office 365 дивіться в розділі [Крок 5. Налаштування функції надсилання на електронну пошту з використанням Office 365 Outlook](#page-114-0) (додатково) [на сторінці 101.](#page-114-0)
- 2. На лівій навігаційній панелі клацніть пункт TCP/IP Settings (Параметри TCP/IP). Для доступу до вкладки Network Identification (Мережева ідентифікація) вбудованого веб-сервера може знадобитися ім'я користувача і пароль.
- 3. У діалоговому вікні TCP/IP Settings (Параметри TCP/IP) клацніть вкладку Network Identification (Ідентифікація в мережі).

4. Якщо в мережі потрібен DNS, в області TCP/IP Domain Suffix (Суфікс домену TCP/IP) перевірте наявність у списку використовуваного суфікса DNS для клієнта електронної пошти. Суфікси DNS мають такий формат: *companyname.com*, *gmail.com* тощо.

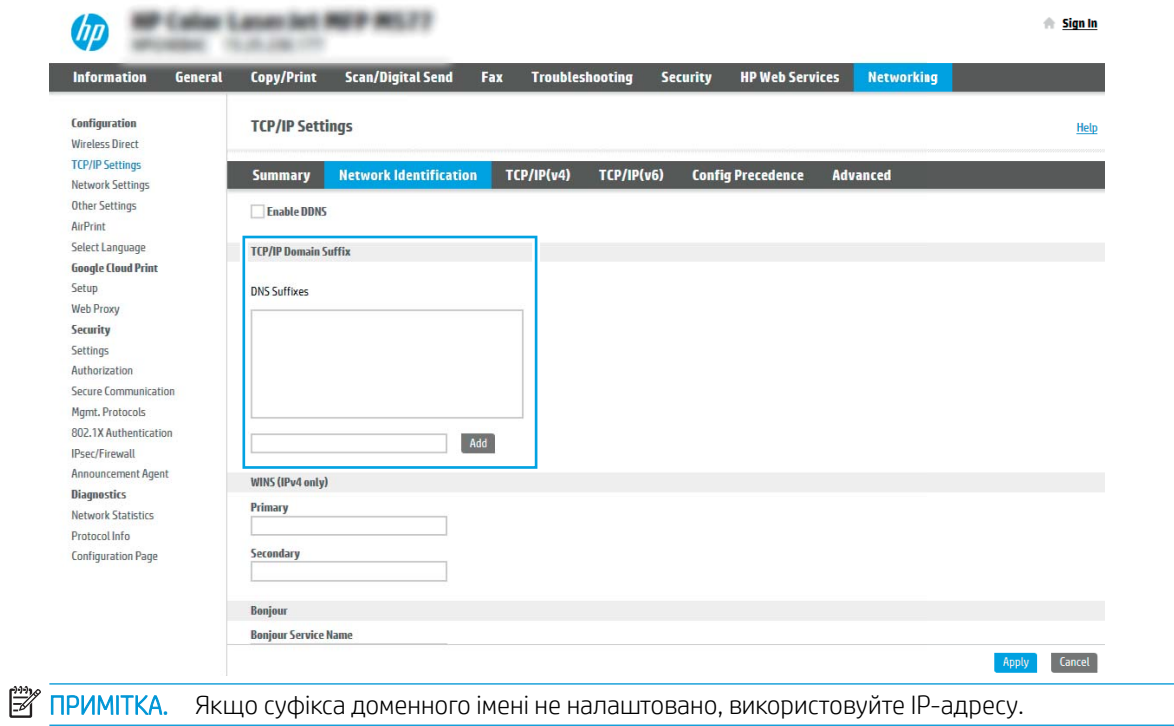

- 5. Натисніть Apply (Застосувати).
- 6. Клацніть OK.

## Крок 3. Налаштування функції надсилання в електронну пошту

Доступні дві можливості для налаштування функції надсилання в електронну пошту: **E-mail Setup Wizard** (Майстер налаштування ел. пошти) для базового налаштування та E-mail Setup (Налаштування ел. пошти) для розширеного налаштування. Використовуйте описані нижче параметри для налаштування функції надсилання в електронну пошту.

#### Спосіб 1. Базове налаштування за допомогою майстра налаштування електронної пошти

Виконайте базове налаштування за допомогою майстра налаштування електронної пошти

Цей параметр дозволяє відкрити майстер налаштування електронної пошти у вбудованому веб-сервері HP для базового налаштування.

- 1. З-поміж верхніх навігаційних вкладок вбудованого веб-сервера виберіть пункт Scan/Digital Send (Сканування/Цифрове надсилання).
- 2. На лівій навігаційній панелі клацніть E-mail and Scan to Network Folder Quick Setup Wizards (Майстри налаштування ел. пошти і сканування в мережеву папку).
- 3. У вікні E-mail and Scan to Network Folder Quick Setup Wizards (Майстри швидкого налаштування ел. пошти та функції сканування в мережеву папку) клацніть посилання E-mail Setup Wizard (Майстер налаштування ел. пошти).
- **Э ПРИМІТКА.** Якщо з'являється повідомлення про вимкнену функцію сканування в електронну пошту, натисніть Continue (Продовжити), щоб перейти до налаштувань і ввімкнути її.

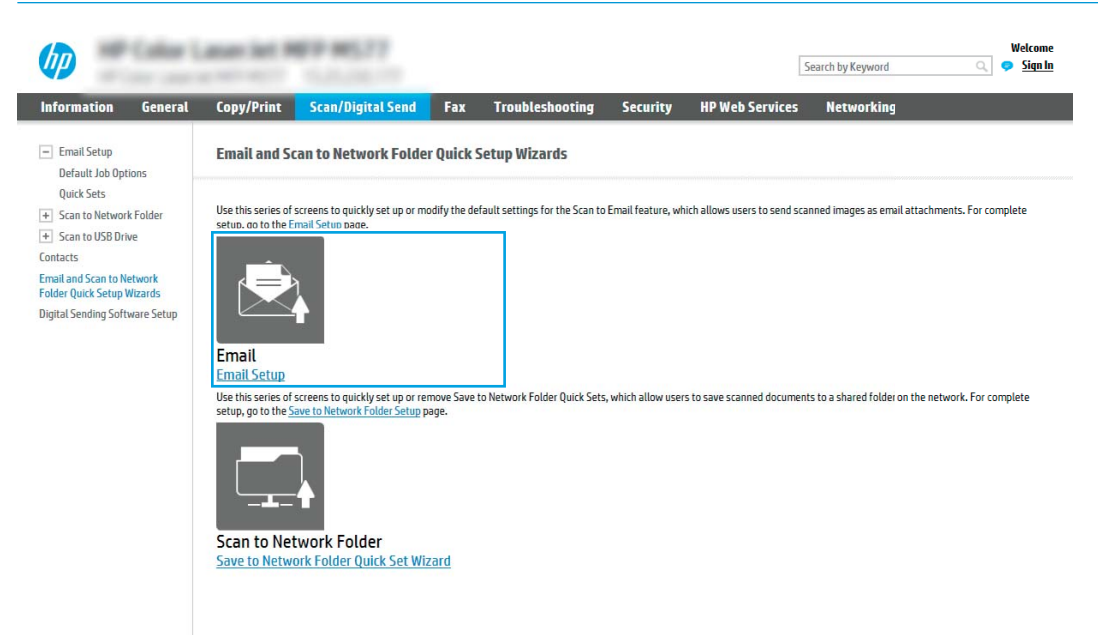

- 4. У діалоговому вікні Configure E-mail Servers (SMTP) (Налаштування серверів ел. пошти (SMTP)) виберіть один із викладених далі варіантів і виконайте описані дії.
	- Спосіб 1: Використання сервера, який уже використовується електронною поштою.

Виберіть пункт Use a server already in use by E-mail (Використовувати сервер, який уже використовується ел. поштою), тоді натисніть Next (Далі).

● Спосіб 2: Пошук у мережі сервера вихідної електронної пошти.

Цей параметр дає змогу знайти сервери вихідної пошти SMTP лише в межах, захищених вашим брандмауером.

- 1. Виберіть пункт Search network for outgoing e-mail server (Пошук у мережі сервера вихідної ел. пошти) і клацніть Next (Далі).
- 2. Виберіть відповідний сервер у списку Configure E-mail Server (SMTP) (Налаштувати сервер ел. пошти (SMTP)) і клацніть Next (Далі).
- 3. Виберіть параметр, який описує вимоги до автентифікації сервера:
	- Server does not require authentication (Сервер не вимагає автентифікації): виберіть Server does not require authentication (Сервер не вимагає автентифікації) і клацніть Next (Далі).

-АБО-

- Server requires authentication (Сервер вимагає автентифікацію): у розкривному списку виберіть можливість автентифікації.
	- виберіть Use credentials of user to connect after Sign In at the control panel (Використовувати облікові дані користувача для підключення після входу в систему на панелі керування) і клацніть Next (Далі).

-АБО-

- виберіть Always use these credentials (Завжди використовувати ці облікові дані), вкажіть налаштування пунктів User name (Ім'я користувача) та Password (Пароль), після чого клацніть Next (Далі).
- Спосіб 3: Додавання сервера SMTP.
	- 1. Виберіть пункт Add SMTP server (Додати сервер SMTP).
	- 2. Введіть Server Name (Ім'я сервера) та Port Number (Номер порту), після чого клацніть Next (Далі).
	- **Э ПРИМІТКА.** У більшості випадків номер порту за замовчуванням змінювати не потрібно.
	- **Э ПРИМІТКА.** Якщо ви використовуєте серверну службу SMTP, наприклад Gmail, перевірте адресу SMTP, номер порту і налаштування SSL на веб-сторінці провайдера чи інших ресурсах. Як правило, для Gmail адреса SMTP – smtp.gmail.com, номер порту 465 і слід увімкнути SSL.

Перевірте ці параметри сервера на онлайн-ресурсах на момент налаштування.

- 3. Виберіть відповідну можливість автентифікації сервера.
	- Server does not require authentication (Сервер не вимагає автентифікації): виберіть Server does not require authentication (Сервер не вимагає автентифікації) і клацніть Next (Далі).

#### -АБО-

- Server requires authentication (Сервер вимагає автентифікацію): виберіть потрібний параметр у розкривному списку Server requires authentication (Сервер вимагає автентифікацію).
	- виберіть Use credentials of user to connect after Sign In at the control panel (Використовувати облікові дані користувача для підключення після входу в систему на панелі керування) і клацніть Next (Далі).

-АБО-

- виберіть Always use these credentials (Завжди використовувати ці облікові дані), вкажіть налаштування пунктів User name (Ім'я користувача) та Password (Пароль), після чого клацніть Next (Далі).
- 5. У діалоговому вікні Configure E-mail Settings (Налаштувати параметри ел. пошти) введіть вказану нижче адресу електронної пошти відправника і клацніть Next (Далі).

**Э ПРИМІТКА.** У разі налаштування полів **From (Від), Subject (Тема) і Message (Повідомлення),** якщо знято позначку з пункту User editable (3 можливістю редагувати користувачем), користувачі не зможуть редагувати ці поля на панелі керування принтера, надсилаючи електронного листа.

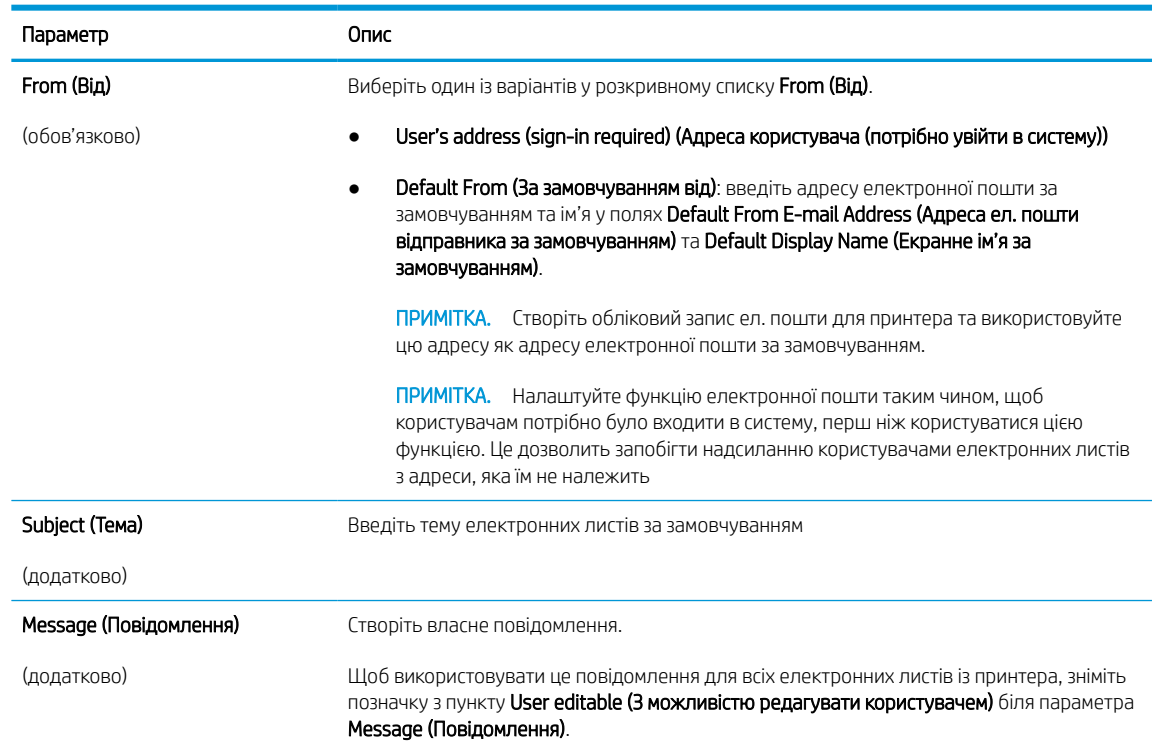

Таблиця 6-1 Параметри Send email (Надіслати ел. пошту)

6. У діалоговому вікні Configure File Scan Settings (Налаштування параметрів сканування файлу) встановіть установки сканування за замовчуванням, після чого клацніть Next (Далі).

#### Таблиця 6-2 Параметри Scan (Сканування)

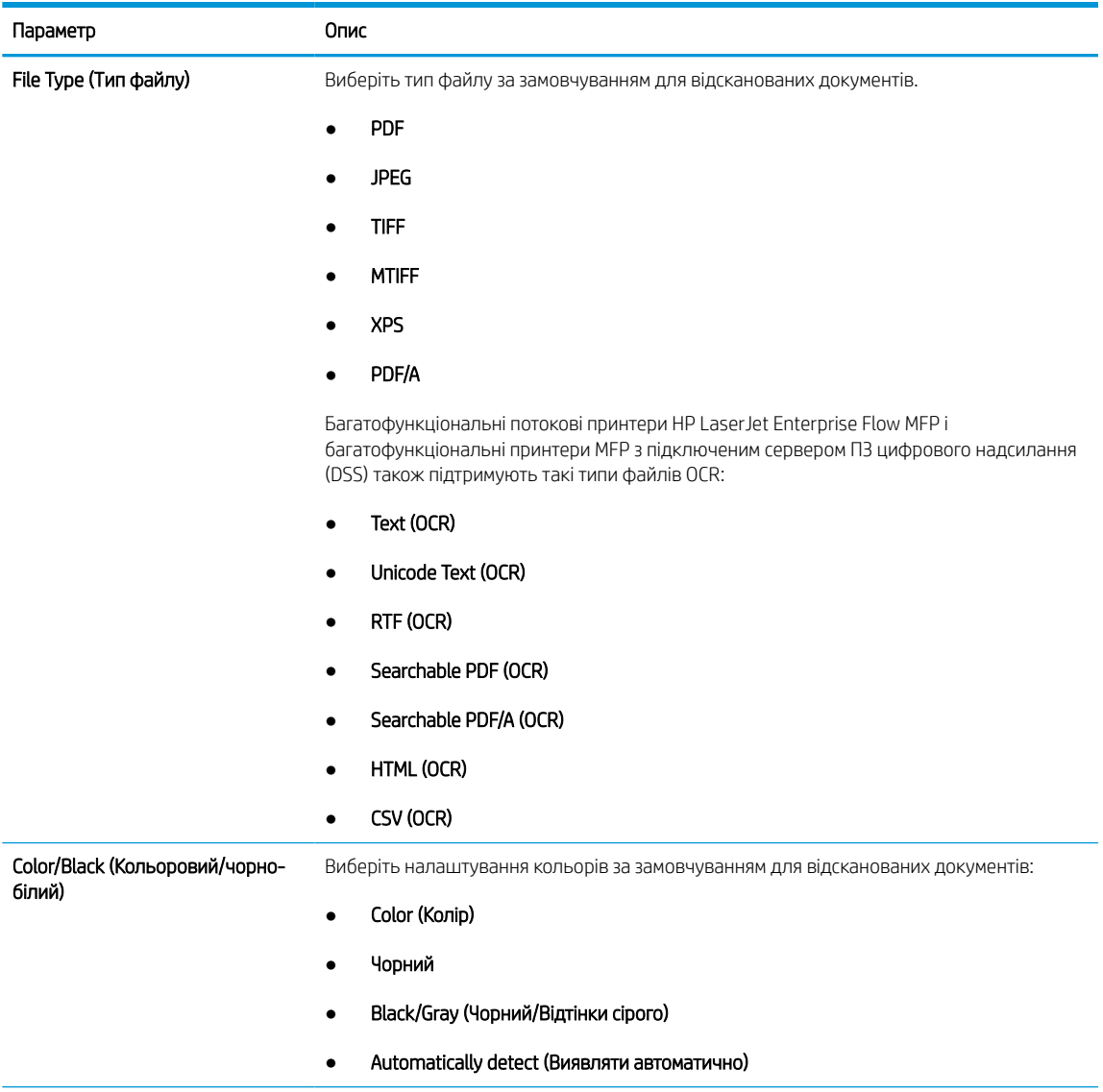

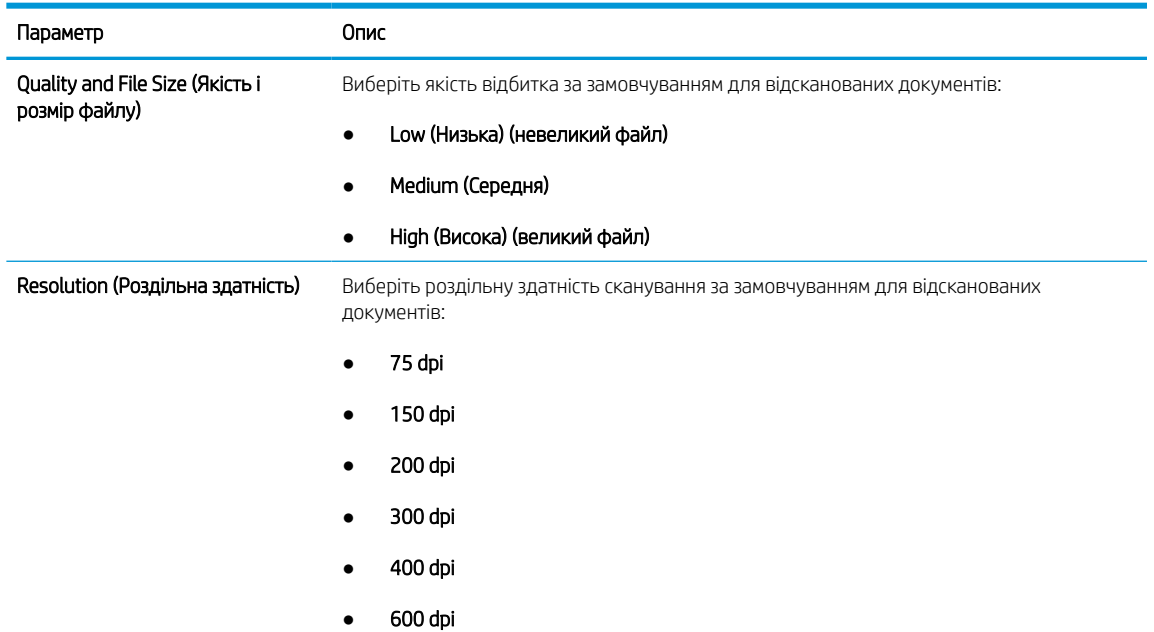

#### Таблиця 6-2 Параметри Scan (Сканування) (продовження)

7. Перегляньте діалогове вікно Summary (Підсумок) і клацніть Finish (Готово) для завершення налаштування.

#### Спосіб 2: Розширене налаштування за допомогою функції налаштування електронної пошти

Для розширеного налаштування скористайтеся діалоговим вікном E-mail Setup (Налаштування ел. пошти) вбудованого веб-сервера.

1. За допомогою вкладок навігації вгорі вбудованого веб-сервера клацніть Scan/Digital Send (Сканування/Цифрове надсилання), розгорніть меню Email Setup (Налаштування ел. пошти) в області навігації зліва, після чого клацніть Default Job Options (Параметри завдання за замовчуванням).

Сторінка Default Job Options (Параметри завдання за замовчуванням) відображає Basic Settings (Основні параметри) для налаштування сканування в електронну пошту. Для відображення додаткових параметрів клацніть кнопку Advanced Settings (Додаткові параметри) внизу сторінки. Щоб повернутися до основних параметрів, натисніть кнопку Basic Settings (Основні параметри).

**Э ПРИМІТКА.** Процедура описує кроки спершу для налаштування Basic Settings (Основних параметрів), а потім Advanced Settings (Розширених параметрів).

Рисунок 6-1 Розміщення кнопки Advanced Settings (Розширені параметри)

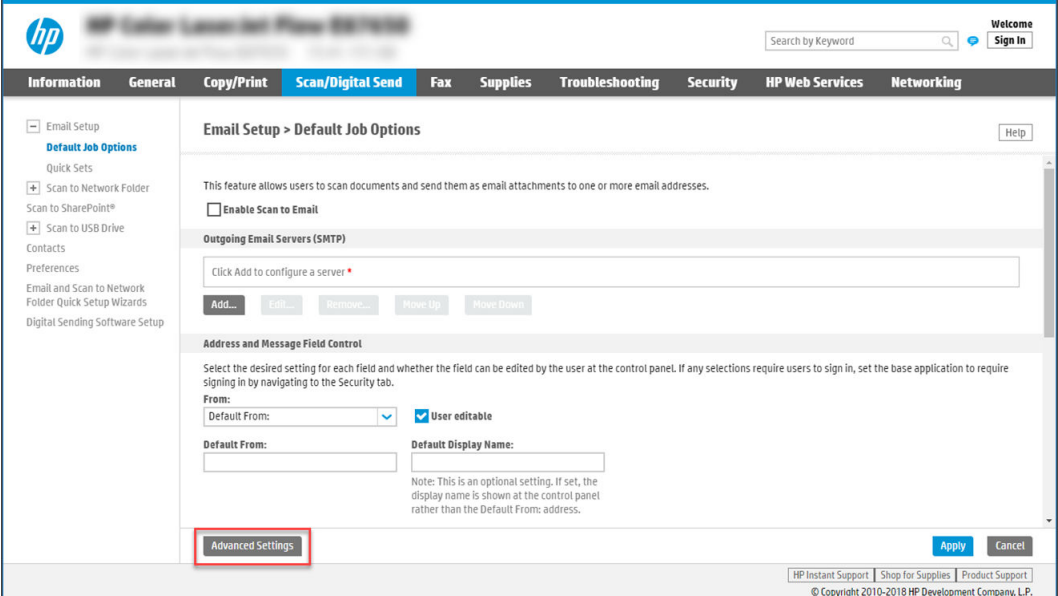

2. На сторінці Default Job Options (Параметри завдання за замовчуванням) установіть прапорець поруч із пунктом Enable Scan to Email (Увімкнути сканування в електронну пошту). Якщо цього пункту не вибрано, ця функція не буде доступною на панелі керування принтера.

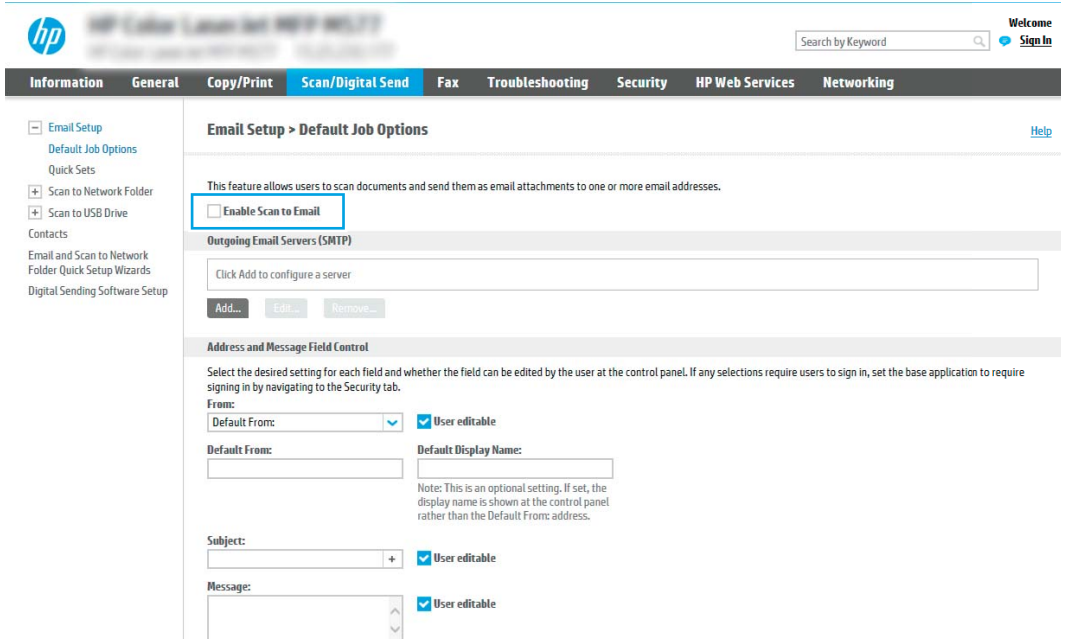

- 3. В області Outgoing E-mail Servers (SMTP) (Сервери вихідної ел. пошти (SMTP)) виконайте дії для одного з викладених далі варіантів:
	- Виберіть один із відображених серверів
	- Клацніть Add (Додати), щоб запустити майстра SMTP.
		- 1. У вікні майстра SMTP виберіть один із таких параметрів:
- Параметр 1: I know my SMTP server address or host name (Я знаю адресу SMTP-сервера або ім'я хоста): Введіть адресу SMTP-сервер, після чого клацніть Next (Далі).
- Спосіб 2: Якщо ви не знаєте адреси SMTP-сервера, виберіть Search network for outgoing email server (Знайти сервер вихідної пошти в мережі) і натисніть Next (Далі). Виберіть сервер і клацніть Next (Далі).
- **Э ПРИМІТКА.** Якщо SMTP-сервер вже було створено для іншої функції принтера, відображається параметр Use a server already in use by another function (Використовувати сервер, який вже використовується іншою функцією). Виберіть цей параметр і налаштуйте його для функції електронної пошти.
- 2. У діалоговому вікні Set the basic information necessary to connect to the server (Встановити основну інформацію, потрібну для підключення до сервера) встановіть потрібні параметри і клацніть Next (Далі).
	- На деяких серверах виникають проблеми з надсиланням чи отриманням електронних листів, розмір яких перевищує 5 мегабайт (Мб). Ці проблеми можна попередити, ввівши значення у пункті Split e-mails if larger than (MB) (Розділяти електронні листи, розміром більше (Мб))
	- У більшості випадків номер порту за замовчуванням змінювати не потрібно. Проте, під час використання функції увімкнення SSL-протоколу для SMTP слід використовувати порт 587.
	- Якщо ви використовуєте електронну пошту Google™ Gmail, позначте пункт Enable SMTP SSL Protocol (Увімкнути протокол SMTP SSL). Як правило, для gmail адреса SMTP — smtp.gmail.com, номер порту 465 і слід увімкнути SSL. Перевірте ці параметри сервера на онлайн-ресурсах на момент налаштування.
- 3. У діалоговому вікні Server Authentication Requirements (Вимоги до автентифікації сервера) виберіть параметр, який описує вимоги до автентифікації сервера:
	- Server does not require authentication (Сервер не вимагає автентифікації) і клацніть Next (Далі).
	- Server requires authentication (Сервер вимагає автентифікацію)
		- У розкривному вікні виберіть Use credentials of user to connect after Sign In at the control panel (Використовувати облікові дані користувача для підключення після входу в систему на панелі керування) і клацніть Next (Далі).
		- У розкривному вікні виберіть Always use these credentials (Завжди використовувати ці облікові дані), введіть Username (Ім'я користувача) та Password (Пароль), після чого клацніть Next (Далі).
	- $\mathbb{R}$  примітка. У разі використання облікових даних користувача, який увійшов у систему, встановіть вимогу для користувача ел. пошти входити в систему на панелі керування принтера. Забороніть невповноваженим користувачам доступ до електронної пошти, знявши позначку біля електронної пошти в колонці Device Guest (Гість) в області Sign in and Permission Policies (Політика входу в систему і дозволів) діалогового вікна Access Control (Регулювання доступу) у вкладці Security (Безпека). Піктограма біля пункту змінюється з прапорця на замок.
- 4. У діалоговому вікні Server Usage (Використання сервера) виберіть функції принтера, які надсилатимуть електронні листи через цей SMTP-сервер, після чого клацніть кнопку Next (Далі).

Якщо сервер вимагає автентифікації, потрібно буде ввести ім'я користувача та пароль для надсилання автоматичних сповіщень та звітів із принтера.

- 5. У діалоговому вікні Summary and Test (Підсумок і перевірка) введіть дійсну адресу електронної пошти в полі Send a test e-mail to: (Надіслати пробний лист ел. поштою до:) і натисніть Test (Перевірити).
- 6. Перевірте, чи усі параметри правильні та клацніть Finish (Готово) для завершення налаштування сервера вихідної ел. пошти.
- 4. В області Address and Message Field Control (Керування полями адреси та повідомлення) введіть інформацію в полі From: (Від:) та виконайте інші додаткові налаштування.

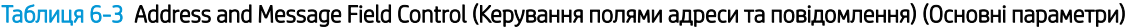

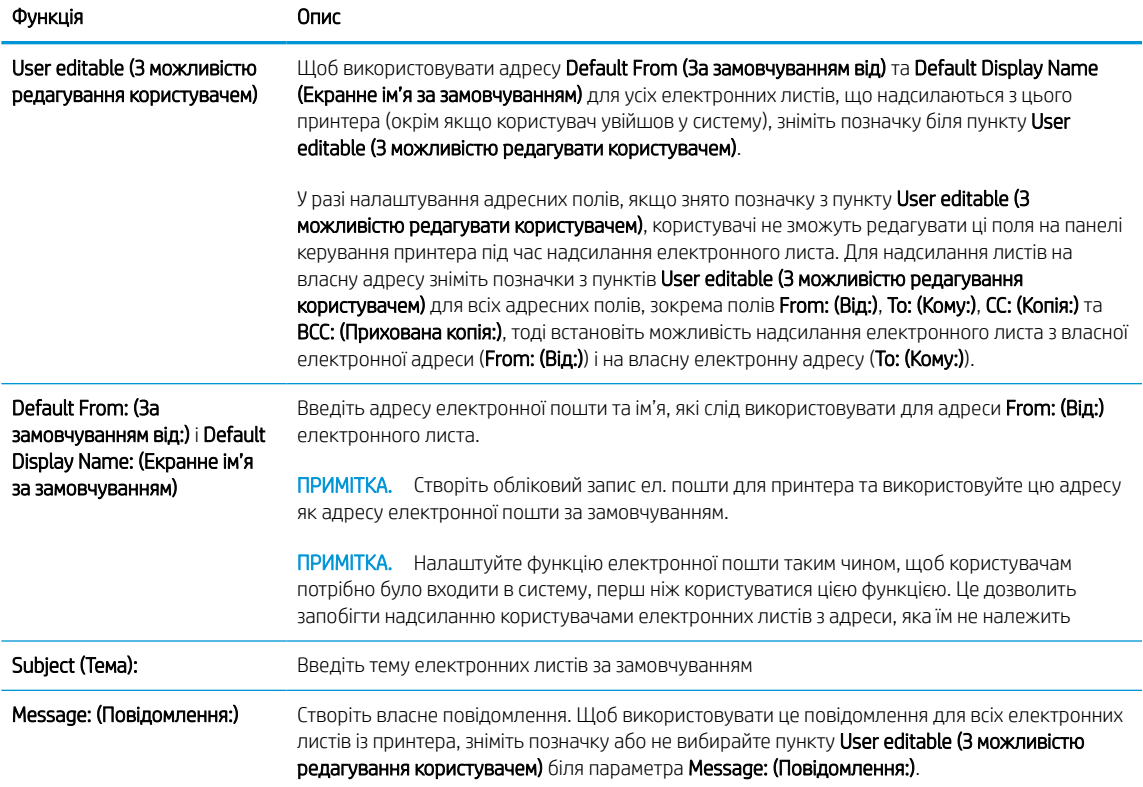

#### Таблиця 6-4 Address and Message Field Control (Керування полями адреси та повідомлення) (Розширені параметри — необов'язково)

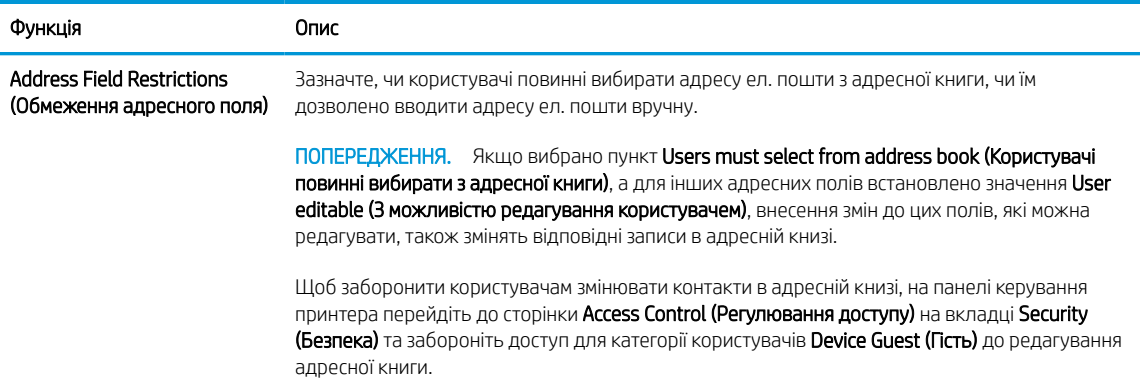

Таблиця 6-4 Address and Message Field Control (Керування полями адреси та повідомлення) (Розширені параметри — необов'язково) (продовження)

| Функція                                                                                             | Опис                                                                                 |
|----------------------------------------------------------------------------------------------------|--------------------------------------------------------------------------------------|
| Allow invalid e-mail address<br>formats (Дозволити недійсні<br>формати адреси електронної<br>пошти) | Виберіть, щоб дозволити вводити недійсні формати адреси електронної пошти.           |
| To (Кому):                                                                                          | Введіть адресу електронної пошти «Кому» (отримувача) для електронних листів.         |
| СС: (Копія:)                                                                                        | Введіть адресу електронної пошти для надсилання копій електронних листів.            |
| ВСС: (Прихована копія:)                                                                             | Введіть адресу електронної пошти для надсилання прихованих копій електронних листів. |

#### 5. В області File Settings (Параметри файлів) встановіть установки параметрів файлів за замовчуванням.

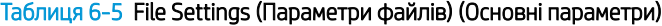

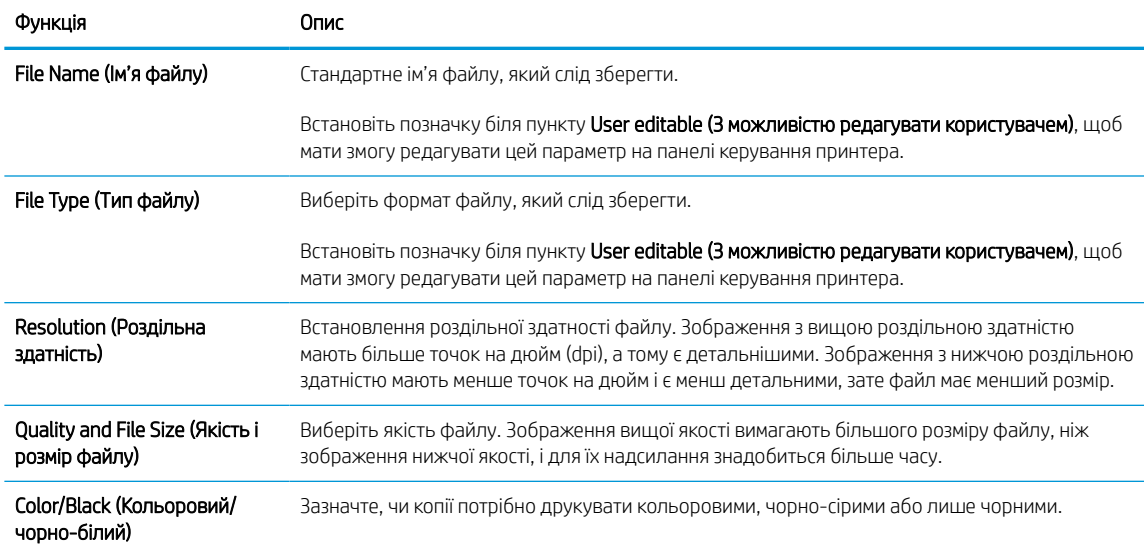

#### Таблиця 6-6 File settings (Параметри файлу) (Розширені параметри — необов'язково)

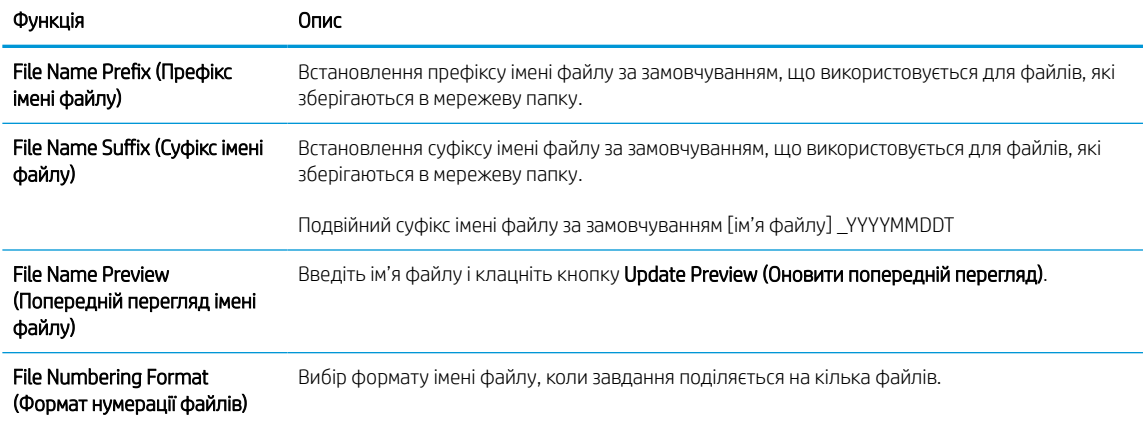

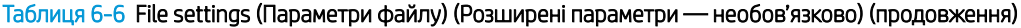

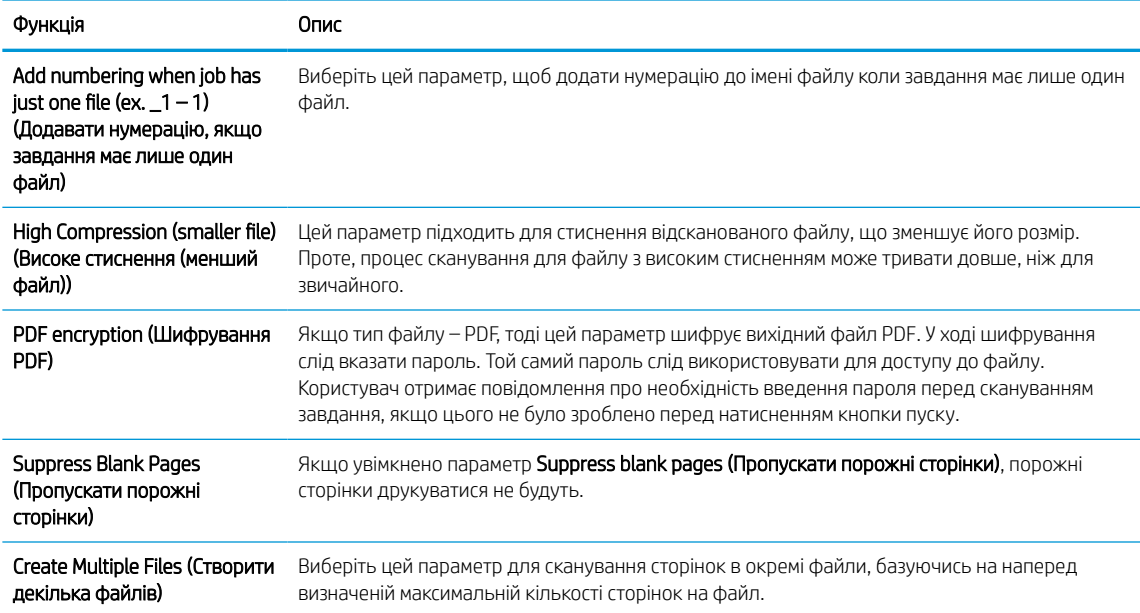

- 6. Клацніть кнопку Advanced Settings (Розширені параметри), щоб відкрити такі налаштування:
	- Signing and Encryption (Підпис і шифрування)
	- Notification (Повідомлення) (сповіщення про завдання)
	- Scan Settings (Параметри сканування)
- 7. В області Signing and Encryption (Підпис та шифрування) встановіть установки підпису та шифрування.

#### Таблиця 6-7 Параметри Signing and Encryption (Підпис і шифрування)

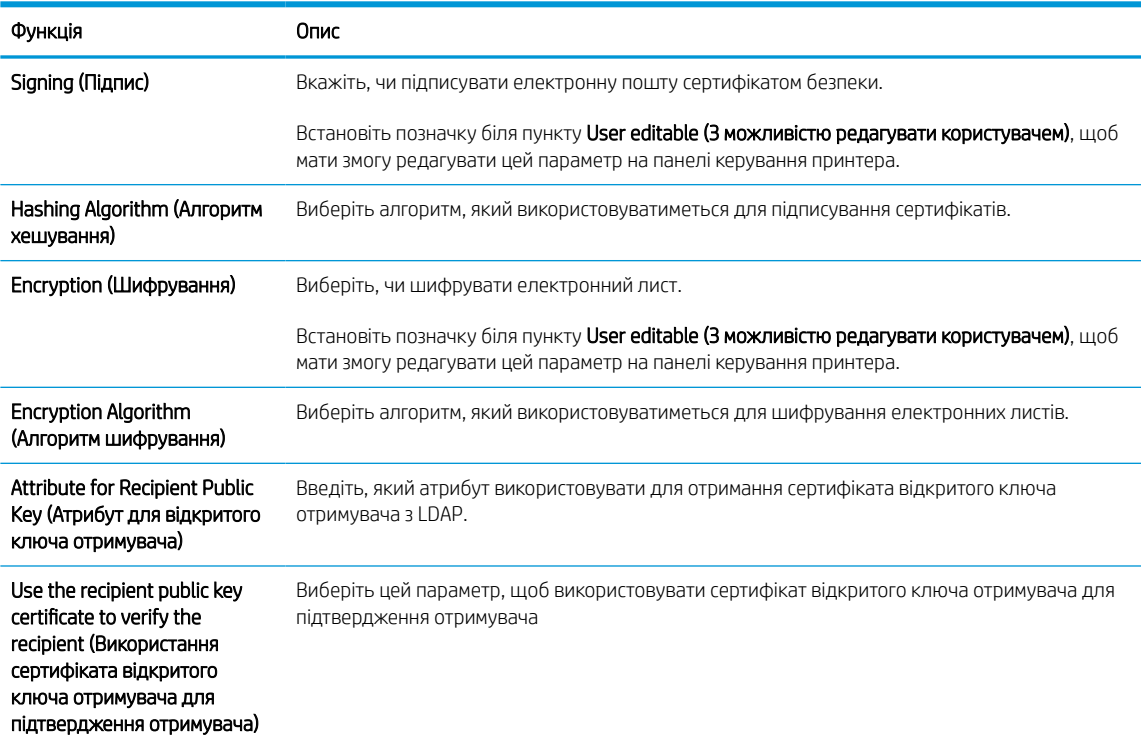

- 8. В області Notification (Сповіщення) виберіть, коли користувачі отримуватимуть сповіщення про надіслані електронні листи. Налаштування за замовчуванням – використання адреси електронної пошти користувача, який увійшов у систему. Якщо адреса електронної пошти отримувача порожня, сповіщення надіслано не буде.
- 9. В області Scan Settings (Параметри сканування) встановіть установки сканування за замовчуванням.

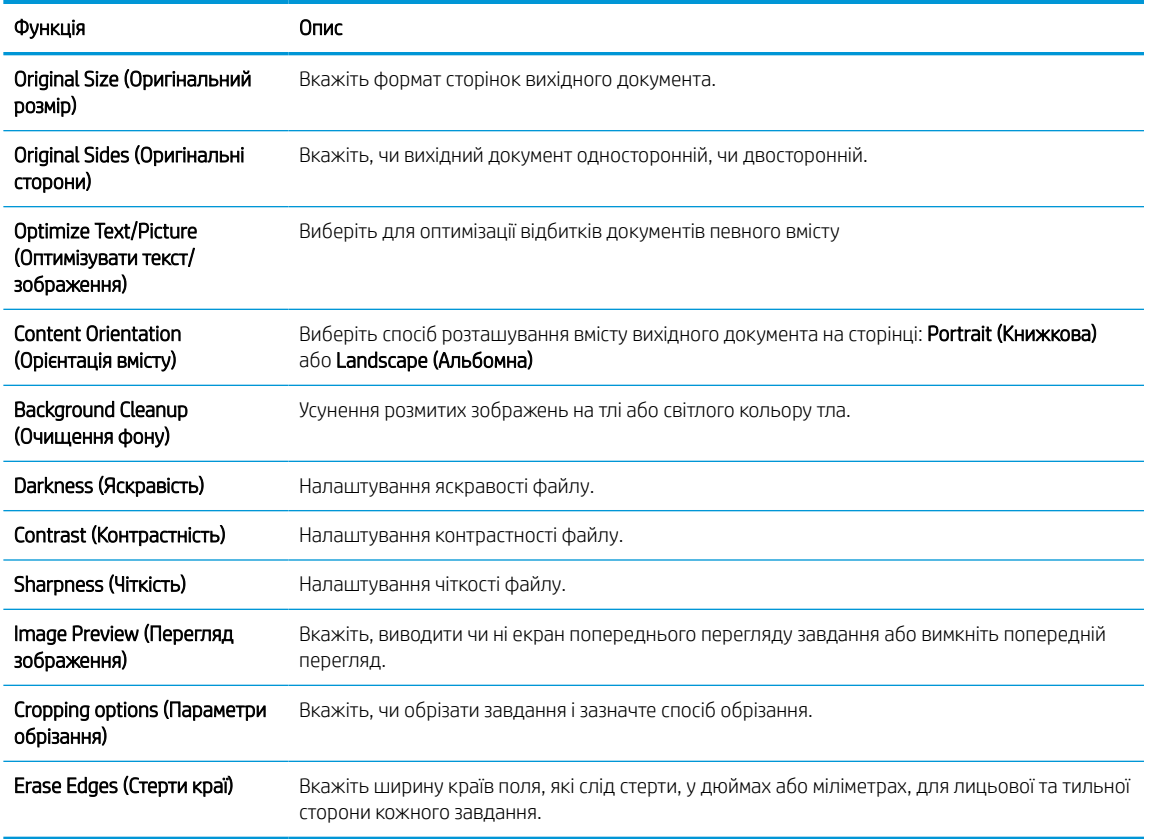

#### Таблиця 6-8 Scan Settings (Параметри сканування)

10. Перегляньте вибрані параметри, щоб переконайтеся, що вони є точними, після чого клацніть Apply (Застосувати) для завершення налаштування.

### Крок 4. Створення набору швидких параметрів (додатково)

Набори швидких параметрів – це додаткові швидкі завдання, доступ до яких можна отримати на головному екрані або через програму обробки швидких параметрів принтера. Виконайте такі дії, щоб налаштувати набір швидких параметрів.

- 1. В області Email Setup (Налаштування електронної пошти) на лівій навігаційній панелі клацніть пункт Quick Sets (Набори швидких параметрів).
- 2. Виберіть один із викладених далі варіантів:
	- Виберіть наявний набір в програмі Quick Sets (Набори швидких параметрів) у таблиці. -АБО-
	- Клацніть Add (Додати), щоб запустити майстер швидких параметрів.
- 3. Якщо вибрано Add (Додати), відкриється сторінка Quick Sets Setup (Налаштування швидких параметрів). Надайте такі дані:
	- Quick Set Name (Назва набору швидких параметрів): введіть назву для нового набору параметрів Quick Set.
	- Quick Set Description (Опис швидкого завдання): введіть опис набору параметрів Quick Set.
	- Quick Set Start Option (Спосіб запуску швидкого завдання): щоб задати спосіб запуску швидких параметрів, виберіть або Enter application, then user presses Start (Запускати програму, коли користувач натискає кнопку пуску) або Start instantly when selected from the Home Screen (Запускати миттєво після вибору на головному екрані).
- 4. Визначте такі параметри для швидких налаштувань: Керування полем адреси і повідомлення, підпис і шифрування, сповіщення, параметри сканування, параметри файлів.
- 5. Натисніть Finish (Готово), щоб зберегти набір швидких параметрів.

### Крок 5. Налаштування функції надсилання на електронну пошту з використанням Office 365 Outlook (додатково)

Налаштуйте принтер на надсилання електронних листів з використанням облікового запису Office 365 Outlook з панелі керування.

### Вступ

Microsoft Office 365 Outlook — це хмарна система електронної пошти, що надається компанією Microsoft, яка використовує сервер із простим протоколом пересилання пошти (SMTP) Microsoft для надсилання або отримання електронних листів. Виконайте описані дії, щоб налаштувати принтер на надсилання електронних листів з використанням облікового запису Office 365 Outlook з панелі керування.

F IPUMITKA. Необхідно мати обліковий запис адреси електронної пошти на Office 365 Outlook для налаштування параметрів у EWS.

### Налаштування сервера вихідної електронної пошти (SMTP) для надсилання повідомлень електронної пошти з облікового запису Office 365 Outlook

Налаштуйте сервер вихідної електронної пошти, виконавши описану нижче послідовність дій.

- 1. З-поміж верхніх навігаційних вкладок вбудованого веб-сервера виберіть пункт Networking (Робота в мережі).
- 2. На лівій навігаційній панелі клацніть пункт TCP/IP Settings (Параметри TCP/IP).
- 3. В області TCP/IP Settings (Параметри TCP/IP) клацніть вкладку Network Identification (Ідентифікація в мережі).
- 4. Якщо в мережі потрібен DNS, в області TCP/IP Domain Suffix (Суфікс домену TCP/IP) перевірте наявність у списку використовуваного суфікса DNS для клієнта електронної пошти. Суфікси DNS мають такий формат: *companyname.com*, *Gmail.com* тощо.

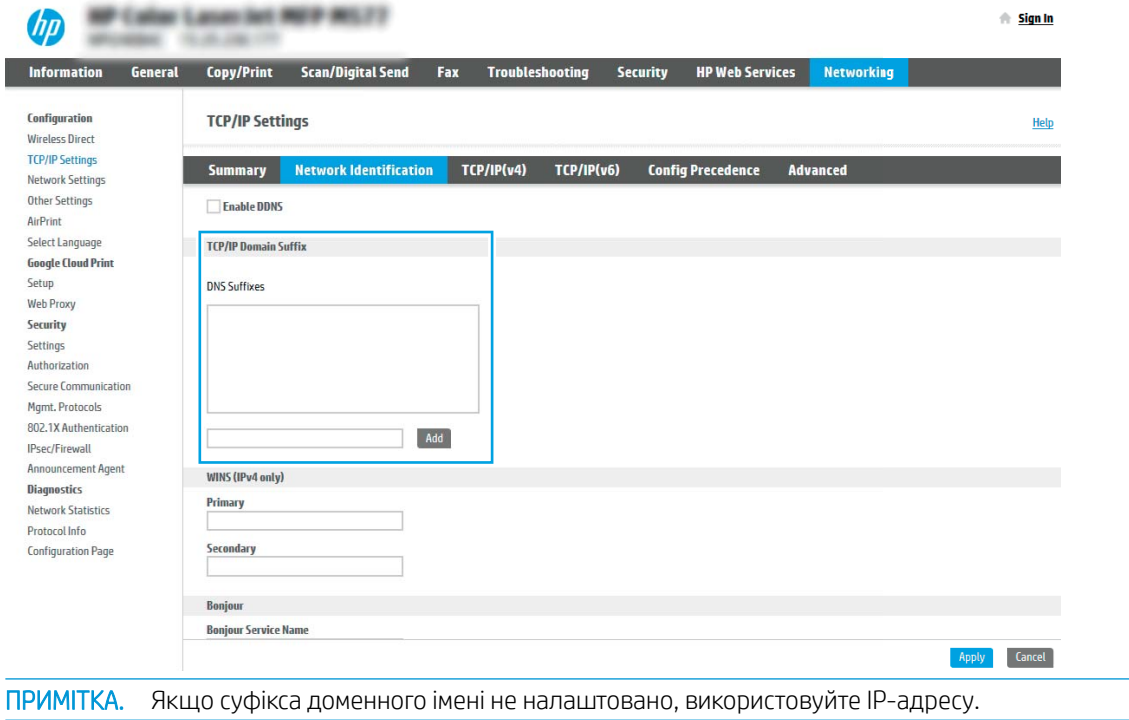

 $\mathbb{R}$ 

- 5. Натисніть Apply (Застосувати).
- 6. Виберіть вкладку Scan/Digital Send (Сканування/Цифрове надсилання).
- 7. На лівій навігаційній панелі клацніть пункт E-mail Setup (Налаштування ел. пошти).
- 8. На сторінці E-mail Setup (Налаштування ел. пошти) встановіть позначку для пункту Enable Send to Email (Увімкнути надсилання на ел. пошту). Якщо цей пункт недоступний, функція не буде доступною на панелі керування принтера.

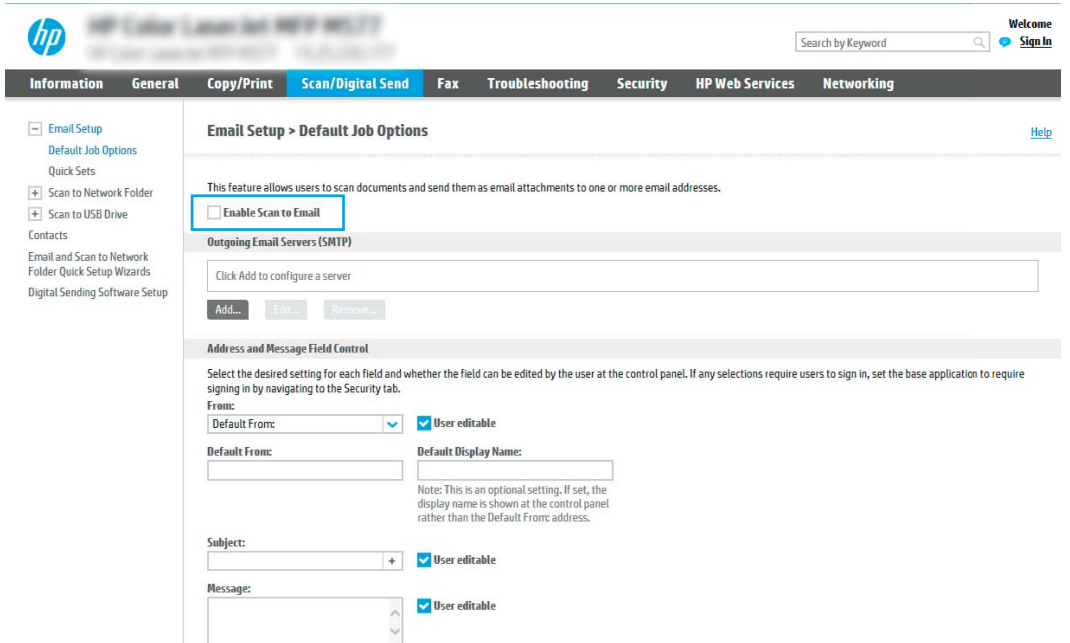

- 9. В області Outgoing E-mail Servers (SMTP) (Сервери вихідної електронної пошти (SMTP)) клацніть Add (Додати), щоб запустити Майстра SMTP.
- 10. У полі I know my SMTP server address or host name (Я знаю адресу свого сервера SMTP або ім'я хоста) введіть smtp.onoffice.com і клацніть Next (Далі).
- 11. У діалоговому вікні Set the basic information necessary to connect to the server (Встановити основну інформацію, потрібну для підключення до сервера) у полі Port Number (Номер порту) введіть 587.
- **Э ПРИМІТКА.** На деяких серверах виникають проблеми з надсиланням чи отриманням електронних листів, розмір яких перевищує 5 мегабайт (Мб). Ці проблеми можна попередити, ввівши значення у пункті Split e-mails if larger than (MB) (Розділяти електронні листи, розміром більше (Мб))
- 12. Встановіть позначку в полі Enable SMTP SSL Protocol (Увімкнути протокол SMTP SSL) і клацніть Next (Далі).
- 13. У діалоговому вікні Server Authentication Requirements (Вимоги до автентифікації сервера) введіть таку інформацію:
	- а. Виберіть Server requires authentication (Сервер вимагає автентифікації).
	- б. У розкривному списку виберіть Always use these credentials (Завжди використовувати ці облікові дані).
- в. У полі Username (Ім'я користувача) введіть адресу електронної пошти Office 365 Outlook.
- г. У полі Password (Пароль) введіть пароль облікового запису Office 365 Outlook, після чого клацніть Next (Далі).
- 14. У діалоговому вікні Server Usage (Використання сервера) виберіть функції принтера, які надсилатимуть електронні листи через цей SMTP-сервер, після чого клацніть кнопку Next (Далі).
- 15. У діалоговому вікні Summary and Test (Підсумок і перевірка) введіть дійсну адресу електронної пошти в полі Send a test e-mail to: (Надіслати пробний лист ел. поштою до:) і натисніть Test (Перевірити).
- 16. Перевірте, чи усі параметри правильні та клацніть Finish (Готово) для завершення налаштування сервера вихідної ел. пошти.

Щоб отримати детальнішу інформацію, відвідайте [сторінку технічної підтримки Microsoft](https://support.office.com/en-us/article/how-to-set-up-a-multifunction-device-or-application-to-send-email-using-office-365-69f58e99-c550-4274-ad18-c805d654b4c4).

# Налаштування функції Scan to Network Folder (Сканування в мережеву папку)

Налаштуйте функцію сканування в папку для сканування документів безпосередньо в мережеву папку.

## Вступ

У цьому документі пояснюється, як вмикати і налаштовувати функцію сканування в мережеву папку. В принтері є функція, яка дозволяє відсканувати документ і зберегти його в мережевій папці. Для використання цієї функції сканування принтер потрібно під'єднати до мережі, а функцію налаштувати. Є два способи налаштування функції сканування в мережеву папку: параметр **Save to Network Folder Setup** Wizard (Майстер налаштування функції зберігання в мережеву папку) для базового налаштування та Save to Network Folder Setup (Налаштування функції зберігання в мережеву папку) для розширеного налаштування.

### Перед тим як розпочати

Перш ніж налаштувати функцію сканування у мережеву папку, слід увімкнути описані нижче елементи.

 $\mathbb{B}$  примітка. Щоб налаштувати функцію сканування в мережеву папку, принтер повинен мати активне мережеве підключення.

Перед початком налаштування адміністраторам необхідні такі компоненти.

- Адміністративний доступ до принтера.
- Повне доменне ім'я (FQDN) (наприклад, \\servername.us.companyname.net\scans) папки призначення або IP-адреса сервера (наприклад, \\16.88.20.20\scans).

**Э ПРИМІТКА.** Використання терміну "сервер" у даному контексті стосується комп'ютера, на якому знаходяться папки зі спільним доступом.

# Крок 1. Відкривання вбудованого веб-сервера HP (EWS).

Відкрийте вбудований веб-сервер, щоб почати процес налаштування.

- 1. На головному екрані панелі керування принтера торкніться піктограми інформації <mark>1</mark> а потім торкніть піктограму Ethernet щоб відобразити IP-адресу чи мережеве ім'я.
- 2. Відкрийте веб-браузер і введіть в адресному рядку IP-адресу або ім'я хоста, що відображаються на панелі керування принтера. Натисніть клавішу Enter на клавіатурі комп'ютера. Відкриється вікно вбудованого веб-сервера HP.

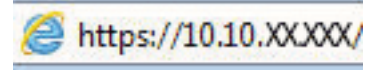

**Э ПРИМІТКА.** Якщо веб-браузер виводить повідомлення з інформацією про те, що запитуваний вебсайт може не бути безпечним, виберіть можливість продовження роботи з веб-сайтом. Використання цього веб-сайту не завдасть шкоди комп'ютеру.

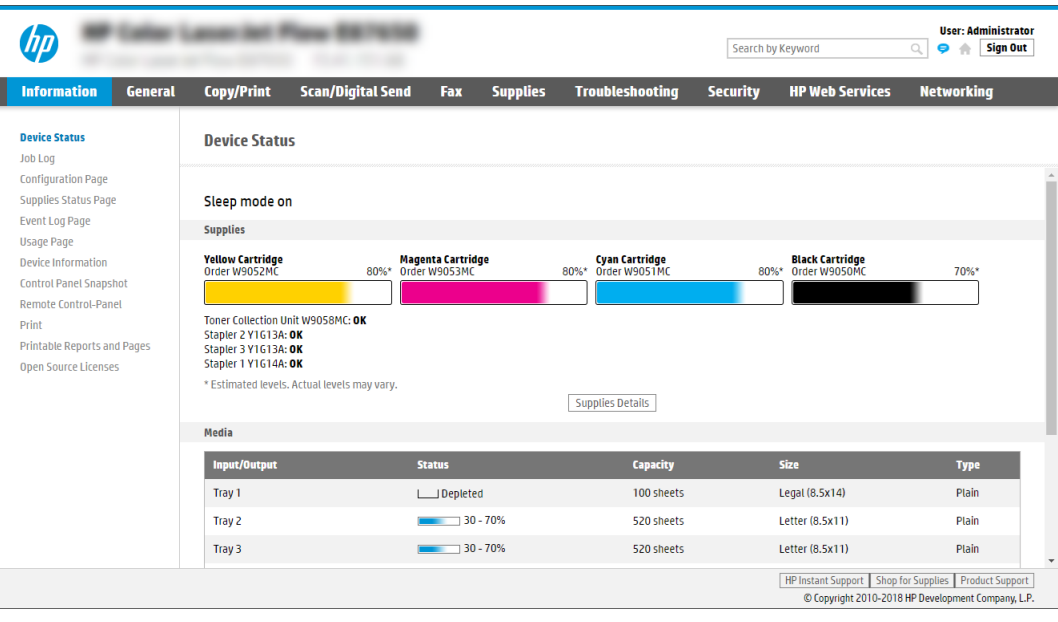

## Крок 2. Налаштування функції Scan to Network Folder (Сканування в мережеву папку)

Налаштуйте функцію сканування в мережеву папку в один з описаних нижче способів.

#### Спосіб 1: Використання майстра сканування в мережеву папку

Використайте цей параметр для базового налаштування функції зберігання в мережеву папку, використовуючи майстер сканування в мережеву папку.

**Э ПРИМІТКА.** Перед тим як розпочати Щоб відобразити IP-адресу або ім'я хоста принтера, торкніть піктограму інформації,  $\bigcap$ а потім торкніть піктограму мережі  $\frac{\Pi}{\Lambda}$ на панелі керування принтера.

- 1. З-поміж верхніх навігаційних вкладок вбудованого веб-сервера виберіть вкладку Scan/Digital Send (Сканування/Цифрове надсилання). Відкриється вікно E-mail and Scan to Network Folder Quick Setup Wizards (Майстри швидкого налаштування ел. пошти та функції сканування в мережеву папку).
- 2. На лівій навігаційній панелі клацніть E-mail and Scan to Network Folder Quick Setup Wizards (Майстри налаштування ел. пошти і сканування в мережеву папку).
- 3. Клацніть посилання Save to Network Folder Quick Set Wizard (Майстер налаштування набору швидких параметрів для зберігання в мережеву папку).
- 4. У діалоговому вікні Add or Remove a Save to Network Folder Quick Set (Додати або видалити набір швидких параметрів для збереження в мережеву папку) клацніть Add (Додати).
	- $\mathbb{B}$  ПРИМІТКА. Швидкі параметри це швидкі завдання, доступ до яких можна отримати на головному екрані принтера або через програму Quick Sets (Набори швидких параметрів).

**Э ПРИМІТКА.** Функцію зберігання в мережеву папку можна мінімально налаштувати без створення набору швидких параметрів. Однак, без набору швидких параметрів, користувачам потрібно вводити інформацію про папку призначення на панелі керування для кожного завдання сканування. Швидке завдання має містити метадані функції збереження в мережеву папку.

- 5. У діалоговому вікні Add Folder Quick Set (Набір швидких параметрів додавання папки) введіть потрібну інформацію:
	- а. У полі Quick Set Title (Назва набору швидких параметрів) введіть назву.

**Э ПРИМІТКА.** Назвіть набір швидких параметрів так, щоб користувачі могли швидко все зрозуміти (наприклад, «Сканування і збереження в папку»).

- б. У полі Quick Set Description (Опис набору швидких параметрів) введіть опис, що пояснює вміст набору швидких параметрів.
- в. Натисніть Next (Далі).
- 6. У діалоговому вікні Configure Destination Folder (Налаштування папки призначення) введіть потрібну інформацію:
	- а. У полі UNC Folder Path (Шлях папки UNC) введіть шлях папки, куди зберігатиметься сканування.

Шляхом до папки може бути або повне доменне ім'я (FQDN) або IP-адреса сервера. Переконайтеся, що шлях папки (наприклад, \scans) відповідає FQDN або IP-адресі.

Приклад для FQDN: \\servername.us.companyname.net\scans

Приклад для IP-адреси: \\16.88.20.20\scans

- $\mathbb{R}^{\!\!*}$  ПРИМІТКА. Повне доменне ім'я є більш надійним, ніж IP-адреса. Якщо сервер отримує IPадресу через DHCP, вона може змінюватися. Проте, з'єднання з IP-адресою може бути швидшим, оскільки принтеру не потрібно використовувати DNS, щоб знайти сервер призначення.
- б. У розкривному меню Authentication Settings (Параметри автентифікації) виберіть один із поданих варіантів:
	- Use credentials of user to connect after Sign In at the control panel (Використовувати облікові дані користувача для підключення після входу в систему на панелі керування)
	- Always use these credentials (Завжди використовувати ці облікові дані)
	- $\mathbb{B}^\prime$  ПРИМІТКА. Якщо вибрано Always use these credentials (Завжди використовувати ці облікові дані), у відповідних полях потрібно ввести ім'я користувача і пароль, а доступ принтера до папки потрібно перевірити клацанням пункту Verify Access (Перевірити доступ).
- в. У полі Windows Domain (Домен Windows) введіть домен Windows.
	- $\hat{\mathcal{F}}$  ПОРАДА. Щоб знайти домен Windows y Windows 7, клацніть Start (Пуск), клацніть Control Panel (Панель керування) і System (Система).

Щоб знайти домен Windows у Windows 8, клацніть Search (Пошук), введіть у полі пошуку System (Система), після чого клацніть System (Система).

Домен знаходиться у списку в пункті Computer name, domain, and workgroup settings (Ім'я комп'ютера, домен і настройки робочої групи).

- г. Натисніть Next (Далі).
- 7. У діалоговому вікні Configure File Scan Settings (Налаштування параметрів сканування файлу) встановіть установки сканування за замовчуванням для набору швидких параметрів, після чого клацніть Next (Далі).
- 8. Перегляньте відомості діалогового вікна Summary (Підсумок) і натисніть Finish (Готово).

### Спосіб 2: Налаштування функції сканування в мережеву папку

Цей параметр забезпечує можливість розширеного налаштування функції зберігання в мережеву папку за допомогою вбудованого веб-сервера HP для принтера.

**Э ПРИМІТКА.** Перед тим як розпочати Щоб відобразити IP-адресу або ім'я хоста принтера, торкніть піктограму інформації,  $\bigcap$ а потім торкніть піктограму мережі  $\frac{1}{46}$ на панелі керування принтера.

#### Крок 1. Розпочніть налаштування

Виконайте описані нижче дії, щоб почати налаштування функції сканування в мережеву папку.

- 1. Виберіть вкладку Scan/Digital Send (Сканування/Цифрове надсилання).
- 2. На лівій навігаційній панелі клацніть пункт Scan to Network Folder Setup (Налаштування сканування в мережеву папку).

#### Крок 2. Налаштуйте функцію сканування в мережеву папку

Дотримуйтеся цих дій, щоб налаштувати сканування в мережеву папку.

#### Крок 1. Розпочніть налаштування

Виконайте ці дії, щоб почати налаштування.

- 1. На сторінці Scan to Network Folder Setup (Налаштування функції сканування в мережеву папку) позначте пункт Enable Scan to Network Folder (Увімкнути сканування в мережеву папку). Якщо цього пункту не вибрано, ця функція є недоступна на панелі керування принтера.
- 2. В області Scan to Network Folder (Сканування в мережеву папку) на лівій навігаційній панелі клацніть пункт Quick Sets (Набори швидких параметрів). Клацніть Add (Додати), щоб відкрити вікно Quick Sets Setup (Налаштування швидких наборів параметрів).
- **Э ПРИМІТКА.** Швидкі параметри це швидкі завдання, доступ до яких можна отримати на головному екрані принтера або через програму Quick Sets (Набори швидких параметрів).
- **Э ПРИМІТКА.** Функцію сканування в мережеву папку можна мінімально налаштувати без створення набору швидких параметрів. Однак, без набору швидких параметрів, користувачам потрібно вводити інформацію про папку призначення на панелі керування для кожного завдання сканування. Набір швидких параметрів повинен містити метадані функції сканування в мережеву папку.

Заповніть усі параметри у налаштуваннях швидких параметрів, щоб повністю налаштувати функцію Scan to Network Folder (Сканування в мережеву папку).

#### Перше діалогове вікно: задайте назву, опис і параметри для набору швидких параметрів та параметри на панелі керування, доступні для користувача

Встановіть набори швидких параметрів для втручання користувача на панелі керування принтера.

За допомогою діалогового вікна Set the button location for the Quick Set and options for user interaction at the control panel (Встановлення розташування кнопки для функції налаштування швидких параметрів і параметрів на панелі керування, доступних для користувача) вкажіть, де на панелі керування принтера відображатиметься кнопка Quick Set (Набір швидких параметрів) і налаштуйте рівень взаємодії з користувачем на панелі керування принтера.

- 1. У полі Quick Set Name (Назва набору швидких параметрів) введіть назву.
- **Э ПРИМІТКА.** Назвіть набір швидких параметрів так, щоб користувачі могли швидко все зрозуміти (наприклад, «Сканування і збереження в папку»).
- 2. У полі Quick Set Description (Опис набору швидких параметрів) введіть опис, що пояснює вміст набору швидких параметрів.
- 3. У списку Quick Set Start Option (Спосіб запуску набору швидких параметрів) виберіть один із способів:
	- Спосіб 1: Enter application, then user presses Start (Відкрити програму і натиснути кнопку пуску).
	- Спосіб 2: Start instantly upon selection (Запустити одразу після вибору).

Виберіть один із викладених далі варіантів підказок:

- Prompt for original sides (Запитувати оригінальні сторони)
- Prompt for additional pages (Запитувати про додаткові сторінки)
- Require Preview (Обов'язковий попередній перегляд)

**Э ПРИМІТКА.** Якщо вибрано пункт Start instantly upon selection (Запустити одразу після вибору), у наступному кроці потрібно налаштувати папку призначення.

4. Натисніть Next (Далі).

#### Друге діалогове вікно: Folder Settings (Параметри папки)

За допомогою діалогового вікна Folder Settings (Параметри папки) можна налаштувати типи папок, у які принтер надсилає відскановані документи, та права доступу до папок.

Можна вибрати з-поміж двох типів папок призначення:

- Shared folders or FTP folders (Папки зі спільним доступом або папки FTP)
- Personal shared folders (Приватні папки зі спільним доступом)

Можна вибрати з-поміж двох типів дозволів для папок:

- Read and write access (Доступ для читання і запису)
- Write access only (Лише доступ для запису)

#### Налаштування папки призначення для відсканованих документів

I

Виберіть один із викладених далі варіантів, щоб налаштувати цільову папку.

#### Спосіб 1: Налаштування на принтері можливості зберігання у спільну папку або папку FTP

Щоб зберегти відскановані документи у стандартній папці зі спільним доступом або в папці на FTP, виконайте вказані нижче дії.

- 1. Якщо цього пункту ще не вибрано, виберіть Save to shared folders or FTP folders (Зберегти у папки зі спільним доступом або папки FTP).
- 2. Клацніть Add... (Додати...). Відкриється діалогове вікно Add Network Folder Path (Додати шлях мережевої папки).
- 3. У діалоговому вікні Add Network Folder Path (Додати шлях мережевої папки) виберіть один із поданих нижче варіантів:
	- Спосіб 1: Save to a standard shared network folder (Зберегти в стандартну мережеву папку зі спільним доступом).

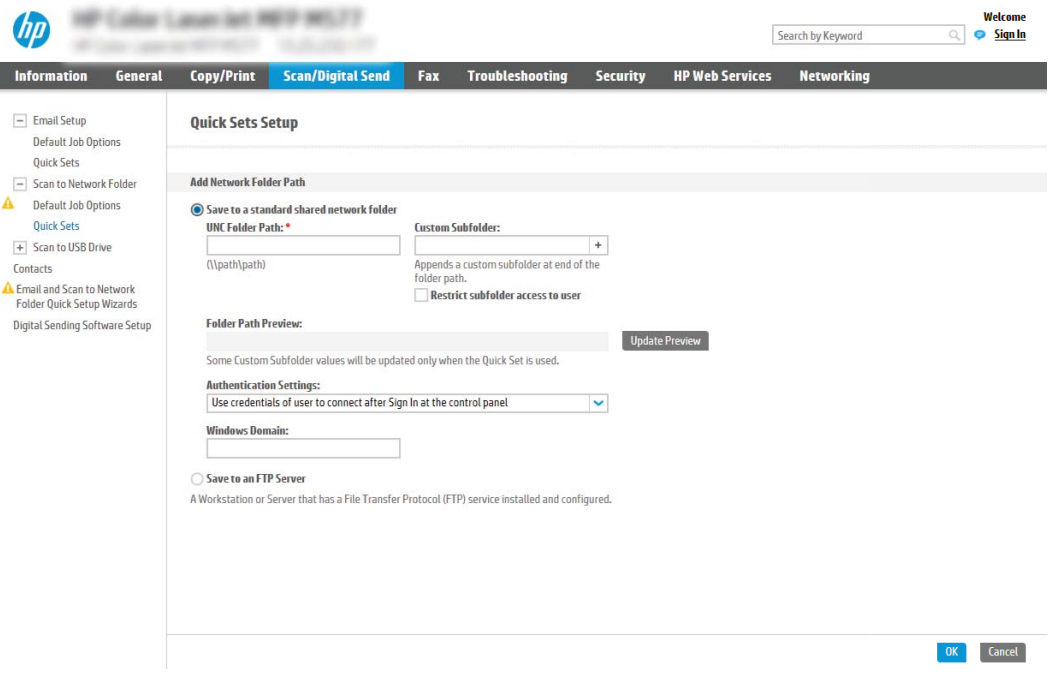

- 1. Якщо цього пункту ще не вибрано, виберіть Save to a standard shared network folder (Зберегти в стандартну мережеву папку зі спільним доступом).
- 2. У полі UNC Folder Path (Шлях папки UNC) введіть шлях папки.

Шляхом до папки може бути або повне доменне ім'я (FQDN) або IP-адреса сервера. Переконайтеся, що шлях папки (наприклад, \scans) відповідає FQDN або IP-адресі.

Приклад для FQDN: \\servername.us.companyname.net\scans

Приклад для IP-адреси: \\16.88.20.20\scans

- <mark>В ПРИМІТКА.</mark> Повне доменне ім'я є більш надійним, ніж IP-адреса. Якщо сервер отримує IPадресу через DHCP, вона може змінюватися. Проте, з'єднання з IP-адресою може бути швидшим, оскільки принтеру не потрібно використовувати DNS, щоб знайти сервер призначення.
- 3. Щоб автоматично створити підпапку для відсканованих документів у папці призначення, виберіть формат для назви підпапки зі списку Custom Subfolder (Власна підпапка).

Щоб обмежити доступ до підпапки користувачеві, який створює завдання сканування, виберіть Restrict subfolder access to user (Обмежити доступ до підпапки користувачеві).

- 4. Щоб переглянути повний шлях папки для відсканованих документів, клацніть Update Preview (Оновити попередній перегляд).
- 5. У списку Authentication Settings (Параметри автентифікації) виберіть один із поданих варіантів:
	- Use credentials of user to connect after Sign In at the control panel (Використовувати облікові дані користувача для підключення після входу в систему на панелі керування)
	- Always use these credentials (Завжди використовувати ці облікові дані)
	- $\mathbb{B}^\prime$  ПРИМІТКА. Якщо вибрано Always use these credentials (Завжди використовувати ці облікові дані), у відповідних полях потрібно ввести ім'я користувача і пароль.
- 6. У полі Windows Domain (Домен Windows) введіть домен Windows.
- $\mathbb{B}^\prime$  ПРИМІТКА. Щоб знайти домен Windows y Windows 7, клацніть Start (Пуск), клацніть Control Panel (Панель керування) і System (Система).

Щоб знайти домен Windows у Windows 8, клацніть Search (Пошук), введіть у полі пошуку System (Система), після чого клацніть System (Система).

Домен знаходиться у списку в пункті Computer name, domain, and workgroup settings (Iм'я комп'ютера, домен і настройки робочої групи).

**Э ПРИМІТКА.** Якщо для спільної папки налаштовано загальний доступ, у відповідних полях потрібно вказати дані робочої групи (стандартне значення – «Workgroup»), ім'я користувача і пароль. Проте, якщо папка є папкою конкретного користувача і до неї немає загального доступу, необхідно вказати ім'я цього користувача і пароль.

- **Е ПРИМІТКА.** Замість імені користувача може знадобитися введення IP-адреси. Більшість домашніх маршрутизаторів не обробляють імена комп'ютерів належним чином і не використовують сервери доменних імен (DNS). У такому разі найкраще налаштувати статичну IP-адресу на комп'ютері за спільним доступом, щоб протокол DHCP не призначав йому щоразу нову IP-адресу. Зазвичай домашні маршрутизатори дають змогу встановити статичну IP-адресу, яка є в тій самій підмережі. але поза межами адресного діапазону DHCP.
- 7. Клацніть OK.
- Спосіб 2: Зберігання на сервер FTP.

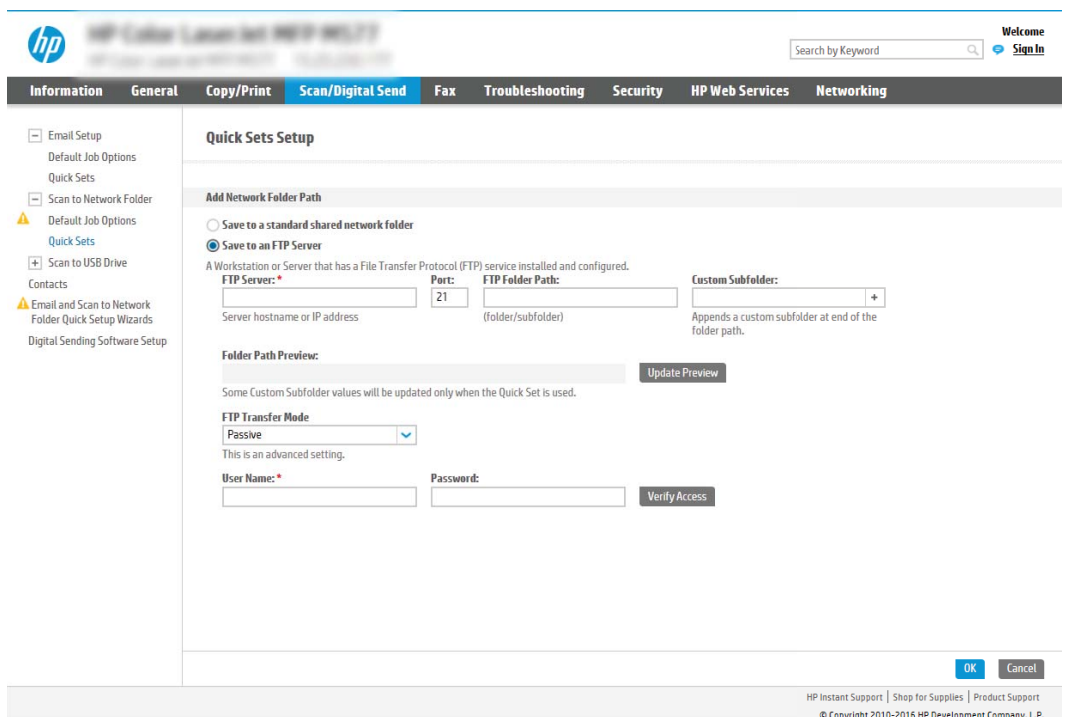

- **Э ПРИМІТКА.** Якщо сайт FTP розміщено за межами брандмауера, в мережевих параметрах потрібно задати проксі-сервер. Ці параметри розміщено у вкладці EWS Networking (Мережа EWS) в розділі Advanced (Додатково).
	- 1. Виберіть Save to an FTP Server (Зберегти на сервер FTP).
	- 2. У полі FTP Server (Сервер FTP) введіть назву сервера FTP або IP-адресу.
	- 3. У полі Port (Порт) введіть номер порту.

**Э ПРИМІТКА.** У більшості випадків номер порту за замовчуванням змінювати не потрібно.

- 4. Щоб автоматично створити підпапку для відсканованих документів у папці призначення, виберіть формат для назви підпапки зі списку Custom Subfolder (Власна підпапка).
- 5. Щоб переглянути повний шлях папки для відсканованих документів, клацніть Update Preview (Оновити попередній перегляд).
- 6. У списку FTP Transfer Mode (Режим передачі даних FTP) виберіть один із поданих варіантів:
	- Passive (Пасивний)
	- Active (Активний)
- 7. У полі Username (Ім'я користувача) введіть ім'я користувача.
- 8. У полі Password (Пароль) введіть пароль.
- 9. Натисніть Verify Access (Перевірити доступ), щоб підтвердити наявність доступу до папки.
- 10. Клацніть OK.

#### Спосіб 2: Налаштування на принтері можливості зберігання у приватну папку зі спільним доступом

Щоб зберегти відскановані документи у приватній папці зі спільним доступом, виконайте вказані нижче дії.

- **Э ПРИМІТКА.** Цей параметр використовується в доменних середовищах, де адміністратор налаштовує папку спільного доступу окремо для кожного користувача. Якщо налаштовано функцію збереження в приватній папці зі спільним доступом, користувачам потрібно буде увійти в систему на панелі керування принтера, використовуючи облікові дані Windows або автентифікацію LDAP.
	- 1. Виберіть Save to a personal shared folder (Зберегти в приватну папку зі спільним доступом).
	- 2. У полі Retrieve the device user's home folder using this attribute (Отримати домашню папку користувача пристрою за допомогою цього атрибуту) введіть домашню папку користувача у службі Microsoft Active Directory.
		- **Э ПРИМІТКА.** Перевірте, чи користувачеві відомо, де розташовується його папка в мережі.
	- 3. Щоб додати підпапку імені користувача вкінці шляху папки, виберіть Create subfolder based on user name (Створити підпапку на основі імені користувача).

Щоб обмежити доступ до підпапки користувачеві, який створює завдання сканування, виберіть Restrict subfolder access to user (Обмежити доступ до підпапки користувачеві).

#### Вибір дозволів для папки призначення

Виберіть один із викладених далі варіантів, щоб налаштувати дозволи цільової папки.

#### Спосіб 1: Налаштування доступу для читання і запису

Щоб надіслати відскановані документи у папку, для якої встановлено доступ для читання і запису, виконайте такі дії.

- TPMMITKA. Функція Send only to folders with read and write access (Надсилати лише в папки із доступом для читання і запису) підтримує перевірку папки і сповіщення про завдання.
	- 1. Якщо цього параметра ще не вибрано, виберіть Send only to folders with read and write access (Надсилати лише в папки із доступом для читання і запису).
	- 2. Щоб змусити принтер перевіряти доступ до папки перед початком завдання сканування, виберіть пункт Verify folder access prior to job start (Перевіряти доступ до папки перед запуском завдання).
	- **Э ПРИМІТКА.** Завдання сканування можна завершити ще швидше, якщо скасувати вибір пункту **Verify** folder access prior to job start (Перевіряти доступ до папки перед запуском завдання); проте, якщо папка недоступна, завдання сканування виконано не буде.
	- 3. Натисніть Next (Далі).

#### Спосіб 2: Налаштування доступу лише для запису

Щоб надіслати відскановані документи в папку, для якої встановлено доступ лише для запису, виконайте вказані нижче дії.

**37 ПРИМІТКА.** Функція Allow sending to folders with write access only (Дозволити надсилання в папки із доступом лише для запису) не підтримує перевірку папки чи сповіщення про завдання.

**Э ПРИМІТКА.** Якщо вибрано цей параметр, виріб не прирощує ім'я файлу сканування. Він надсилає всі файли сканування з однаковим ім'ям.

Вкажіть часовий префікс або суфікс для імені файлу, щоб кожне завдання сканування зберігалося як унікальний файл і не перезаписувало попереднє. Налаштування імені файлу встановлюються в діалоговому вікні File Settings (Параметри файлу) майстра налаштування швидких параметрів.

- 1. Виберіть Allow sending to folders with write access only (Дозволити надсилання в папки з доступом лише для запису).
- 2. Натисніть Next (Далі).

#### Третє діалогове вікно: Notification settings (Налаштування сповіщень)

За допомогою діалогового вікна Notification settings (Налаштування сповіщень) можна налаштувати час надсилання сповіщень.

- В діалоговому вікні Notification Settings (Налаштування сповіщень) заповніть вказані нижче поля.
	- Спосіб 1: Do not notify (Не повідомляти).
- 1. Виберіть Do not notify (Не повідомляти).
- 2. Щоб користувач отримував запит на перегляд параметрів сповіщень, виберіть **Prompt user** prior to job start (Повідомити користувача перед запуском завдання), а потім клацніть Next (Далі).
- Спосіб 2: Notify when job completes (Повідомляти про завершення виконання завдання).
	- 1. Виберіть Notify when job completes (Повідомляти про завершення виконання завдання).
	- 2. Виберіть спосіб надсилання сповіщень зі списку Method Used to Deliver Notification (Спосіб надсилання сповіщень).

Якщо вибрано спосіб сповіщення E-mail (Електронною поштою), введіть адресу електронної пошти в полі Notification E-mail Address (Адреса електронної пошти для сповіщення).

- 3. Щоб додавати до сповіщення зменшене зображення першої відсканованої сторінки, виберіть Include Thumbnail (Додавати зменшене зображення).
- 4. Щоб користувач отримував запит на перегляд параметрів сповіщень, виберіть Prompt user prior to job start (Повідомити користувача перед запуском завдання), а потім клацніть Next (Далі).
- Спосіб 3: Notify only if job fails (Повідомляти лише у випадку невдалого виконання завдання).
	- 1. Виберіть Notify only if job fails (Повідомляти лише у випадку невдалого виконання завдання).
	- 2. Виберіть спосіб надсилання сповіщень зі списку Method Used to Deliver Notification (Спосіб надсилання сповіщень).

Якщо вибрано спосіб сповіщення **E-mail (Електронною поштою)**, введіть адресу електронної пошти в полі Notification E-mail Address (Адреса електронної пошти для сповіщення).

- 3. Щоб додавати до сповіщення зменшене зображення першої відсканованої сторінки, виберіть Include Thumbnail (Додавати зменшене зображення).
- 4. Щоб користувач отримував запит на перегляд параметрів сповіщень, виберіть Prompt user prior to job start (Повідомити користувача перед запуском завдання), а потім клацніть Next (Далі).

#### Четверте діалогове вікно: Scan Settings (Параметри сканування)

Налаштуйте параметри сканування, як описано нижче.

У діалоговому вікні Scan Settings (Параметри сканування) встановіть установки сканування за замовчуванням для набору швидких параметрів, після чого клацніть Next (Далі).

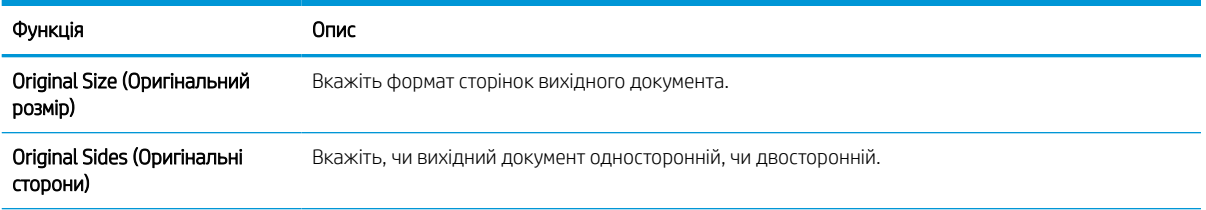

#### Таблиця 6-9 Параметри Scan (Сканування)

#### Таблиця 6-9 Параметри Scan (Сканування) (продовження)

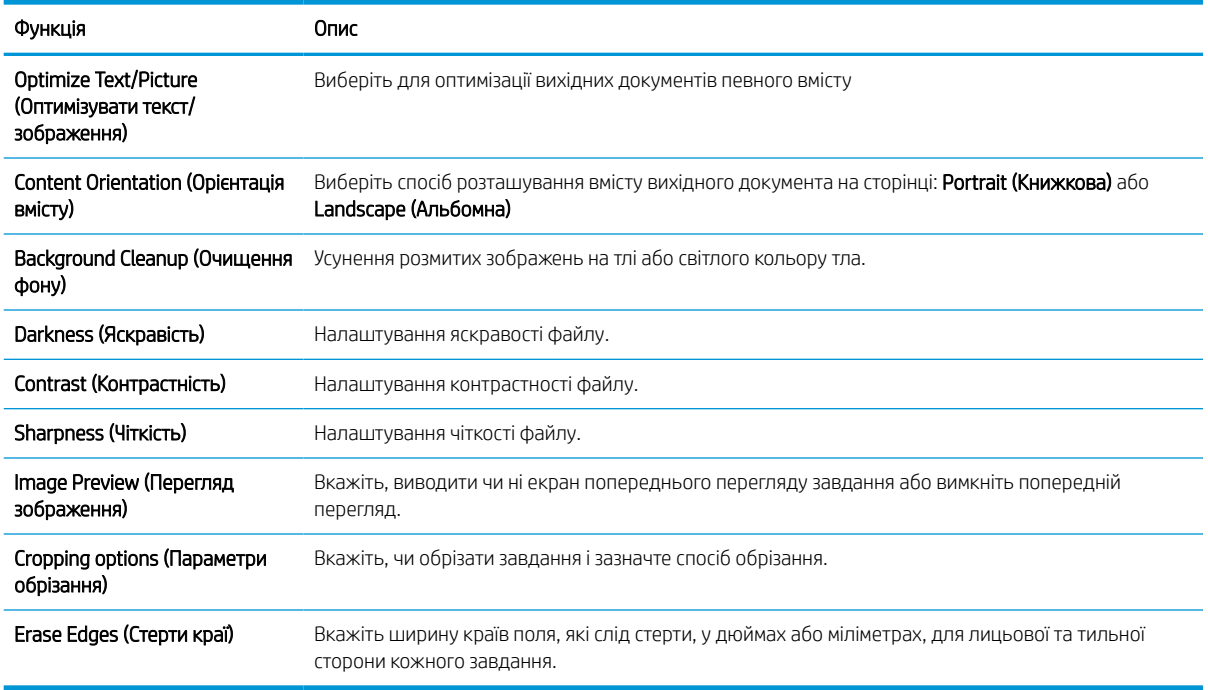

#### П'яте діалогове вікно: File Settings (Параметри файлів)

Виконайте налаштування файлів, як описано нижче.

У діалоговому вікні File Settings (Параметри файлів) встановіть параметри файлів за замовчуванням для набору швидких параметрів, після чого клацніть Next (Далі).

#### Таблиця 6-10 File settings (Параметри файлів)

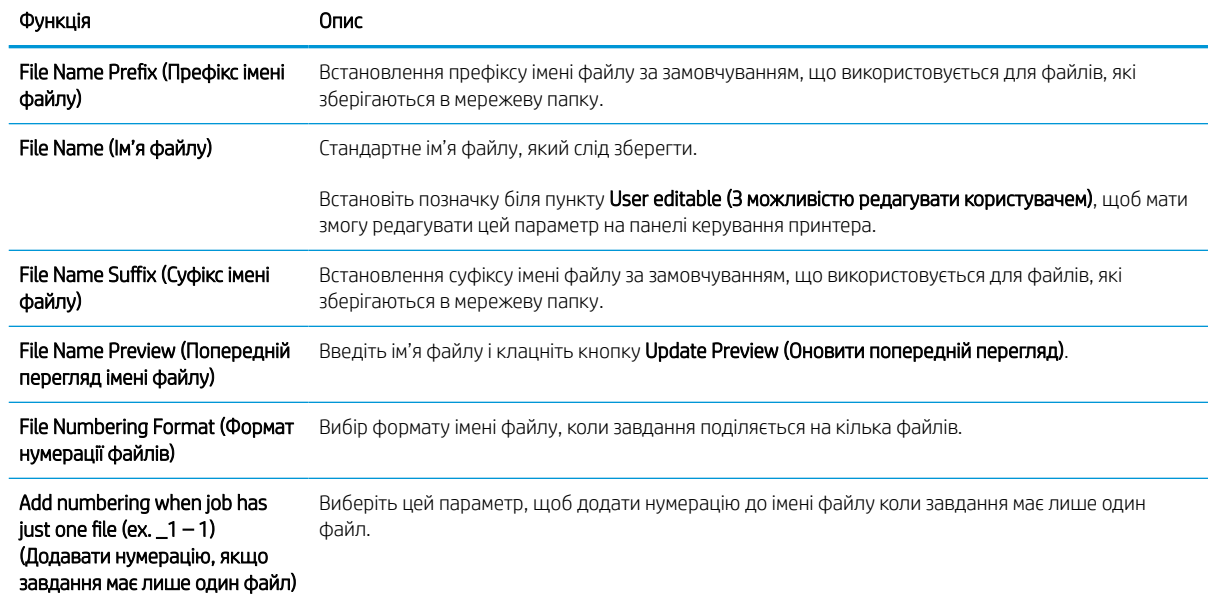

#### Таблиця 6-10 File settings (Параметри файлів) (продовження)

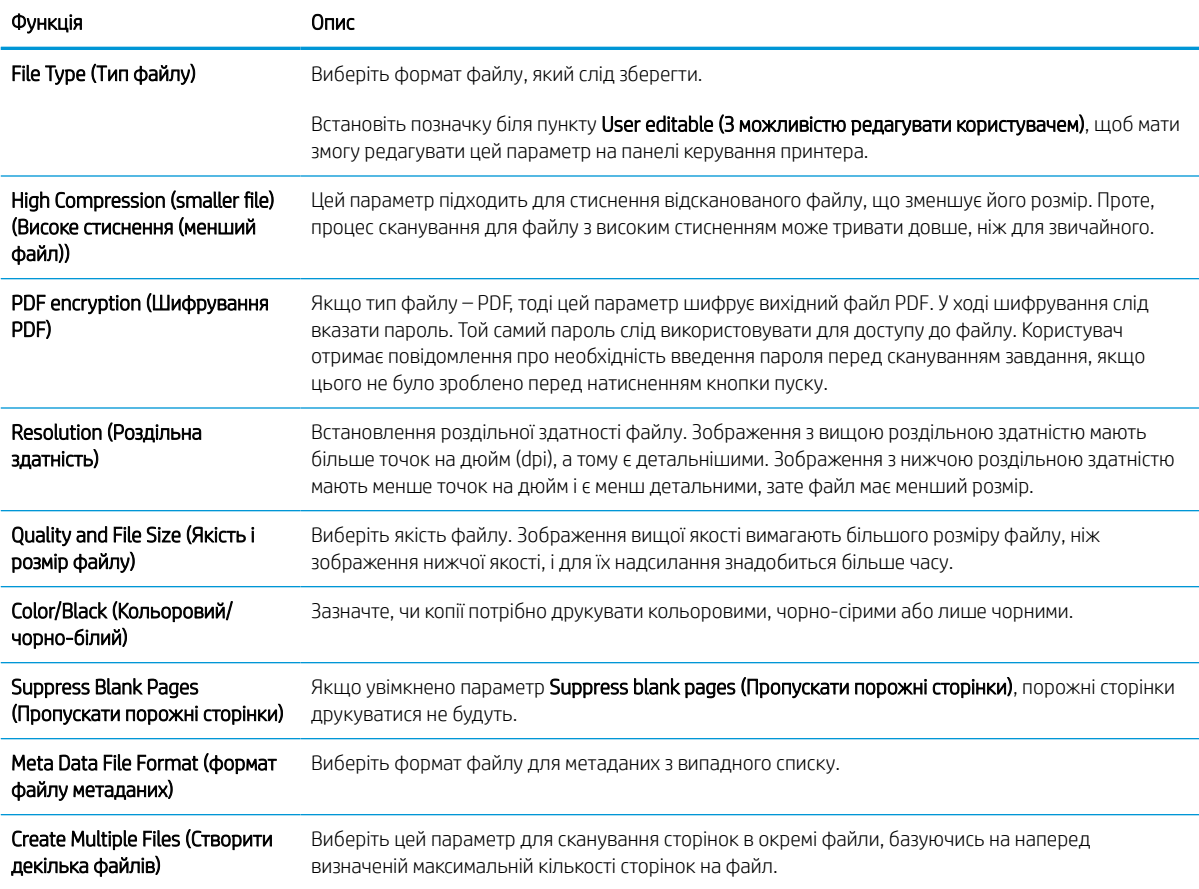

#### Шосте діалогове вікно: Summary (Підсумок)

У діалоговому вікні Summary (Підсумок) перегляньте екран Summary (Підсумок) і клацніть Finish (Готово).

#### Крок 3. Виконайте налаштування

Виконайте описані нижче дії, щоб налаштувати функції сканування в мережеву папку.

- 1. На лівій навігаційній панелі клацніть пункт Scan to Network Folder (Сканування в мережеву папку).
- 2. У діалоговому вікні Scan to Network Folder (Сканування в мережеву папку) перегляньте вибрані налаштування і клацніть Apply (Застосувати) для завершення налаштування.

# Налаштування функції сканування на SharePoint®

За допомогою функції сканування на SharePoint® можна сканувати документи безпосередньо на сайт Microsoft® SharePoint. Ця функція усуває потребу у скануванні документів у мережеву папку, на накопичувач USB чи у повідомлення електронної пошти, а потім завантаженні файлів вручну на сайт SharePoint.

# Вступ

Налаштуйте функцію сканування на SharePoint®, тоді скануйте документи безпосередньо на сайт SharePoint® .

Функція сканування на SharePoint® підтримує усі параметри сканування, зокрема можливість сканування документів як зображень або створення текстових файлів чи файлів PDF із можливістю пошуку за допомогою функцій OCR.

За замовчуванням цей параметр вимкнено. Увімкніть функцію Save to SharePoint® (Збереження на SharePoint®) у вбудованому веб-сервері HP.

### Перед тим як розпочати

Перш ніж виконувати цю процедуру, упевніться, що на сайті SharePoint є папка призначення із увімкненим доступом для запису, у якій зберігатимуться відскановані файли. За замовчуванням функція сканування у SharePoint вимкнена.

# Крок 1. Відкривання вбудованого веб-сервера HP (EWS).

Відкрийте вбудований веб-сервер, щоб почати процес налаштування.

- 1. На головному екрані панелі керування принтера торкніться піктограми інформації **(\*)** а потім торкніть піктограму Ethernet щоб відобразити IP-адресу чи мережеве ім'я.
- 2. Відкрийте веб-браузер і введіть в адресному рядку IP-адресу або ім'я хоста, що відображаються на панелі керування принтера. Натисніть клавішу Enter на клавіатурі комп'ютера. Відкриється вікно вбудованого веб-сервера HP.

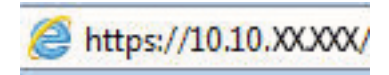

**Э ПРИМІТКА.** Якщо веб-браузер виводить повідомлення з інформацією про те, що запитуваний вебсайт може не бути безпечним, виберіть можливість продовження роботи з веб-сайтом. Використання цього веб-сайту не завдасть шкоди комп'ютеру.

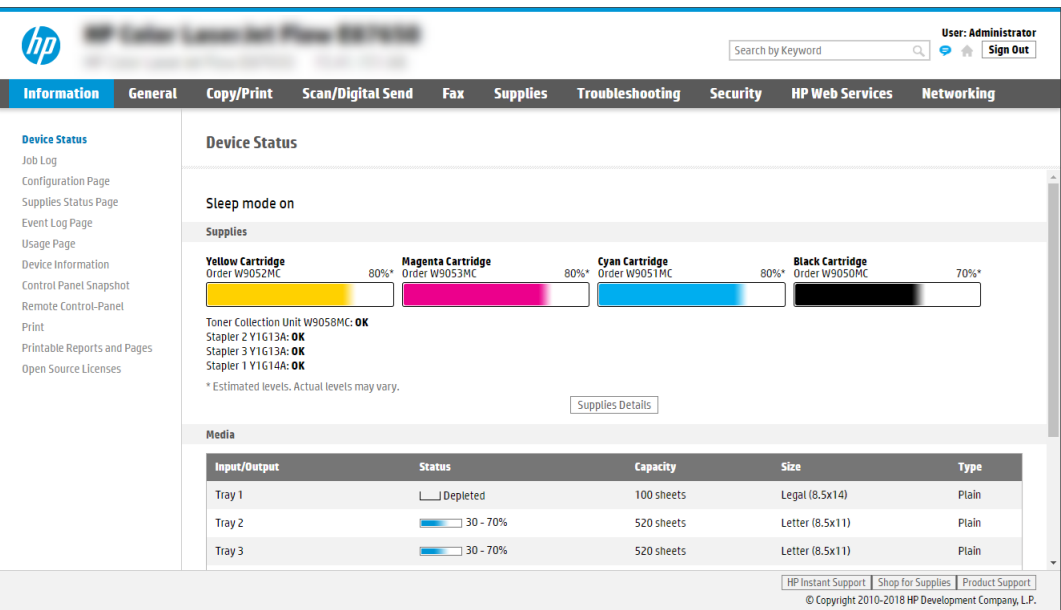

## Крок 2. Увімкнення функції сканування на сайт SharePoint і створення відповідного набору швидких параметрів.

Виконайте ці дії, щоб увімкнути функцію сканування на сайт SharePoint і створити відповідний набір швидких параметрів сканування на SharePoint.

- 1. З-поміж верхніх навігаційних вкладок виберіть пункт Scan/Digital Send (Сканування/Цифрове надсилання).
- 2. На лівій навігаційній панелі клацніть пункт Scan to SharePoint® (Сканувати на SharePoint®).
- <u><sup>јзу</sup> примітка.</u> Швидкі параметри це швидкі завдання, доступ до яких можна отримати на головному екрані принтера або через програму Quick Sets (Набори швидких параметрів).
- 3. Виберіть Enable Scan to SharePoint® (Увімкнути функцію сканування на SharePoint®) і клацніть Apply (Застосувати).
- 4. В області сканування на SharePoint на лівій навігаційній панелі клацніть пункт Quick Sets (Набори швидких параметрів). Клацніть Add (Додати), щоб запустити майстер швидких параметрів.
- 5. Введіть значення для пунктів Quick Set Name (Назва швидких налаштувань) (наприклад, «Сканувати у Sharepoint») і Quick Set Description (Опис швидких налаштувань).
- 6. Виберіть Quick Set Start Option (Спосіб запуску набору швидких параметрів), щоб визначити, що відбуватиметься після вибору швидких параметрів на панелі керування принтера, тоді клацніть Next (Далі).
- 7. Виконайте такі дії, щоб додати шлях до папки SharePoint.
	- а. Клацніть Add (Додати) на сторінці SharePoint Destination Settings (Параметри призначення SharePoint), щоб відкрити сторінку Add SharePoint Path (Додати шлях до SharePoint).
	- б. Відкрийте інше вікно браузера, перейдіть до папки SharePoint і скопіюйте шлях до папки SharePoint з вікна браузера.
	- в. Вставте шлях до папки SharePoint у поле SharePoint Path: (Шлях до SharePoint:).
- г. За замовчуванням принтер перезаписує існуючий файл, який має таке саме ім'я, що й новий файл. Зніміть позначку з пункту Overwrite existing files (Перезаписувати наявні файли), щоб новий файл із таким самим ім'ям, що й наявний файл, отримував оновлену відмітку часу/дати.
- ґ. Виберіть потрібний параметр у розкривному меню Authentication Settings (Параметри автентифікації). Виберіть, чи потрібно входити в систему сайту SharePoint з обліковими даними, чи зберігати облікові дані в межах набору швидких параметрів.
	- **Э ПРИМІТКА.** Якщо у розкривному меню Authentication Settings (Параметри авторизації) вибрати пункт Use credentials of user to connect after Sign In at the control panel (Використовувати облікові дані користувача для підключення після входу в систему на панелі керування), користувачеві, що увійшов у систему, необхідно мати відповідні права запису для вказаного сайту SharePoint.
- <del>‡</del> ПРИМІТКА. З міркувань безпеки на принтері не відображаються облікові дані, які вводяться в майстрі набору швидких параметрів.
- д. Натисніть OK, щоб завершити налаштування шляху до SharePoint і повернутися до сторінки SharePoint Destination Settings (Параметри призначення SharePoint).
- 8. Виберіть Verify folder access prior to job start (Перевірити доступ до папки перед запуском завдання), щоб переконатися, що цільова папка доступна щоразу, коли використовується набір. Якщо цього параметра не вибрано, завдання зберігатимуться в папку SharePoint швидше. Проте, якщо цього параметра не вибрано, *і* папка SharePoint недоступна, завдання завершиться невдало.
- 9. Натисніть Next (Далі).
- 10. Налаштуйте пункт Condition on Which to Notify: (Умови, за яких надсилати сповіщення:) на сторінці Notification Settings (Параметри сповіщення). Цей параметр дозволяє вибрати швидкі налаштування для ненадсилання або надсилання повідомлень електронної пошти чи друку сторінки підсумку в разі успішного або невдалого виконання завдання. Виберіть потрібний параметр у розкривному меню Condition on Which to Notify: (Умови, за яких надсилати сповіщення:).
	- Виберіть Do not notify (Не сповіщати), щоб набір швидких параметрів не виконував жодних дій зі сповіщення після успішного або неуспішного завершення завдання.
	- Виберіть Notify when job completes (Сповіщати про завершення завдання), щоб набір швидких параметрів надсилав повідомлення про успішне виконання завдання.
	- Виберіть Notify only if job fails (Сповіщати тільки про невдале завершення), щоб набір швидких параметрів надсилав повідомлення тільки про невдалі виконання завдання.

Якщо вибрано Notify when job completes (Сповіщати про завершення завдання) або Notify only if job fails (Сповіщати тільки про невдало виконані завдання), потрібно встановити параметр Method Used to Deliver Notification: (Спосіб доставки сповіщень:). Виберіть один із викладених далі варіантів:

• **Email (Електронна пошта).** Надсилати електронного листа у разі виникнення умови для сповіщення. Потрібно ввести дійсну електронну адресу в полі Notification Email Address: (Електронна адреса для сповіщення:).

**Э ПРИМІТКА.** Цоб скористатися функцією сповіщення електронною поштою, спочатку налаштуйте функцію електронної пошти на принтері.

**Print (Друк)**. Друкувати сповіщення у разі виникнення умови для сповіщення.

**Э ПРИМІТКА.** Якщо для будь-якого з варіантів сповіщення вибрати **Include Thumbnail (Разом з** мініатюрою), в сповіщення буде додано мініатюру першої сторінки сканованого документа.

11. Натисніть Next (Далі).

- 12. Виберіть параметри на сторінці Scan Settings (Параметри сканування) і клацніть Next (Далі). Докладніше дивіться в розділі Таблиця 6-12 [Параметри сканування на SharePoint](#page-137-0) на сторінці 124.
- 13. Виберіть параметри на сторінці File Settings (Параметри файлу) і клацніть Next (Далі). Докладніше дивіться в розділі Таблиця 6-13 [Параметри файлів для сканування на SharePoint®](#page-138-0) на сторінці 125.
- 14. Перегляньте звіт про параметри. Клацніть Finish (Готово), щоб зберегти набір швидких параметрів, або клацніть Previous (назад), щоб відредагувати їх.

### Сканування документів безпосередньо на сайт SharePoint

Для сканування документів безпосередньо на сайт SharePoint виконайте дії нижче.

- 1. Покладіть документ лицьовою стороною донизу на скло сканера або лицьовою стороною догори у пристрій подачі документів і відрегулюйте напрямні відповідно до розміру документа.
- 2. На головному екрані панелі керування принтера виберіть програму Scan (Сканування), виберіть піктограму Scan (Сканування), а тоді виберіть Scan to SharePoint® (Сканувати на SharePoint®).

**Э ПРИМІТКА.** Для використання цієї функції може бути необхідно увійти в систему принтера.

- 3. Торкніть Select (Вибрати) в меню Quick Sets (Швидкі налаштування), виберіть швидкі налаштування, тоді натисніть Load (Завантажити).
- 4. Торкніть текстове поле File Name: (м'я файлу:), щоб відкрити клавіатуру. Введіть назву файлу, використовуючи екранну або фізичну клавіатуру, після чого натисніть кнопку Enter .
- 5. Натисніть Options (Параметри), щоб переглянути і налаштувати параметри документа.
- 6. Торкніть панель праворуч екрана, щоб попередньо переглянути документ. У вікні попереднього перегляду за допомогою кнопок праворуч на екрані можна налаштувати параметри попереднього перегляду та перегрупувати, повернути, вставити чи видалити сторінки.

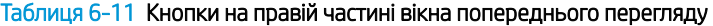

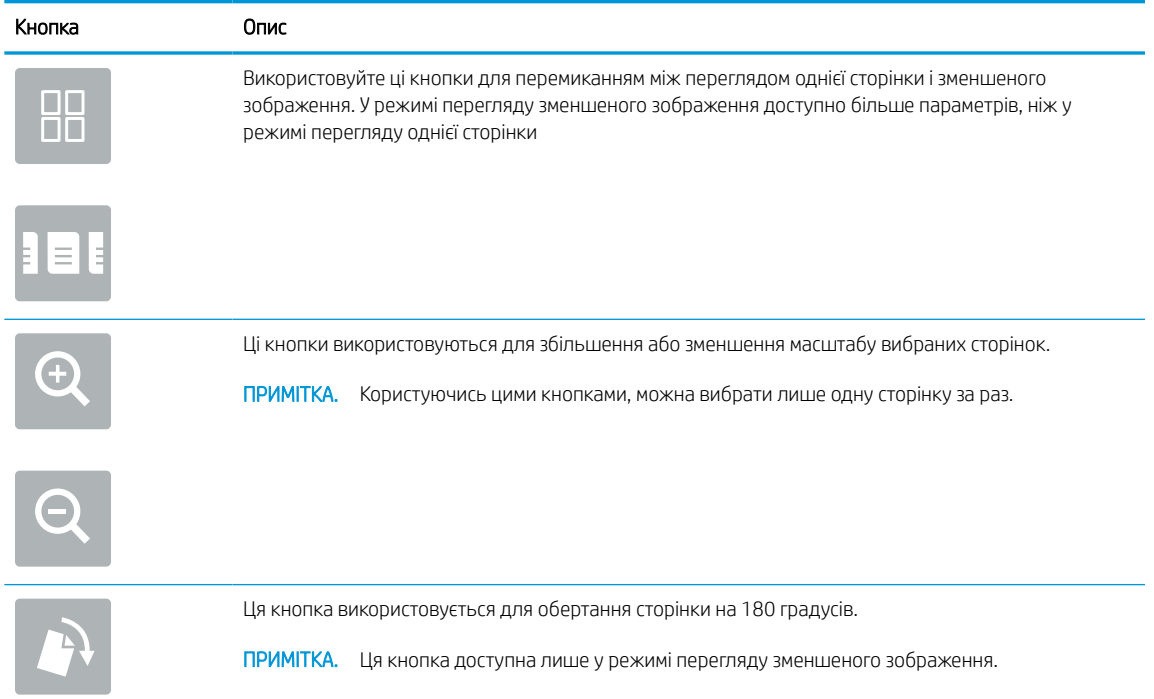

| Кнопка | Опис                                                                                                    |
|--------|----------------------------------------------------------------------------------------------------|
|        | Використовуйте цю кнопку для видалення вибраних сторінок.                                                                                         |
|        | Ця кнопка доступна лише у режимі перегляду зменшеного зображення.<br>ПРИМІТКА.                                                                    |
|        | Ці кнопки використовуються для перегрупування сторінок у межах документа. Виберіть одну чи<br>більше сторінок та переміщайте їх вліво або вправо. |
|        | ПРИМІТКА.<br>Ці кнопки доступні лише у режимі перегляду зменшеного зображення.                                                                    |
|        |                                                                                                    |
|        | За допомогою цієї кнопки можна додати сторінку в документ. Принтер повідомляє про сканування<br>інших сторінок.                                   |
|        | Ця кнопка використовується для скидання змін, внесених у режимі попереднього перегляду, і<br>повторного виконання завдання.                       |
|        | Натисніть цю кнопку, щоб згорнути вікно попереднього перегляду та повернення до екрану<br>копіювання.                                             |

<span id="page-137-0"></span>Таблиця 6-11 Кнопки на правій частині вікна попереднього перегляду (продовження)

7. Коли документ готовий, виберіть Send (Надіслати), щоб зберегти його на SharePoint.

### Налаштування і параметри для наборів швидких параметрів сканування на сайт **SharePoint**

Перегляньте налаштування і параметри, доступні в майстрі швидкого налаштування для додавання, редагування чи копіювання набору швидких параметрів сканування на SharePoint.

| Функція                                                      | Опис                                                                                                    |
|--------------------------------------------------------------|----------------------------------------------------------------------------------------------------|
| Original Size (Оригінальний<br>розмір)                       | Вкажіть формат сторінок вихідного документа.                                                                                |
| Original Sides (Оригінальні<br>сторони)                      | Вкажіть, чи вихідний документ односторонній, чи двосторонній.                                                               |
| Optimize Text/Picture<br>(Оптимізувати текст/<br>зображення) | Виберіть для оптимізації вихідних документів певного вмісту                                                                 |
| Content Orientation (Орієнтація<br>вмісту)                   | Виберіть спосіб розташування вмісту вихідного документа на сторінці: <b>Portrait (Книжкова)</b> або<br>Landscape (Альбомна) |
| Background Cleanup (Очищення<br>фону)                        | Усунення розмитих зображень на тлі або світлого кольору тла.                                                                |
| Darkness (Яскравість)                                        | Налаштування яскравості файлу.                                                                                              |
| Contrast (Контрастність)                                     | Налаштування контрастності файлу.                                                                                           |

Таблиця 6-12 Параметри сканування на SharePoint

#### <span id="page-138-0"></span>Таблиця 6-12 Параметри сканування на SharePoint (продовження)

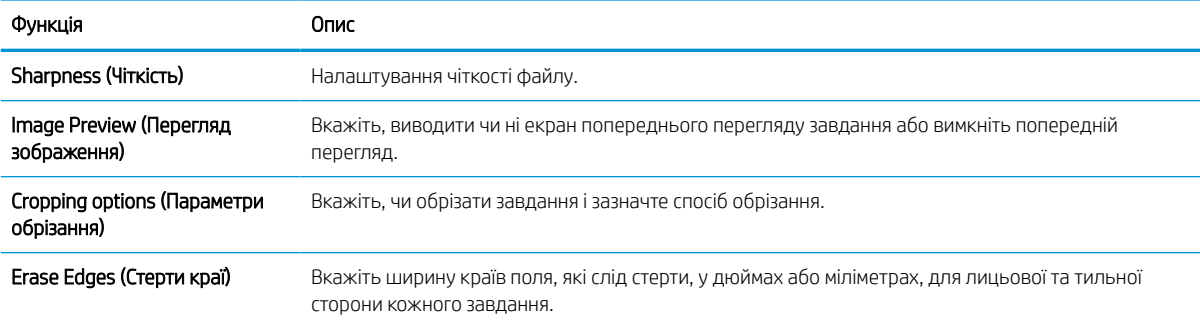

#### Таблиця 6-13 Параметри файлів для сканування на SharePoint®

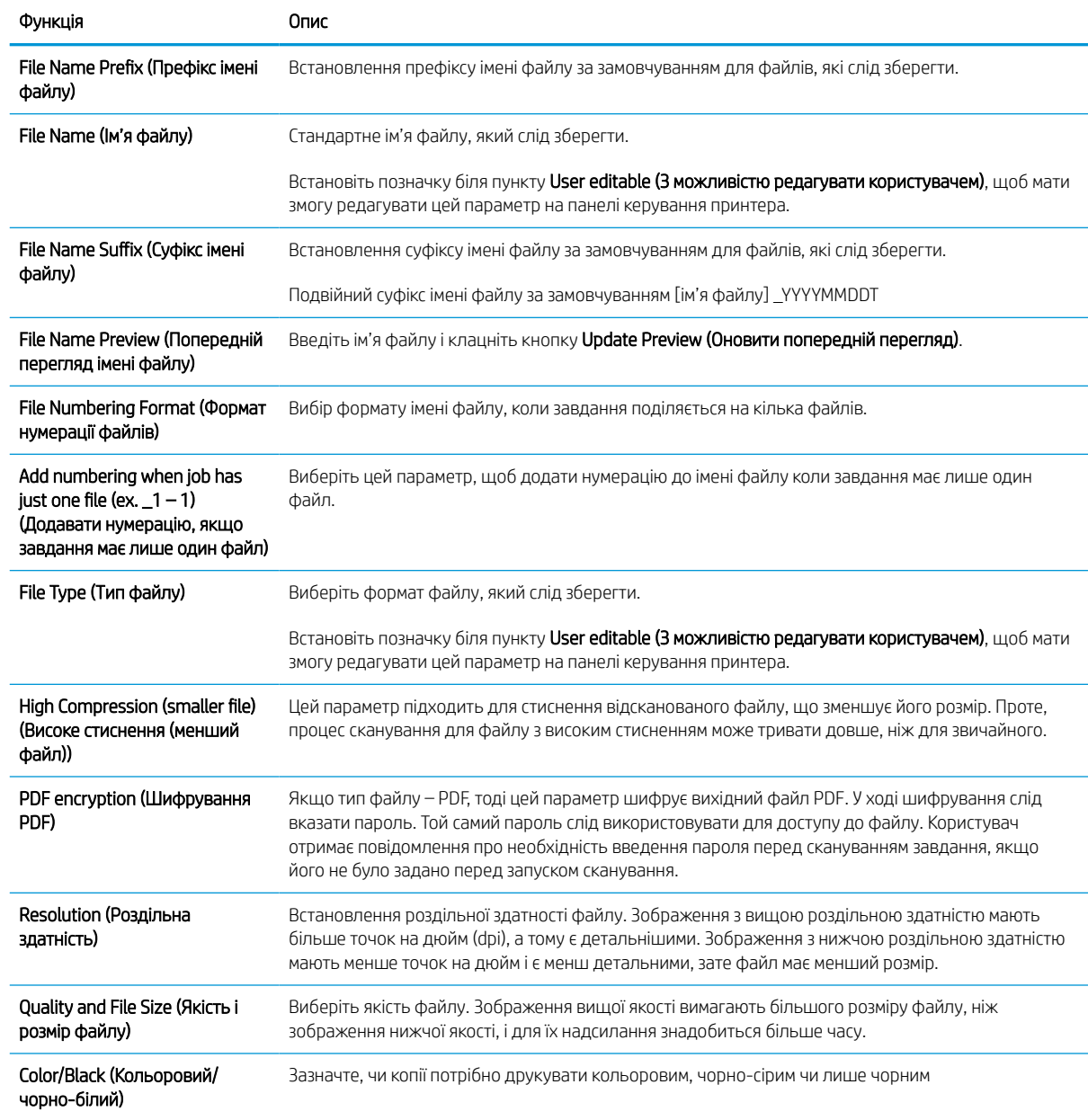

#### Таблиця 6-13 Параметри файлів для сканування на SharePoint® (продовження)

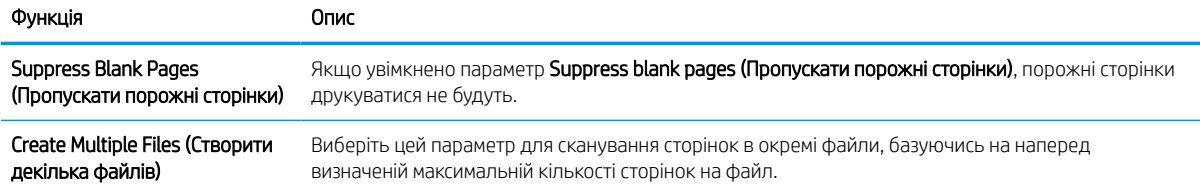

# Налаштування сканування на диск USB

Увімкніть функцію сканування на накопичувач USB, що дає змогу сканувати безпосередньо на накопичувач USB.

## Вступ

У принтері є функція, яка дозволяє відсканувати документ і зберегти його на накопичувач USB. Ця функція недоступна, якщо її не налаштовано через вбудований веб-сервер HP.

# Крок 1. Відкривання вбудованого веб-сервера HP (EWS).

Відкрийте вбудований веб-сервер, щоб почати процес налаштування.

- 1. На головному екрані панелі керування принтера торкніться піктограми інформації  $\bigcap$ а потім торкніть піктограму Ethernet - सु щоб відобразити IP-адресу чи мережеве ім'я.
- 2. Відкрийте веб-браузер і введіть в адресному рядку IP-адресу або ім'я хоста, що відображаються на панелі керування принтера. Натисніть клавішу Enter на клавіатурі комп'ютера. Відкриється вікно вбудованого веб-сервера HP.

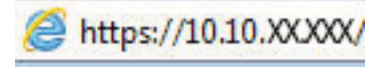

**Э ПРИМІТКА.** Якщо веб-браузер виводить повідомлення з інформацією про те, що запитуваний вебсайт може не бути безпечним, виберіть можливість продовження роботи з веб-сайтом. Використання цього веб-сайту не завдасть шкоди комп'ютеру.

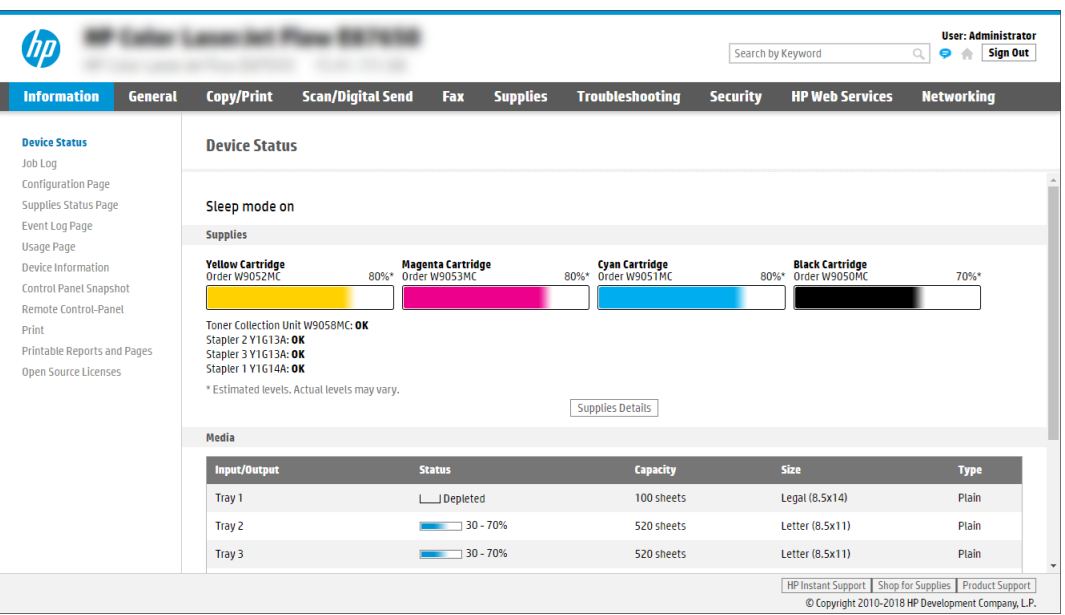

# Крок 2. Увімкнення сканування на диск USB

Увімкніть функцію сканування на накопичувач USB, виконавши описані нижче дії.

- 1. Виберіть вкладку Security (Безпека).
- 2. Перейдіть до Hardware Ports (Порти устаткування) й перевірте, чи увімкнено параметр Enable Host USB plug and play (Увімкнути plug-and-play для USB-хоста).
- 3. Виберіть вкладку Copy/Print (Копіювання/Друк) для багатофункціональних моделей або Print (Друк) для моделей, які виконують одну функцію.
- 4. Позначте пункт Enable Save to USB (Увімкнути функцію зберігання на накопичувач USB).
- 5. Натисніть кнопку Apply (Застосувати) внизу сторінки.

## Крок 3. Створення набору швидких параметрів (додатково)

Виконайте ці дії, щоб налаштувати набори швидких параметрів для функції сканування на накопичувач USB. Швидкі параметри – це швидкі завдання, доступ до яких можна отримати на головному екрані принтера або через програму Quick Sets (Набори швидких параметрів).

- 1. В області Scan to USB Drive (Сканування на USB-диск) на лівій навігаційній панелі клацніть пункт Quick Sets (Набори швидких параметрів).
- 2. Виберіть один із викладених далі варіантів:
	- Виберіть наявний набір в програмі Quick Sets (Набори швидких параметрів) у таблиці.

-АБО-

- Клацніть Add (Додати), щоб запустити майстер швидких параметрів.
- 3. Якщо вибрано Add (Додати), відкриється сторінка Quick Sets Setup (Налаштування швидких параметрів). Надайте такі дані:
	- а. Quick Set Name (Назва набору швидких параметрів): введіть назву для нового набору параметрів Quick Set.
	- б. Quick Set Description (Опис швидкого завдання): введіть опис набору параметрів Quick Set.
	- в. Quick Set Start Option (Спосіб запуску швидкого завдання): щоб задати спосіб запуску швидких параметрів, виберіть або Enter application, then user presses Start (Запускати програму, коли користувач натискає кнопку пуску) або Start instantly when selected from the Home Screen (Запускати миттєво після вибору на головному екрані).
- 4. Виберіть місце, куди на вставленому в USB-порт на панелі керування диску за замовчуванням зберігаються відскановані файли, а тоді натисніть Next (Далі). Варіанти значення за замовчуванням:
	- Save at root directory of the USB storage device (Зберігати в кореневий каталог USB-пристрою).
	- Create or place in this folder on the USB Storage Device (Створити або помістити в цю папку на USB**пристрої)** — для цього варіанту слід вказати шлях до папки на USB-пристрої. Для розділення папок і підпапок використовуйте зворотну похилу риску \.

**学 примітка.** Більшість пристроїв продаються з уже встановленим жорстким диском. У деяких випадках додаткові запам'ятовуючі пристрої можна підключати через USB. Перевірте, чи функцію Save to USB (Зберегти на USB) потрібно розширити до USB і жорсткого диска.

5. Виберіть потрібний параметр у розкривному списку Condition on Which to Notify: (Умови, за яких надсилати сповіщення:), тоді клацніть Next (Далі).

Цей параметр визначає, чи і як відбувається сповіщення користувача про успішне або неуспішне виконання завдання Save To USB Quick Set (Набір швидких параметрів збереження на USB)/ Параметри меню Condition on Which to Notify: (Умови, за яких надсилати сповіщення:):

- Do not notify (Не повідомляти)
- Notify when job completes (Повідомляти про завершення виконання завдання)
- Notify only if job fails (Повідомляти лише у випадку невдалого виконання завдання)
- 6. Виберіть Scan Settings (Параметри сканування) для набору швидких параметрів і натисніть Next (Далі).
	- **Э ПРИМІТКА.** Докладніше про доступні параметри сканування дивіться в розділі <mark>Параметри</mark> сканування за замовчуванням для налаштування функції сканування на накопичувач USB на сторінці 129.
- 7. Виберіть File Settings (Параметри файлу) для набору швидких параметрів і натисніть Next (Далі).
- **Э ПРИМІТКА.** Докладніше про доступні налаштування файлу дивіться в розділі Параметри сканування за замовчуванням для налаштування функції сканування на накопичувач USB на сторінці 129.
- 8. Перегляньте підсумок налаштувань, тоді клацніть Finish (Завершити), щоб зберегти швидкі параметри, або клацніть Previous (Назад), щоб змінити налаштування.

### Параметри сканування за замовчуванням для налаштування функції сканування на накопичувач USB

Перегляньте параметри за замовчуванням для налаштування функції сканування на накопичувач USB.

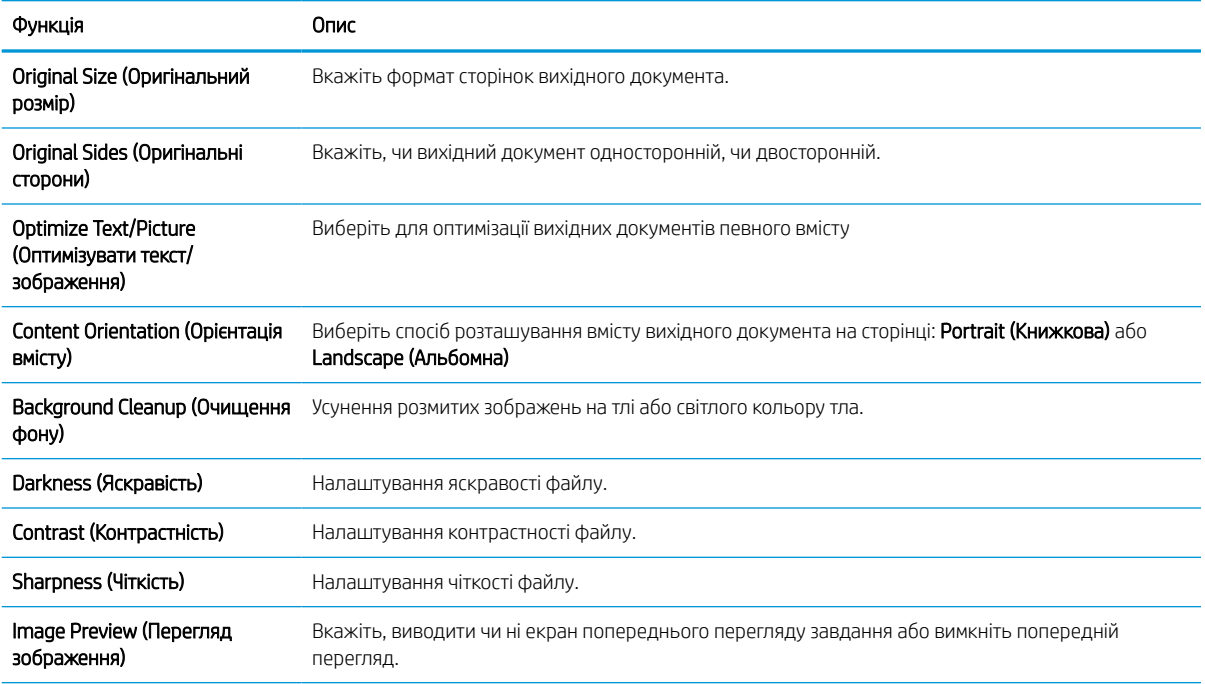

#### Таблиця 6-14 Параметри сканування для налаштування функції сканування на накопичувач USB

#### Таблиця 6-14 Параметри сканування для налаштування функції сканування на накопичувач USB (продовження)

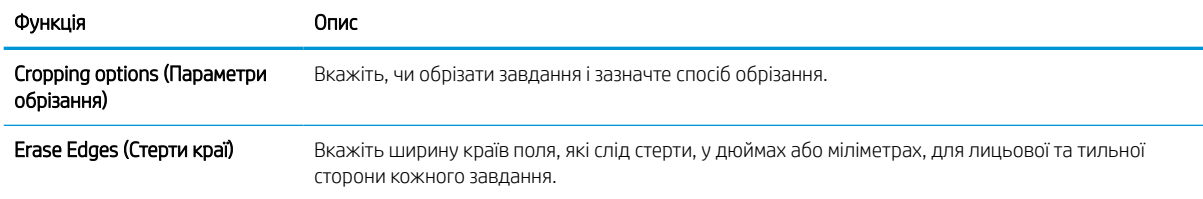

### Параметри Default file (Файл за замовчуванням) для налаштування функції Save to USB (Зберігання на накопичувач USB)

Перегляньте параметри для налаштування функції Save to USB (Зберігання на накопичувач USB).

#### Таблиця 6-15 Параметри File (Файл) для налаштування функції Save to USB (Зберігання на накопичувач USB)

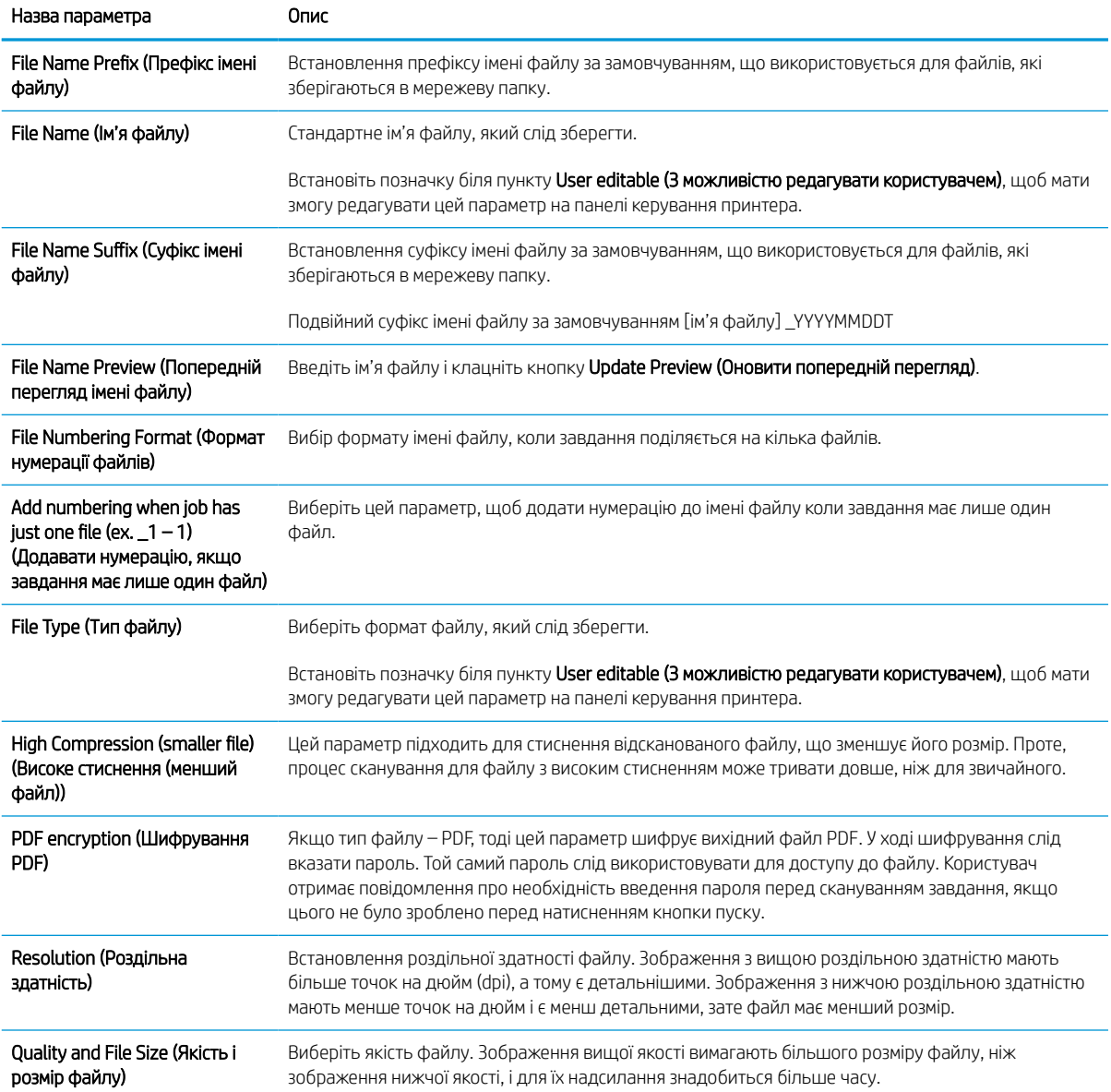
#### Таблиця 6-15 Параметри File (Файл) для налаштування функції Save to USB (Зберігання на накопичувач USB) (продовження)

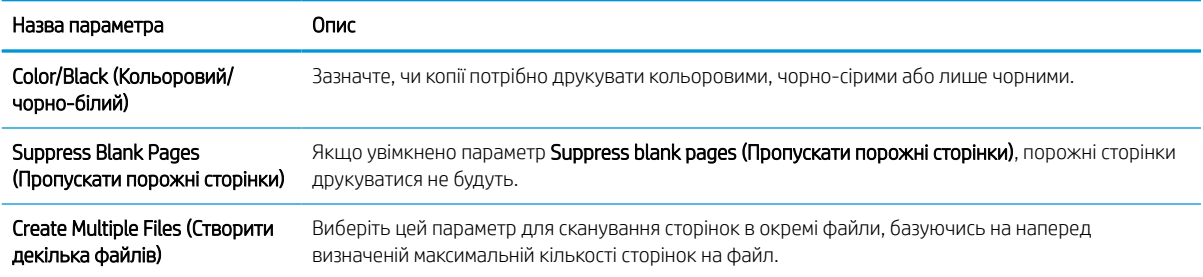

# Сканування для надсилання електронною поштою

Скануйте документи безпосередньо на адресу електронної пошти або у список контактів. Відсканований документ надсилається як вкладення електронного листа.

# Вступ

У принтері є функція, яка дозволяє відсканувати документ і надіслати його на одну або кілька адрес електронної пошти.

### Сканування для надсилання електронною поштою

Для сканування документа та надсилання його безпосередньо на адресу електронної пошти або у список контактів виконайте дії нижче.

- 1. Покладіть документ лицьовою стороною донизу на скло сканера або лицьовою стороною догори у пристрій подачі документів і відрегулюйте напрямні відповідно до розміру документа.
- 2. На головному екрані панелі керування принтера виберіть програму Scan (Сканування), виберіть піктограму Scan (Сканування), а тоді виберіть Scan to Email (Сканувати в електронну пошту).

**Э ПРИМІТКА.** У разі відображення запиту введіть ім'я користувача і пароль.

3. Торкніться поля To (Кому), щоб відкрити клавіатуру.

**Э ПРИМІТКА.** Якщо ви увійшли в систему принтера, у полі From (Від) може відобразитися ваше ім'я користувача або інша стандартна інформація. Змінювати її не потрібно.

- 4. Вкажіть одержувачів одним із таких способів:
	- За допомогою клавіатури введіть адресу в полі To (Кому).

Щоб надіслати на кілька адрес, розділіть їх крапкою з комою або торкніть кнопку Enter < на сенсорній клавіатурі після введення кожної адреси.

- Використовуйте список контактів у такий спосіб:
	- 1. Виберіть кнопку Contacts (Контакти) **поруч** із полем То (Кому), щоб відкрити екран Contacts (Контакти).
	- 2. Виберіть відповідний список контактів.
	- 3. Виберіть одне або кілька імен зі списку контактів, які слід додати до списку одержувачів, тоді натисніть Add (Додати).
- 5. Заповніть поля Subject (Тема), File Name (Ім'я файлу) та Message (Повідомлення), торкаючись поля і вводячи інформацію за допомогою сенсорної клавіатури. Виберіть кнопку Close (Закрити) **в а**кщо потрібно закрити клавіатуру.
- 6. Щоб завантажити швидкі налаштування, виберіть Load (Завантажити), виберіть швидкі налаштування, після чого натисніть кнопку Load (Завантажити) у списку Quick Sets (Швидкі налаштування).
	- $\mathbb{B}$  примітка. Quick Sets (Швидкі налаштування) це попередньо визначені параметри для різноманітних завдань друку, як-от Text (Текст), Photograph (Фотографії) та High Quality (Висока якість). Можна вибрати швидкі налаштування для перегляду опису.
- 7. Для налаштування параметрів, як-от File Type and Resolution (Тип файлу і роздільна здатність), Original Sides (Сторони як у вихідному документі) і Content Orientation (Орієнтація вмісту) виберіть Options (Параметри) у нижньому лівому кутку, тоді виберіть необхідні налаштування в меню Options (Параметри). Виберіть Done (Готово), якщо з'явиться відповідне повідомлення.
- 8. Додатковий перегляд: Торкніть панель праворуч екрана, щоб попередньо переглянути документ. За допомогою кнопок Expand (Розгорнути) та Collapse (Згорнути) у лівій частині вікна попереднього перегляду це вікно можна розгорнути або згорнути.

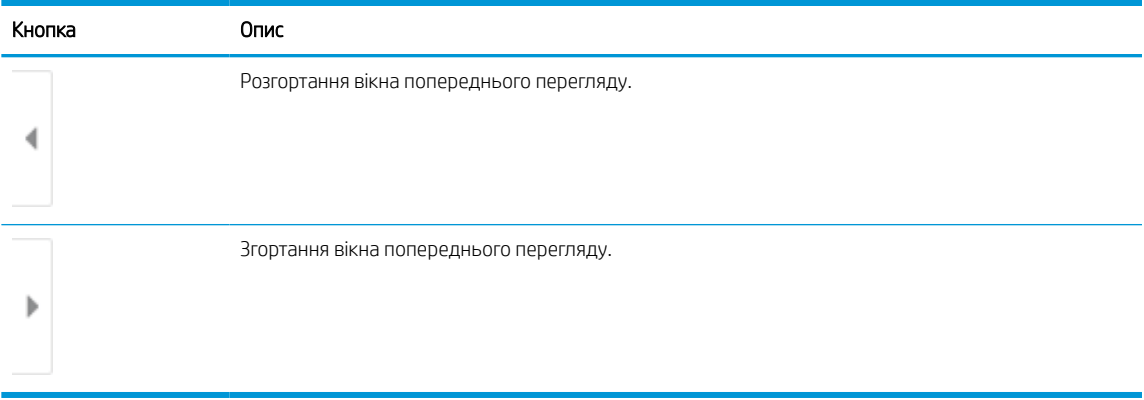

#### Таблиця 6-16 Кнопки на лівій частині вікна попереднього перегляду

За допомогою кнопок праворуч на екрані можна налаштувати параметри попереднього перегляду та перегрупувати, повернути, вставити чи видалити сторінки.

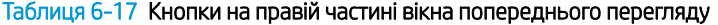

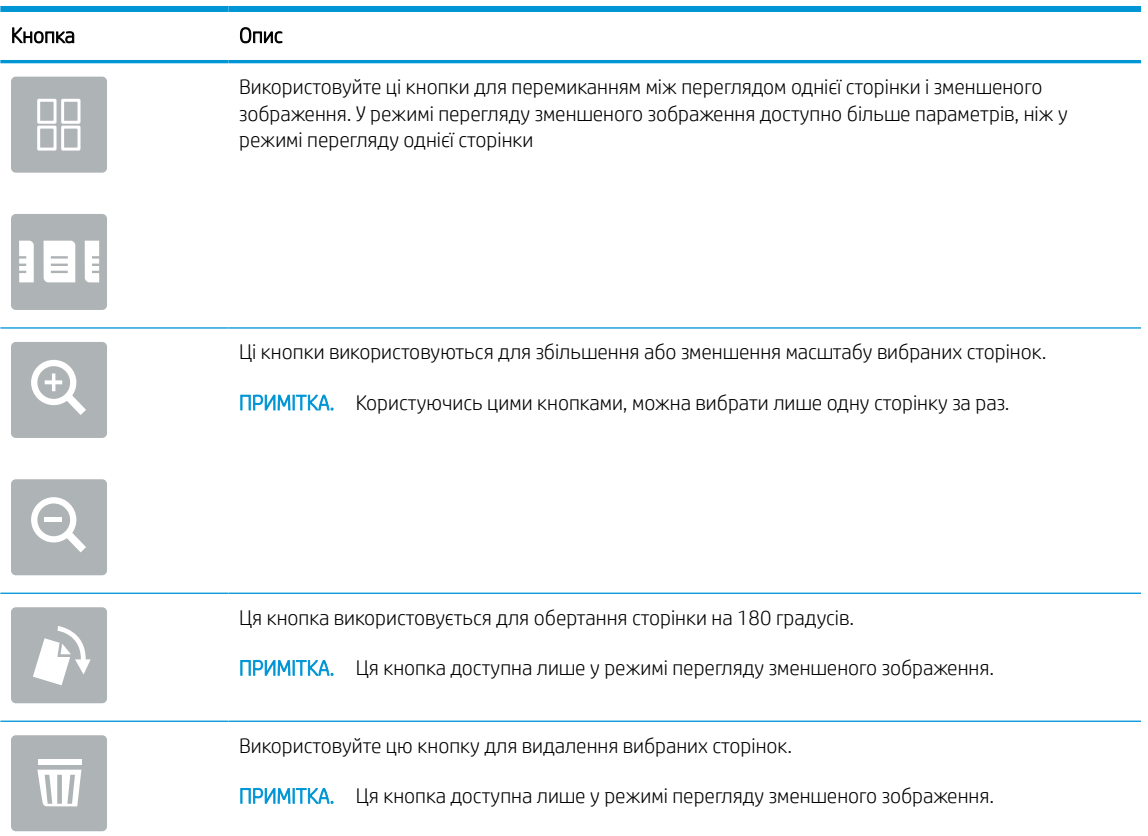

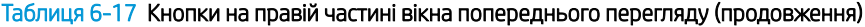

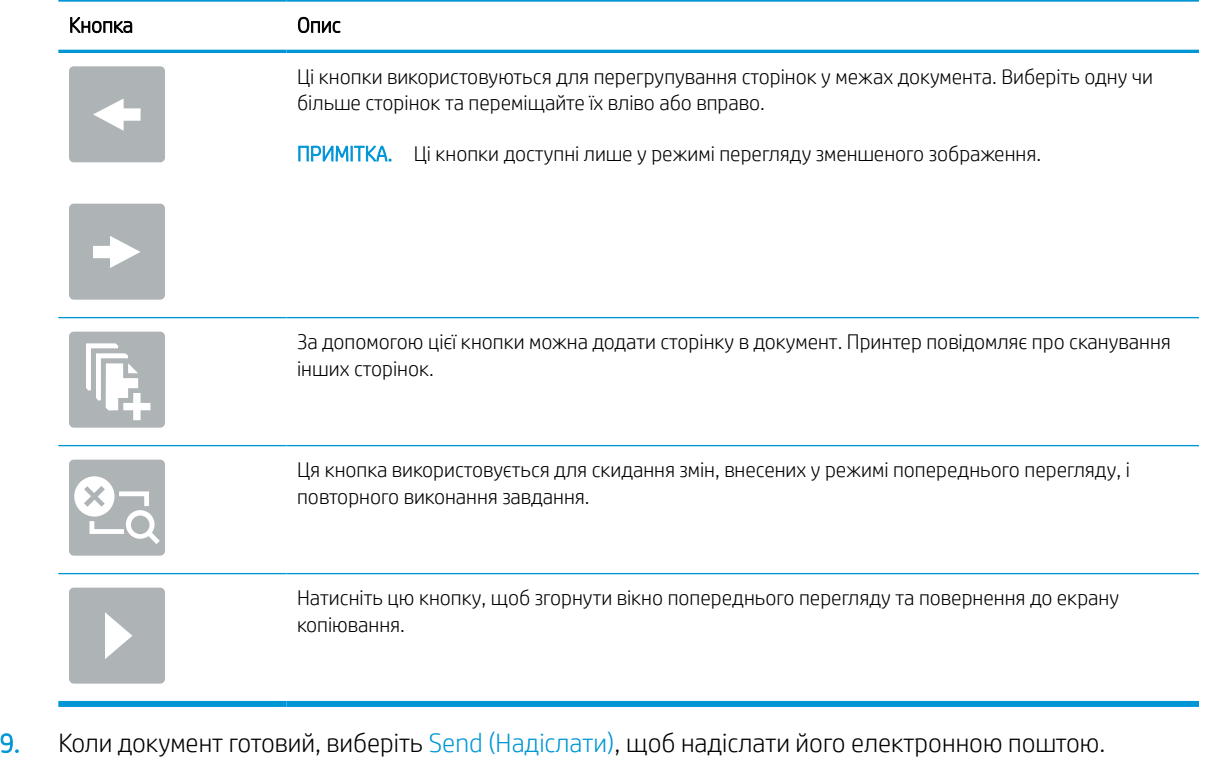

**Э ПРИМІТКА.** Принтер може відобразити запит щодо додавання адреси ел. пошти до списку контактів.

# Сканування у сховище завдань

Скануйте документи і зберігайте їх у сховищі завдань на принтері.

# Вступ

У принтері є функція, яка дозволяє відсканувати документ і зберегти його у сховище завдань на принтері. Документ можна отримати з пам'яті принтера і надрукувати, коли виникне потреба.

**Э ПРИМІТКА.** Перш ніж ви матимете змогу виконувати сканування у сховище завдань на принтері, адміністратор принтера або спеціаліст відділу ІТ повинен увімкнути цю функцію і налаштувати папки зі спільним доступом через вбудований веб-сервер HP.

### Сканування у сховище даних на принтері

Скористайтеся цією процедурою, щоб відсканувати документ і зберегти його у сховищі завдань на принтері, щоб потім у будь-який час надрукувати.

- 1. Покладіть документ лицьовою стороною донизу на скло сканера або лицьовою стороною догори у пристрій подачі документів і відрегулюйте напрямні відповідно до розміру документа.
- 2. На головному екрані панелі керування принтера виберіть програму Scan (Сканування), виберіть піктограму Scan (Сканування), а тоді виберіть Scan to Job Storage (Сканувати у сховище завдань).

**Э ПРИМІТКА.** У разі відображення запиту введіть ім'я користувача і пароль.

3. Виберіть ім'я папки для збереження за замовчуванням, яке відображається у розділі Folder (Папка).

Якщо адміністратор принтера налаштував цю функцію, можна створити нову папку. Дотримуйтеся вказівок, щоб створити нову папку:

- $\alpha$ . Виберіть піктограму New Folder (Нова папка)  $\Box$ .
- б. Виберіть поле New Folder (Нова папка), введіть ім'я папки, тоді виберіть OK.
- 4. Упевніться, що вибрано правильну папку.
- 5. Торкніть текстове поле Job Name (Ім'я завдання), щоб відкрити клавіатуру на сенсорному екрані, введіть ім'я файлу, після чого натисніть Enter .
- 6. Щоб зробити завдання приватним, виберіть кнопку PIN , введіть чотирицифровий PIN-код у полі PIN (PIN-код) а тоді закрийте сенсорну клавіатуру.
- 7. Щоб налаштувати параметри, наприклад Sides (Сторони) та Content Orientation (Орієнтація вмісту), виберіть Options (Параметри) у нижньому лівому кутку, тоді виберіть необхідні налаштування в меню Options (Параметри). Виберіть Done (Готово) для кожного налаштування, якщо з'явиться відповідна підказка.
- 8. Додатковий перегляд: Торкніть панель праворуч екрана, щоб попередньо переглянути документ. За допомогою кнопок Expand (Розгорнути) та Collapse (Згорнути) у лівій частині вікна попереднього перегляду це вікно можна розгорнути або згорнути.

### Таблиця 6-18 Кнопки на лівій частині вікна попереднього перегляду

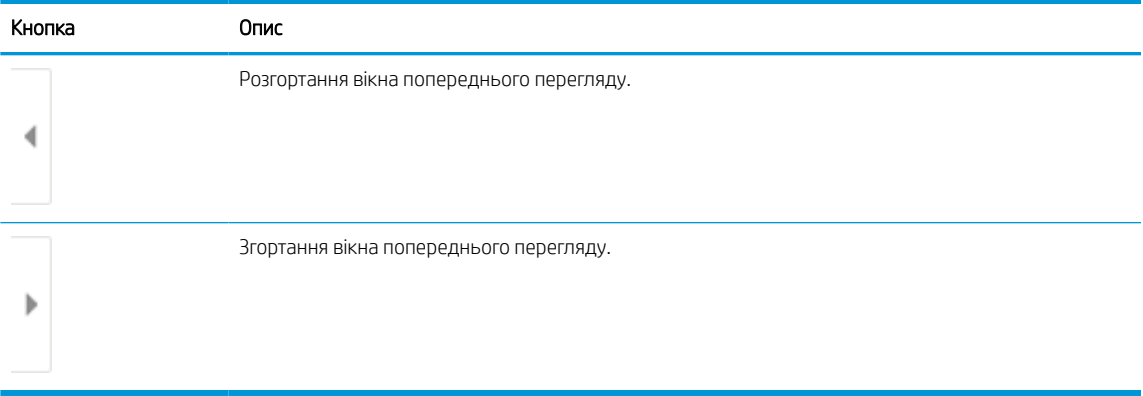

За допомогою кнопок праворуч на екрані можна налаштувати параметри попереднього перегляду та перегрупувати, повернути, вставити чи видалити сторінки.

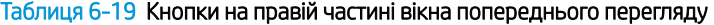

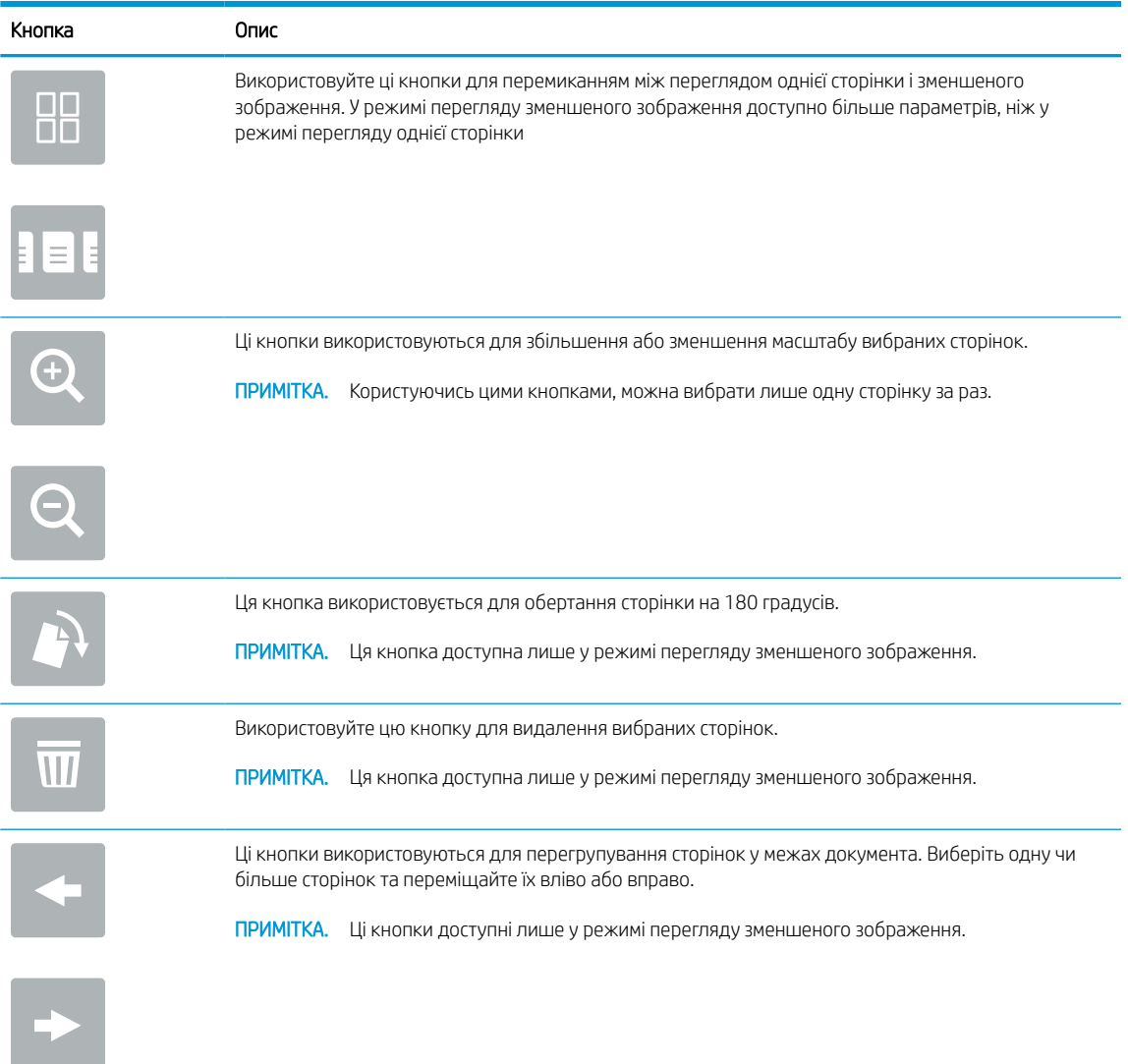

#### Таблиця 6-19 Кнопки на правій частині вікна попереднього перегляду (продовження)

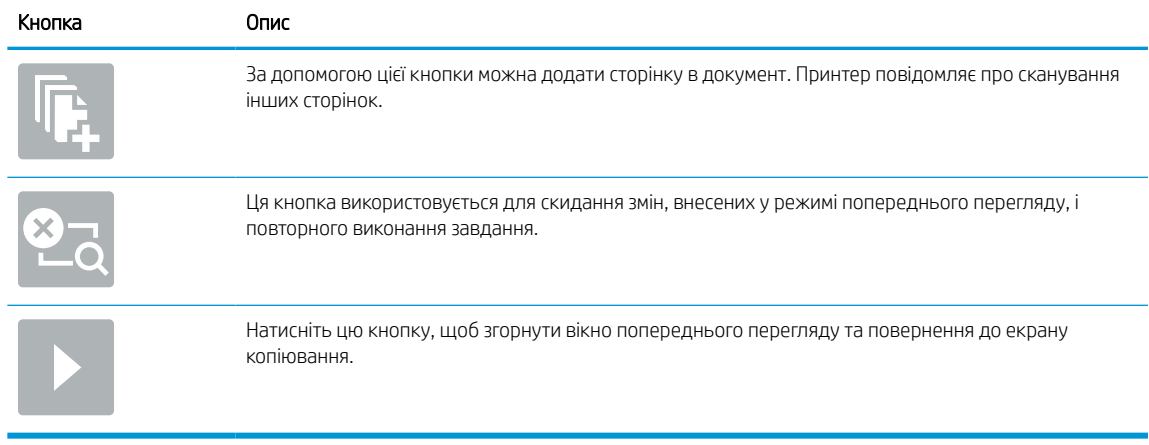

9. Коли документ готовий, виберіть Save (Зберегти), щоб зберегти файл у папці сховища.

### Друк зі сховища завдань на принтері

Скористайтеся цією процедурою, щоб надрукувати зісканований документ із папки сховища завдань на принтері.

- 1. На головному екрані панелі керування принтера виберіть програму Print (Друк), виберіть піктограму Print (Друк), а тоді виберіть Print from Job Storage (Друкувати зі сховище завдань).
- 2. У розділі Stored Jobs to Print (Збережені завдання для друку) виберіть Choose (Вибрати), тоді виберіть папку, де збережено документ, виберіть документ і натисніть Select (Вибрати).
- 3. Якщо документ є конфіденційним, введіть чотиризначний PIN-код у полі Password (Пароль) і натисніть OK.
- 4. Щоб встановити кількість копій, торкніть вікно ліворуч від кнопки Print (Друк), тоді виберіть кількість копій за допомогою клавіатури, яка відкриється. Виберіть кнопку Close (Закрити) **що** щоб закрити клавіатуру.
- 5. Щоб надрукувати документ, натисніть Print (Друк).

# Сканування в мережеву папку

Скануйте документи і зберігайте їх у папці в мережі.

# Вступ

Принтер може сканувати файл та зберігати його у папці зі спільним доступом у мережі.

### Сканування в мережеву папку

Скористайтеся цією процедурою, щоб відсканувати документ і зберегти його в мережеву папку.

 $\ddot{\mathbb{F}}$  примітка. Для використання цієї функції може бути необхідно увійти в систему принтера.

- 1. Покладіть документ лицьовою стороною донизу на скло сканера або лицьовою стороною догори у пристрій подачі документів і відрегулюйте напрямні відповідно до розміру документа.
- 2. На головному екрані панелі керування принтера виберіть програму Scan (Сканування), виберіть піктограму Scan (Сканування), а тоді виберіть Scan to Network Folder (Сканувати в мережеву папку).
- 3. Вкажіть папку призначення. Спершу адміністратор принтера має налаштувати параметри папки.
	- Виберіть місце розташування папки, встановлене адміністратором, виберіть Load (Завантажити) в меню Quick Sets and Defaults (Швидкі та стандартні налаштування), виберіть папку, тоді натисніть Load (Завантажити).
	- Щоб вказати шлях до нової папки, торкніть поле Folder Paths (Шляхи до папок), щоб відкрити клавіатуру на сенсорному екрані, і введіть шлях до папки, після чого натисніть Enter . Введіть облікові дані користувача, якщо з'явиться відповідна підказка, а потім Save (Зберегти), щоб зберегти шлях.
		- $\mathbb{Z}$  ПРИМІТКА. Використовуйте такий формат шляху: \\server\folder, де «server» це назва сервера, який містить папку зі спільним доступом, а «folder» – це назва папки зі спільним доступом. Якщо у папці є вкладені інші папки, вкажіть усі необхідні сегменти шляху для доступу до папки. Наприклад, \\сервер\папка\папка
	- **Э ПРИМІТКА.** Поле Folder Paths (Шляхи до папок) може мати попередньо визначений шлях і може бути недоступним для редагування. У такому разі адміністратор налаштував для цієї папки загальний доступ.
- 4. Торкніть текстове поле File Name (Ім'я файлу),, щоб відкрити клавіатуру на сенсорному екрані, введіть ім'я файлу, після чого натисніть Enter ...
- 5. Для налаштування параметрів, як-от File Type and Resolution (Тип файлу і роздільна здатність), Original Sides (Сторони як у вихідному документі) і Content Orientation (Орієнтація вмісту) виберіть Options (Параметри) у нижньому лівому кутку, тоді виберіть необхідні налаштування в меню Options (Параметри). Виберіть Done (Готово) для кожного налаштування, якщо з'явиться відповідна підказка.
- 6. Додатковий перегляд: Торкніть панель праворуч екрана, щоб попередньо переглянути документ. За допомогою кнопок Expand (Розгорнути) та Collapse (Згорнути) у лівій частині вікна попереднього перегляду це вікно можна розгорнути або згорнути.

# Кнопка Опис Розгортання вікна попереднього перегляду. 4 Згортання вікна попереднього перегляду. Þ

#### Таблиця 6-20 Кнопки на лівій частині вікна попереднього перегляду

За допомогою кнопок праворуч на екрані можна налаштувати параметри попереднього перегляду та перегрупувати, повернути, вставити чи видалити сторінки.

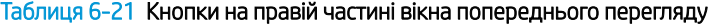

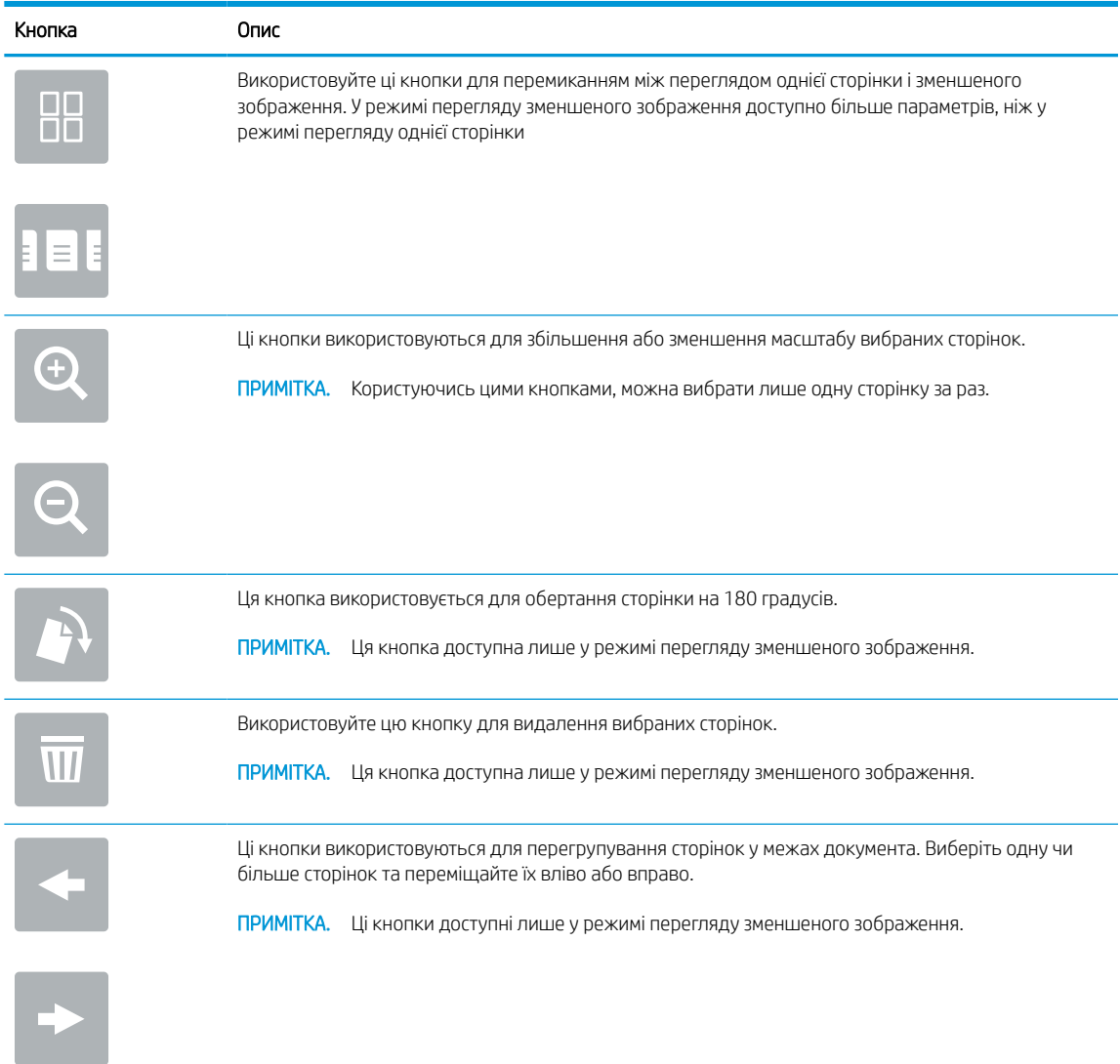

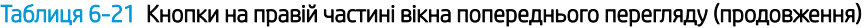

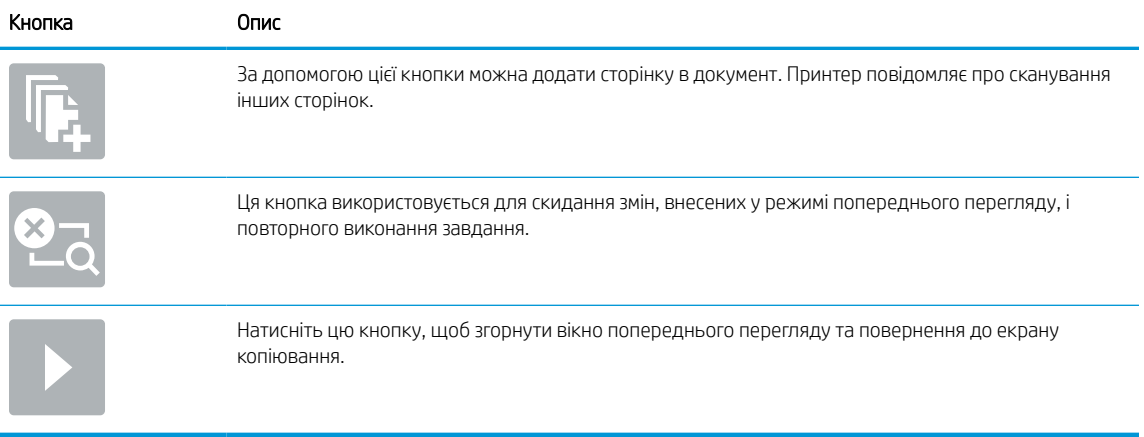

7. Коли документ готовий, виберіть Send (Надіслати), щоб зберегти файл у мережеву папку.

# Сканування на SharePoint

Скануйте документи безпосередньо на сайт SharePoint.

# Вступ

Можна сканувати документ на принтері та надіслати цей документ на сайт Microsoft® SharePoint. Ця функція усуває потребу у скануванні документів у мережеву папку, на накопичувач USB чи у повідомлення електронної пошти, а потім завантаженні файлів вручну на сайт SharePoint.

Функція сканування на SharePoint® підтримує усі параметри сканування, зокрема можливість сканування документів як зображень або створення текстових файлів чи файлів PDF із можливістю пошуку за допомогою функцій OCR.

 $\mathbb{F}$  приміткА. Перш ніж у вас буде можливість зісканувати і надіслати документ на SharePoint, адміністратор принтера або спеціаліст відділу ІТ повинен увімкнути і налаштувати цю функцію через вбудований вебсервер HP.

# Сканування на SharePoint

Для сканування документа безпосередньо на SharePoint використовуйте дії нижче.

- 1. Покладіть документ лицьовою стороною донизу на скло сканера або лицьовою стороною догори у пристрій подачі документів і відрегулюйте напрямні відповідно до розміру документа.
- 2. На головному екрані панелі керування принтера виберіть програму Scan (Сканування), виберіть піктограму Scan (Сканування), а тоді виберіть Scan to SharePoint® (Сканувати на SharePoint®).

**Э ПРИМІТКА.** Для використання цієї функції може бути необхідно увійти в систему принтера.

- 3. Торкніть Select (Вибрати) в меню Quick Sets (Швидкі налаштування), виберіть швидкі налаштування, тоді натисніть Load (Завантажити).
- 4. Виберіть текстове поле іFile Name: (м'я файлу:), щоб відкрити клавіатуру. Введіть назву файлу й виберіть кнопку Enter ...
- 5. Для налаштування параметрів, як-от File Type and Resolution (Тип файлу і роздільна здатність), Sides (Сторони) і Content Orientation (Орієнтація вмісту) виберіть Options (Параметри) у нижньому лівому кутку, тоді виберіть необхідні налаштування в меню Options (Параметри). Виберіть Done (Готово), якщо з'явиться відповідне повідомлення.
- 6. Додатковий перегляд: Торкніть панель праворуч екрана, щоб попередньо переглянути документ. За допомогою кнопок Expand (Розгорнути) та Collapse (Згорнути) у лівій частині вікна попереднього перегляду це вікно можна розгорнути або згорнути.

### Таблиця 6-22 Кнопки на лівій частині вікна попереднього перегляду

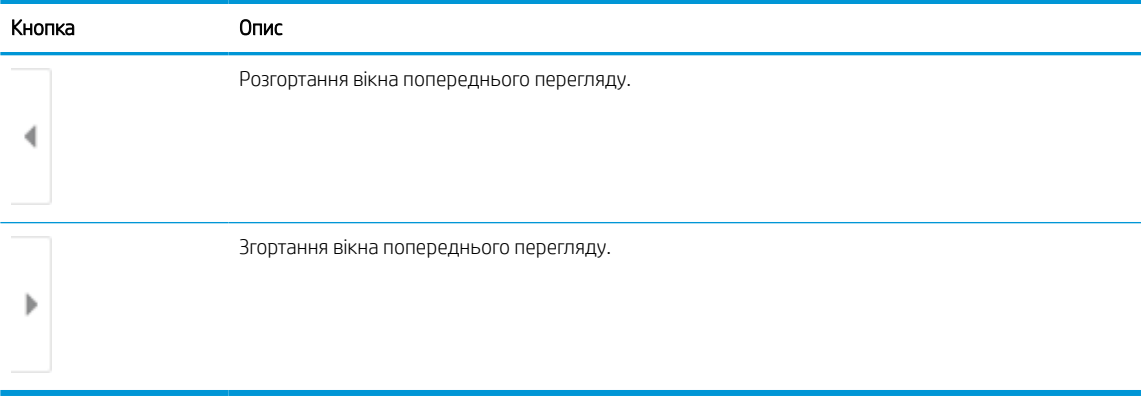

За допомогою кнопок праворуч на екрані можна налаштувати параметри попереднього перегляду та перегрупувати, повернути, вставити чи видалити сторінки.

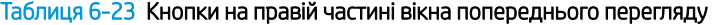

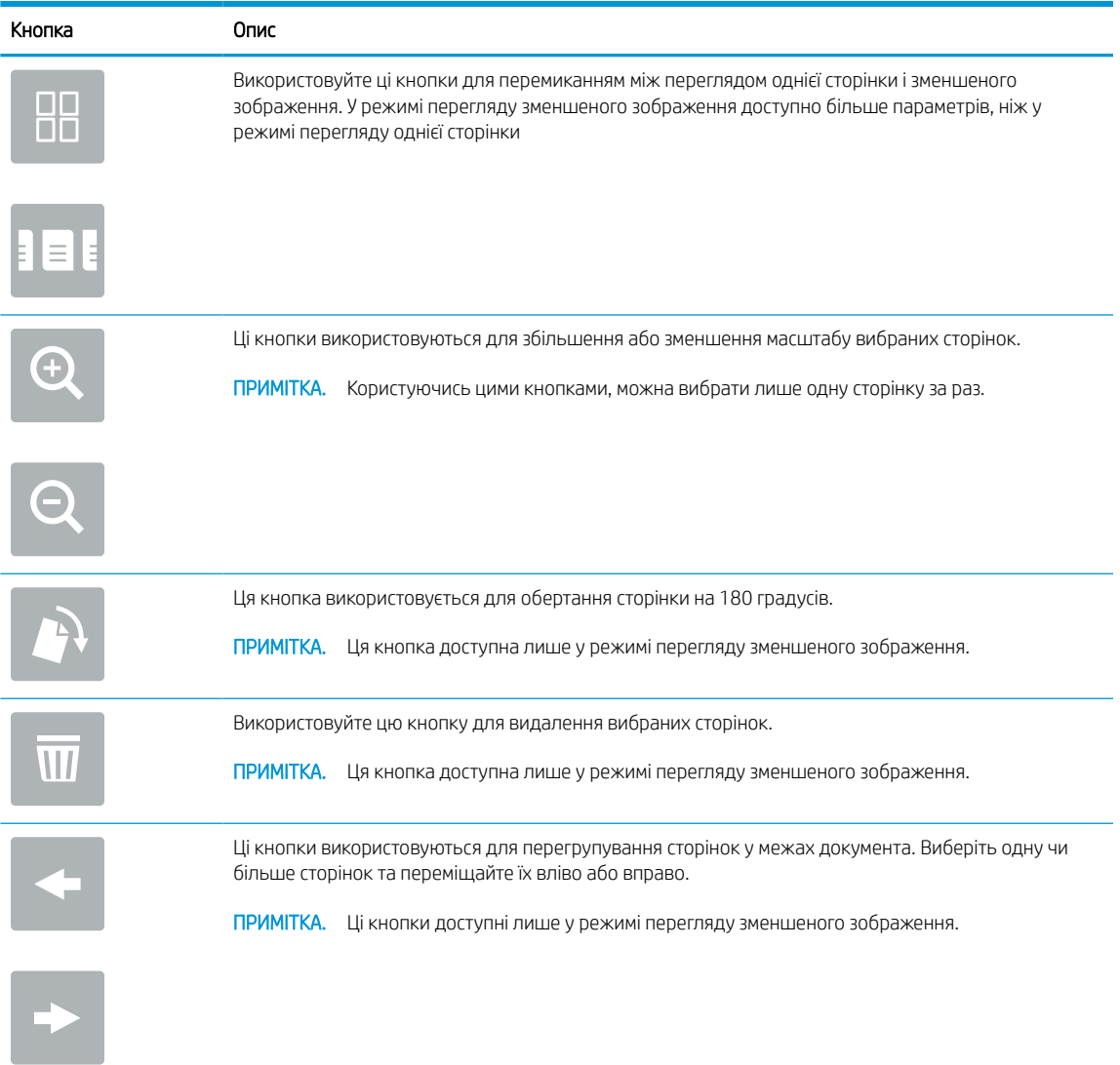

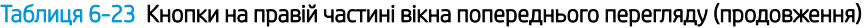

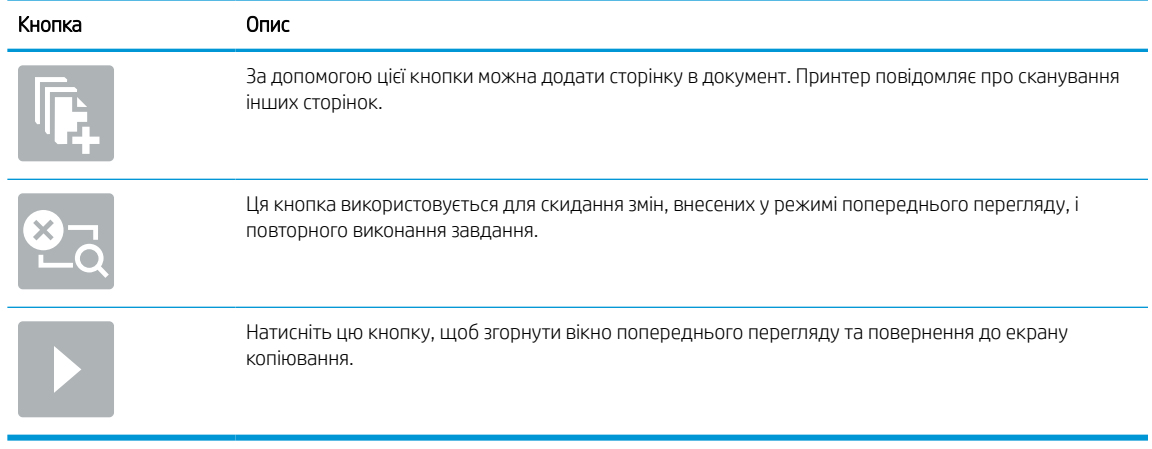

7. Коли документ готовий, виберіть Send (Надіслати), щоб зберегти його на SharePoint.

# Сканування на накопичувач USB

Скануйте документи безпосередньо на накопичувач USB.

# Вступ

Принтер може сканувати файл і зберегти його на накопичувач USB.

### Сканування на накопичувач USB

Для сканування документа безпосередньо на накопичувач USB використовуйте дії нижче.

**Э ПРИМІТКА.** Для використання цієї функції може бути необхідно увійти в систему принтера.

- 1. Покладіть документ лицьовою стороною донизу на скло сканера або лицьовою стороною догори у пристрій подачі документів і відрегулюйте напрямні відповідно до розміру документа.
- 2. Вставте накопичувач USB у USB-порт біля панелі керування принтера.
- 3. На головному екрані панелі керування принтера виберіть програму Scan (Сканування), виберіть піктограму Scan (Сканування), а тоді виберіть Scan to USB Drive (Сканувати на накопичувач USB).
- 4. Виберіть накопичувач USB в меню Destination (Призначення), тоді виберіть місце для збереження файлу (у корені накопичувача USB) або в наявну папку).
- 5. Торкніть текстове поле File Name (Ім'я файлу),, щоб відкрити клавіатуру на сенсорному екрані, введіть ім'я файлу, після чого натисніть Enter ...
- 6. Для налаштування параметрів, як-от File Type and Resolution (Тип файлу і роздільна здатність), Original Sides (Сторони як у вихідному документі) і Content Orientation (Орієнтація вмісту) виберіть Options (Параметри) у нижньому лівому кутку, тоді виберіть необхідні налаштування в меню Options (Параметри). Виберіть Done (Готово), якщо з'явиться відповідне повідомлення.
- 7. Додатковий перегляд: Торкніть панель праворуч екрана, щоб попередньо переглянути документ. За допомогою кнопок Expand (Розгорнути) та Collapse (Згорнути) у лівій частині вікна попереднього перегляду це вікно можна розгорнути або згорнути.

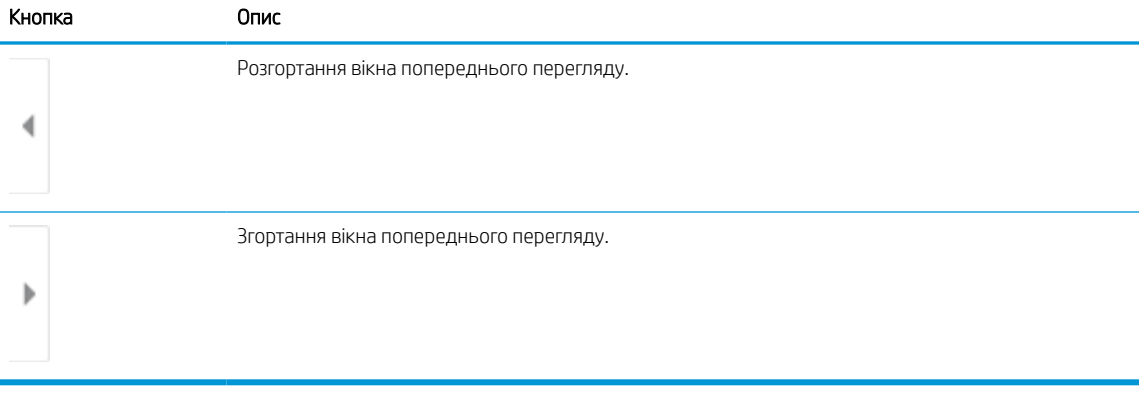

#### Таблиця 6-24 Кнопки на лівій частині вікна попереднього перегляду

За допомогою кнопок праворуч на екрані можна налаштувати параметри попереднього перегляду та перегрупувати, повернути, вставити чи видалити сторінки.

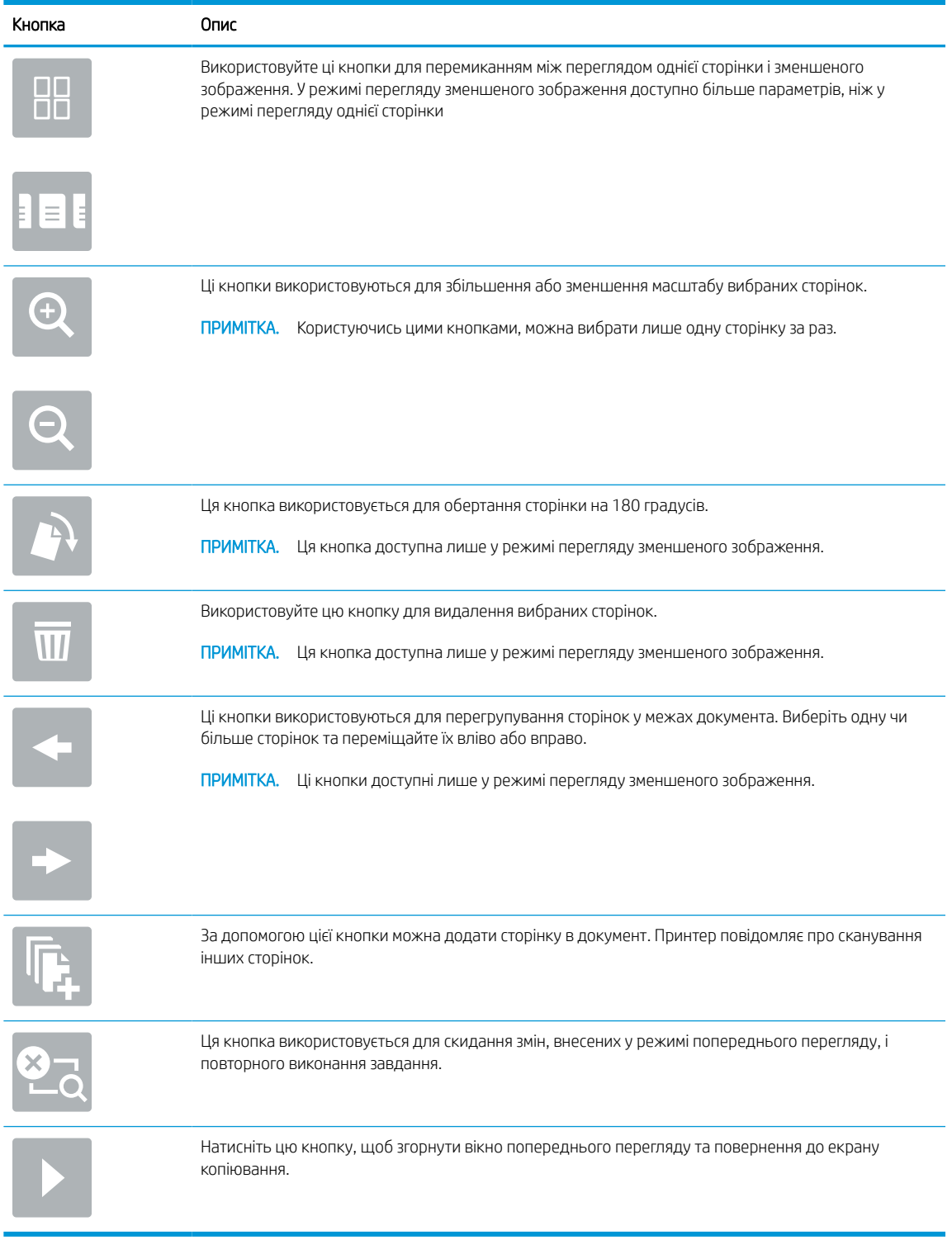

### Таблиця 6-25 Кнопки на правій частині вікна попереднього перегляду

8. Коли документ готовий, виберіть Save (Зберегти), щоб зберегти файл на накопичувач USB.

# Використання бізнес-рішень HP JetAdvantage

Рішення HP JetAdvantage — це легкі у використанні рішення для друку і управління робочими процесами, які підтримують з'єднання з мережею та хмарною службою. Рішення HP JetAdvantage розроблені для підтримки різного роду діяльності, зокрема системи охорони здоров'я, фінансових послуг, громадського сектору та для управління системою принтерів і сканерів.

Рішення HP JetAdvantage включають:

- рішення безпеки HP JetAdvantage
- рішення HP JetAdvantage для управління
- рішення HP JetAdvantage для управління робочими процесами
- рішення HP JetAdvantage для мобільного друку

Докладніше про рішення HP JetAdvantage для управління робочими процесами і друком читайте за посиланням [www.hp.com/go/PrintSolutions](http://www.hp.com/go/PrintSolutions).

# Додаткові завдання сканування

Інформацію щодо виконання звичайних завдань сканування можна знайти в Інтернеті.

Зайдіть на сайт <http://www.hp.com/support/ljE72500MFP>або [http://www.hp.com/support/ljE78323MFP.](http://www.hp.com/support/ljE78323MFP)

Ви матимете змогу переглянути вказівки щодо виконання спеціальних завдань сканування, зокрема:

- Копіювання або сканування сторінки з книжки або інших зшитих документів
- Надсилання відсканованого документа у папку в пам'яті принтера
- Копіювання або сканування з обох боків посвідчення
- Копіювання або сканування документа у форматі брошури

# 7 Факс

Налаштування функцій факсу, а також надсилання та отримання факсимільних повідомлень за допомогою принтера.

Подана інформація є достовірною на момент публікації. Поточну інформацію можна отримати на вебсторінці <http://www.hp.com/support/ljE72500MFP>або [http://www.hp.com/support/ljE78323MFP.](http://www.hp.com/support/ljE78323MFP)

### Додаткові відомості:

Повна довідка HP для принтера включає таку інформацію:

- Встановлення й налаштування
- Знайомство й використання
- Вирішення проблем
- Оновлення програмного забезпечення і вбудованого програмного забезпечення
- Форуми технічної підтримки
- Гарантійна та нормативна інформація

# Налаштування факсу

Налаштуйте функції факсу для принтера.

## Вступ

Ця інформація стосується моделей факсу або інших принтерів, на яких встановлено додатковий аналоговий факс. Перш ніж продовжувати, підключіть принтер до телефонної лінії (для аналогового факсу) або до Інтернету чи послуги мережевого факсу.

### На панелі керування принтера налаштуйте факс.

Налаштуйте функції факсу, використовуючи панель керування.

- 1. На головному екрані панелі керування принтера виберіть програму Settings (Налаштування), тоді виберіть піктограму Settings (Налаштування).
- 2. Відкрийте такі меню:
	- а. Факс
	- б. Налаштування внутрішнього факс-модему
		- **Э ПРИМІТКА.** Якщо пункт меню Internal Fax Modem Setup (Налаштування внутрішнього факсмодему) не відображається в списку із меню, ймовірно, активовано факс через локальну мережу або Інтернет. Якщо активовано факс через локальну мережу або Інтернет, аналоговий факс вимикається, а меню Internal Fax Modem Setup (Налаштування внутрішнього факс-модему) не відображається. За раз можна активувати лише одну з функцій факсу: факс через локальну мережу, аналоговий факс або факс через Інтернет. Для використання аналогового факсу, коли увімкнено факс через локальну мережу, можна вимкнути факс через локальну мережу за допомогою вбудованого веб-сервера HP.
- 3. Виберіть розташування у списку праворуч на екрані і натисніть Next (Далі).
- 4. Торкніться текстового поля Company Name (Назва компанії) і за допомогою клавіатури введіть назву компанії.
- 5. Торкніть текстове поле Fax Number (Номер факсу) і за допомогою клавіатури введіть номер надсилання факсу. Виберіть Next (Далі).
- 6. Перевірте правильність налаштувань дати і часу. За потреби внесіть зміни і натисніть Next (Далі).
- 7. Якщо для надсилання факсі потрібен префікс номера, торкніться текстового поля Dialing Prefix (Префікс номера) і за допомогою клавіатури введіть номер.
- 8. Перегляньте всю інформацію на панелі ліворуч, тоді торкніть пункт Finish (Готово), щоб завершити налаштування факсу.

# Зміна налаштувань факсу

Змінюйте або оновлюйте параметри факсу.

**Э ПРИМІТКА.** Параметри, встановлені за допомогою панелі керування, перезаписують параметри, встановлені у вбудованому веб-сервері HP.

# Параметри набору номерів факсу

Виконайте ці дії, щоб змінити налаштування набору номера факсу.

- 1. На головному екрані панелі керування принтера виберіть програму Settings (Налаштування), тоді виберіть піктограму Settings (Налаштування).
- 2. Відкрийте такі меню:
	- $a.$  Fax (Факс)
	- б. Fax Send Settings (Параметри надсилання факсів)
	- в. Fax Dialing Settings (Параметри набору номерів факсу)
- 3. Налаштуйте описані нижче параметри і виберіть Done (Готово):

#### Таблиця 7-1 Параметри набору номерів факсу

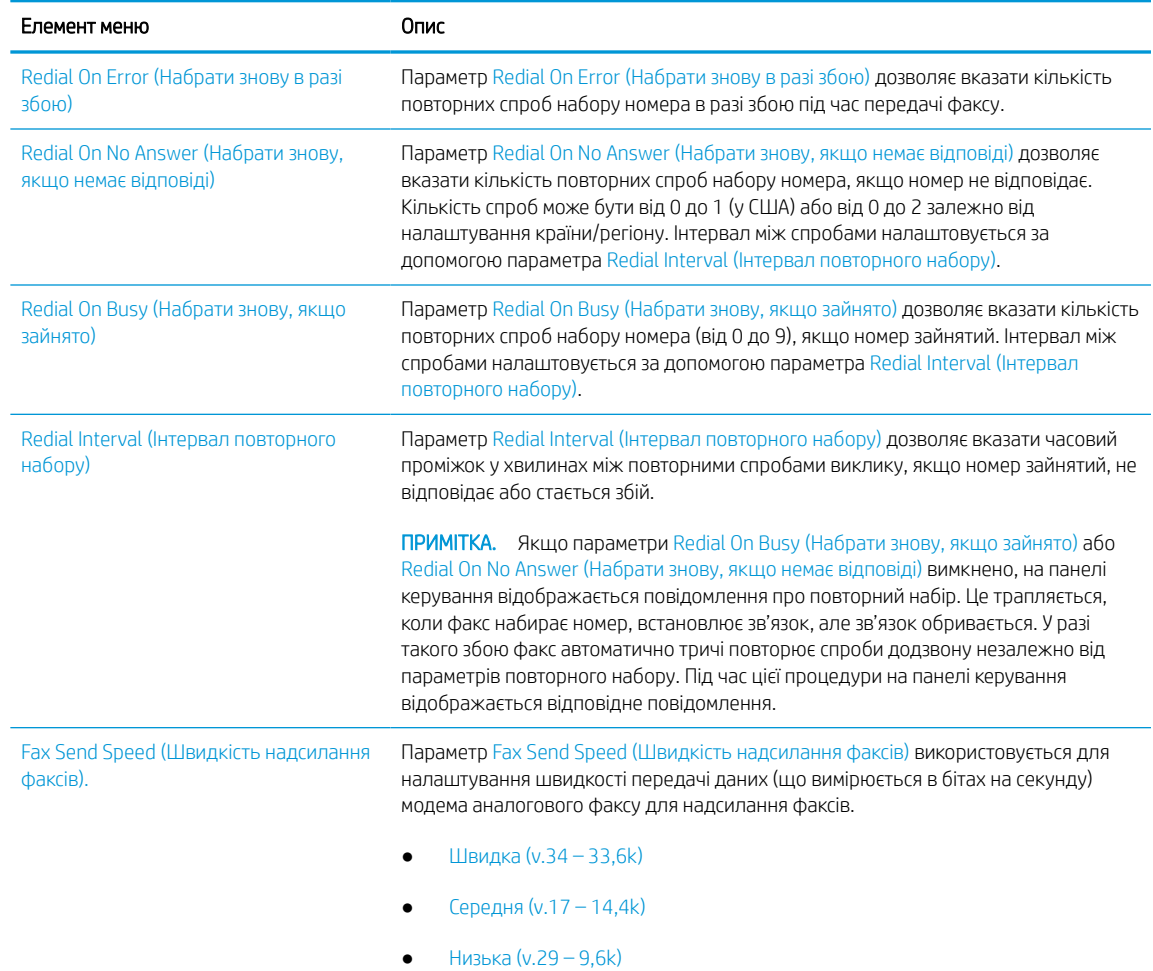

#### Таблиця 7-1 Параметри набору номерів факсу (продовження)

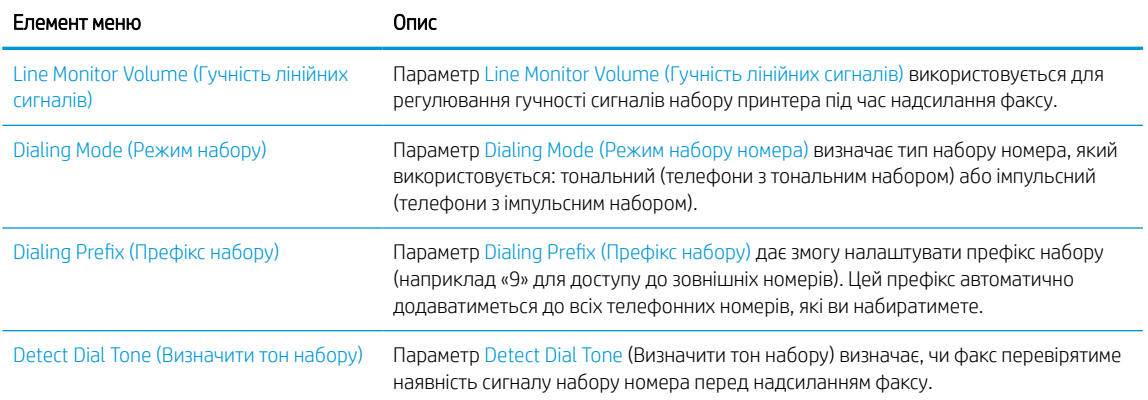

### Загальні параметри надсилання факсів

Виконайте описані нижче дії, щоб змінити параметри надсилання факсу.

- 1. На головному екрані панелі керування принтера виберіть програму Settings (Налаштування), тоді виберіть піктограму Settings (Налаштування).
- 2. Відкрийте такі меню:
	- $a.$  Fax (Факс)
	- б. Fax Send Settings (Параметри надсилання факсів)
	- в. General Fax Send Settings (Загальні параметри надсилання факсів)
- 3. Налаштуйте описані нижче параметри і виберіть Done (Готово):

### Таблиця 7-2 Fax Send Settings (Параметри надсилання факсів)

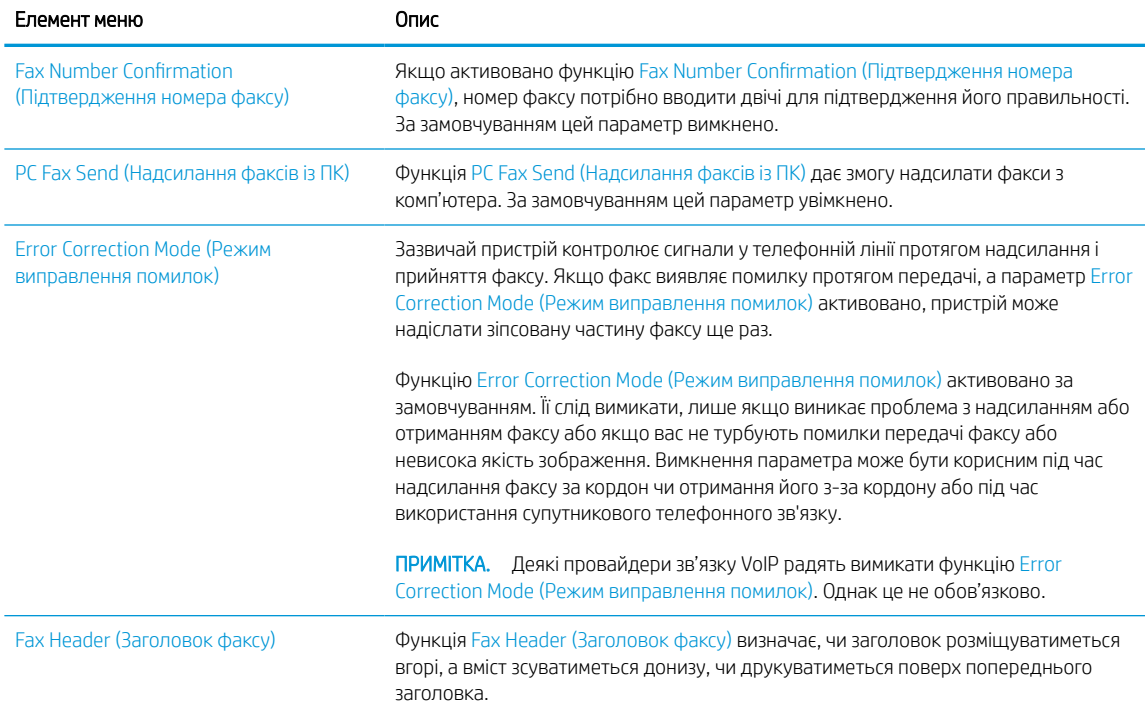

# Параметри отримання факсів

Виконайте ці дії, щоб змінити налаштування отримання факсу.

- 1. На головному екрані панелі керування принтера виберіть програму Settings (Налаштування), тоді виберіть піктограму Settings (Налаштування).
- 2. Відкрийте такі меню:
	- $a.$  Fax (Факс)
	- б. Fax Receive Settings (Параметри отримання факсів)
	- в. Fax Send setup (Налаштування отримання факсів)
- 3. Налаштуйте описані нижче параметри і виберіть Done (Готово):

### Таблиця 7-3 Параметри отримання факсів

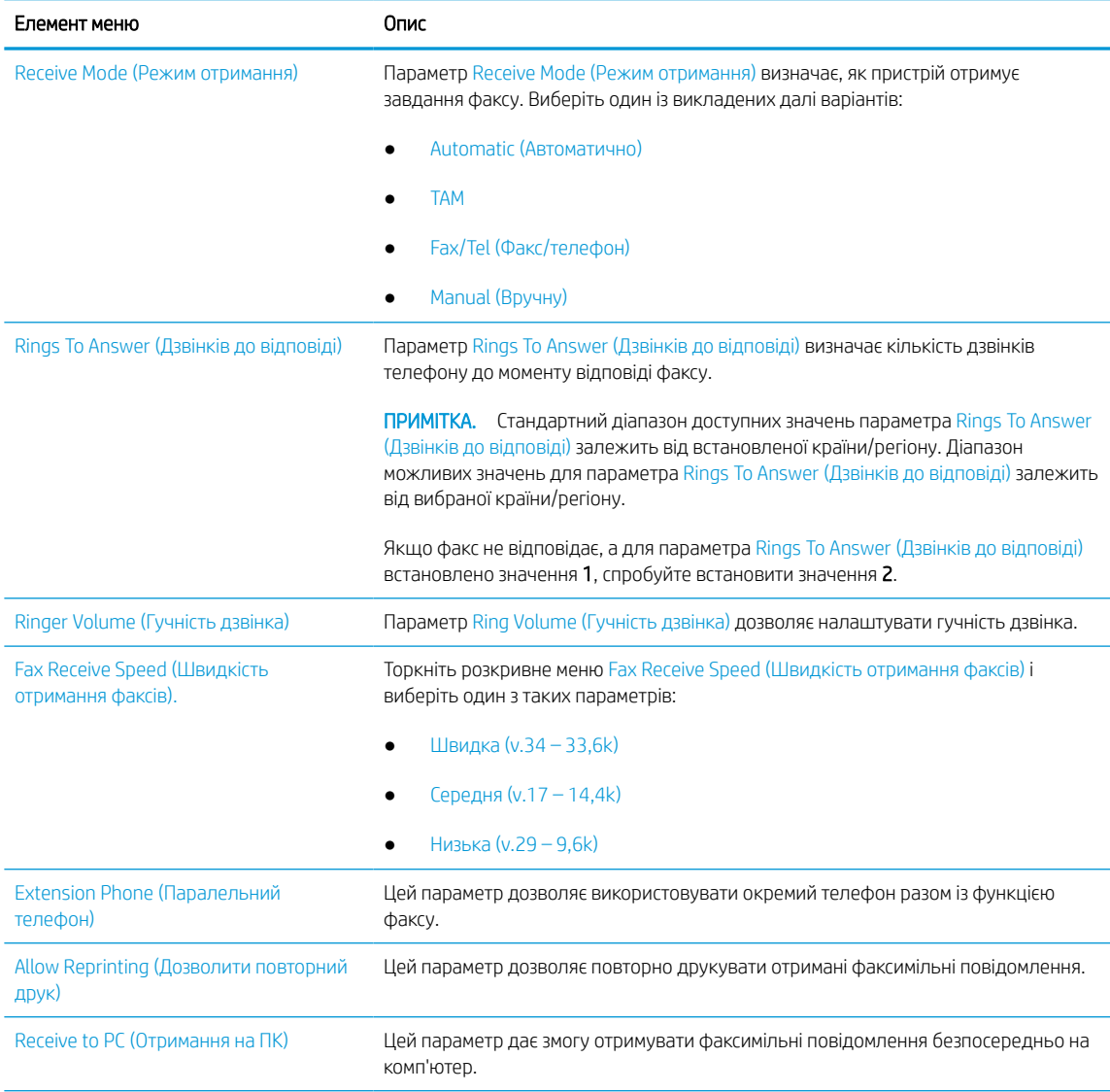

#### Таблиця 7-3 Параметри отримання факсів (продовження)

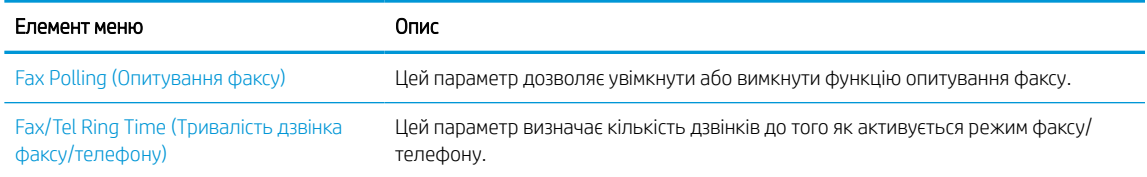

# Надсилання факсимільного повідомлення

Дотримуйтеся поданих далі вказівок, щоб надіслати факс із принтера

- 1. Покладіть документ лицьовою стороною донизу на скло сканера або лицьовою стороною догори у пристрій подачі документів і відрегулюйте напрямні відповідно до розміру документа.
- 2. На головному екрані панелі керування принтера виберіть програму Fax (Факс), тоді виберіть піктограму Fax (Факс). На екрані може відобразитися запит щодо введення імені користувача та пароля.
- 3. Вкажіть одержувачів одним із таких способів:
	- За допомогою клавіатури введіть одержувача(-ів).

Торкніть текстове поле Fax Recipients (Одержувачі факсу) і за допомогою клавіатури введіть номер факсу. Щоб надіслати на кілька номерів, розділіть їх крапкою з комою або торкніть кнопку Enter на сенсорній клавіатурі після введення кожного номера.

- Використовуйте список контактів у такий спосіб:
	- 1. Виберіть кнопку Contacts (Контакти) **поруч** із полем Fax Recipients (Одержувачі файлу), щоб відкрити екран Contacts (Контакти).
	- 2. Виберіть відповідний список контактів.
	- 3. Виберіть одне або кілька імен зі списку контактів, які слід додати до списку одержувачів, тоді натисніть Add (Додати).
- 4. Щоб завантажити швидкі налаштування, виберіть Load (Завантажити), виберіть швидкі налаштування, після чого натисніть кнопку Load (Завантажити) у списку Quick Sets (Швидкі налаштування).
	- **Э ПРИМІТКА. Quick Sets (Швидкі налаштування)** це попередньо визначені параметри для різноманітних завдань друку, як-от Text (Текст), Photograph (Фотографії) та High Quality (Висока якість). Можна вибрати швидкі налаштування для перегляду опису.
- 5. Щоб налаштувати параметри, наприклад Resolution (Роздільна здатність), Sides (Сторони) та Content Orientation (Орієнтація вмісту), виберіть Options (Параметри) у нижньому лівому кутку, тоді виберіть необхідні налаштування в меню Options (Параметри). Виберіть Done (Готово), якщо з'явиться відповідне повідомлення.
- 6. Додатковий перегляд: Торкніть панель праворуч екрана, щоб попередньо переглянути документ. За допомогою кнопок Expand (Розгорнути) та Collapse (Згорнути) у лівій частині вікна попереднього перегляду це вікно можна розгорнути або згорнути.

# Кнопка Опис Розгортання вікна попереднього перегляду. 4 Згортання вікна попереднього перегляду. Þ

#### Таблиця 7-4 Кнопки на лівій частині вікна попереднього перегляду

За допомогою кнопок праворуч на екрані можна налаштувати параметри попереднього перегляду та перегрупувати, повернути, вставити чи видалити сторінки.

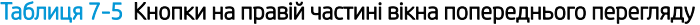

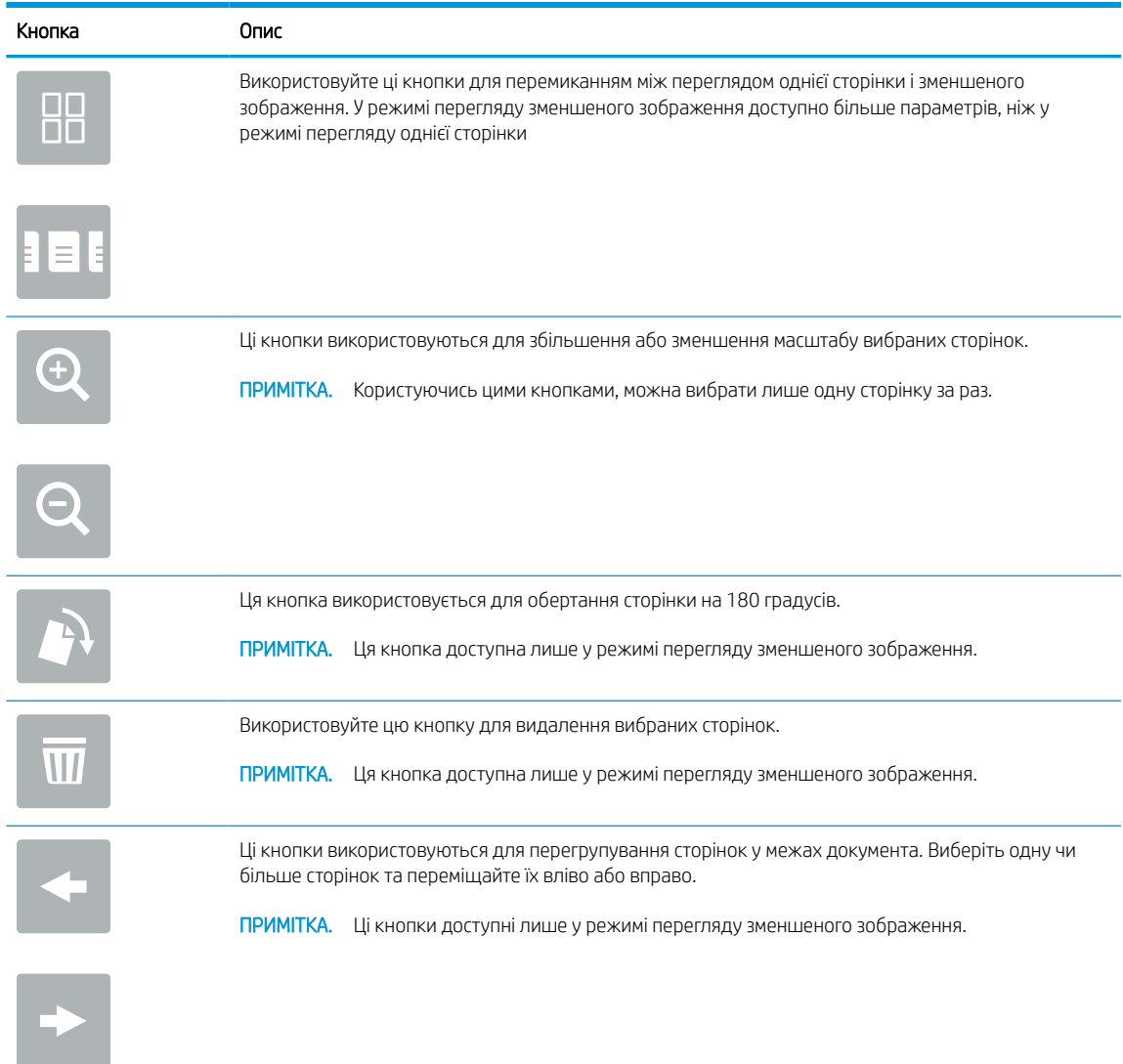

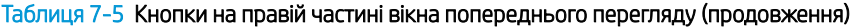

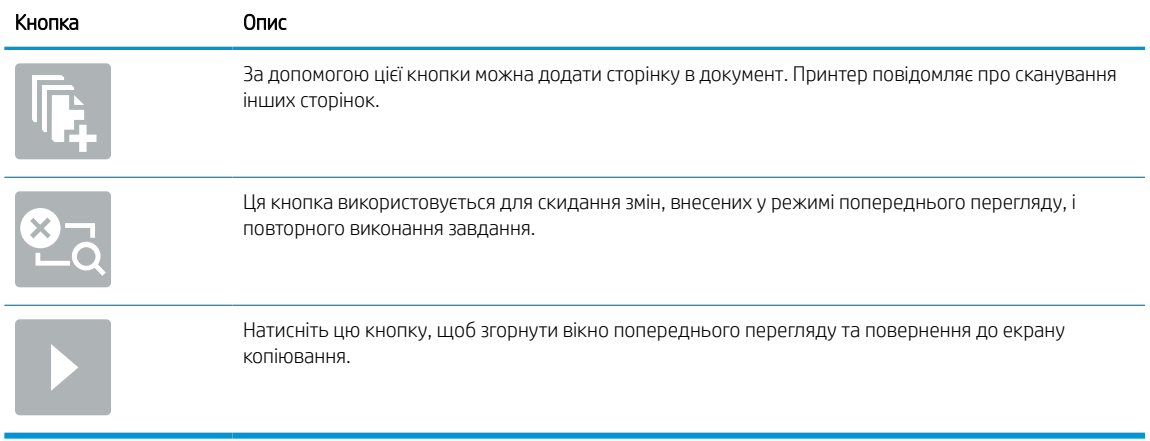

7. Коли документ готовий, виберіть Send (Надіслати), щоб надіслати факс.

# Створення розкладу друку факсів

Факсимільні повідомлення автоматично друкуються після отримання, проте їх також можна зберегти і надрукувати за встановленим розкладом. Після створення розкладу його можна увімкнути або вимкнути за потреби.

- 1. На головному екрані панелі керування принтера виберіть програму Settings (Налаштування), тоді виберіть піктограму Settings (Налаштування).
- 2. Відкрийте такі меню:
	- $a.$  Fax (Факс)
	- б. Fax Receive Settings (Параметри отримання факсів)
	- в. Fax Printing Schedule (Розклад роботи факсу\_
- 3. У розділі Incoming Fax Options (Параметри вхідних факсів)виберіть пункт Use Schedule (Використовувати розклад).
- 4. Виберіть New Event (Створити подію).
- 5. Виберіть параметр у розділі Event Type (Тип події).
	- Begin Printing (Початок друку)
	- Begin Storing (Початок зберігання)
- 6. Виберіть час і день. Можна вибрати кілька днів.
- 7. Виберіть Save (Зберегти). Щоб додати ще одну подію, повторіть кроки 4 6.
- 8. Виберіть Done (Готово), щоб увімкнути розклад друкування факсів.

# Блокування вхідних факсимільних повідомлень

Використовуйте налаштування списку заблокованих номерів факсу для створення списку заблокованих телефонних номерів. Факс, отриманий із заблокованого номеру, не друкується і негайно видаляється з пам'яті.

### Створення списку заблокованих номерів факсу

Виконайте подані нижче дії, щоб створити перелік номерів факсу, які потрібно заблокувати.

- 1. На головному екрані панелі керування принтера виберіть програму Settings (Налаштування), тоді виберіть піктограму Settings (Налаштування).
- 2. Відкрийте такі меню:
	- $a.$  Fax (Факс)
	- б. Fax Receive Settings (Параметри отримання факсів)
	- в. Blocked Fax Numbers (Заблоковані номери факсу)
- 3. За допомогою одного з наведених нижче способів можна додати номер до списку.
	- Виберіть Add Last Sender (Додати останнього відправника).
	- Виберіть поле New Fax Number (Новий номер факсу), введіть номер на клавіатурі, після чого натисніть кнопку Enter . Щоб додати додаткові номери, введіть номер і натисніть кнопку Enter ائے
- 4. Виберіть Done (Готово).

### Видалення номерів зі списку заблокованих номерів факсу

Виконайте такі дії, щоб вилучити номери зі списку заблокованих номерів факсу.

- 1. На головному екрані панелі керування принтера виберіть програму Settings (Налаштування), тоді виберіть піктограму Settings (Налаштування).
- 2. Відкрийте такі меню:
	- $a.$  Fax (Факс)
	- б. Fax Receive Settings (Параметри отримання факсів)
	- в. Blocked Fax Numbers (Заблоковані номери факсу)
- 3. Виберіть один або кілька існуючих номерів факсу у списку або виберіть Select All (Вибрати всі), щоб видалити всі номери.
- 4. Виберіть кнопку смітника  $\overline{\bf W}$ , а потім натисніть DELETE (Видалити) у підказці підтвердження.

# Додаткові завдання факсу

Інформацію щодо виконання звичайних завдань факсу можна знайти в Інтернеті.

Зайдіть на сайт <http://www.hp.com/support/ljE72500MFP>або [http://www.hp.com/support/ljE78323MFP.](http://www.hp.com/support/ljE78323MFP)

Ви матимете змогу переглянути вказівки щодо завдань факсу, зокрема:

- Створення і керування записами експрес-набору факсу
- Налаштування кодів рахунків
- Використання розкладу друку факсів
- Блокування вхідних факсимільних повідомлень
- Архівування та переадресація факсів

# 8 Поводження з принтером

Використовуйте засоби керування, параметри безпеки та збереження енергії, а також оновлення вбудованого програмного забезпечення для принтера.

Подана інформація є достовірною на момент публікації. Поточну інформацію можна отримати на вебсторінці <http://www.hp.com/support/ljE72500MFP>або [http://www.hp.com/support/ljE78323MFP.](http://www.hp.com/support/ljE78323MFP)

### Додаткові відомості:

Повна довідка HP для принтера включає таку інформацію:

- Встановлення й налаштування
- Знайомство й використання
- Вирішення проблем
- Оновлення програмного забезпечення і вбудованого програмного забезпечення
- Форуми технічної підтримки
- Гарантійна та нормативна інформація

# Розширене налаштування вбудованого веб-сервера HP (EWS)

Скористайтеся вбудованим веб-сервером HP для керування розширеними функціями друку.

## Вступ

Вбудований веб-сервер HP дає змогу керувати функціями друку з комп'ютера, а не з панелі керування принтера.

- Перегляд інформації про стан принтера
- Визначення залишкового ресурсу всіх витратних матеріалів і замовлення нових
- Перегляд і зміна конфігурації лотків
- Перегляд і зміна налаштувань меню панелі керування принтера
- Перегляд і друк внутрішніх сторінок
- Отримання повідомлень про події, пов'язані з принтером або витратними матеріалами
- Перегляд і зміна конфігурації мережі

Вбудований веб-сервер HP працює з принтером, підключеним до мережі на основі IP. Вбудований вебсервер HP не підтримує з'єднання принтера на основі IPX. Для запуску та використання вбудованого вебсервера НР не потрібен доступ до Інтернету.

У разі підключення принтера до мережі вбудований веб-сервер HP стає доступним автоматично.

**Э ПРИМІТКА.** Вбудований веб-сервер HP недоступний за межами брандмауера мережі.

# Відкривання вбудованого веб-сервера HP

Виконайте описані нижче дії, щоб відкрити вбудований веб-сервер.

- 1. На головному екрані панелі керування принтера торкніться піктограми інформації **(1)** а потім торкніть піктограму Ethernet - प्रद्ध щоб відобразити IP-адресу чи мережеве ім'я.
- 2. Відкрийте веб-браузер і введіть в адресному рядку IP-адресу або ім'я хоста, що відображаються на панелі керування принтера. Натисніть клавішу Enter на клавіатурі комп'ютера. Відкриється вікно вбудованого веб-сервера HP.

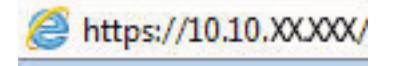

**Э ПРИМІТКА.** Якщо веб-браузер виводить повідомлення з інформацією про те, що запитуваний вебсайт може не бути безпечним, виберіть можливість продовження роботи з веб-сайтом. Використання цього веб-сайту не завдасть шкоди комп'ютеру.

Для використання вбудованого веб-сервера HP браузер має відповідати таким вимогам:

### Windows® 7

- Internet Explorer (версія 8.x або пізніша)
- Google Chrome (версія 34.x або пізніша)
- Firefox (версія 20.x або пізніша)

### Windows® 8 або пізніша

- Internet Explorer (версія 9.x або пізніша)
- Google Chrome (версія 34.x або пізніша)
- Firefox (версія 20.x або пізніша)

### macOS

- Firefox (версія 5.x або пізніша)
- Google Chrome (версія 34.x або пізніша)

### Linux

- Google Chrome (версія 34.x або пізніша)
- Firefox (версія 20.x або пізніша)

# Функції вбудованого веб-сервера HP

Дізнайтеся про функції вбудованого веб-сервера HP, доступні на кожній вкладці.

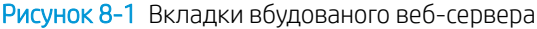

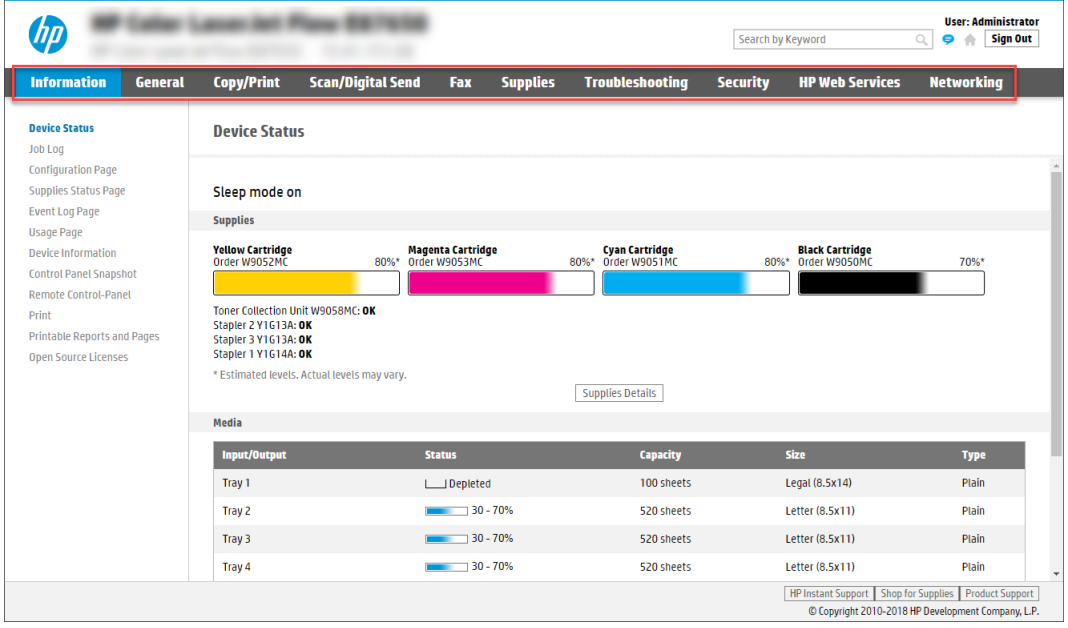

**Э ПРИМІТКА.** Вкладки Copy/Print (Копіювання/Друк), Scan/Digital Send (Сканування/Цифрове надсилання) і Fax (Факс) відображаються тільки для багатофункційних пристроїв (MFP). Вкладка Print (Друк) відображається тільки для однофункційних пристроїв (SFP).

### Вкладка Information (Інформація)

Дивіться таблицю параметрів у вкладці Information (Інформація).

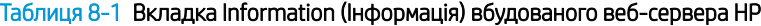

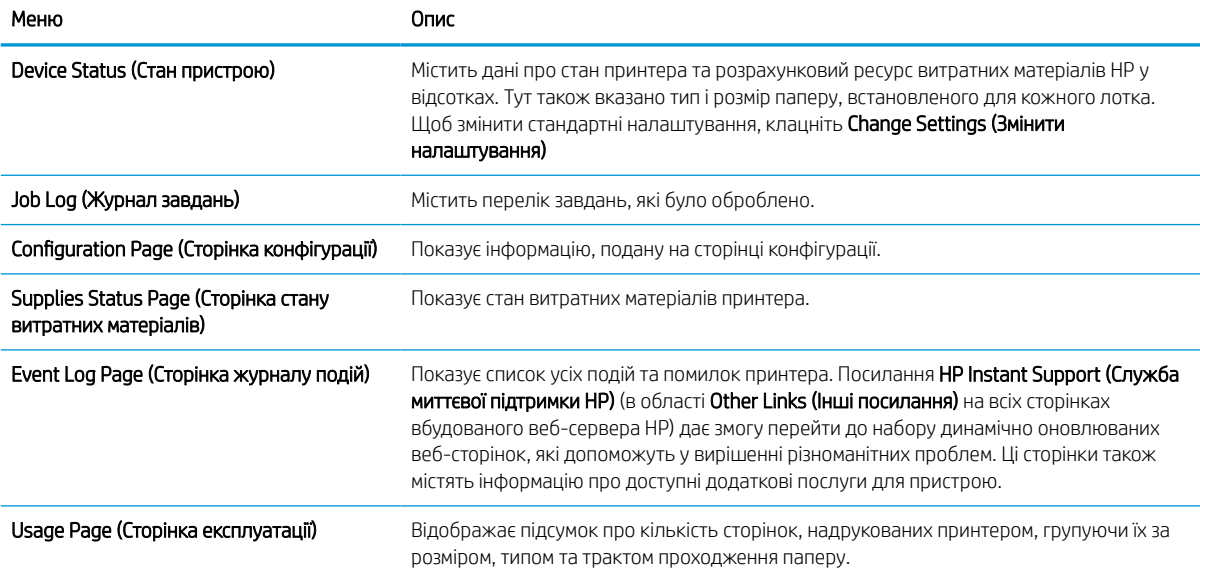

### Таблиця 8-1 Вкладка Information (Інформація) вбудованого веб-сервера HP (продовження)

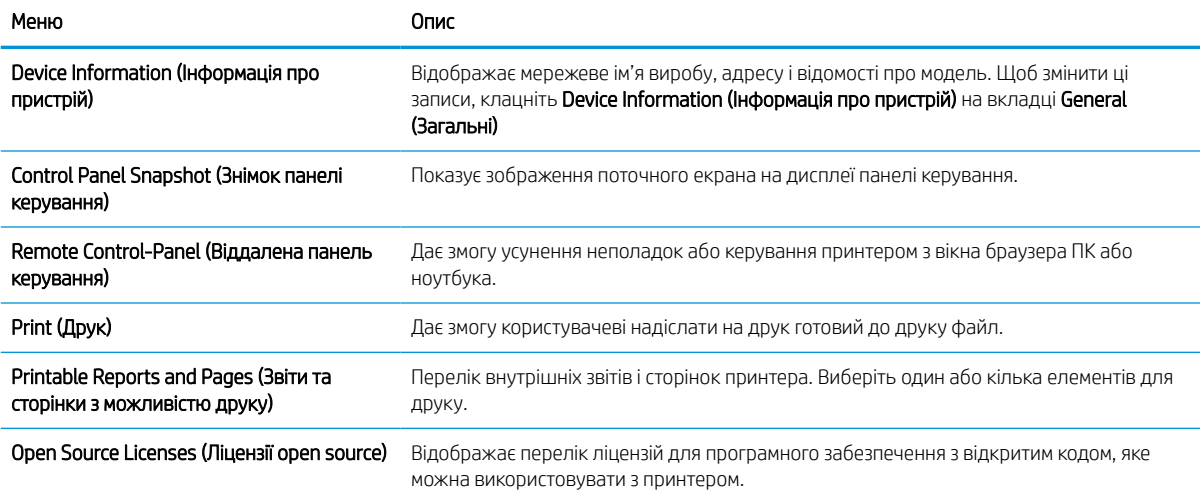

# Вкладка General (Загальне)

Дивіться таблицю параметрів у вкладці General (Загальне).

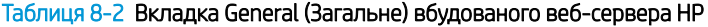

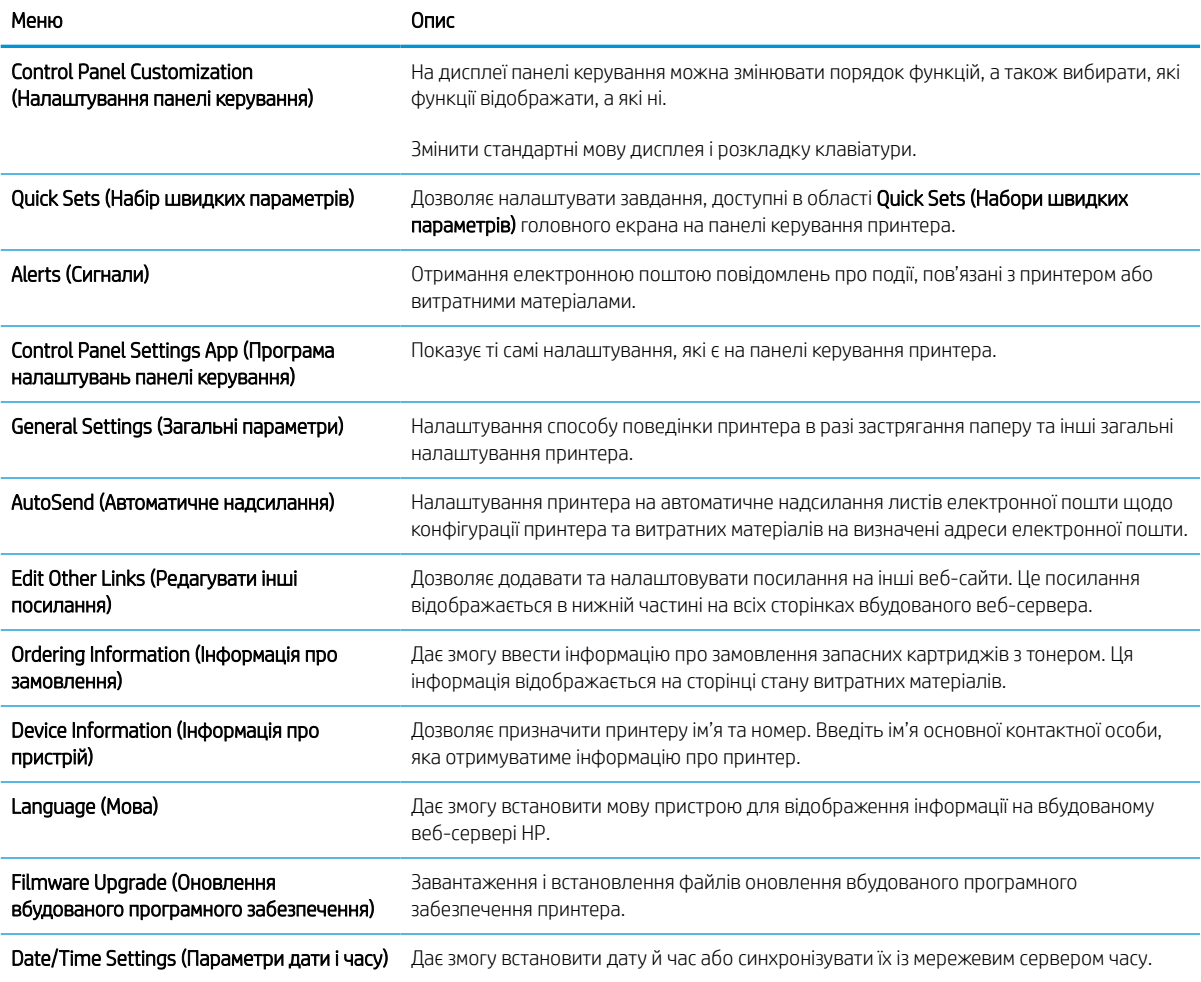

#### Таблиця 8-2 Вкладка General (Загальне) вбудованого веб-сервера HP (продовження)

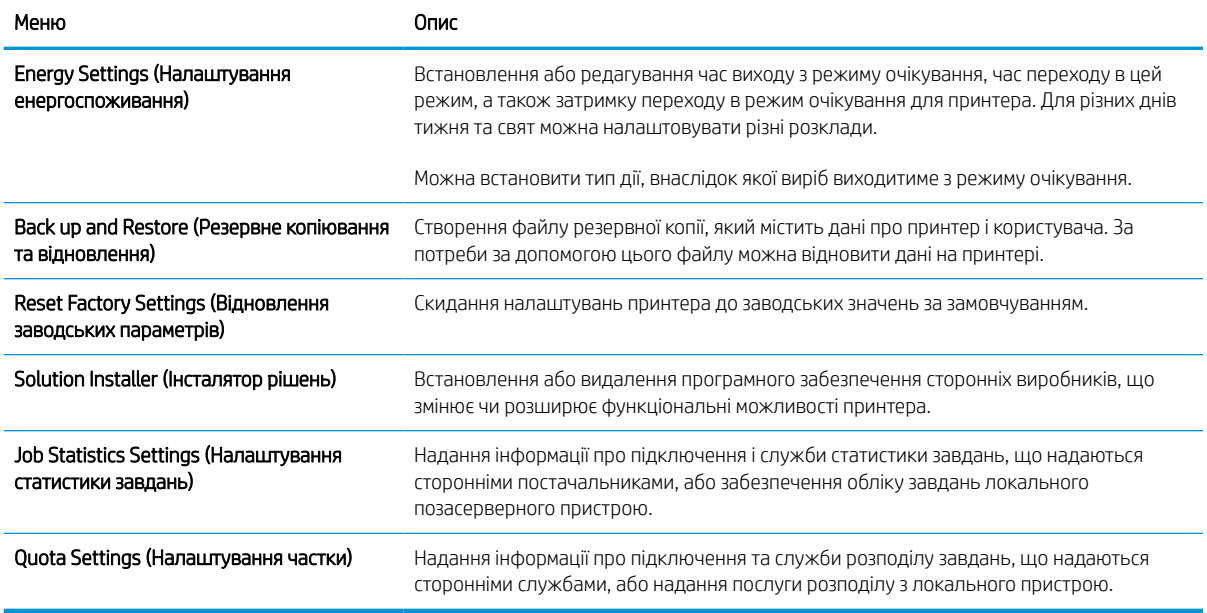

### Список Other Links (Інші посилання)

Дозволяє налаштувати посилання, які відображатимуться внизу сторінки вбудованого веб-сервера HP за допомогою меню Edit Other Links (Редагувати інші посилання) у вкладці General (Загальні).

**Э ПРИМІТКА.** Нижче наведено стандартні посилання.

#### Таблиця 8-3 Список Other Links (Інші посилання) вбудованого веб-сервера HP

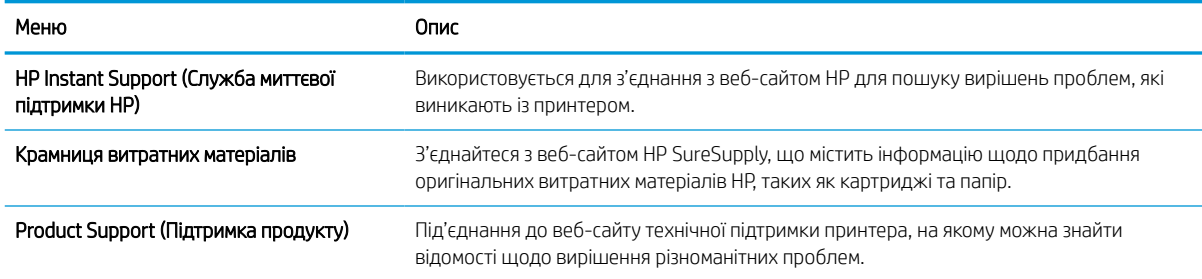

### Вкладка Copy/Print (Копіювання/Друк)

Дивіться таблицю параметрів у вкладці Copy/Print (Копіювання/Друк).

#### Таблиця 8-4 Вкладка Copy/Print (Копіювання/друк) вбудованого веб-сервера HP

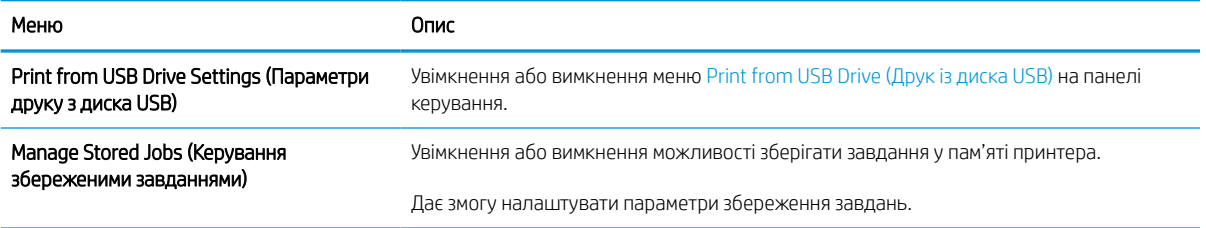

### Таблиця 8-4 Вкладка Copy/Print (Копіювання/друк) вбудованого веб-сервера HP (продовження)

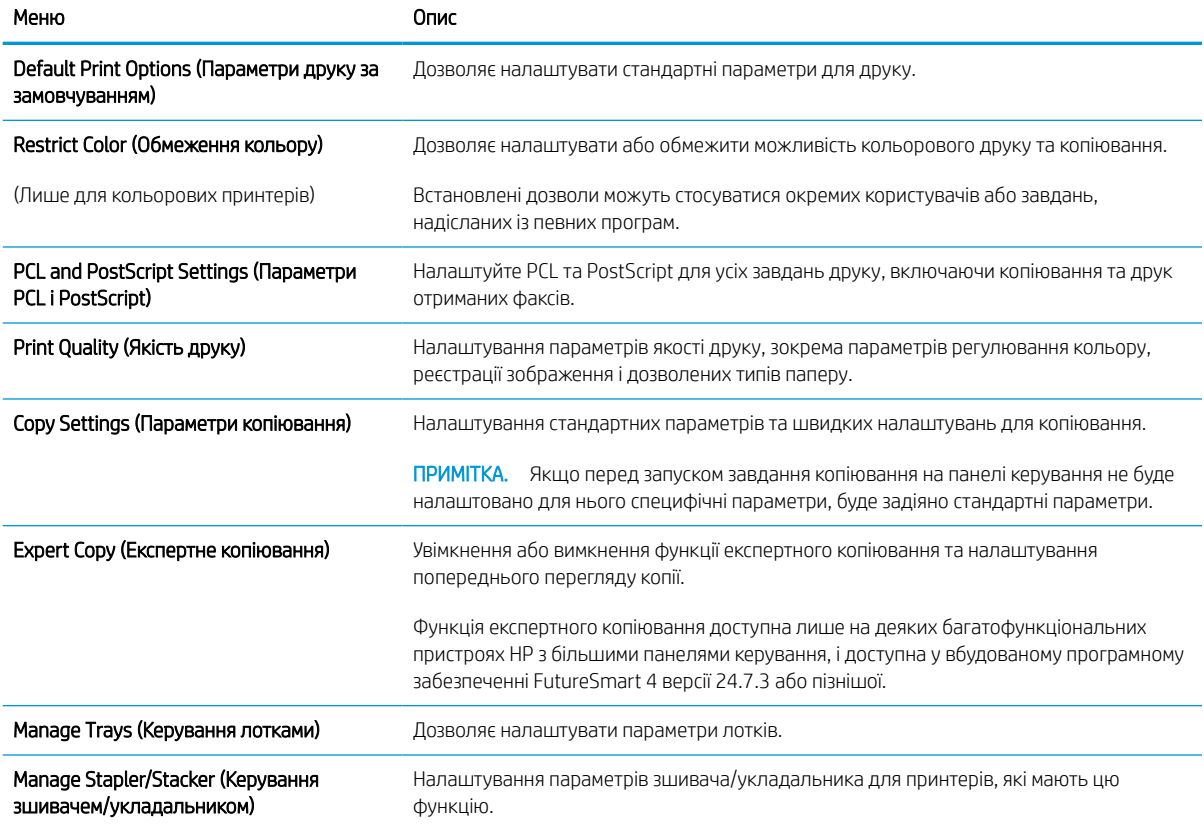

### Вкладка Scan/Digital Send (Сканування/Цифрове надсилання)

Дивіться таблицю параметрів у вкладці Scan/Digital Send (Сканування/Цифрове надсилання).

### Таблиця 8-5 Вкладка Scan/Digital Send (Сканування/Цифрове надсилання) вбудованого веб-сервера HP

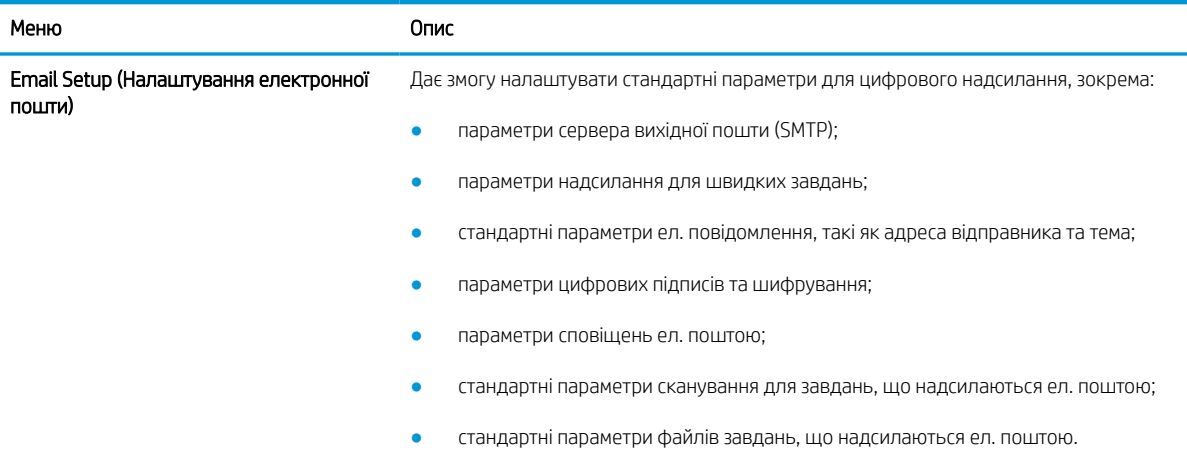

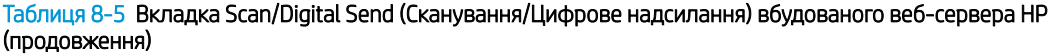

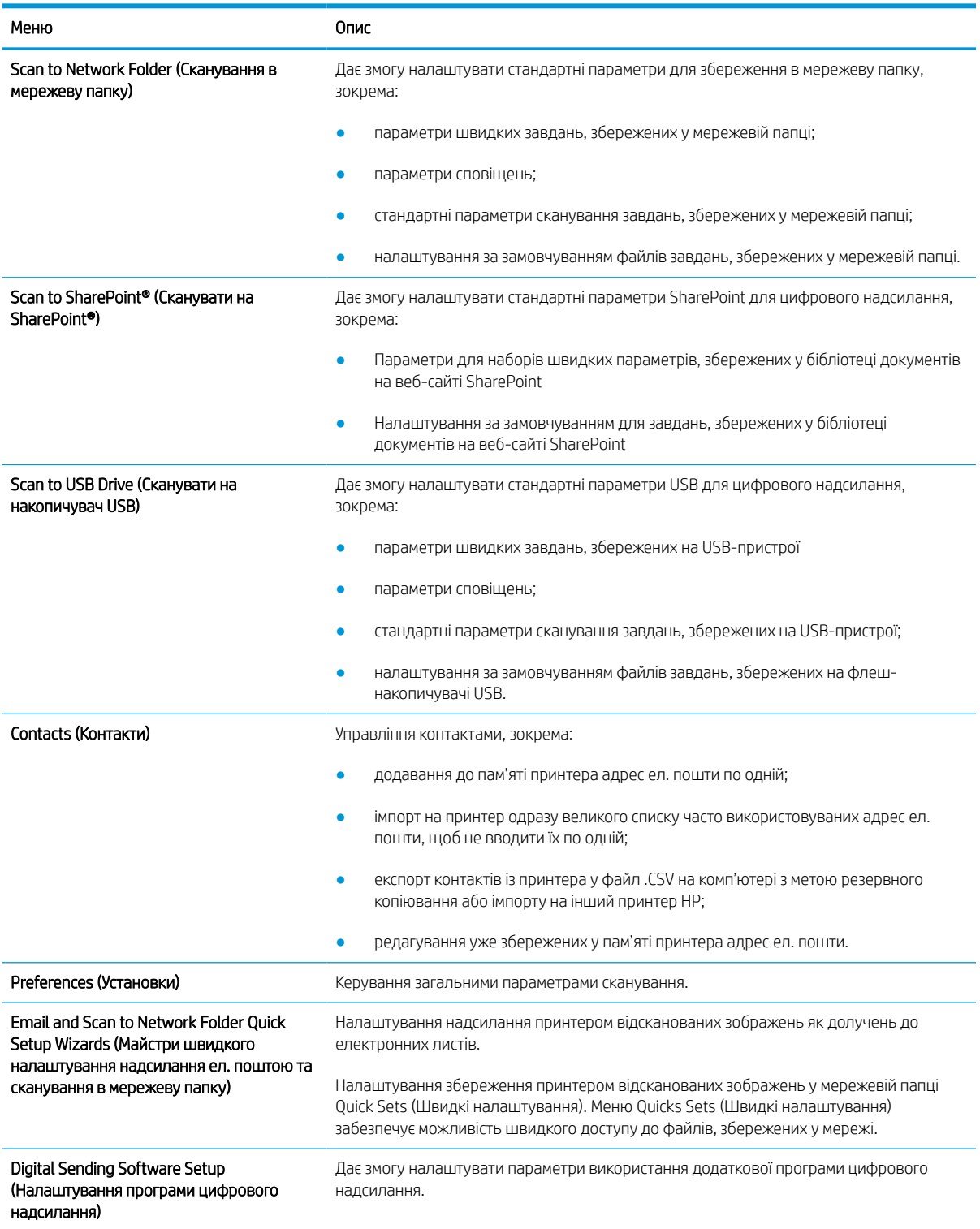

# Вкладка Fax (Факс)

Дивіться таблицю параметрів у вкладці **Fax (Факс)**.

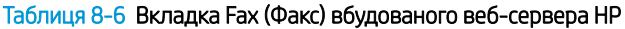

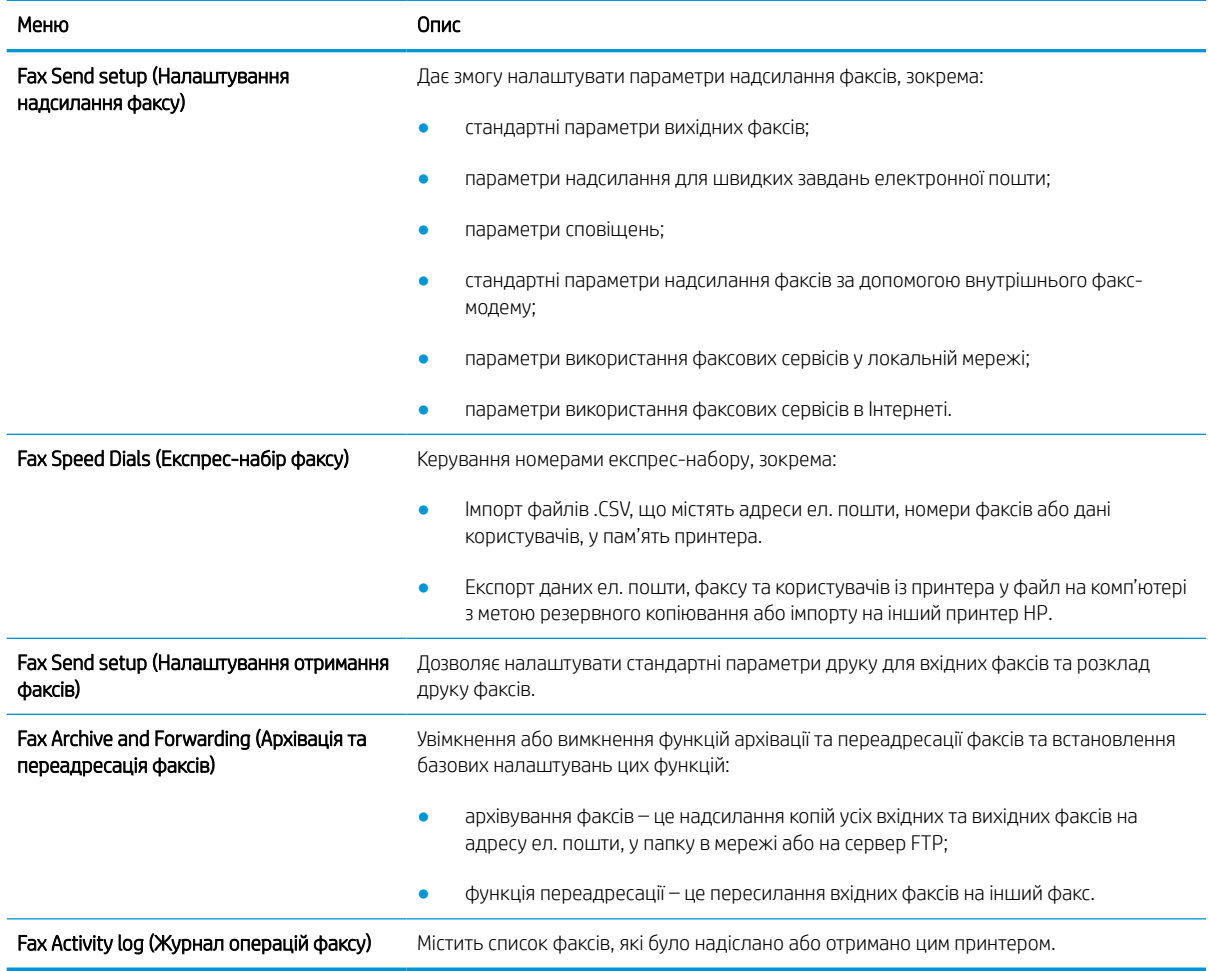

# Вкладка Supplies (Витратні матеріали)

Дивіться таблицю параметрів у вкладці Supplies (Витратні матеріали).

### Таблиця 8-7 Вкладка Supplies (Витратні матеріали) вбудованого веб-сервера HP

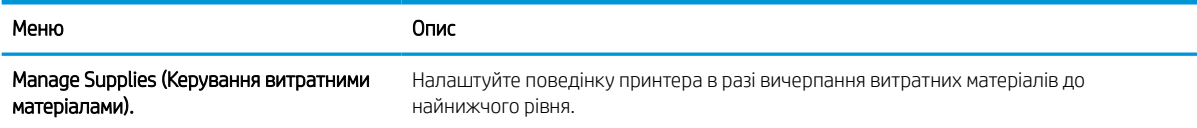

# Вкладка Troubleshooting (Усунення несправностей)

Дивіться таблицю параметрів у вкладці Troubleshooting (Усунення несправностей).

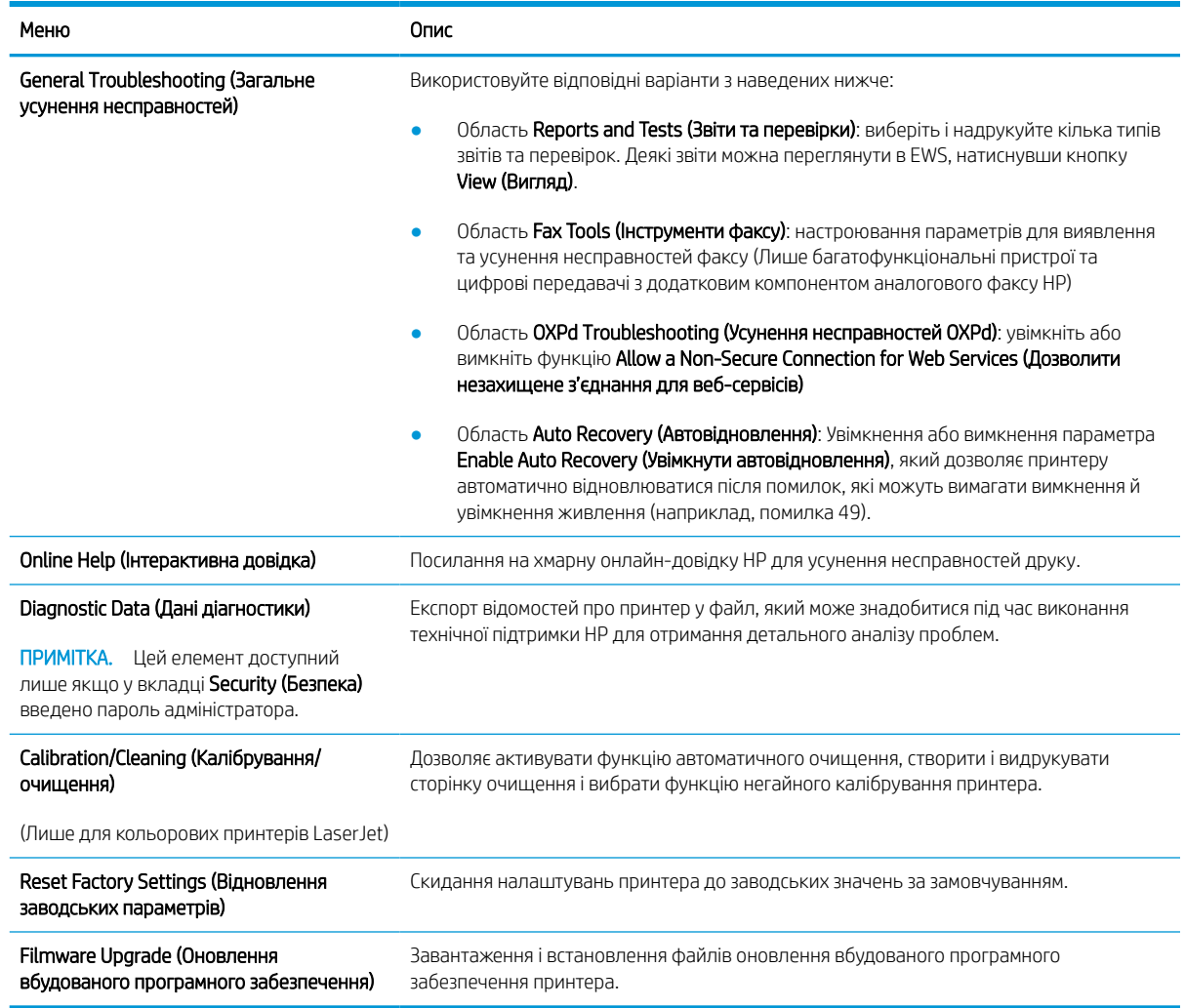

### Таблиця 8-8 Вкладка Troubleshooting (Усунення несправностей) вбудованого веб-сервера HP

# Вкладка Security (Безпека)

Дивіться таблицю параметрів у вкладці Security (Безпека).
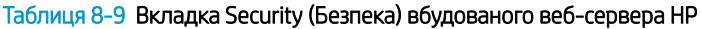

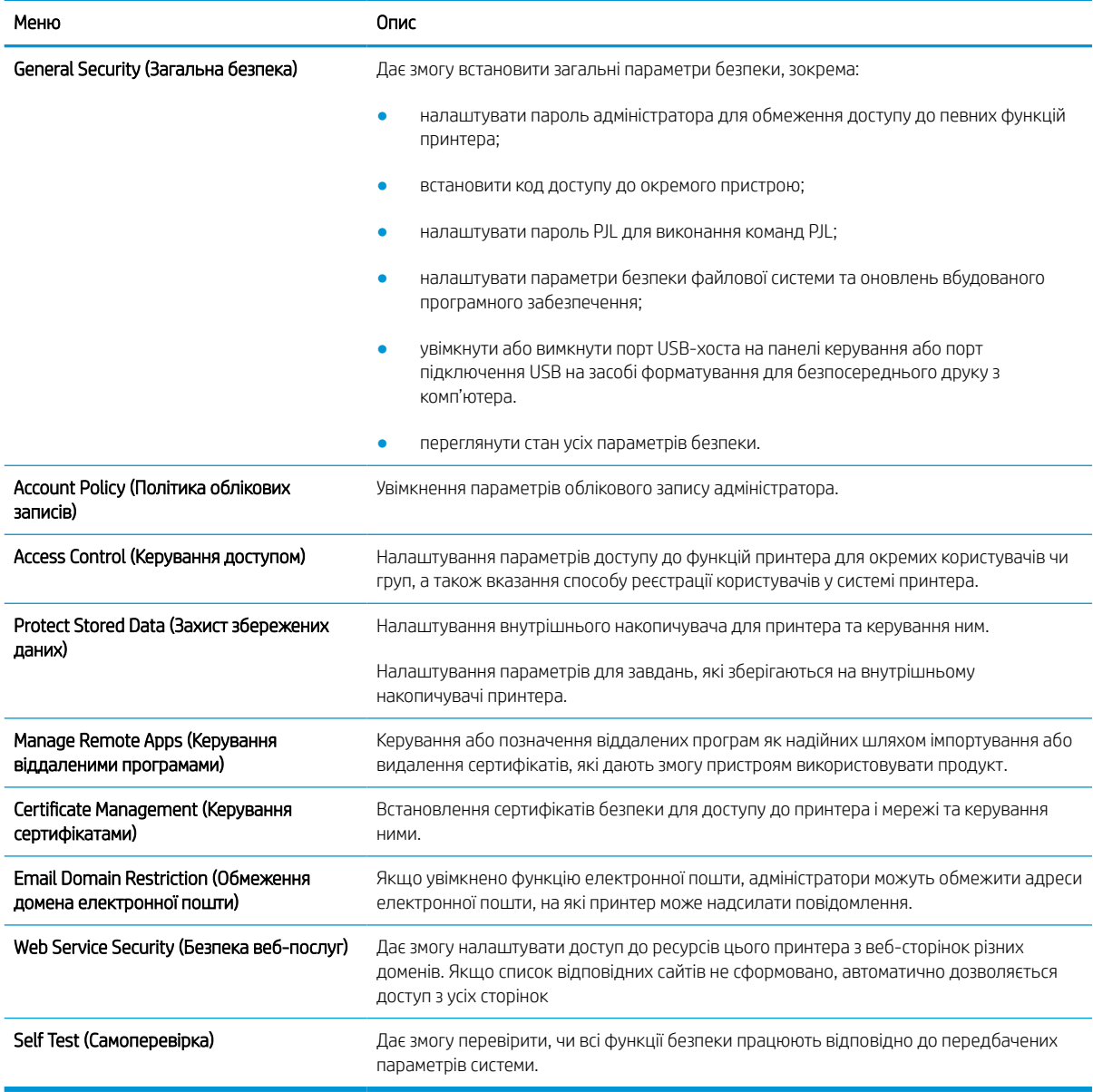

### Вкладка HP Web Services (Веб-послуги НР)

Вкладка HP Web Services (Веб-послуги HP) використовується для налаштування й увімкнення вебслужб HP для цього принтера. Для використання функції HP ePrint потрібно ввімкнути веб-послуги HP.

### Таблиця 8-10 Вкладка вбудованого веб-сервера HP HP Web Services (Веб-послуги HP)

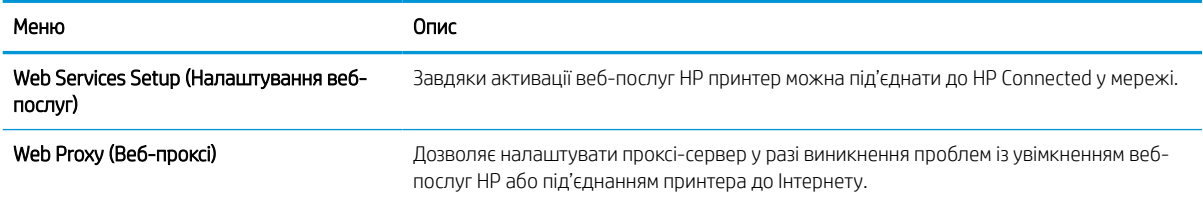

#### Таблиця 8-10 Вкладка вбудованого веб-сервера HP HP Web Services (Веб-послуги HP) (продовження)

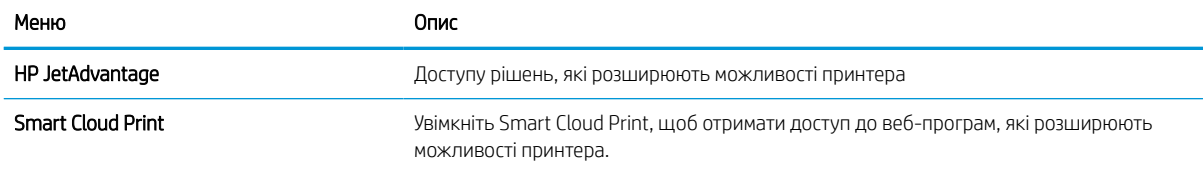

### Вкладка Networking (Робота в мережі)

Вкладка Networking (Робота в мережі) використовується для налаштування і захисту параметрів мережі принтера в разі його підключення до мережі через протокол IP. Ця вкладка не відображається, якщо принтер під'єднано до інших типів мереж.

Таблиця 8-11 Вкладка Networking (Робота в мережі) вбудованого веб-сервера HP > Configuration settings (Параметри конфігурації)

| Меню                                   | Опис                                                                                                    |
|----------------------------------------|----------------------------------------------------------------------------------------------------|
| Wireless Station (Бездротова станція)  | Налаштування початкових параметрів бездротової мережі.                                                                                                    |
|                                        | ПРИМІТКА.<br>Можливості налаштування залежать від моделі сервера друку.                                                                                                    |
| Wi-Fi Direct                           | Налаштування параметрів Wi-Fi Direct для принтерів, які містять вбудовані модулі<br>друку Wi-Fi Direct та NFC або які мають встановлений модуль бездротового зв'язку.                                                                                                    |
|                                        | ПРИМІТКА.<br>Можливості налаштування залежать від моделі сервера друку.                                                                                                    |
| TCP/IP Settings (Параметри AirPrint)   | Дозволяє налаштувати параметри протоколів TCP/IP для мереж IPv4 та IPv6.                                                                                                    |
|                                        | ПРИМІТКА.<br>Можливості налаштування залежать від моделі сервера друку.                                                                                                    |
| Network Settings (Мережеві параметри)  | Дозволяє налаштувати параметри IPX/SPX, AppleTalk, DLC/LLC та SNMP залежно від<br>моделі сервера друку.                                                                                                    |
| Other Settings (Інші налаштування)     | Дає змогу налаштувати загальні протоколи друку та послуги, підтримувані сервером<br>друку. Можливості налаштування залежать від моделі сервера друку, і, зокрема,<br>дозволяють виконати оновлення вбудованого програмного забезпечення,<br>налаштувати черги LPD, параметри USB, відомості технічної підтримки і частоту<br>оновлення. |
| <b>AirPrint</b>                        | Увімкнення, налаштування або вимкнення можливості мережевого друку з сумісних із<br>Apple принтерів.                                                                                                    |
| Select Language (Вибір мови)           | Дозволяє змінити мову відображення вбудованого веб-сервера НР. Ця сторінка<br>відображається, якщо веб-сервер підтримує різні мовні версії. Також одну з<br>підтримуваних мов можна вибрати за допомогою мовних уподобань у браузері.                                                                                                   |
| Select Location (Вибрати розташування) | Вибір країни/регіону для принтера.                                                                                                    |

#### Таблиця 8-12 Вкладка Networking (Робота в мережі) вбудованого веб-сервера HP > Google Cloud Print settings (Параметри Google Cloud Print)

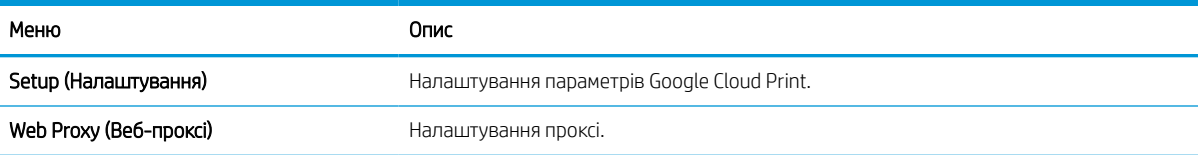

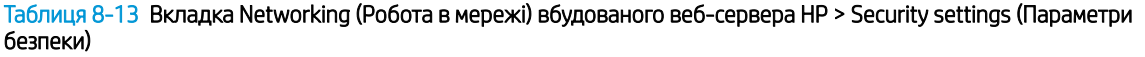

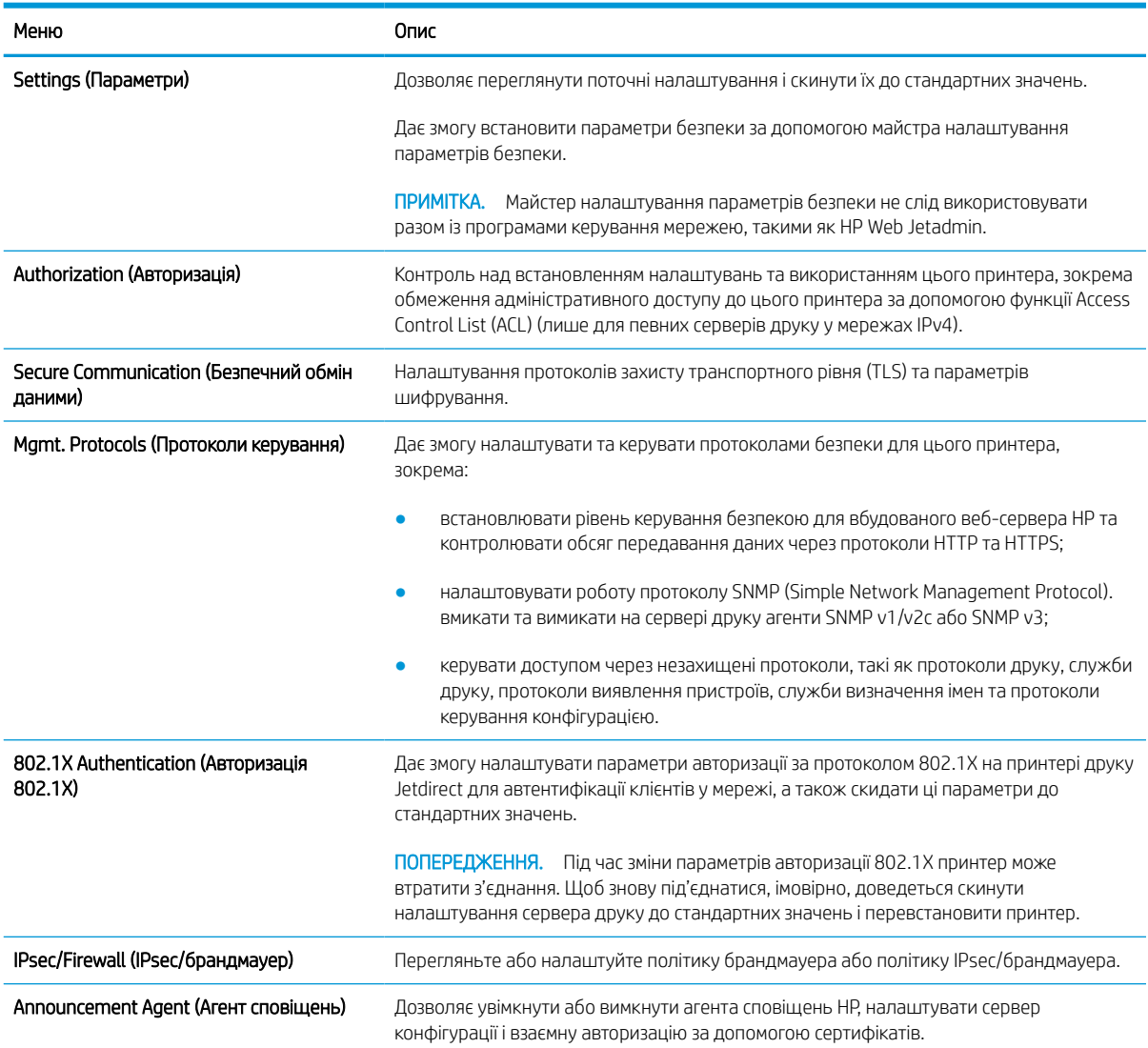

#### Таблиця 8-14 Вкладка Networking (Робота в мережі) вбудованого веб-сервера HP > Diagnostics settings (Параметри діагностики)

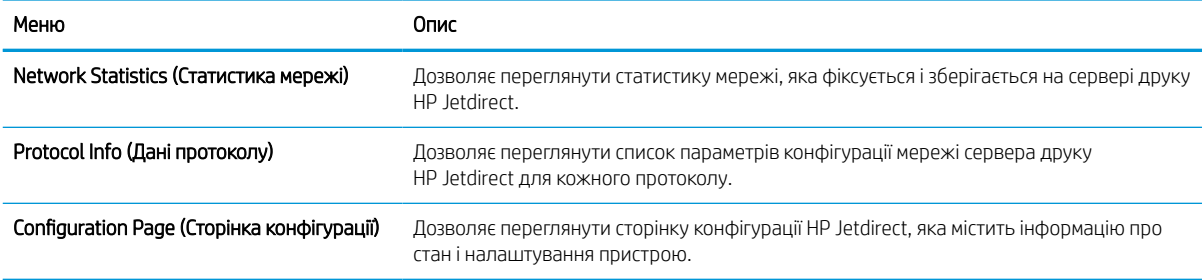

# Конфігурація мережевих параметрів ІР

Налаштуйте мережеві параметри принтера, скориставшись вбудованим веб-сервером.

### Обмеження спільного використання принтера

Перегляньте це обмеження.

HP не підтримує функції однорангових мереж, оскільки ця можливість є функцією операційних систем Microsoft, а не драйверів друку HP. Відвідайте веб-сайт корпорації Майкрософт [www.microsoft.com.](http://www.microsoft.com)

### Перегляд або зміна мережевих параметрів

Для перегляду чи зміни налаштувань ІР-адреси можна використовувати вбудований веб-сервер HP.

- 1. Відкрийте вбудований веб-сервер HP.
	- а. На головному екрані панелі керування принтера торкніться піктограми інформації  $\bigcap$ а потім торкніть піктограму Ethernet щоб відобразити IP-адресу чи мережеве ім'я.
	- б. Відкрийте веб-браузер і введіть в адресному рядку IP-адресу або ім'я хоста, що відображаються на панелі керування принтера. Натисніть клавішу Enter на клавіатурі комп'ютера. Відкриється вікно вбудованого веб-сервера HP.

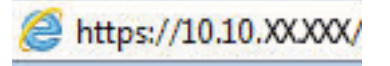

- **Э ПРИМІТКА.** Якщо веб-браузер виводить повідомлення з інформацією про те, що запитуваний веб-сайт може не бути безпечним, виберіть можливість продовження роботи з веб-сайтом. Використання цього веб-сайту не завдасть шкоди комп'ютеру.
- 2. Виберіть вкладку Networking (Робота в мережі), щоб отримати відомості про мережу. Встановіть потрібні налаштування.

### Перейменування принтера в мережі

Щоб перейменувати принтер у мережі для його однозначної ідентифікації, скористайтеся вбудованим вебсервером HP.

- 1. Відкрийте вбудований веб-сервер HP.
	- а. На головному екрані панелі керування принтера торкніться піктограми інформації  $\bigcap$ а потім торкніть піктограму Ethernet щоб відобразити IP-адресу чи мережеве ім'я.
	- б. Відкрийте веб-браузер і введіть в адресному рядку IP-адресу або ім'я хоста, що відображаються на панелі керування принтера. Натисніть клавішу Enter на клавіатурі комп'ютера. Відкриється вікно вбудованого веб-сервера HP.

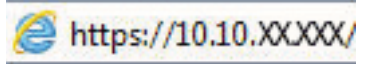

- $\mathbb{B}^{\!\!*}$  ПРИМІТКА. Якщо веб-браузер виводить повідомлення з інформацією про те, що запитуваний веб-сайт може не бути безпечним, виберіть можливість продовження роботи з веб-сайтом. Використання цього веб-сайту не завдасть шкоди комп'ютеру.
- 2. Відкрийте вкладку General (Загальне).

3. На сторінці Device Information (Інформація про пристрій) у полі Device Name (Ім'я пристрою) вказується стандартне ім'я принтера. Це ім'я можна змінити для однозначної ідентифікації принтера.

**В ПРИМІТКА.** Заповнювати інші поля на цій сторінці необов'язково.

4. Щоб зберегти зміни, натисніть кнопку Apply (Застосувати).

### Ручне налаштування параметрів IPv4 TCP/IP за допомогою панелі керування

За допомогою меню Settings (Налаштування) на панелі керування можна вручну встановити адресу IPv4, маску підмережі та шлюз за замовчуванням.

- 1. На головному екрані панелі керування принтера виберіть програму Settings (Налаштування), тоді виберіть піктограму Settings (Налаштування).
- 2. Відкрийте такі меню:
	- **а.** Networking (Робота в мережі)
	- б. Ethernet
	- $B.$   $T(P/IP)$
	- г. IPV 4 Settings (Параметри IPV 4)
	- ґ. Config Method (Спосіб налаштування)
- 3. Виберіть пункт Manual (Вручну) і натисніть кнопку Save (Зберегти).
- 4. Відкрийте меню Manual Settings (Налаштування вручну).
- 5. Виберіть пункт IP Address (ІР-адреса), Subnet Mask (Маска підмережі) або Default Gateway (Стандартний шлюз).
- 6. Виберіть перше поле, щоб відкрити клавіатуру. Введіть у полі відповідні цифри і натисніть кнопку OK.

Повторіть цю процедуру для всіх полів, після чого натисніть кнопку Save (Зберегти).

### Ручне налаштування параметрів IPv6 TCP/IP за допомогою панелі керування

За допомогою меню Settings (Налаштування) на панелі керування можна вручну встановити адресу IPv6.

- 1. На головному екрані панелі керування принтера виберіть програму Settings (Налаштування), тоді виберіть піктограму Settings (Налаштування).
- 2. Щоб увімкнути налаштування вручну, відкрийте такі меню:
	- **а.** Networking (Робота в мережі)
	- б. Ethernet
	- в. TCP/IP
	- г. IPV6 Settings (Параметри IPv6)
- 3. Виберіть Enable (Увімкнути) і натисніть On (Увімк.).
- 4. Виберіть пункт Enable Manual Settings (Увімкнути налаштування вручну) і натисніть кнопку Done (Готово).
- 5. Щоб налаштувати адресу, відкрийте меню Address (Адреса), а потім торкніться відповідного поля, щоб відкрити клавіатуру.
- 6. За допомогою клавіатури введіть адресу, після чого натисніть кнопку OK.
- 7. Торкніть Save (Зберегти).

### Швидкість з'єднання і параметри двостороннього друку

Виконайте ці дії, щоб змінити швидкість підключення та параметри двостороннього друку.

**Э ПРИМІТКА.** Ця інформація стосується лише локальних кабельних мереж. Вона не пов'язана з бездротовими мережами.

Швидкість і режим з'єднання сервера друку мають відповідати параметрам мережі. У більшості випадків принтер повинен залишатися в автоматичному режимі. Невідповідні зміни швидкості з'єднання та параметрів двостороннього друку можуть перешкодити обмінові даних між принтером та іншими мережевими пристроями. Зміни можна внести за допомогою панелі керування принтера.

**Э ПРИМІТКА.** Налаштування принтера мають збігатися з налаштуваннями мережевого пристрою (мережевий концентратор, комутаційна панель, шлюз, маршрутизатор або комп'ютер).

**Э ПРИМІТКА.** Внаслідок внесення змін до цих налаштувань принтер вимикається, а потім вмикається знову. Внесення змін слід здійснювати тільки під час того, як принтер перебуває у стані очікування.

- 1. На головному екрані панелі керування принтера виберіть програму Settings (Налаштування), тоді виберіть піктограму Settings (Налаштування).
- 2. Відкрийте такі меню:
	- **а.** Networking (Робота в мережі)
	- б. Ethernet
	- в. Link Speed (Швидкість з'єднання)
- 3. Виберіть один із викладених далі варіантів:
	- Auto (Авто): Сервер друку автоматично налаштовується на найвищу швидкість зв'язку та дозволений у мережі режим зв'язку.
	- 10T Half (Половина 10Т): 10 мегабіт за секунду (Mбіт/с), напівдуплексний режим
	- 10T Full (Повний 1000T): 10 Mбіт/с, режим двостороннього друку
	- 10T Auto (Авто 10T): 10 Mбіт/с, автоматичний дуплексний режим
	- 100TX Half (Половина 10T): 100 Mбіт/с, напівдуплексний режим
	- 100TX Full (Повний 1000Т): 100 Mбіт/с, режим двостороннього друку
	- 100TX Auto (Авто 10Т): 100 Mбіт/с, автоматичний дуплексний режим
	- 1000T Full (Повний 1000Т): 1000 Mбіт/с, режим двостороннього друку
- 4. Натисніть кнопку Save (Зберегти). Принтер вимкнеться, а потім увімкнеться знов.

# Функції безпеки принтера

Обмежте доступ до параметрів конфігурації, безпеки і цінних компонентів обладнання.

### Вступ

У принтері передбачено низку функцій безпеки для обмеження доступу до налаштувань, захисту даних та попередження доступу до цінних компонентів устаткування.

# Положення про безпеку

Перегляньте це важливе положення про безпеку.

Принтер підтримує стандарти безпеки і рекомендовані протоколи, що підтримують безпеку принтера, захищають важливу інформацію мережі і полегшують спосіб контролю і підтримки принтера.

### Призначення паролю адміністратора

Встановіть пароль адміністратора для доступу до принтера та вбудованого веб-сервера HP, щоб запобігти можливості змінення налаштувань невповноваженими користувачами.

#### Встановлення пароля за допомогою вбудованого веб-сервера HP

Дотримуйтеся поданих далі вказівок, щоб встановити пароль для принтера.

- 1. Відкрийте вбудований веб-сервер HP.
	- а. На головному екрані панелі керування принтера торкніться піктограми інформації **(\*)** а потім торкніть піктограму Ethernet щоб відобразити IP-адресу чи мережеве ім'я.
	- б. Відкрийте веб-браузер і введіть в адресному рядку IP-адресу або ім'я хоста, що відображаються на панелі керування принтера. Натисніть клавішу Enter на клавіатурі комп'ютера. Відкриється вікно вбудованого веб-сервера HP.

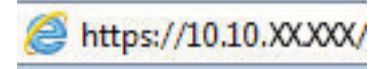

- **Э ПРИМІТКА.** Якщо веб-браузер виводить повідомлення з інформацією про те, що запитуваний веб-сайт може не бути безпечним, виберіть можливість продовження роботи з веб-сайтом. Використання цього веб-сайту не завдасть шкоди комп'ютеру.
- 2. Виберіть вкладку Security (Безпека).
- 3. Відкрийте меню General Security (Загальна безпека).
- 4. В області Set the Local Administrator Password (Встановити пароль локального адміністратора) введіть ім'я, яке буде асоціюватися з паролем у полі Username (Ім'я користувача).
- 5. Введіть пароль у полі New Password (Новий пароль) і повторіть його у полі Verify Password (Перевірка пароля).
	- **Э ПРИМІТКА.** У разі зміни наявного пароля потрібно спочатку ввести його в полі **Old Password (Старий** пароль).
- 6. Натисніть кнопку Apply (Застосувати).
	- ВАЖЛИВО. Запишіть пароль і зберігайте його в надійному місці. Неможливо відновити пароль адміністратора. Якщо ви втратили або загубили пароль адміністратора, зверніться до служби технічної підтримки HP, щоб повністю скинути принтер.

[Клацніть тут, щоб зверніутися до служби підтримки HP щодо скидання паролю принтера.](http://support.hp.com)

### Надання облікових даних користувача на панелі керування принтера

Виконайте описані нижче дії, щоб увійти в систему панелі керування.

Для деяких функцій панелі керування принтера можна встановити захист від несанкціонованого використання. Якщо для функції встановлено захист, то перед її використанням принтер відобразить запит на вхід у систему. Ви можете також увійти в систему, не очікуючи відображення запиту, натиснувши кнопку Sign In (Увійти в систему) на панелі керування принтера.

Зазвичай реєстраційні дані для входу в систему принтера такі ж, як і для входу в мережу. Зверніться до мережевого адміністратора цього принтера, якщо у вас виникнуть запитання щодо використання облікових даних.

- 1. На головному екрані панелі керування принтера виберіть Sign In (Увійти в систему).
- 2. Для введення реєстраційних даних дотримуйтеся підказок.

**Э ПРИМІТКА.** Задля безпеки принтера, завершивши роботу з ним, натисніть кнопку Sign Out (Вийти із системи).

### IP Security

IP Security (IPsec) – це набір протоколів, що контролюють потік даних на принтер і з принтера у мережах на основі IP. IPsec забезпечує автентифікацію між хостами, цілісність даних та шифрування мережевих зв'язків.

Для принтерів, що підключені до мережі та містять сервер друку HP Jetdirect, IPsec можна налаштувати за допомогою вкладки Networking (Робота в мережі) на вбудованому веб-сервері HP.

### Підтримка шифрування. Захищений високоефективний жорсткий диск HP

Цей жорсткий диск забезпечує шифрування даних на апаратному рівні, що дозволяє безпечно зберігати важливі дані без погіршення роботи принтера. У роботі цього жорсткого диска використовується найновіший стандарт AES (Advanced Encryption Standard — удосконалений стандарт шифрування), а також універсальні функції для економії часу, що забезпечує безвідмовне функціонування.

Для налаштування диска скористайтеся меню Security (Безпека) на вбудованому веб-сервері НР.

### Блокування механізму форматування

У модулі форматування є гніздо, куди можна підключити кабель безпеки.

Якщо заблокувати модуль форматування, це дозволить попередити вилучення з нього цінних компонентів.

# Параметри збереження енергії

Дізнайтеся про можливості енергозаощадження, доступні на принтері.

# Друк у режимі EconoMode (Економний режим)

Цей виріб принтер можливість використання режиму EconoMode для друку чорнових варіантів документів. Використання режиму EconoMode зменшує використання тонера. Однак використання економного режиму може також погіршити якість друку.

HP не рекомендує використовувати режим EconoMode постійно. Якщо EconoMode застосовується постійно, то ресурс тонера зберігатиметься довше, аніж ресурс механічних частин картриджа з тонером. Якщо якість друку починає погіршуватися та стає неприйнятною, замініть картридж із тонером.

**Э ПРИМІТКА.** Якщо цей параметр у драйвері принтера недоступний, його можна налаштувати за допомогою панелі керування принтера.

#### Налаштування режиму EconoMode у драйвері принтера

Виберіть режим EconoMode за допомогою драйвера принтера.

- 1. У програмі виберіть параметр Print (Друк).
- 2. Виберіть принтер і клацніть Properties (Властивості) чи Preferences (Настройки).
- 3. Клацніть на вкладці Paper/Quality (Папір і якість друку).
- 4. Позначте пункт EconoMode (Економний режим), щоб активувати цю функцію, і натисніть OK.

#### Налаштування режиму EconoMode на панелі керування принтера

На панелі керування принтера можна змінити налаштування режиму EconoMode.

- 1. На головному екрані панелі керування принтера виберіть програму Settings (Налаштування), тоді виберіть піктограму Settings (Налаштування).
- 2. Відкрийте такі меню:
	- а. Copy/Print (Копіювання/Друк) або Print (Друк).
	- б. Default Print Options (Параметри друку за замовчуванням)
	- в. Економний режим
- 3. Для увімкнення або вимкнення цієї функції вибирайте On (Увімк.) або Off (Вимк.).

### Встановлення таймера сну і налаштування принтера на споживання не більше 1 Вт електроенергії

Параметри сплячого режиму впливають на те, скільки енергії споживає принтер, час прокидання \засинання, швидкість переходу в режим сну та швидкість виходу з режиму сну.

Щоб налаштувати принтер на використання до 1 Вт енергії в режимі сну, встановіть параметри Sleep after Inactivity (Засинати після неактивності) і Auto Off after sleep (Автоматично вимикатися після сну).

**В ПРИМІТКА.** НР не рекомендує використовувати параметри глибокого сну, якщо встановлено рішення безпеки. Інколи принтер може не виходити з режиму глибокого сну. Для отримання додаткової інформації зверніться до представника НР.

- 1. На головному екрані панелі керування принтера виберіть програму Settings (Налаштування), тоді виберіть піктограму Settings (Налаштування).
- 2. Відкрийте такі меню:
	- а. General (Загальна інформація)
	- б. Energy Settings (Налаштування енергоспоживання)
	- в. Sleep Settings (Параметри режиму сну)
- 3. Виберіть параметр Sleep after Inactivity (Засинати після неактивності), щоби вказати, після скількох хвилин неактивності принтер переходитиме в режим сну. Введіть потрібний час.
- 4. Виберіть Auto Off after sleep (Автоматичне вимкнення після сну), щоб після періоду сну принтер переходив у глибший режим заощадження енергії. Введіть потрібний час.
	- **Э ПРИМІТКА.** За замовчуванням принтер буде вмикатися після автоматичного вимикання у відповідь на будь-яку дію, крім з'єднання USB або Wi-Fi. Для більшого заощадження енергії принтер можна налаштувати на ввімкнення лише після натиснення кнопки живлення; для цього виберіть Shut down (wake on power button only) (Вимкнути (вмикати лише кнопкою живлення)).
- 5. Натисніть Done (Готово) для збереження налаштування.

### Встановлення розкладу переходу у сплячий режим

Функція Sleep Schedule (Розклад переходу в режим сну) дає змогу налаштувати принтер на автоматичне прокидання чи перехід у режим сну у певний час у певні дні тижня.

- 1. На головному екрані панелі керування принтера виберіть програму Settings (Налаштування), тоді виберіть піктограму Settings (Налаштування).
- 2. Відкрийте такі меню:
	- а. General (Загальна інформація)
	- б. Energy Settings (Налаштування енергоспоживання)
	- в. Sleep Schedule (Розклад переходу в сплячий режим)
- 3. Торкніть кнопку New Event (Нова подія) і виберіть тип події для налаштування розкладу: Wake Event (Подія прокидання) або Sleep Event (Подія засинання).
- 4. Для події увімкнення або переходу в режим сну встановіть час і дні тижня. Натисніть Save (Зберегти) для збереження налаштування.

# HP Web Jetadmin

HP Web Jetadmin – це відзначений нагородами провідний інструмент для ефективного керування цілою низкою мережевих пристроїв HP, включно з принтерами, багатофункціональними принтерами та цифровими передавачами. Це комплексне рішення дає змогу віддалено інсталювати, відстежувати й обслуговувати середовище друку та роботи із зображенням, а також усувати пов'язані з ним несправності та питання безпеки, завдяки чому значно підвищується продуктивність бізнесу, заощаджується час, здійснюється керування витратами та захист інвестицій.

Для підтримки окремих функцій пристрою періодично випускаються оновлення HP Web Jetadmin. Додаткові відомості дивіться на сайті [www.hp.com/go/webjetadmin](http://www.hp.com/go/webjetadmin).

# Оновлення програмного забезпечення та мікропрограми

Компанія HP регулярно оновлює функції, доступні у вбудованому програмному забезпеченні принтера. Щоб скористатися перевагами найновіших функцій, оновіть вбудоване програмне забезпечення принтера.

Завантажте найновіший файл оновлення вбудованої програми з мережі:

Зайдіть на сайт <http://www.hp.com/support/ljE72500MFP>або [http://www.hp.com/support/ljE78323MFP.](http://www.hp.com/support/ljE78323MFP) Клацніть Software, Drivers and Firmware (ПЗ, драйвери та мікропрограми).

# 9 Вирішення проблем

Усунення проблем, пов'язаних із принтером. Шукайте додаткові ресурси для довідки та технічної підтримки.

Подана інформація є достовірною на момент публікації. Поточну інформацію можна отримати на вебсторінці <http://www.hp.com/support/ljE72500MFP>або [http://www.hp.com/support/ljE78323MFP.](http://www.hp.com/support/ljE78323MFP)

#### Додаткові відомості:

Повна довідка HP для принтера включає таку інформацію:

- Встановлення й налаштування
- Знайомство й використання
- Вирішення проблем
- Оновлення програмного забезпечення і вбудованого програмного забезпечення
- Форуми технічної підтримки
- Гарантійна та нормативна інформація

# Підтримка користувачів

Знайдіть варіанти отримання підтримки для принтера HP.

#### Таблиця 9-1 Можливості підтримки користувачів

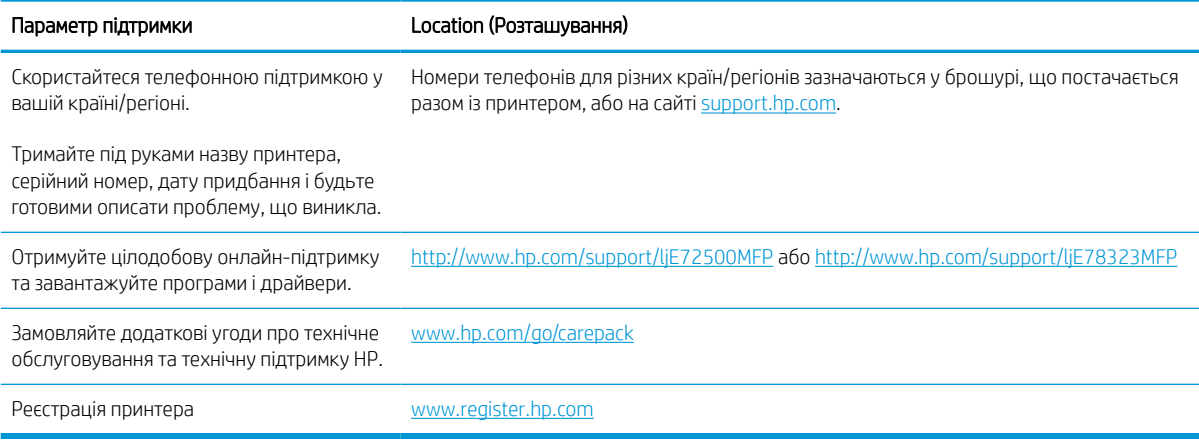

# Довідка панелі керування

Принтер обладнано вбудованою системою довідки, що пояснює, як використовувати кожен екран. Щоб відкрити довідкову систему, торкніться піктограми Help (Довідка) ? у верхньому правому куті екрана.

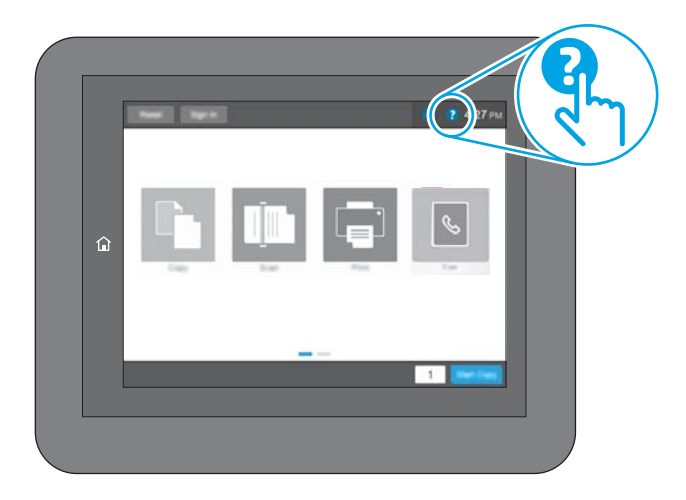

Для деяких екранів довідка відкривається у вигляді загального меню, в якому подано перелік певних тем. Пересуватись по меню можна за допомогою кнопок у меню.

Деякі екрани довідки містять анімацію, яка ілюструє певні процедури, наприклад, усунення застрягань паперу.

Якщо принтер сповістить про помилку або подасть попередження, торкніть кнопку довідки ? щоб відкрити повідомлення, яке описує проблему. У повідомлені будуть також наведені вказівки щодо вирішення проблеми.

# Відновлення заводських параметрів

Відновлення заводських параметрів принтера може допомогти вирішити проблеми.

# Вступ

Оригінальні заводські налаштування принтера можна відновити одним із описаних нижче способів.

### Спосіб 1: Відновлення заводських налаштувань на панелі керування принтера

Відновлюйте заводські налаштування за допомогою панелі керування принтера.

- 1. На головному екрані панелі керування принтера виберіть програму Settings (Налаштування), тоді виберіть піктограму Settings (Налаштування).
- 2. Відкрийте такі меню:
	- а. General (Загальна інформація)
	- б. Reset Factory Settings (Відновлення заводських параметрів)
- 3. Виберіть Reset (Скинути).

На екрані відобразиться повідомлення з нагадуванням про те, що виконання функції відновлення заводських параметрів може призвести до втрати даних.

4. Щоб завершити процес, виберіть пункт Reset (Скинути).

**Э ПРИМІТКА.** Після завершення процедури скидання параметрів принтер автоматично перезавантажиться.

### Спосіб 2: Відновлення заводських налаштувань через вбудований веб-сервер НР (лише для принтерів, підключених до мережі)

За допомогою вбудованого веб-сервера HP скиньте налаштування принтера до заводських значень.

- 1. На панелі керування принтера виберіть піктограму інформації **вой** потім виберіть піктограму мережі • Д щоб відобразити IP-адресу чи мережеве ім'я.
- 2. Відкрийте вкладку General (Загальне).
- 3. Ліворуч на екрані клацніть пункт Restore Factory Settings (Відновлення заводських налаштувань).
- 4. Натисніть кнопку Reset (Скинути).

**Э ПРИМІТКА.** Після завершення процедури скидання параметрів принтер автоматично перезавантажиться.

# На панелі керування принтера або у вбудованому веб-сервері з'явилося повідомлення "Cartridge is low" (Ресурс картриджа вичерпується) або "Cartridge is very low" (Ресурс картриджа майже вичерпано).

Перегляньте можливі рішення цієї проблеми.

Cartridge low (Ресурс картриджа вичерпується). Принтер повідомить, коли рівень тонера в картриджі знизиться до певного рівня. Фактичний ресурс картриджа з тонером, що залишився, може бути іншим. Варто подбати про наявність запасного картриджа, який можна буде встановити, коли якість друку стане неприйнятною. Картридж із тонером не обов'язково міняти відразу.

Cartridge is very low (Ресурс картриджа майже вичерпано). Принтер повідомить, коли рівень тонера в картриджі знизиться до найнижчого рівня. Фактичний ресурс картриджа з тонером, що залишився, може бути іншим. Варто подбати про наявність запасного картриджа, який можна буде встановити, коли якість друку стане неприйнятною. Поки якість друку залишається прийнятною, заміняти картридж із тонером негайно не обов'язково.

Термін дії гарантійної програми HP Premium Protection Warranty завершується разом із ресурсом використовуваного картриджа. Перевірити стан картриджа можна на сторінці стану витратних матеріалів або у вбудованому веб-сервері HP (EWS).

# Принтер не підбирає папір або папір подається неправильно

Скористайтеся цією інформацією, якщо принтер не захоплює папір із лотка або якщо захоплює одночасно кілька аркушів паперу.

### Вступ

Подані рішення можуть допомогти розв'язати проблему, якщо принтер не захоплює папір із лотка або якщо захоплює одночасно кілька аркушів паперу. Будь-яка з цих ситуацій може призвести до застрягання паперу.

### Принтер не захоплює папір

Якщо принтер не захоплює папір із лотка, спробуйте вдатися до таких рішень.

- 1. Відкрийте принтер і вийміть рештки застряглого паперу. Переконайтеся, що всередині принтера не залишилося відірваних залишків паперу.
- 2. Завантажте у лоток папір із розміром відповідно до завдання.
- 3. Перевірте, чи правильно вказано тип і розмір паперу на панелі керування принтера.
- 4. Перевірте правильність встановлення напрямних для паперу в лотку відповідно до розміру паперу. Налаштуйте напрямні згідно з належними відступами в лотку. Стрілка на регуляторі лотка має бути точно вирівняна з маркуванням на лотку.
	- **Э ПРИМІТКА.** Не встановлюйте напрямні для паперу впритул до стосу паперу. Встановлюйте їх відповідно до пазів чи позначок у лотку.

Подані зображення відображають приклади пазів відповідно до розміру паперу в лотках для різних принтерів. Більшість принтерів HP мають позначками, подібно до цих.

Рисунок 9-1 Позначки розмірів для лотка 1 чи багатофункціонального лотка

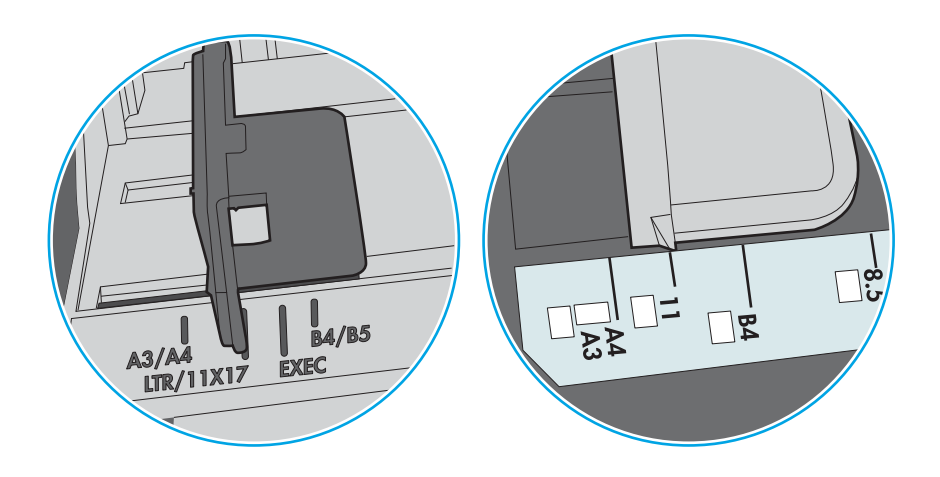

Рисунок 9-2 Позначки розмірів для касетних лотків

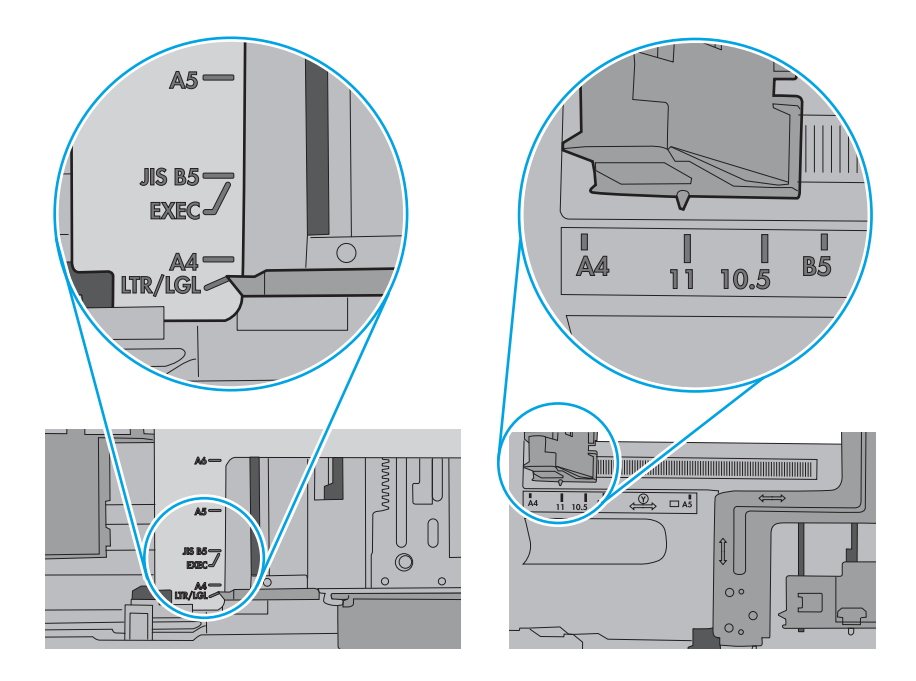

5. Перевірте, чи вологість у кімнаті відповідає технічним вимогам для цього принтера та чи папір зберігається у закритих упаковках. Більшість пачок паперу продаються у вологозахисній обгортці, щоб зберегти папір сухим.

У середовищах із високою вологістю папір угорі стосу в лотку може вбирати вологи, а тому може мати хвилястий або нерівномірний зовнішній вигляд. У такому разі вийміть верхні 5–10 аркушів паперу зі стосу.

У середовищах з низькою вологістю надмірна статична електрика може призвести до злипання аркушів паперу. У цьому випадку вийміть папір із лотка і зігніть стос, тримаючи його руками з обох сторін і стягуючи кінці до U-подібної форми. Потім розігніть і повторно зігніть в іншу сторону до Uподібної форми. Потім, утримуючи стос паперу з обох боків, повторіть ці дії. Цей процес вивільніть окремі аркуші без утворення статичної електрики. Вирівняйте стос паперу до столу та покладіть його на місце у лоток.

Рисунок 9-3 Техніка для згинання стосу паперу

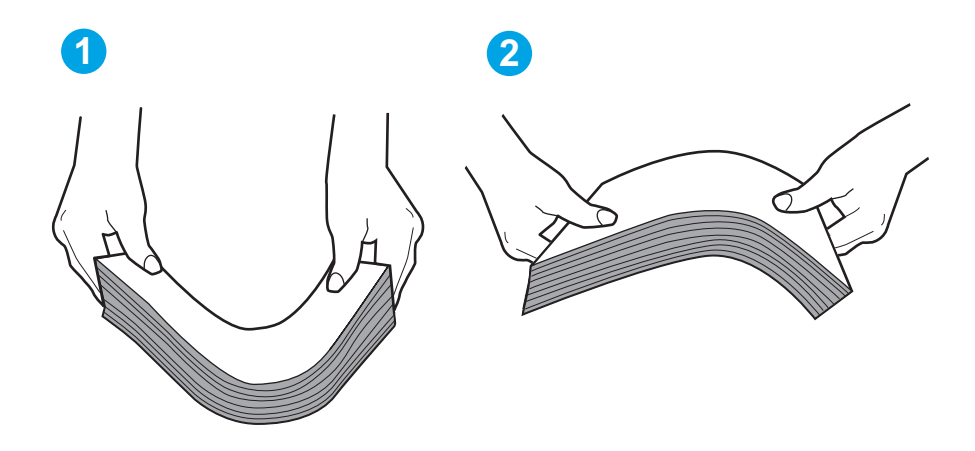

6. Перевірте панель керування принтера, можливо, пристрій очікує підтвердження підказки про ручну подачу паперу. Завантажте папір і продовжуйте.

- 7. Імовірно, забруднилися ролики над лотком. Протріть ролики безворсовою тканиною, змоченою теплою водою. Використовуйте дистильовану воду, якщо можливо.
	- ПОПЕРЕДЖЕННЯ. Не розпилюйте воду безпосередньо на принтер. Замість цього розпиліть воду на тканину або змочіть тканину водою і викрутіть її, перш ніж чистити ролики.

Подані зображення відображають приклади розташування роликів для різних принтерів.

Рисунок 9-4 Розташування роликів для лотка 1 чи багатофункціонального лотка

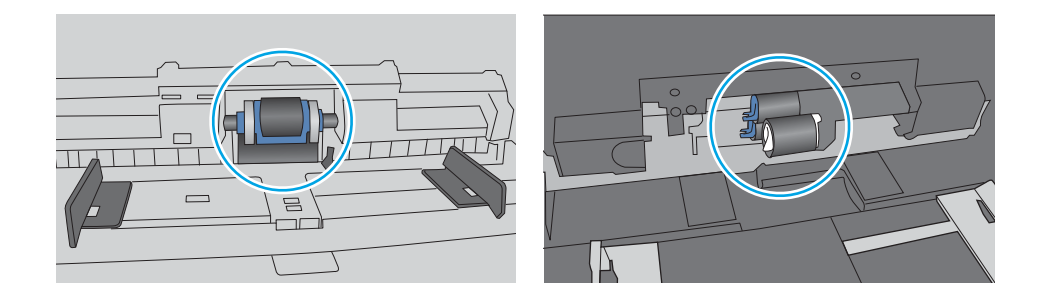

### Принтер захоплює одночасно кілька аркушів паперу

Якщо принтер захоплює одночасно кілька аркушів паперу, спробуйте вдатися до таких рішень.

- 1. Вийміть стос паперу з лотка, зігніть його, поверніть на 180 градусів та прогортайте. *Не розкривайте папір віялом.* Встановіть стос паперу в лоток.
	- $\mathbb{F}$  примітка. Обмахування папером може призвести до утворення статичної електрики. Замість обмахування папером зігніть стос, тримаючи його руками з обох сторін і стягуючи кінці до U-подібної форми. Потім розігніть і повторно зігніть в іншу сторону до U-подібної форми. Потім, утримуючи стос паперу з обох боків, повторіть ці дії. Цей процес вивільніть окремі аркуші без утворення статичної електрики. Вирівняйте стос паперу до столу та покладіть його на місце у лоток.

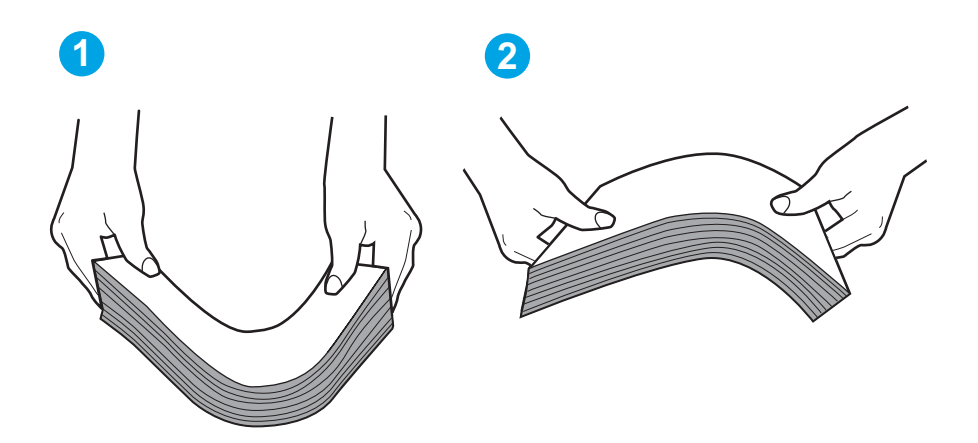

Рисунок 9-5 Техніка для згинання стосу паперу

2. Використовуйте лише той папір, який відповідає технічним вимогам НP для цього принтера.

3. Перевірте, чи вологість у кімнаті відповідає технічним вимогам для цього принтера та чи папір зберігається у закритих упаковках. Більшість пачок паперу продаються у вологозахисній обгортці, щоб зберегти папір сухим.

У середовищах із високою вологістю папір угорі стосу в лотку може вбирати вологи, а тому може мати хвилястий або нерівномірний зовнішній вигляд. У такому разі вийміть верхні 5–10 аркушів паперу зі стосу.

У середовищах з низькою вологістю надмірна статична електрика може призвести до злипання аркушів паперу. Якщо таке станеться, вийміть папір із лотка і зігніть стос, як описано вище.

4. Папір не повинен бути зморщеним, зігнутим або пошкодженим. У разі потреби скористайтеся папером із іншої пачки.

5. Переконайтеся, що лоток не переповнений, перевіривши позначки висоти стосу всередині лотка. Якщо лоток переповнений, вийміть увесь стос паперу із лотка, вирівняйте його та поверніть частину паперу в лоток.

Подані зображення відображають приклади позначок висоти стосу в лотках для різних принтерів. Більшість принтерів HP мають позначками, подібно до цих. Слід також перевірити, що всі аркуші паперу є нижче лапок біля позначок висоти стосу. Ці лапки допомагають тримати папір у правильному положенні, коли він входить у принтер.

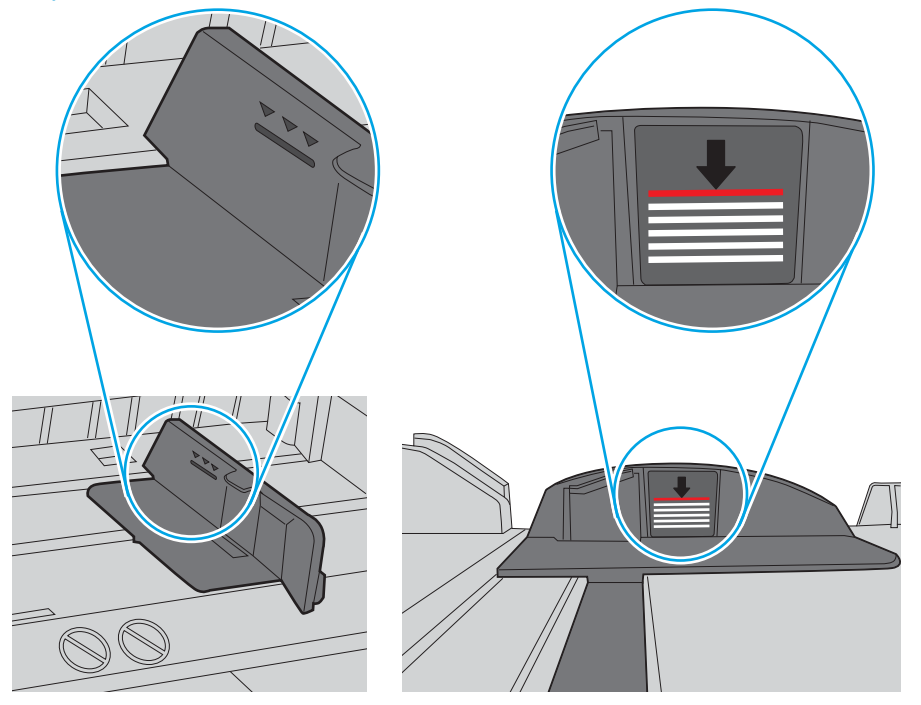

Рисунок 9-6 Позначки висоти стосу

Рисунок 9-7 Вушко для стосу паперу

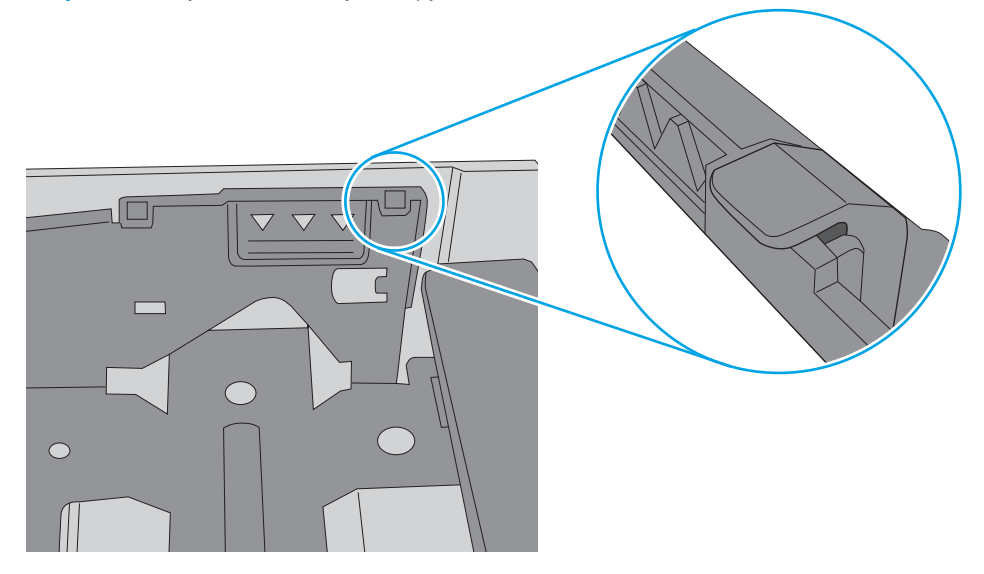

- 6. Перевірте правильність встановлення напрямних для паперу в лотку відповідно до розміру паперу. Налаштуйте напрямні згідно з належними відступами в лотку. Стрілка на регуляторі лотка має бути точно вирівняна з маркуванням на лотку.
	- **Э ПРИМІТКА.** Не встановлюйте напрямні для паперу впритул до стосу паперу. Встановлюйте їх відповідно до пазів чи позначок у лотку.

Подані зображення відображають приклади пазів відповідно до розміру паперу в лотках для різних принтерів. Більшість принтерів HP мають позначками, подібно до цих.

Рисунок 9-8 Позначки розмірів для лотка 1 чи багатофункціонального лотка

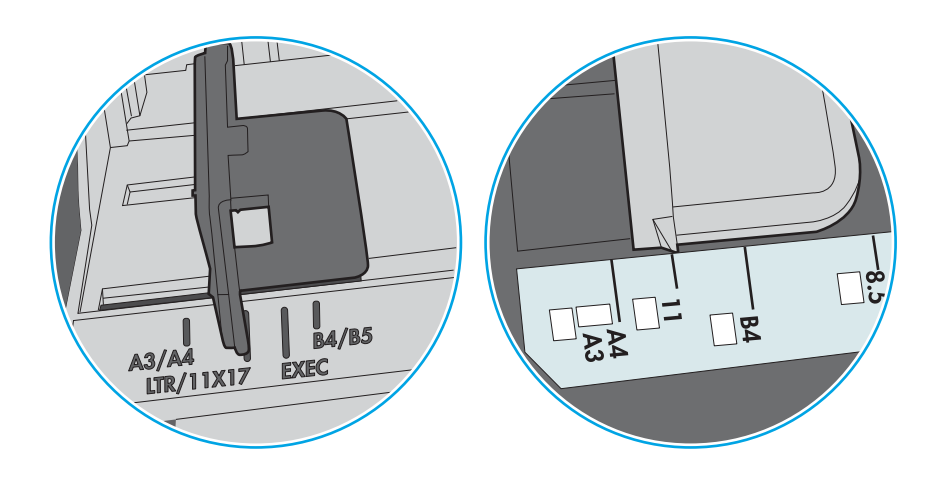

Рисунок 9-9 Позначки розмірів для касетних лотків

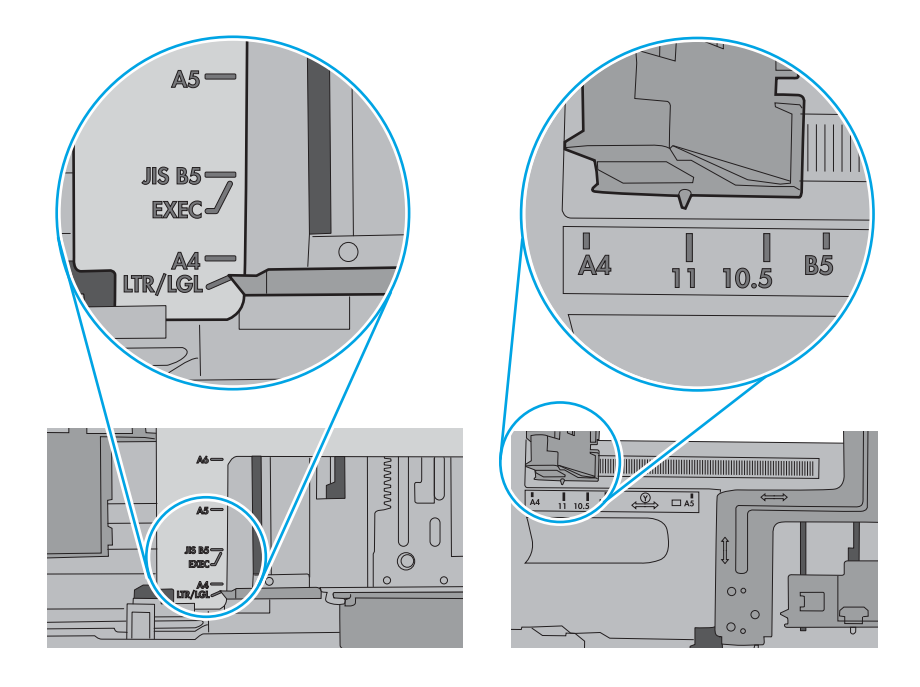

7. Перевірте, чи середовище друку відповідає рекомендованим технічним характеристикам.

### Пристрій подачі документів зминає чи перекошує папір або захоплює одразу кілька аркушів.

Перегляньте можливі рішення цієї проблеми.

**Э ПРИМІТКА.** Ця інформація стосується лише багатофункціональний принтерів.

- Імовірно, на оригіналі є сторонні предмети, як-от скоби чи клейкі нотатки. Їх необхідно усунути.
- Перевірте, чи закрита верхня кришка пристрою автоматичної подачі документів.
- Імовірно, сторінки розміщені неправильно. Вирівняйте сторінки і відрегулюйте напрямні для розташування стосу в центрі.
- Для належної подачі паперу напрямні мають торкатися країв стосу. Перевірте, чи стос розташовано належним чином, і чи напрямні торкаються його країв.
- Імовірно, у вхідному або вихідному лотку пристрою подачі документів кількість аркушів перевищує максимально дозволену. Перевірте, чи стос паперу розташовується під напрямними вхідного лотка, і заберіть аркуші з вихідного лотка.
- Перевірте, чи у шляху проходження паперу немає шматочків паперу, скоб, скріпок чи інших сторонніх предметів.
- На головному екрані на панелі керування принтера прокрутіть і натисніть кнопку Supplies (Витратні матеріали). Перевірте стан комплектуючих пристрою подачі документів і за потреби замініть їх.

# Усунення застрягання паперу

За допомогою операцій, перелічених у цьому розділі, усуньте застрягання зі шляху проходження паперу.

# Вступ

Нижче наведено вказівки щодо усунення застрягань паперу в принтері.

### Місця застрягання паперу

Застрягання можуть спостерігатись у таких місцях.

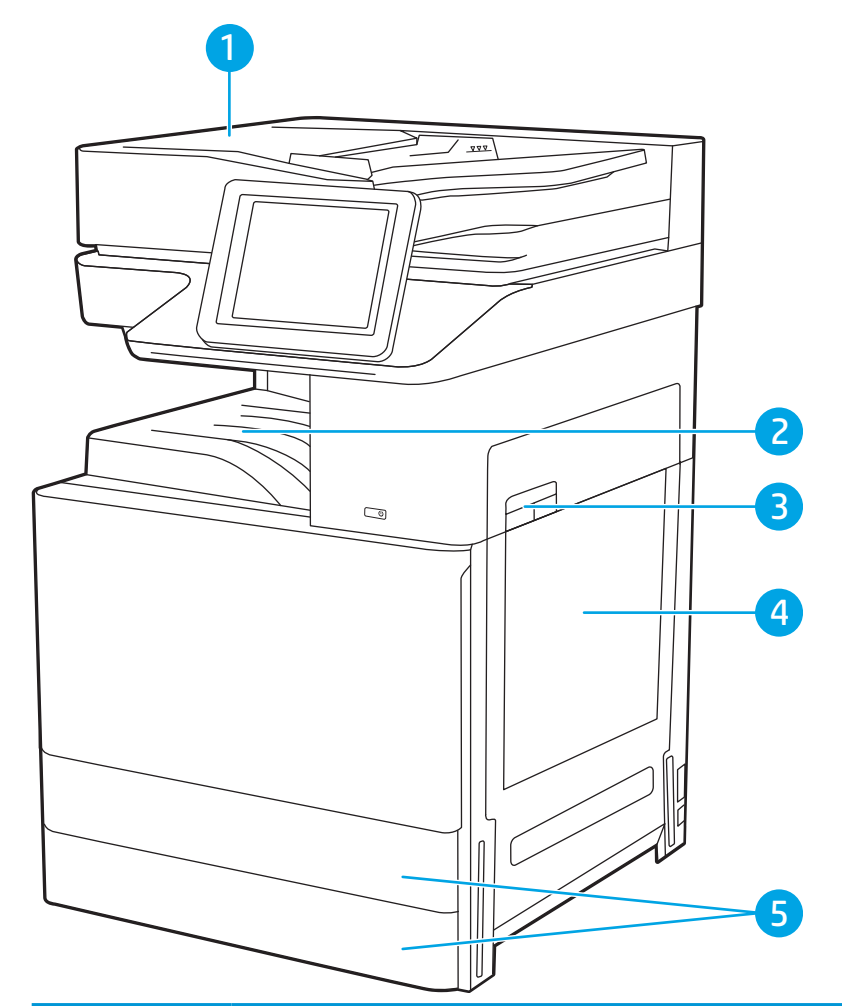

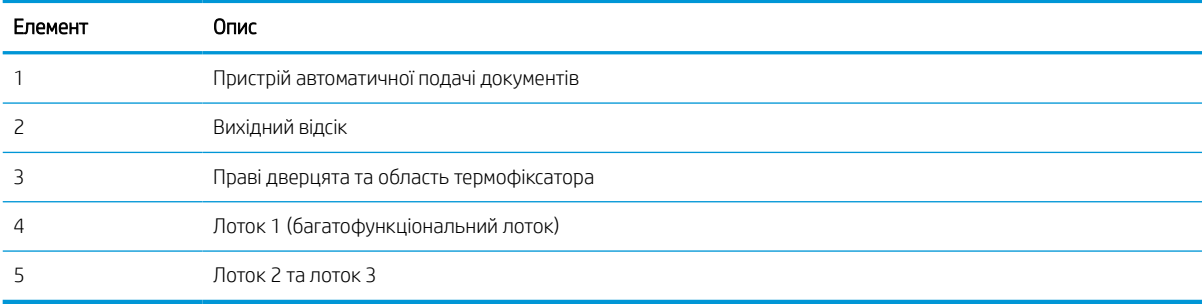

### Автонавігація для усунення застрягань паперу

Дізнайтеся про автонавігацію для усунення застрягань паперу у принтері.

Функція автонавігації допомагає усунути застрягання, відображаючи покрокові вказівки на панелі керування.

Після виконання одного кроку, принтер подає наступну вказівку, поки не буде виконано всієї процедури.

### Регулярно або часто застрягає папір?

Щоб зменшити кількість застрягання паперу, спробуйте вдатися до таких рішень.

- 1. Використовуйте лише той папір, який відповідає технічним вимогам НP для цього принтера.
- 2. Папір не повинен бути зморщеним, зігнутим або пошкодженим. У разі потреби скористайтеся папером із іншої пачки.
- 3. Не використовуйте папір, на якому щось друкували або копіювали раніше.
- 4. Перевірте, чи не переповнений лоток. Якщо це так, вийміть увесь стос із лотка, вирівняйте його та поверніть частину в лоток.
- 5. Перевірте правильність встановлення напрямних для паперу в лотку відповідно до розміру паперу. Встановіть напрямні таким чином, щоби вони лише торкалися стосу паперу, не згинаючи його.
- 6. Перевірте, чи лоток повністю встановлено у принтер.
- 7. У випадку друку на цупкому, тисненому або перфорованому папері слід користуватися функцією ручної подачі паперу і подавати аркуші по одному.
- 8. Відкрийте меню Trays (Лотки) на панелі керування принтера. Перевірте, чи лоток налаштовано відповідно до типу та розміру використовуваного паперу.
- 9. Перевірте, чи середовище друку відповідає рекомендованим технічним характеристикам.

### Усунення застрягання паперу у пристрої автоматичної подачі документів (31.13.yz)

Нижче наведено вказівки щодо видалення застрягань паперу у пристрої автоматичної подачі документів. У випадку застрягання на панелі керування з'явиться анімована індикація, яка допоможе усунути застрягання.

1. Відкрийте кришку пристрою автоматичної подачі документів.

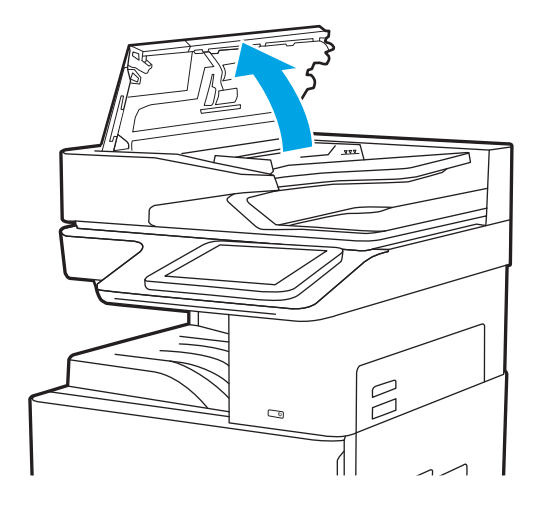

2. Витягніть увесь застряглий папір.

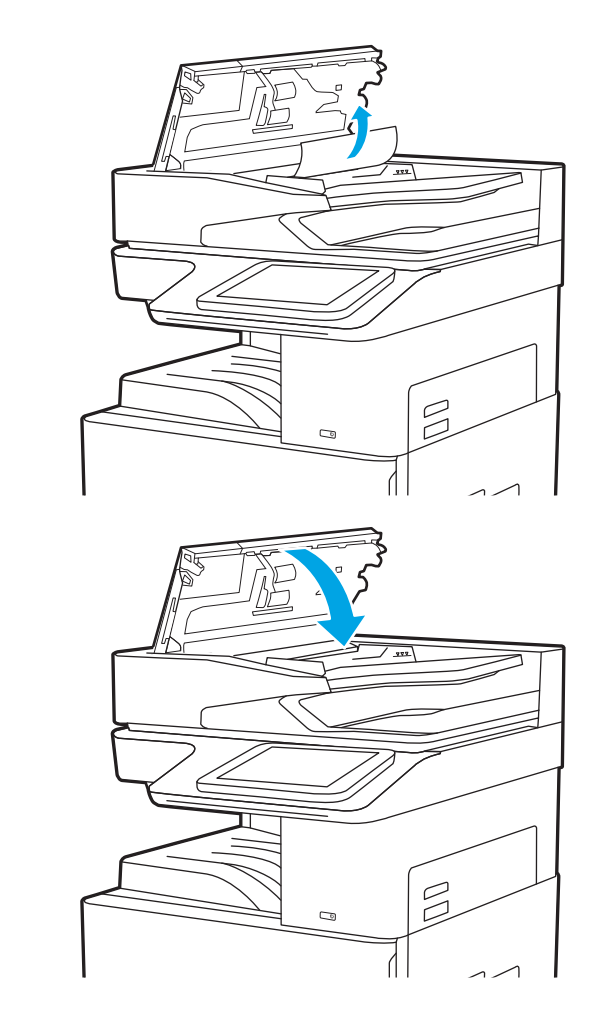

3. Закрийте кришку пристрою автоматичної подачі документів.

> **Э ПРИМІТКА.** Для попередження застрягання паперу переконайтеся, що напрямні у вхідному лотку пристрою подачі документів щільно притиснуті до документа і не згинають папір. Щоб копіювати вузькі документи, скористайтеся планшетним сканером. Зніміть із оригінальних документів усі скоби та скріпки.

<del>| 2</del> ПРИМІТКА. Оригінальні документи, надруковані на цупкому глянцевому папері, застрягають частіше, аніж оригінали, надруковані на звичайному папері.

# Усунення застрягань паперу в лотку 1 (13.A1)

Для усунення застрягання у лотку 1 виконайте описані нижче дії. У випадку застрягання на панелі керування з'явиться анімована індикація, яка допоможе усунути застрягання.

1. Обережно витягніть папір, що застряг.

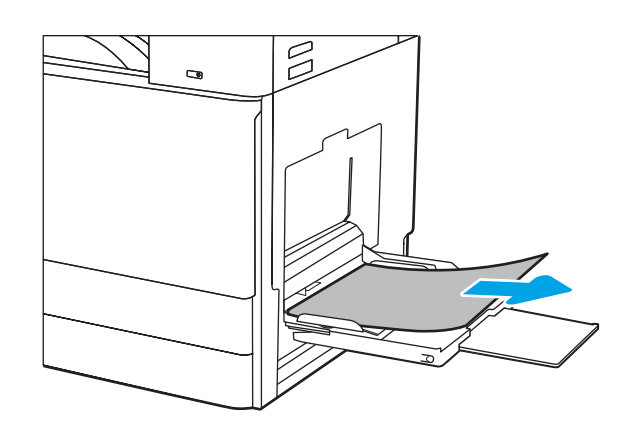

2. Відкрийте та закрийте дверцята зліва, щоб відновити друк.

# Усунення застрягання паперу в лотку 2 і в лотку 3 (13.A2, 13.A3)

Використовуйте описану нижче процедуру для пошуку паперу у всіх можливих точках застрягання лотка 2 або 3. У випадку застрягання на панелі керування може з'явитися повідомлення й анімована індикація, яка допоможе усунути застрягання.

- ПОПЕРЕДЖЕННЯ. Термофіксатор може нагріватися під час використання виробу. Зачекайте, поки термофіксатор охолоне, перш ніж торкатися його.
- **Э ПРИМІТКА.** Процедура усунення застрягання в лотку 3 така сама, як і для лотка 2. Тут зображено лише лоток 2.
- 1. Відкрийте праві дверцята.

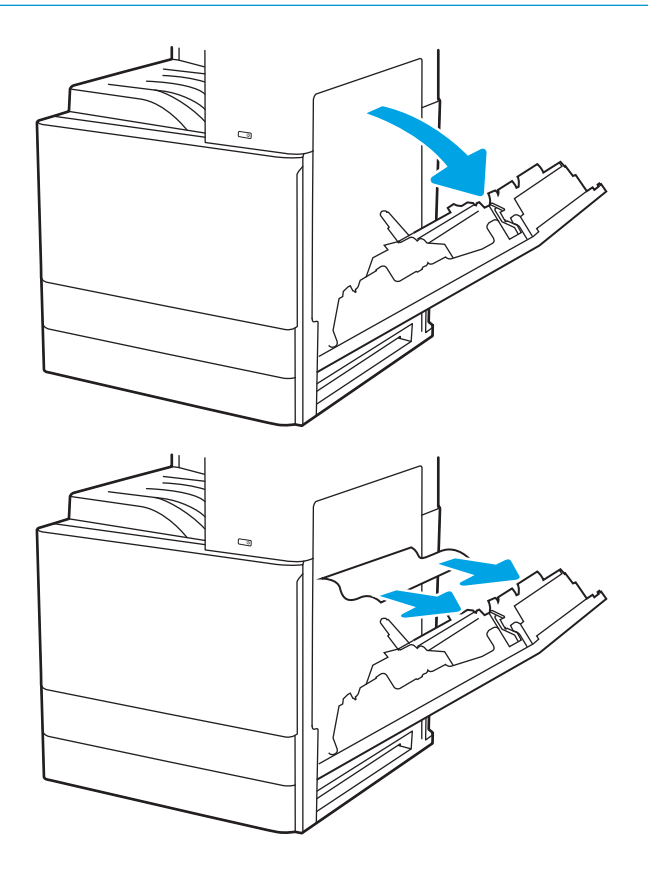

2. Обережно витягніть папір, що застряг.

3. Закрийте праві дверцята.

4. Відкрийте лоток.

5. Обережно витягніть папір, що застряг.

6. Закрийте лоток. Друк автоматично відновиться.

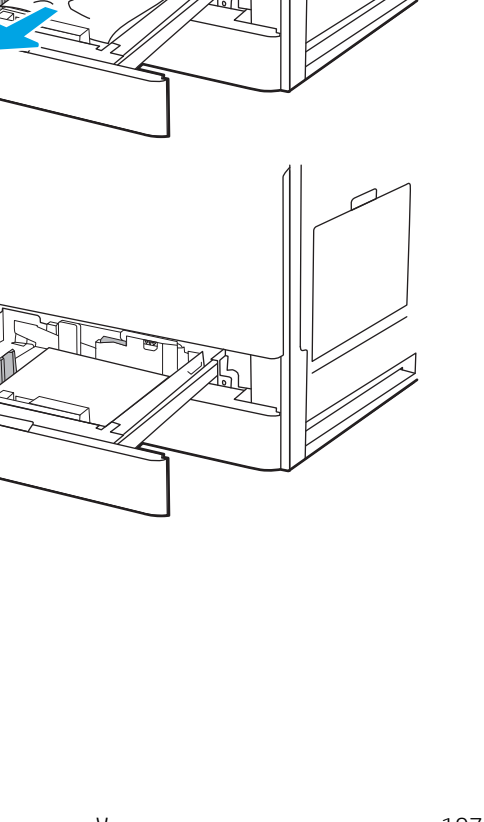

 $\overline{a}$ 

### Усунення застрягання паперу у вихідному відсіку (13.E1)

Для пошуку паперу у всіх можливих місцях застрягання в області вихідного відсіку виконайте описані нижче дії. У випадку застрягання на панелі керування з'явиться анімована індикація, яка допоможе усунути застрягання.

1. Якщо папір видно у вихідному відсіку, візьміть його за край, що виступає, і витягніть.

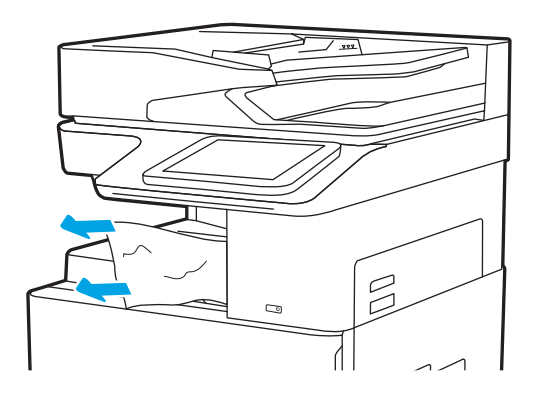

# Усунення застрягання паперу в області термофіксатора (13.B9, 13.B2, 13.FF)

Для усунення застрягання в області правих дверцят та термофіксатора виконайте описані нижче дії. У випадку застрягання на панелі керування з'явиться анімована індикація, яка допоможе усунути застрягання.

**Э ПРИМІТКА.** Термофіксатор нагрівається під час використання виробу. Зачекайте, поки термофіксатор охолоне, перш ніж усунути застрягання паперу.

1. Відкрийте праві дверцята.

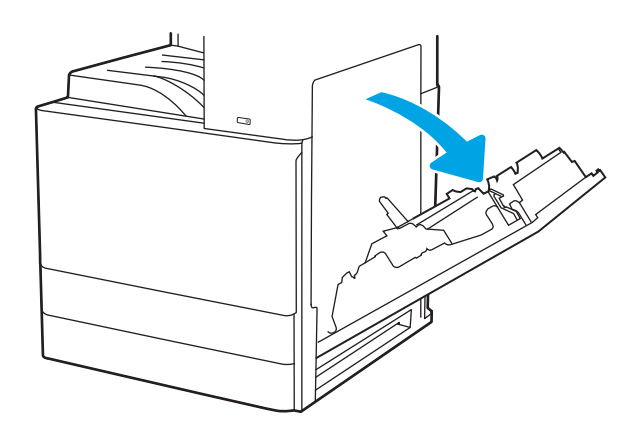

2. Обережно витягніть папір, що застряг.

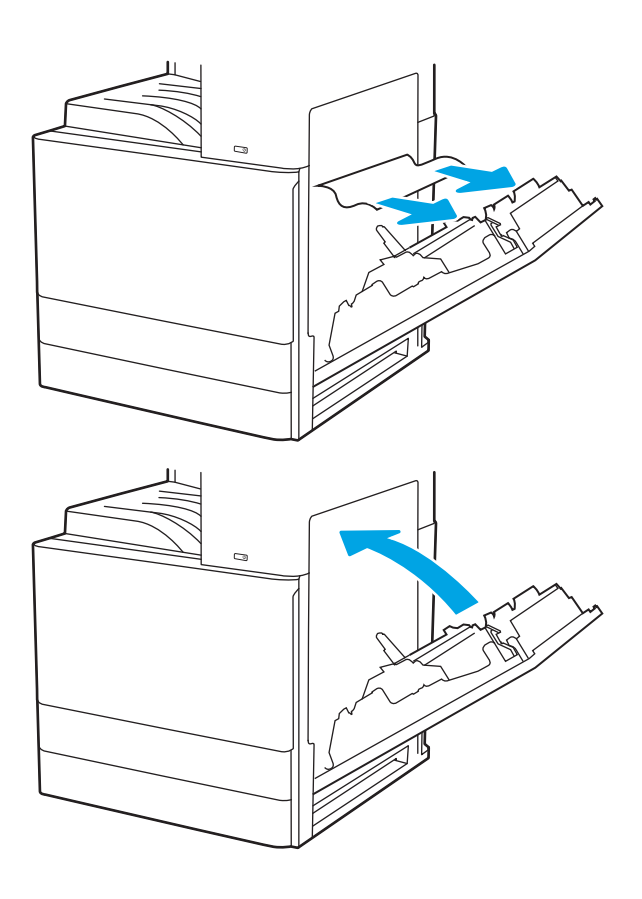

3. Закрийте праві дверцята.

# Вирішення проблем щодо якості друку

Скористайтесь інформацією нижче, щоб усувати проблеми з якістю друку, зокрема проблеми з якістю зображення й кольору.

# Вступ

Скористайтесь інформацією нижче, щоб усувати проблеми з якістю друку, зокрема проблеми з якістю зображення.

Процедура усунення несправностей може допомогти вирішити такі проблеми:

- пусті сторінки
- чорні сторінки
- скручений папір
- темні чи світлі смуги
- темна чи світлі риски
- нечіткий друк
- Сірий фон або темний друк
- Світлий друк
- незакріплений тонер
- немає тонера
- розсіяні крапки тонера
- перекошені зображення
- розводи
- смуги

# Виявлення й усунення проблем, пов'язаних із якістю друку

Для вирішення проблем з якістю друку, спробуйте виконати таку послідовність дій.

Для вирішення проблем з певними дефектами зображень див. розділ «Виявлення й усунення дефектів зображень».

### Друк з іншої програми

Спробуйте виконати друк з іншої програми.

Якщо сторінка друкується правильно, стався збій у роботі програми, з якої ви друкували.

#### Перевірка налаштування типу паперу для друку

У разі друку з комп'ютерної програми перевірте налаштування типу паперу, а також те, чи друк не є розмазаним, нечітким або затемним, чи папір не закручується, чи немає цяток розсипаного тонера, чи є ділянки з незакріпленим або відсутнім тонером.

#### Перевірка налаштування типу паперу на панелі керування

Перевірте налаштування типу паперу на панелі керування принтера і змініть його за потреби.

- 1. Відкрийте і закрийте лоток для паперу.
- 2. Дотримуйтеся вказівок на панелі керування, щоб підтвердити або змінити параметри типу та розміру паперу для лотка.
- 3. Перевірте, чи завантажений папір відповідає технічним характеристикам.
- 4. Відрегулюйте параметр рівня вологості й опірності на панелі керування, відповідно до навколишнього середовища.
	- а. Відкрийте такі меню:
		- 1. Settings (Параметри)
		- 2. Print quality (Якість друку)
		- 3. Adjust paper type (Налаштування типу паперу)
	- б. Виберіть тип паперу, який відповідає типу паперу, завантаженого в лоток.
	- в. За допомогою кнопок зі стрілками збільште або зменште параметр вологості й опірності.
- 5. Перевірте, чи налаштування драйвера відповідають параметрам панелі керування.

**Э ПРИМІТКА.** Параметри драйвера друку будуть перевизначати усі налаштування панелі керування.

#### Перевірка параметра типу паперу (Windows)

Перевірте налаштування типу паперу для Windows і змініть його за потреби.

- 1. У програмі виберіть параметр **Print (Друк)**.
- 2. Виберіть принтер і клацніть Properties (Властивості) чи Preferences (Настройки).
- 3. Клацніть на вкладці Paper/Quality (Папір і якість друку).
- 4. У розкривному списку Paper Type (Тип паперу) виберіть тип паперу.
- 5. Щоб закрити діалогове вікно Document Properties (Властивості документа), натисніть кнопку OK. Для друку в діалоговому вікні Print (Друк) натисніть кнопку ОК.

#### Перевірка налаштування типу паперу (macOS)

Перевірте налаштування типу паперу для macOS і змініть його за потреби.

- 1. Клацніть меню File (Файл), після чого клацніть пункт Print (Друк).
- 2. У меню Printer (Принтер) виберіть пристрій.
- 3. Клацніть Show Details (Докладно) або Copies & Pages (Копії і сторінки).
- 4. Відкрийте розкривний список меню і клацніть меню Paper/Quality (Папір/Якість).
- 5. Виберіть тип у розкривному списку Media Type (Тип носія).
- 6. Натисніть кнопку Print (Друк).

#### Перевірка стану картриджа з тонером

Виконайте описані нижче дії, щоб дізнатися приблизний залишок ресурсу картриджів з тонером і, за наявності, відомості про стан інших змінних частин.

#### Крок 1. Друк сторінки стану витратних матеріалів

На сторінці стану витратних матеріалів зазначена інформація про стан картриджа.

- 1. На головному екрані панелі керування принтера виберіть Reports (Звіти).
- 2. Виберіть меню Configuration/Status Pages (Сторінки конфігурації/стану).
- 3. Виберіть Supplies Status Page (Сторінка сану витратних матеріалів) і виберіть Print (Друк), щоб надрукувати сторінку.

#### Крок 2. Перевірка стану витратних матеріалів

Перевірте звіт про стан витратних матеріалів описаним нижче чином.

1. Перегляньте звіт про стан витратних матеріалів, щоб дізнатися відсотковий залишок ресурсу картриджів з тонером і, за наявності, відомості про стан інших змінних частин.

Проблеми з якістю друку можуть виникати, якщо користуватися картриджем з тонером, ресурс якого практично вичерпаний. Сторінка стану витратних матеріалів повідомляє, коли рівень витратного матеріалу дуже низький. Коли ресурс витратного матеріалу НР досягне порогового значення, дія гарантійної програми HP Premium protection щодо нього закінчиться.

Поки якість друку залишається прийнятною, заміняти картридж із тонером негайно не обов'язково. Варто подбати про наявність запасного картриджа, який можна буде встановити, коли якість друку стане неприйнятною.

Якщо виявилося, що потрібно замінити картридж з тонером чи іншу змінну частину, на сторінці стану витратних матеріалів наведено номери оригінальних частин HP.

2. Перевірте, чи ви використовуєте оригінальний картридж HP.

Оригінальний картридж із тонером HP має напис "HP" або логотип HP. Для отримання додаткових відомостей про ідентифікацію картриджів HP відвідайте сторінку [www.hp.com/go/learnaboutsupplies](http://www.hp.com/go/learnaboutsupplies).

#### Друк сторінки очищення

Під час друку часточки паперу, тонера та пилу можуть накопичуватися всередині принтера, що може негативно вплинути на якість друку: на аркушах можуть з'являтися цятки тонера, розмазування, смуги, лінії або повторювані дефекти.

Виконайте описані дії для очищення тракту проходження паперу.

- 1. На головному екрані на панелі керування принтера виберіть меню Support Tools (Інструменти підтримки).
- 2. Виберіть такі меню:
- а. Maintenance (Технічне обслуговування)
- б. Calibration/Cleaning (Калібрування/очищення)
- в. Cleaning Page (Сторінка очистки)
- 3. Виберіть Print (Друк), щоб надрукувати сторінку.

На панелі керування принтера відобразиться повідомлення **Cleaning...** (Очищення...). Процедура очищення займає декілька хвилин. Не вимикайте принтер до завершення процедури очищення. Після завершення викиньте надруковану сторінку.

#### Огляд картриджа або картриджів із тонером

Виконайте описані нижче дії для перевірки всіх картриджів із тонером.

- 1. Вийміть картридж із тонером із принтера та перевірте, чи знято герметичну стрічку.
- 2. Перевірте мікросхему на предмет пошкодження.
- 3. Огляньте поверхню зеленого барабана формування зображення.

 $\Delta$  ПОПЕРЕДЖЕННЯ. Не торкайтесь барабана формування зображення. Відбитки пальців на барабані формування зображення можуть погіршити якість друку.

- 4. Якщо на барабані формування зображення є подряпини, відбитки пальців або інші пошкодження, картридж із тонером потрібно замінити.
- 5. Вставте на місце картридж із тонером і видрукуйте кілька сторінок, щоб упевнитися, що проблему усунуто.

## Перевірка паперу та умов друку

Щоб перевірити параметри вибору паперу та умови здійснення друку, скористайтеся інформацією нижче.

#### Крок 1. Використовуйте папір, що відповідає специфікаціям НP

Деякі проблеми з якістю друку виникають внаслідок використання паперу, що не відповідає специфікаціям НР.

- Слід завжди користуватися папером типу та з вагою, які підтримує принтер.
- Використовуйте папір хорошої якості, на якому немає розрізів, дірок, плям, часток пилу, складок, скріпок, а краї не скручені та не зігнуті.
- Використовуйте чистий папір, який ще не використовувався для друку.
- Використовуйте папір, який не містить домішок металу, як-от блискіток.
- Використовуйте папір для лазерних принтерів. Не користуйтеся папером, який призначено лише для використання в струменевих принтерах.
- Не користуйтеся надто жорстким папером. Зазвичай м'якший папір дозволяє отримати вищу якість друку.

#### Крок 2. Перевірка умов друку

Середовище може безпосередньо впливати на друк і є типовою причиною для виникнення проблем із якістю друку та подачею паперу. Потенційні рішення:

- Встановлюйте принтер подалі від протягів відкритих дверей і вікон, а також кондиціонерів.
- Стежте, щоб температура та вологість робочого середовища відповідали специфікаціям принтера.
- Не встановлюйте принтер у закритому просторі, наприклад у шафі.
- Принтер слід встановлювати на рівній твердій поверхні.
- Приберіть будь-які предмети, що загороджують вентиляційні отвори принтера. Принтер потребує належної вентиляції з усіх боків, у тому числі згори.
- Забезпечте захист принтера від пилу, пари, жиру та інших елементів, які можуть осідати всередині принтера.

#### Крок 3. Індивідуальне вирівнювання лотка

Виконайте описані нижче дії, якщо текст або зображення не відцентровано або неправильно розташовано на аркуші під час друку з конкретних лотків.

- 1. На головному екрані на панелі керування пристрою виберіть меню Settings (Налаштування).
- 2. Виберіть такі меню:
	- а. Copy/Print (Копіювання/Друк) або Print (Друк).
	- б. Print Quality (Якість друку)
	- в. Image Registration (Вирівнювання зображення)
- 3. Виберіть Tray (Лоток), а тоді виберіть лоток для налаштування.
- 4. Виберіть пункт Print Test Page (Видрукувати пробну сторінку) і виконайте вказівки на видрукуваних сторінках.
- 5. Виберіть пункт Print Test Page (Видрукувати пробну сторінку) ще раз, щоб перевірити результати і за потреби виконати подальші коригування.
- 6. Щоб зберегти зміни, виберіть Done (Готово).

#### Використання іншого драйвера друку

Якщо під час друку з комп'ютерної програми на друкованій сторінці раптом з'являються смуги, пробіли в тексті та графіці, невідповідне форматування або змінені шрифти, спробуйте скористатися іншим драйвером друку.

Завантажте будь-який з описаних нижче драйверів із веб-сайту підтримки принтерів HP. <http://www.hp.com/support/ljE72500MFP>або<http://www.hp.com/support/ljE78323MFP>.

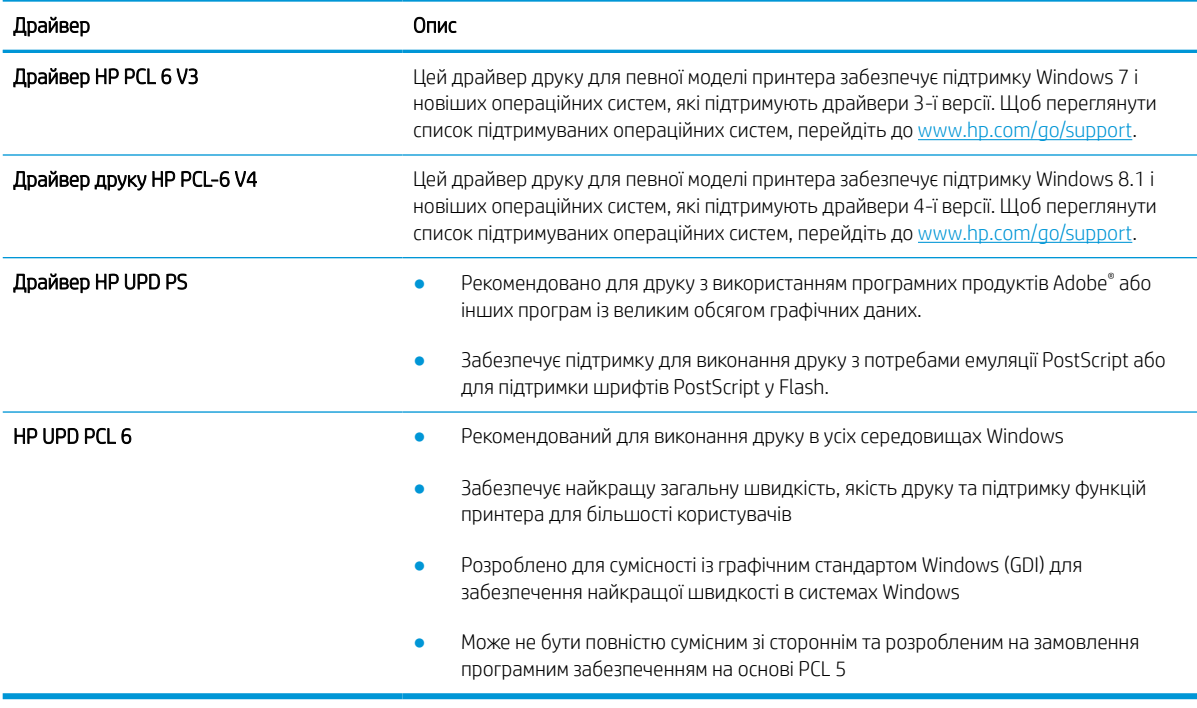

## Виявлення й усунення дефектів зображень

Огляд прикладів дефектів зображення та заходів для їх усунення.

#### Таблиця 9-2 Коротка довідка таблиці дефектів зображення

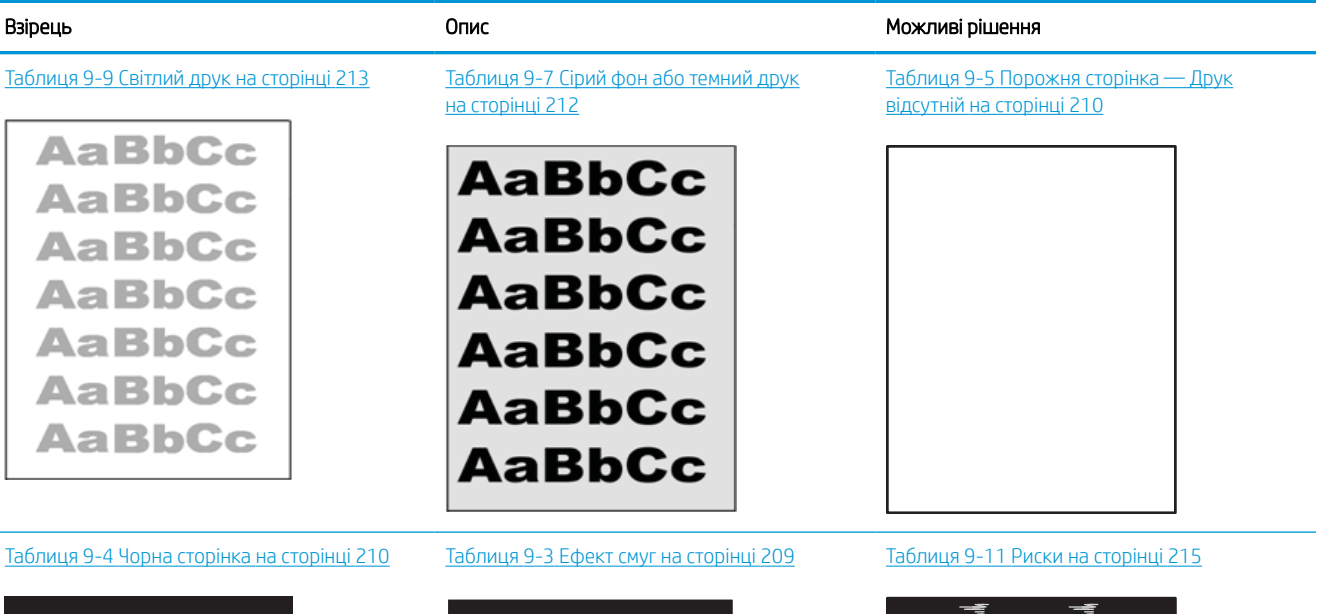

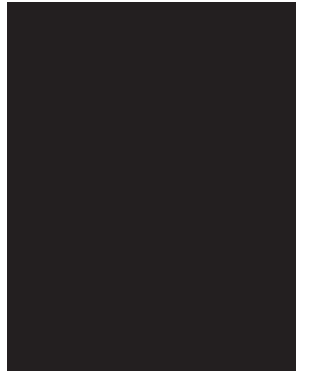

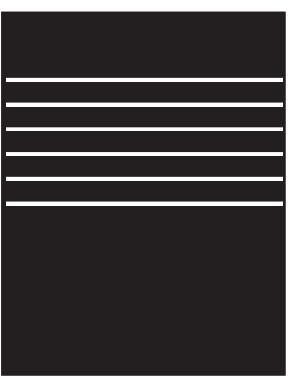

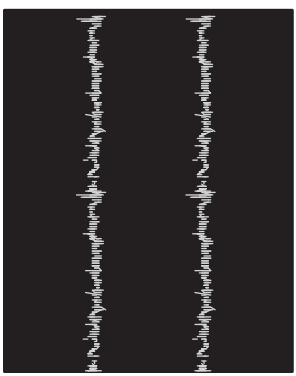

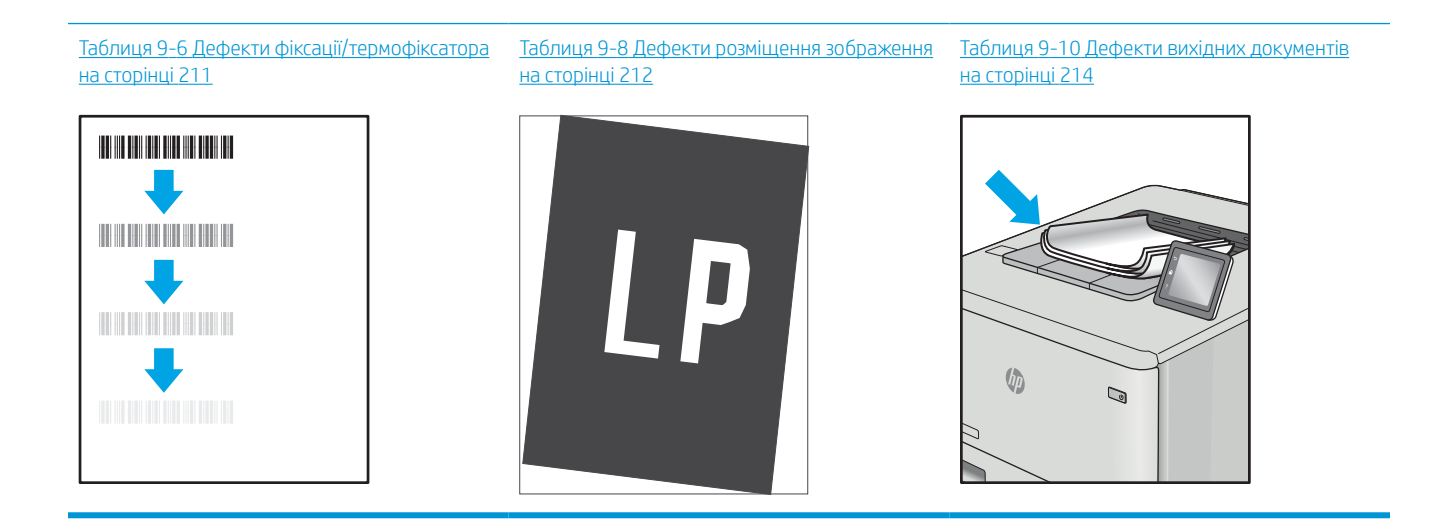

<span id="page-222-0"></span>Дефекти зображення, не залежно від причини, можна часто усунути, виконавши ті самі дії. Виконайте ці дії як початкові для вирішення проблеми з дефектами зображення.

- 1. Передрукуйте документ. Дефекти якості друку можуть виявитися тимчасовими або повністю зникнути в процесі подальшого друку.
- 2. Перевірте стан картриджа або картриджів. Якщо стан картриджа Very Low (Дуже низький рівень) (номінальний ресурс вичерпано), замініть картридж.
- 3. Перевірте, щоб налаштування режиму друку драйвера і лотка відповідали розміру паперу, завантаженого в лоток. Спробуйте використати інший стос носія або інший лоток. Спробуйте використати інший режим друку.
- 4. Переконайтеся, що принтер знаходиться в допустимому діапазоні робочої температури й вологості.
- 5. Переконайтеся, що тип, розмір і вага паперу підтримуються принтером. Переглянути список підтримуваних розмірів та типів паперу для принтера можна на сайті [support.hp.com.](http://support.hp.com)

**Э ПРИМІТКА.** Термін "термофіксація" означає етап процесу друку, коли тонер фіксується на папері.

Наведені приклади стосуються паперу формату Letter, поданого у принтер коротким краєм.

#### Таблиця 9-3 Ефект смуг

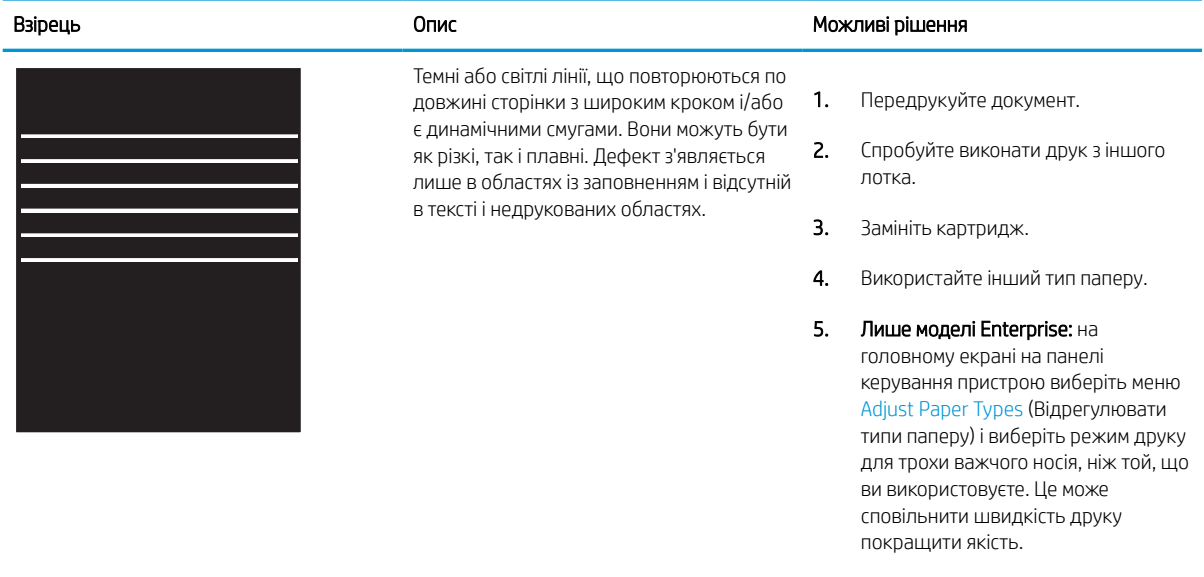

6. Якщо проблема не зникає, перейдіть до [support.hp.com.](http://support.hp.com)

# <span id="page-223-0"></span>Таблиця 9-4 Чорна сторінка

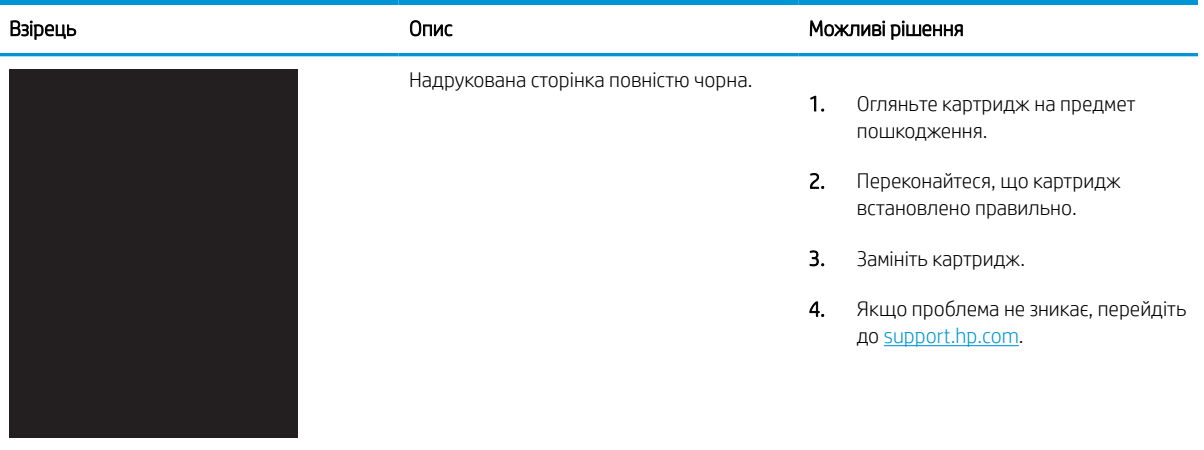

## Таблиця 9-5 Порожня сторінка — Друк відсутній

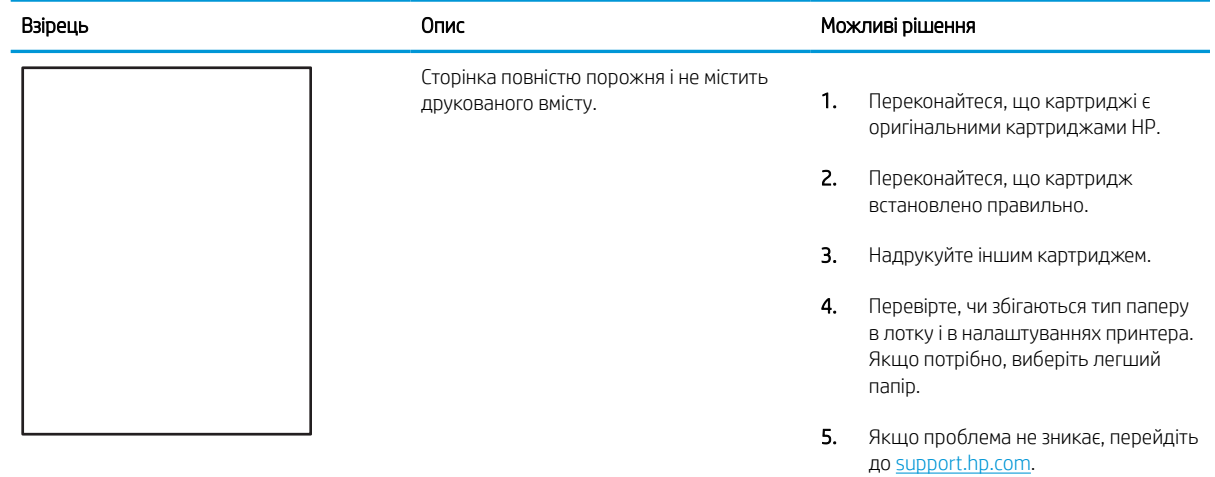

#### <span id="page-224-0"></span>Таблиця 9-6 Дефекти фіксації/термофіксатора Î.

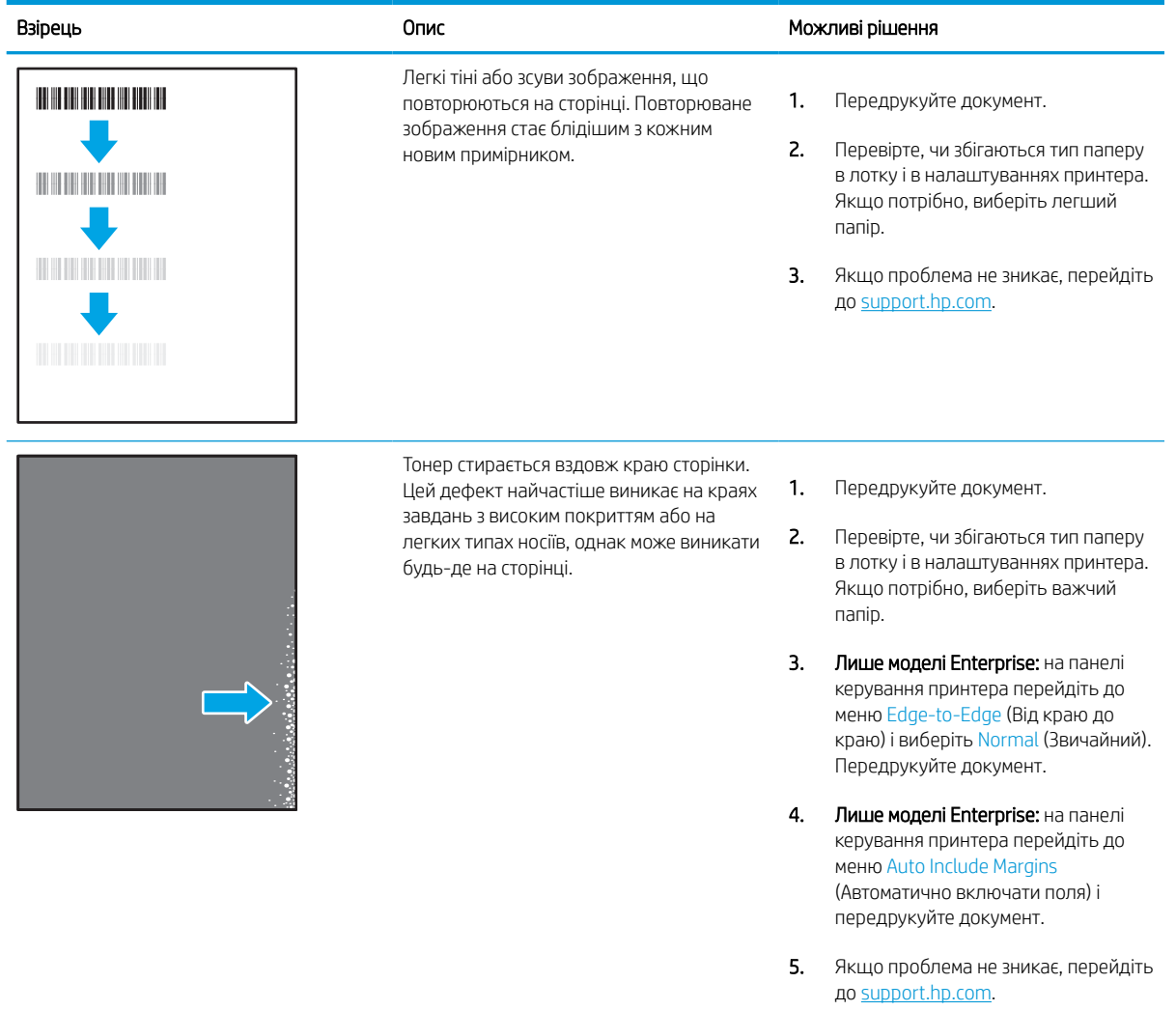

## <span id="page-225-0"></span>Таблиця 9-7 Сірий фон або темний друк

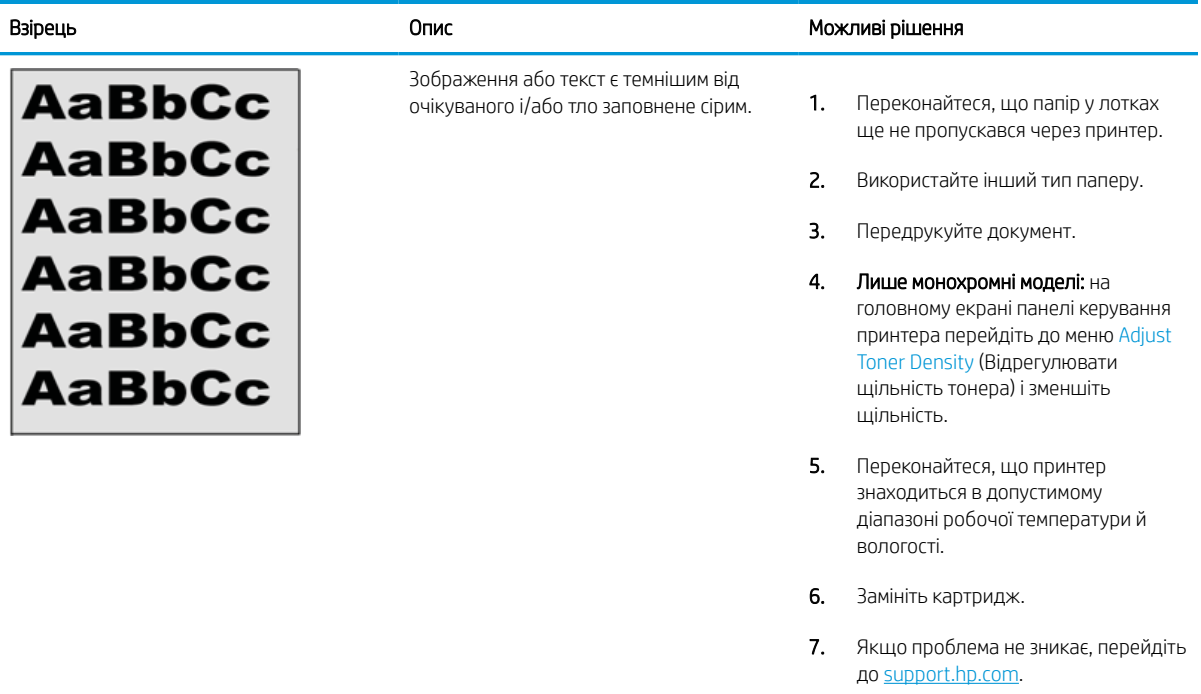

# Таблиця 9-8 Дефекти розміщення зображення

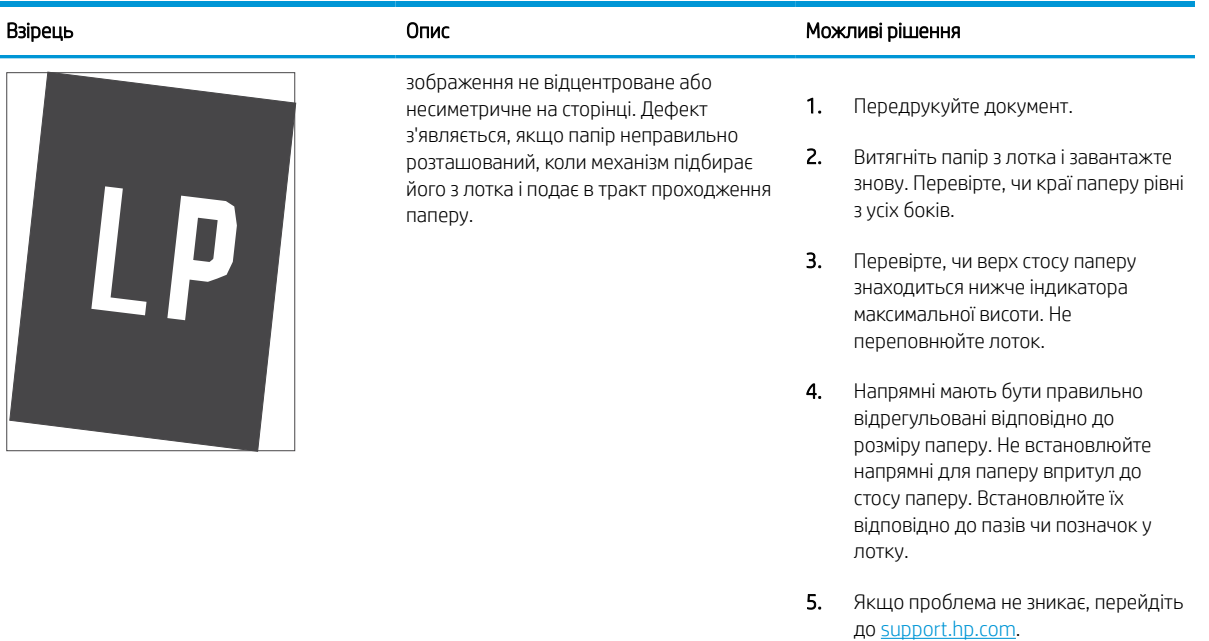

#### <span id="page-226-0"></span>Таблиця 9-9 Світлий друк

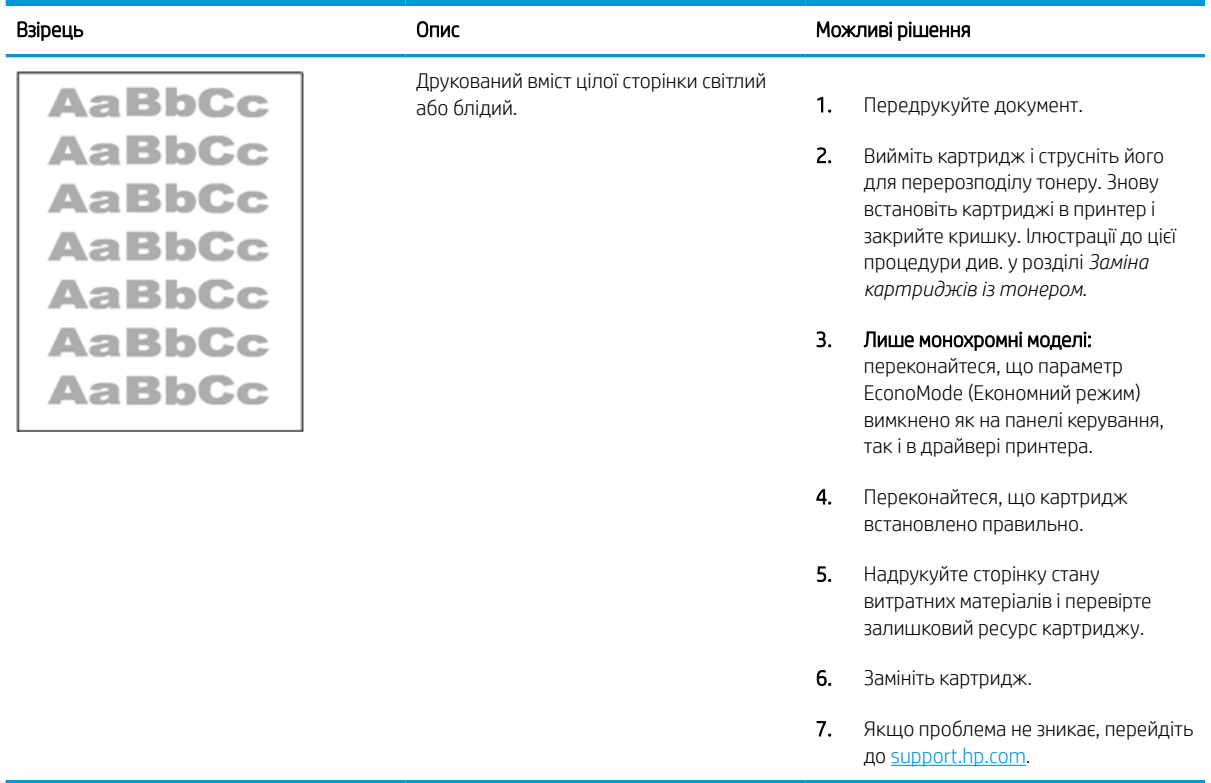

#### <span id="page-227-0"></span>Таблиця 9-10 Дефекти вихідних документів

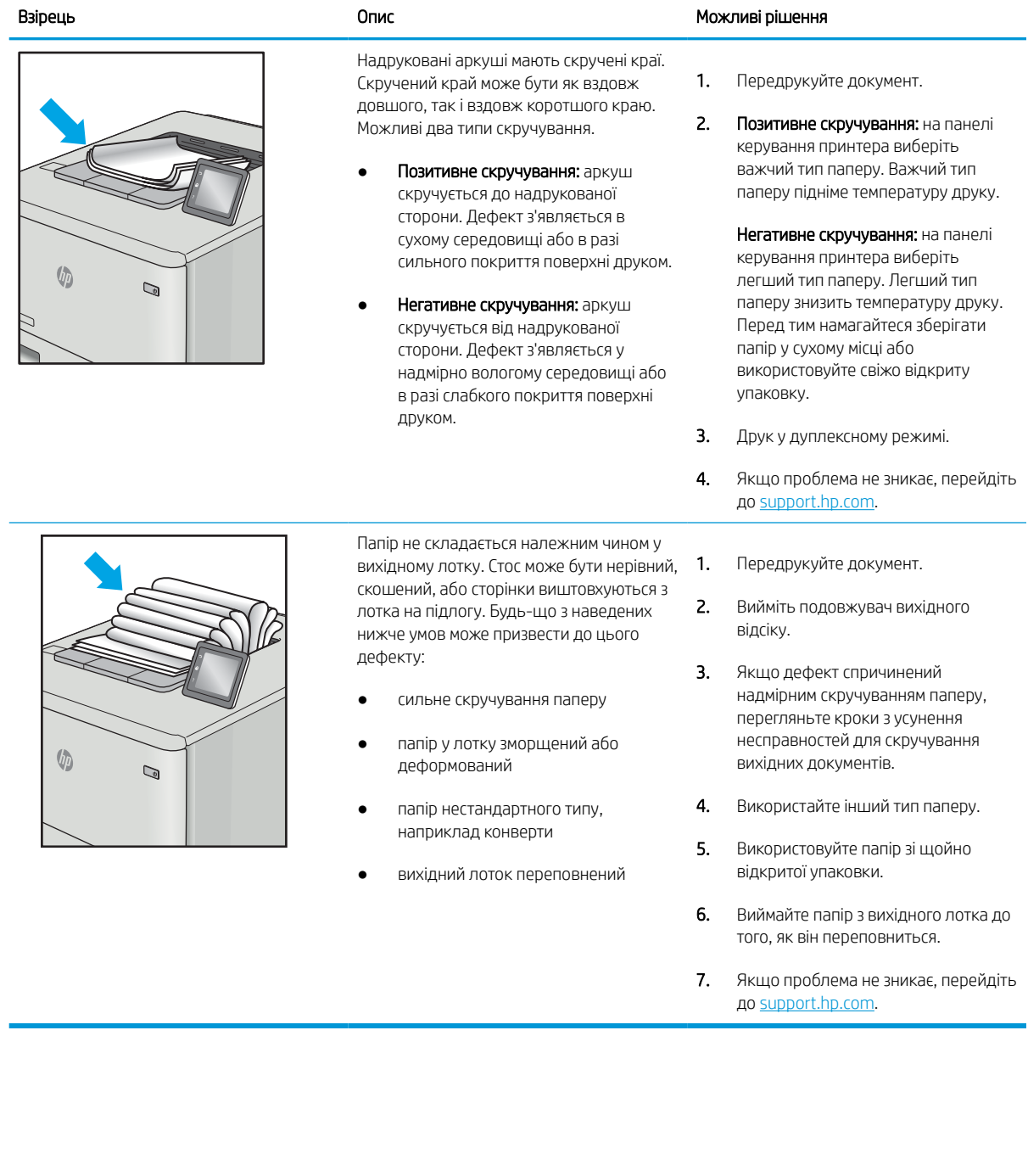

#### <span id="page-228-0"></span>Таблиця 9-11 Риски

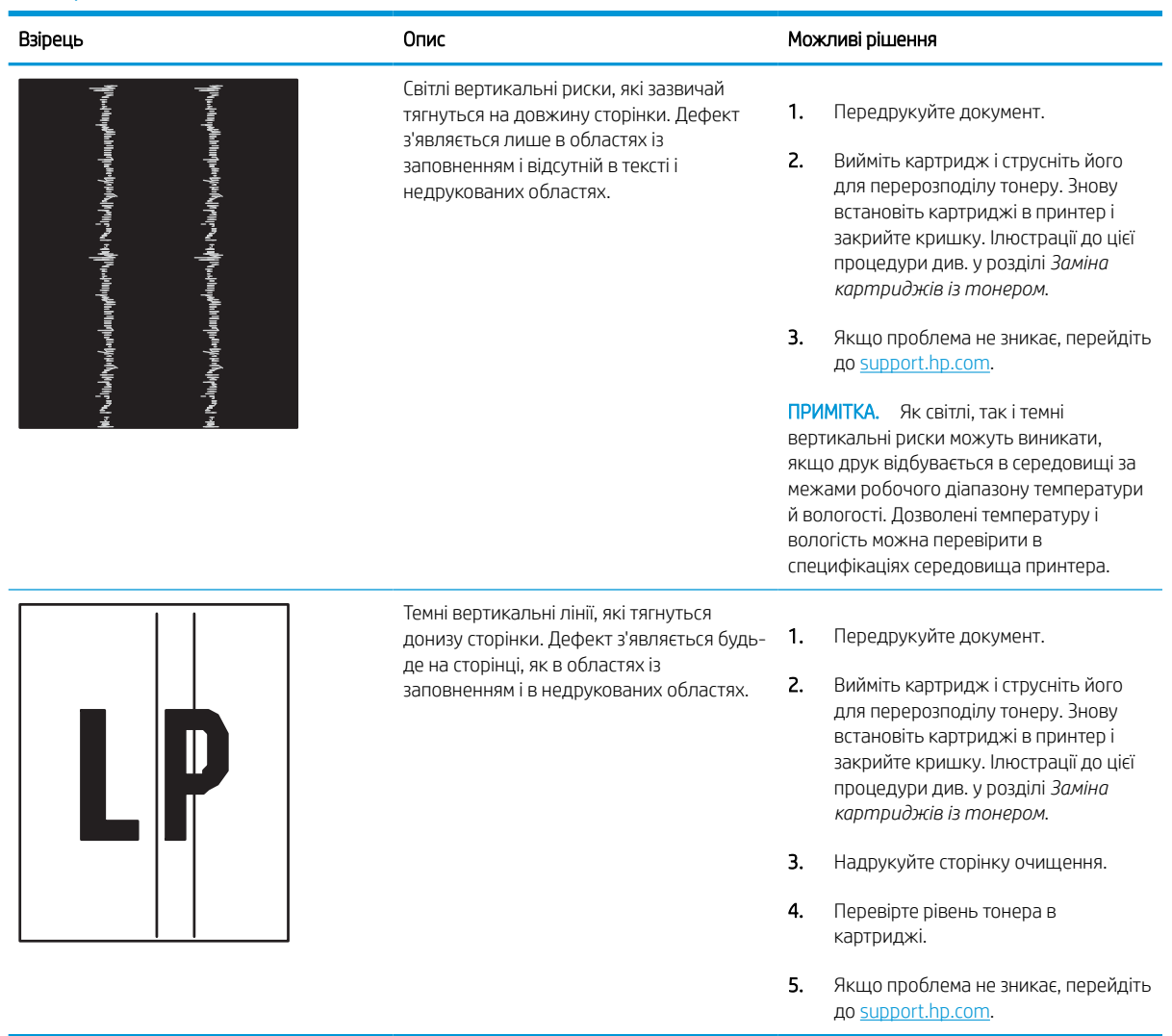

# Усунення несправностей дротового підключення

Зверніться до представника відділу обслуговування. Перевірте, чи відомий вам номер моделі вашого пристрою, який розміщено на етикетці на задній стінці принтера.

# Усунення несправностей бездротового підключення

Зверніться до представника відділу обслуговування. Перевірте, чи відомий вам номер моделі вашого пристрою, який розміщено на етикетці на задній стінці принтера.

# Вирішення проблем з факсом

У наступних розділах описано, як вирішувати проблеми, пов'язані з функціями факсу принтера.

## Контрольний список для усунення несправностей факсу

Нижче подано контрольний список, який допоможе вам визначити причину неполадки факсу:

- Чи використовуєте ви кабель, що постачався разом із факсом? Цей факсовий апарат пройшов випробування з кабелем, який до нього додається; цей кабель відповідає інтерфейсу RJ11 та функціональним специфікаціям факсу. Не замінюйте його іншим кабелем; для аналогових факсів потрібно використовувати аналогові кабелі. Для цього також потрібний аналоговий телефонний зв'язок.
- Чи вставлено роз'єм факсової/телефонної лінії у відповідне гніздо на факсі? Перевірте, чи роз'єм телефонної лінії надійно зафіксовано. Вставте роз'єм у гніздо так, щоб почулося клацання.
- **Э ПРИМІТКА.** Перевірте, чи роз'єм телефонної лінії під'єднано до порту факсу, а не до мережевого порту. Ці порти схожі.
- Чи працює належним чином телефонна розетка? Перевірте наявність тону набору, під'єднавши телефон до настінної розетки. Чи чути тони набору, чи можливо здійснювати виклики?

#### Який тип телефонної лінії використовується?

Перевірте тип телефонної лінії, який використовується, і перегляньте рекомендації для такого типу лінії.

- Окрема лінія. Стандартна лінія аналогового телефонного або факсимільного зв'язку, призначена для отримання або надсилання факсів.
- **Э ПРИМІТКА.** Телефонна лінія має використовуватись лише цим факсом принтера, і до неї не повинні бути під'єднані інші телефонні пристрої. Прикладом таких пристроїв є системи сигналізацій, які використовують телефонну лінію для передавання сповіщення до компанії, що здійснює спостереження.
- Система АТС. Внутрішня телефонна система підприємства. Стандартні домашні телефони та факсимільний модуль використовують аналоговий телефонний сигнал. Деякі системи АТС працюють у режимі цифрового телефонного зв'язку та можуть бути несумісними з цим факсимільним модулем. Можливо, для підключення факсимільного апарату до цифрових систем АТС знадобиться аналоговий телефонний адаптер (ATA).
- Переадресація дзвінків. Послуга системи телефонного зв'язку, за допомогою якої новий виклик переадресовується на іншу доступну телефонну лінію, якщо лінія, на яку здійснюється виклик, зайнята. Спробуйте підключити принтер до першої вхідної телефонної лінії. Факсимільний модуль відповідає на дзвінки після досягнення кількості сигналів, установленої в параметрі кількості дзвінків до відповіді.

#### Чи використовується стабілізатор напруги?

Стабілізатор напруги може встановлюватись між розеткою та факсимільним модулем для захисту факсимільного модуля від електричного струму, що проходить через телефонну лінію. Ці пристрої можуть спричиняти деякі проблеми факсимільного зв'язку, погіршуючи якість сигналу телефонної лінії.

У разі виникнення проблем із надсиланням або отриманням факсів із використанням одного з таких пристроїв підключіть принтер безпосередньо до телефонної розетки на стіні, щоб визначити, чи ці проблеми спричиняє стабілізатор напруги.

#### Чи використовується служба обміну голосовими повідомленнями або автовідповідач телефонної компанії?

Якщо кількість дзвінків до відповіді у службі обміну повідомленнями нижча, ніж кількість дзвінків до відповіді для факсимільного модуля, відповіді на телефонні дзвінки будуть здійснюватись за допомогою служби обміну повідомленнями, а факсимільний модуль не зможе приймати факси.

Якщо кількість дзвінків до відповіді для факсимільного модуля нижча, ніж у служби обміну повідомленнями, факсимільний модуль прийматиме всі дзвінки.

#### Чи підтримує телефонна лінія функцію очікування дзвінка?

Якщо функцію очікування дзвінка активовано на телефонній лінії факсу, повідомлення про використання функції очікування дзвінка може перервати процес отримання факсу, що спричинить помилку зв'язку.

Переконайтеся, що функцію очікування дзвінка на цій телефонній лінії для факсу не ввімкнуто.

#### Перевірка стану факсу

Якщо аналоговий факсимільний модуль не працює, щоб перевірити його стан, роздрукуйте звіт Configuration Page (Сторінки конфігурації).

- 1. На головному екрані прокрутіть і виберіть Reports (Звіти).
- 2. Відкрийте такі меню:
	- а. Configuration/Status Pages (Сторінки конфігурації та стану)
	- б. Configuration Page (Сторінка конфігурації)
- 3. Натисніть кнопку Print (Друк), щоб роздрукувати звіт, або кнопку View (Перегляд) для перегляду звіту на екрані. Звіт складається з кількох сторінок.

**Э ПРИМІТКА.** IP-адресу принтера або ім'я хоста наведено на сторінці Jetdirect.

- 4. Перевірте стан модема в розділі Hardware Information (Інформація про апаратне забезпечення) на сторінці Fax Accessory (Факсимільний модуль) сторінки конфігурації. У цій таблиці наведено список можливих станів пристрою та можливих рішень.
	- **Э ПРИМІТКА.** Якщо не вдалося надрукувати сторінку Fax Accessory (Факсимільний модуль), проблема може бути у самому аналоговому факсимільному модулі. Використання функцій передавання факсу через локальну мережу або через Інтернет може призвести до вимкнення цієї функції.

#### Таблиця 9-12 Усунення неполадок з аналоговим факсимільним модулем

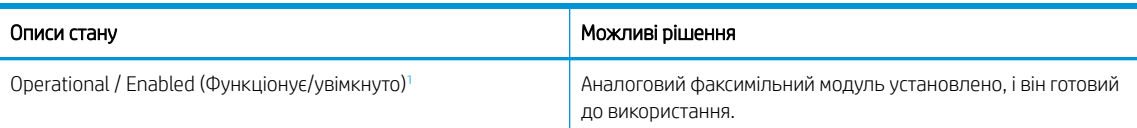

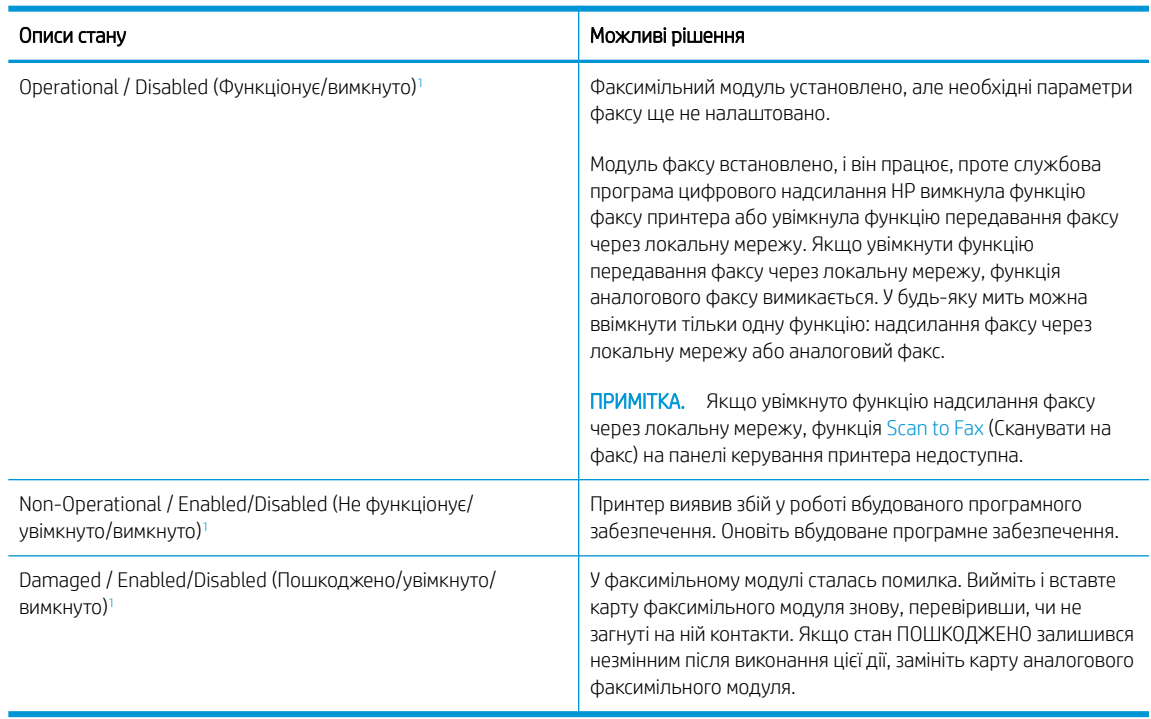

#### <span id="page-232-0"></span>Таблиця 9-12 Усунення неполадок з аналоговим факсимільним модулем (продовження)

<sup>1</sup> ENABLED (УВІМКНУТО) означає, що аналоговий факсимільний модуль увімкнуто; DISABLED (ВИМКНУТО) вказує на те, що увімкнуто функцію надсилання факсу через локальну мережу (а функцію аналогового факсу вимкнуто).

## Загальні неполадки факсу

Дізнатися більше про рішення для типових проблем із факсом.

#### Стався збій надсилання факсу

Перевірте, чи це проблема факсу і спробуйте запропоноване рішення.

Активовано функцію JBIG, а факс-одержувач її не підтримує.

Вимкніть функцію JBIG.

#### Не відображається кнопка адресної книги факсу

Перевірте, чи це проблема факсу і спробуйте запропоноване рішення.

Жоден із контактів у списку вибраних контактів не має пов'язаної інформації про факс. Вкажіть необхідну інформацію факсу.

#### Не вдається знайти параметри факсу у службі HP Web Jetadmin.

Перевірте, чи це проблема факсу і спробуйте запропоноване рішення.

У службі HP Web Jetadmin параметри факсу містяться в розкривному меню сторінки стану пристрою.

Виберіть у розкривному меню пункт Digital Sending and Fax (Цифрове надсилання і факс).

#### Заголовок розташовується вгорі сторінки, незважаючи на те, що активовано параметр друку заголовка поверх.

Це нормальне налаштування роботи факсу.

На всіх переадресованих факсах заголовок розташовується вгорі сторінки.

Це не є несправністю.

#### Список одержувачів містить як імена, так і телефонні номери.

Це нормальне налаштування роботи факсу.

У списку можуть відображатися як імена, так і телефонні номери залежно від того, звідки вони взяті. Адресна книга факсу відображає імена, всі інші бази даних – номери телефонів.

Це не є несправністю.

#### Факс на одну сторінку друкується на двох сторінках.

Перевірте, чи це проблема факсу і спробуйте запропоноване рішення.

Заголовок факсу вставляється вгорі сторінки, зсуваючи текст на іншу.

Щоб факс на одну сторінку друкувався на одному аркуші, активуйте режим розміщення заголовка поверх тексту або налаштуйте параметр припасовування до сторінки.

#### У процесі надсилання факсу документ зупиняється у пристрої подачі документів.

Перевірте, чи це проблема факсу і спробуйте запропоноване рішення.

У пристрої подачі документів сталося застрягання.

Усуньте застрягання і надішліть факс ще раз.

## Факс видає надто гучні або надто тихі звуки.

Перевірте, чи це проблема факсу і спробуйте запропоноване рішення.

Потрібно відрегулювати гучність.

Відрегулюйте гучність у меню Fax Send Settings (Параметри надсилання факсів) та Fax Receive Settings (Параметри отримання факсів).

# Накопичувач USB не відповідає

За замовчуванням USB-порт вимкнено. Перш ніж використовувати цю функцію, виберіть метод увімкнення порта USB.

## Спосіб 1: Увімкнення з'єднання USB з панелі керування принтера

Використовуйте панель керування принтера, щоб увімкнути USB-порт для друку.

- 1. На головному екрані панелі керування принтера виберіть програму Settings (Налаштування), тоді виберіть піктограму Settings (Налаштування).
- 2. Відкрийте такі меню:
	- а. Copy/Print (Копіювання/Друк) або Print (Друк).
	- б. Enable Device USB (Увімкнути пристрій USB)
- 3. Виберіть Enable Print from USB Drive (Увімкнути друк із накопичувача USB).

## Спосіб 2: Увімкнення з'єднання USB із вбудованого веб-сервера HP (лише для принтерів, підключених до мережі).

Використовуйте вбудований веб-сервер HP, щоб увімкнути USB-порт для друку.

- 1. На головному екрані панелі керування принтера торкніться піктограми інформації **(1)** а потім торкніть піктограму Ethernet  $\frac{1}{24}$ щоб відобразити IP-адресу чи мережеве ім'я.
- 2. Відкрийте браузер і в адресному рядку вкажіть IP-адресу так, як вона відображається на панелі керування виробу. Натисніть клавішу Enter на клавіатурі комп'ютера. Відкриється вікно вбудованого веб-сервера HP.

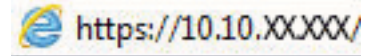

- **Э ПРИМІТКА.** Якщо веб-браузер виводить повідомлення з інформацією про те, що запитуваний вебсайт може не бути безпечним, виберіть можливість продовження роботи з веб-сайтом. Використання цього веб-сайту не завдасть шкоди комп'ютеру.
- 3. Виберіть вкладку Copy/Print (Копіювання/Друк) для багатофункціональних моделей або Print (Друк) для моделей, які виконують одну функцію.
- 4. У лівому меню виберіть Print from USB Drive Settings (Параметри друку з накопичувача USB).
- 5. Виберіть Enable Print from USB Drive (Увімкнути друк із накопичувача USB).
- 6. Натисніть Apply (Застосувати).

# а Обслуговування і технічна підтримка

# Обмежені гарантійні зобов'язання HP

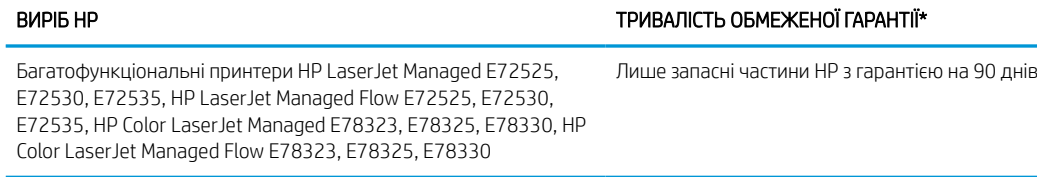

**Э ПРИМІТКА.** \*Умови гарантійного обслуговування та підтримки можуть відрізнятися залежно від продукту, у різних країнах/регіонах та за різних юридичних вимог. Перейдіть на [support.hp.com,](http://support.hp.com) щоб дізнатися більше про неперевершене обслуговування та варіанти підтримки HP у вашій країні/регіоні.

Компанія HP надає вам, як кінцевому користувачу, Обмежену гарантію HP, яка розповсюджується лише на вироби із торговою маркою HP, продані або надані в оренду (а) компанією HP Inc., її дочірніми компаніями, філіями, уповноваженими торговельними партнерами, уповноваженими постачальниками або постачальниками в певних країнах/регіонах; та що (б) відповідно до цієї Обмеженої гарантії HP апаратне забезпечення та допоміжне обладнання HP не будуть мати дефектів у матеріалах і якості виготовлення з дати придбання виробу та протягом зазначеного вище терміну. Якщо протягом терміну дії гарантії компанія HP отримає сповіщення про зазначені дефекти, HP, на власний розсуд, відремонтує або замінить дефектні вироби. Вироби для заміни можуть бути новими або еквівалентними новим за характеристиками.

Компанія HP гарантує, що програмне забезпечення HP не матиме збоїв у виконанні програмних інструкцій через дефекти у матеріалах та якості виготовлення, при правильному встановленні та використанні з дати придбання виробу і протягом зазначеного вище терміну. Якщо протягом терміну дії гарантії компанія HP отримає сповіщення про зазначені збої у виконанні програмних інструкцій, HP замінить дефектне програмне забезпечення.

HP не гарантує безперервної або безпомилкової роботи продуктів HP. Якщо компанія HP протягом прийнятного терміну не може відремонтувати чи замінити виріб згідно з умовами гарантії, ви матимете право на відшкодування вартості виробу за ціною покупки при поверненні виробу.

Вироби HP можуть містити відновлені деталі, еквівалентні новим за своїми властивостями, або ж такі, що могли частково використовуватися.

Гарантія не поширюється на дефекти, спричинені (a) неправильним чи невідповідним обслуговуванням або калібруванням, (б) програмним забезпеченням, інтерфейсними модулями частинами або витратними матеріалами, не підтримуваними HP, (в) недозволеними модифікаціями чи використанням, (г) експлуатацією в умовах, що не відповідають наведеним умовам експлуатації виробу або (д) неправильною підготовкою місця встановлення чи неналежним обслуговуванням.

У МЕЖАХ, ДОЗВОЛЕНИХ МІСЦЕВИМ ЗАКОНОДАВСТВОМ, ВИЩЕНАВЕДЕНА ГАРАНТІЯ Є ЕКСКЛЮЗИВНОЮ, І ЖОДНІ ІНШІ ГАРАНТІЇ АБО ЗАПЕВНЕННЯ НЕ НАДАЮТЬСЯ НІ ЯВНИМ, АНІ НЕЯВНИМ ЧИНОМ, ПРИЧОМУ КОМПАНІЯ HP ОСОБЛИВО ВІДМОВЛЯЄТЬСЯ ВІД БУДЬ-ЯКИХ НЕЯВНИХ ГАРАНТІЙ АБО ЗАПЕВНЕНЬ ЩОДО КОМЕРЦІЙНОЇ ЦІННОСТІ, ЗАДОВІЛЬНОЇ ЯКОСТІ АБО ПРИДАТНОСТІ ДЛЯ ПЕВНОГО ПРИЗНАЧЕННЯ. Деякі країни/регіони, штати і провінції не дозволяють обмеження строку неявної гарантії, тому вищезазначені обмеження чи винятки можуть до вас не застосовуватися. Ця гарантія надає вам певні юридичні права; також ви можете мати інші права, що залежать від країни/регіону, штату чи провінції.

Обмежена гарантія HP діє в будь-якій країні/регіоні або місцевості, де HP надає підтримку для цього виробу і де HP продає цей виріб. Рівень гарантійного обслуговування, яке буде надане вам, відповідатиме місцевим стандартам. HP не буде змінювати форму, параметри або функції виробу для забезпечення його роботи в країнах/регіонах, де використання виробу ніколи не передбачалося з юридичних причин або у зв'язку із регламентуючими нормативами.

У МЕЖАХ, ДОЗВОЛЕНИХ МІСЦЕВИМ ЗАКОНОДАВСТВОМ, ВІДШКОДУВАННЯ, ЯКЕ ВИЗНАЧАЄТЬСЯ ЦИМИ УМОВАМИ ОБМЕЖЕНОЇ ГАРАНТІЇ, Є ЄДИНИМ І ВИКЛЮЧНИМ ВІДШКОДУВАННЯМ, ЯКЕ НАДАЄТЬСЯ КОРИСТУВАЧЕВІ. ЗА ВИНЯТКОМ ЗАЗНАЧЕНИХ ВИЩЕ ОБСТАВИН КОМПАНІЯ HP ЧИ ЇЇ ПОСТАЧАЛЬНИКИ В ЖОДНОМУ РАЗІ НЕ ВІДПОВІДАЮТЬ ЗА ПРЯМІ, ОПОСЕРЕДКОВАНІ, НЕПЕРЕДБАЧЕНІ АБО ПОБІЧНІ ЗБИТКИ (В ТОМУ ЧИСЛІ ВТРАТУ ПРИБУТКІВ ЧИ ДАНИХ) ЧИ ІНШІ ЗБИТКИ, НЕЗАЛЕЖНО ВІД ТОГО, ЧИ ОСНОВОЮ ПРЕТЕНЗІЇ Є КОНТРАКТНЕ ПРАВО, ГРОМАДЯНСЬКИЙ ПОЗОВ ЧИ ІНША ТЕОРІЯ ПРАВОВОЇ ВІДПОВІДАЛЬНОСТІ. Деякі країни/регіони, штати і провінції не дозволяють винятків чи обмеженнь щодо випадкових чи непрямих збитків, тому вищезазначені обмеження чи винятки можуть до вас не застосовуватися.

УМОВИ ЦІЄЇ ГАРАНТІЇ, ЗА ВИНЯТКОМ ДОЗВОЛЕНИХ ЗАКОНОМ МЕЖ, НЕ ВИКЛЮЧАЮТЬ, НЕ ОБМЕЖУЮТЬ І НЕ ЗМІНЮЮТЬ ОБОВ'ЯЗКОВІ ЗАКОННІ ПРАВА, ЗАСТОСОВУВАНІ ДО ПРОДАЖУ ВАМ ЦЬОГО ВИРОБУ, А ЛИШЕ ДОПОВНЮЮТЬ ТАКІ ПРАВА.

## Великобританія, Ірландія та Мальта

The HP Limited Warranty is a commercial guarantee voluntarily provided by HP. The name and address of the HP entity responsible for the performance of the HP Limited Warranty in your country/region is as follows:

UK: HP Inc UK Limited, Cain Road, Amen Corner, Bracknell, Berkshire, RG12 1HN

Ireland: Hewlett-Packard Ireland Limited, Liffey Park Technology Campus, Barnhall Road, Leixlip, Co.Kildare

Malta: Hewlett-Packard Europe B.V., Amsterdam, Meyrin Branch, Route du Nant-d'Avril 150, 1217 Meyrin, Switzerland

United Kingdom: The HP Limited Warranty benefits apply in addition to any legal rights to a guarantee from seller of nonconformity of goods with the contract of sale. These rights expire six years from delivery of goods for products purchased in England or Wales and five years from delivery of goods for products purchased in Scotland. However various factors may impact your eligibility to receive these rights. For further information, please consult the following link: Consumer Legal Guarantee [\(www.hp.com/go/eu-legal](http://www.hp.com/go/eu-legal)) or you may visit the European Consumer Centers website [\(http://ec.europa.eu/consumers/solving\\_consumer\\_disputes/non](https://ec.europa.eu/info/live-work-travel-eu/consumers/resolve-your-consumer-complaint/european-consumer-centres-network_en)[judicial\\_redress/ecc-net/index\\_en.htm\)](https://ec.europa.eu/info/live-work-travel-eu/consumers/resolve-your-consumer-complaint/european-consumer-centres-network_en). Consumers have the right to choose whether to claim service under the HP Limited Warranty or against the seller under the legal guarantee.

Ireland: The HP Limited Warranty benefits apply in addition to any statutory rights from seller in relation to nonconformity of goods with the contract of sale. However various factors may impact your eligibility to receive these rights. Consumer statutory rights are not limited or affected in any manner by HP Care Pack. For further information, please consult the following link: Consumer Legal Guarantee ([www.hp.com/go/eu-legal](http://www.hp.com/go/eu-legal)) or you may visit the European Consumer Centers website [\(http://ec.europa.eu/consumers/solving\\_consumer\\_disputes/non](https://ec.europa.eu/info/live-work-travel-eu/consumers/resolve-your-consumer-complaint/european-consumer-centres-network_en)[judicial\\_redress/ecc-net/index\\_en.htm\)](https://ec.europa.eu/info/live-work-travel-eu/consumers/resolve-your-consumer-complaint/european-consumer-centres-network_en). Consumers have the right to choose whether to claim service under the HP Limited Warranty or against the seller under the legal guarantee.

Malta: The HP Limited Warranty benefits apply in addition to any legal rights to a two-year guarantee from seller of nonconformity of goods with the contract of sale; however various factors may impact your eligibility to receive these rights. Consumer statutory rights are not limited or affected in any manner by the HP Limited Warranty. For further information, please consult the following link: Consumer Legal Guarantee [\(www.hp.com/](http://www.hp.com/go/eu-legal) [go/eu-legal\)](http://www.hp.com/go/eu-legal) or you may visit the European Consumer Centers website ([http://ec.europa.eu/consumers/](https://ec.europa.eu/info/live-work-travel-eu/consumers/resolve-your-consumer-complaint/european-consumer-centres-network_en) [solving\\_consumer\\_disputes/non-judicial\\_redress/ecc-net/index\\_en.htm\)](https://ec.europa.eu/info/live-work-travel-eu/consumers/resolve-your-consumer-complaint/european-consumer-centres-network_en). Consumers have the right to choose whether to claim service under the HP Limited Warranty or against the seller under two-year legal guarantee.

## Австрія, Бельгія, Німеччина та Люксембург

Die beschränkte HP Herstellergarantie ist eine von HP auf freiwilliger Basis angebotene kommerzielle Garantie. Der Name und die Adresse der HP Gesellschaft, die in Ihrem Land für die Gewährung der beschränkten HP Herstellergarantie verantwortlich ist, sind wie folgt:

Deutschland: HP Deutschland GmbH, Schickardstr. 32, D-71034 Böblingen

Österreich: HP Austria GmbH., Technologiestrasse 5, A-1120 Wien

Luxemburg: Hewlett-Packard Luxembourg S.C.A., 75, Parc d'Activités Capellen, Rue Pafebruc, L-8308 Capellen

Belgien: HP Belgium BVBA, Hermeslaan 1A, B-1831 Diegem

Die Rechte aus der beschränkten HP Herstellergarantie gelten zusätzlich zu den gesetzlichen Ansprüchen wegen Sachmängeln auf eine zweijährige Gewährleistung ab dem Lieferdatum. Ob Sie Anspruch auf diese Rechte haben, hängt von zahlreichen Faktoren ab. Die Rechte des Kunden sind in keiner Weise durch die beschränkte HP Herstellergarantie eingeschränkt bzw. betroffen. Weitere Hinweise finden Sie auf der folgenden Website: Gewährleistungsansprüche für Verbraucher [\(www.hp.com/go/eu-legal](http://www.hp.com/go/eu-legal)) oder Sie können die Website des Europäischen Verbraucherzentrums [\(http://ec.europa.eu/consumers/solving\\_consumer\\_disputes/non](https://ec.europa.eu/info/live-work-travel-eu/consumers/resolve-your-consumer-complaint/european-consumer-centres-network_en)[judicial\\_redress/ecc-net/index\\_en.htm\)](https://ec.europa.eu/info/live-work-travel-eu/consumers/resolve-your-consumer-complaint/european-consumer-centres-network_en) besuchen. Verbraucher haben das Recht zu wählen, ob sie eine Leistung von HP gemäß der beschränkten HP Herstellergarantie in Anspruch nehmen oder ob sie sich gemäß der gesetzlichen zweijährigen Haftung für Sachmängel (Gewährleistung) sich an den jeweiligen Verkäufer wenden.

## Бельгія, Франція та Люксембург

La garantie limitée HP est une garantie commerciale fournie volontairement par HP. Voici les coordonnées de l'entité HP responsable de l'exécution de la garantie limitée HP dans votre pays:

France: HP France SAS, société par actions simplifiée identifiée sous le numéro 448 694 133 RCS Evry, 1 Avenue du Canada, 91947, Les Ulis

G.D. Luxembourg: Hewlett-Packard Luxembourg S.C.A., 75, Parc d'Activités Capellen, Rue Pafebruc, L-8308 Capellen

Belgique: HP Belgium BVBA, Hermeslaan 1A, B-1831 Diegem

France: Les avantages de la garantie limitée HP s'appliquent en complément des droits dont vous disposez au titre des garanties légales applicables dont le bénéfice est soumis à des conditions spécifiques. Vos droits en tant que consommateur au titre de la garantie légale de conformité mentionnée aux articles L. 211-4 à L. 211-13 du Code de la Consommation et de celle relatives aux défauts de la chose vendue, dans les conditions prévues aux articles 1641 à 1648 et 2232 du Code de Commerce ne sont en aucune façon limités ou affectés par la garantie limitée HP. Pour de plus amples informations, veuillez consulter le lien suivant : Garanties légales accordées au consommateur ([www.hp.com/go/eu-legal\)](http://www.hp.com/go/eu-legal). Vous pouvez également consulter le site Web des Centres européens des consommateurs ([http://ec.europa.eu/consumers/solving\\_consumer\\_disputes/non-judicial\\_redress/ecc-net/](https://ec.europa.eu/info/live-work-travel-eu/consumers/resolve-your-consumer-complaint/european-consumer-centres-network_en) [index\\_en.htm](https://ec.europa.eu/info/live-work-travel-eu/consumers/resolve-your-consumer-complaint/european-consumer-centres-network_en)). Les consommateurs ont le droit de choisir d'exercer leurs droits au titre de la garantie limitée HP, ou auprès du vendeur au titre des garanties légales applicables mentionnées ci-dessus.

#### POUR RAPPEL:

Garantie Légale de Conformité:

*« Le vendeur est tenu de livrer un bien conforme au contrat et répond des défauts de conformité existant lors de la délivrance.*

*Il répond également des défauts de conformité résultant de l'emballage, des instructions de montage ou de l'installation lorsque celle-ci a été mise à sa charge par le contrat ou a été réalisée sous sa responsabilité ».*

Article L211-5 du Code de la Consommation:

*« Pour être conforme au contrat, le bien doit:*

*1° Etre propre à l'usage habituellement attendu d'un bien semblable et, le cas échéant:*

*- correspondre à la description donnée par le vendeur et posséder les qualités que celui-ci a présentées à l'acheteur sous forme d'échantillon ou de modèle;*

*- présenter les qualités qu'un acheteur peut légitimement attendre eu égard aux déclarations publiques faites par le vendeur, par le producteur ou par son représentant, notamment dans la publicité ou l'étiquetage;*

*2° Ou présenter les caractéristiques définies d'un commun accord par les parties ou être propre à tout usage spécial recherché par l'acheteur, porté à la connaissance du vendeur et que ce dernier a accepté ».*

Article L211-12 du Code de la Consommation:

*« L'action résultant du défaut de conformité se prescrit par deux ans à compter de la délivrance du bien ».*

Garantie des vices cachés

Article 1641 du Code Civil : *« Le vendeur est tenu de la garantie à raison des défauts cachés de la chose vendue qui*  la rendent impropre à l'usage auguel on la destine, ou qui diminuent tellement cet usage que l'acheteur ne l'aurait *pas acquise, ou n'en aurait donné qu'un moindre prix, s'il les avait connus. »*

Article 1648 alinéa 1 du Code Civil:

*« L'action résultant des vices rédhibitoires doit être intentée par l'acquéreur dans un délai de deux ans à compter de la découverte du vice. »*

G.D. Luxembourg et Belgique: Les avantages de la garantie limitée HP s'appliquent en complément des droits dont vous disposez au titre de la garantie de non-conformité des biens avec le contrat de vente. Cependant, de nombreux facteurs peuvent avoir un impact sur le bénéfice de ces droits. Vos droits en tant que consommateur au titre de ces garanties ne sont en aucune façon limités ou affectés par la garantie limitée HP. Pour de plus amples informations, veuillez consulter le lien suivant: Garanties légales accordées au consommateur ([www.hp.com/go/eu-legal\)](http://www.hp.com/go/eu-legal) ou vous pouvez également consulter le site Web des Centres européens des consommateurs [\(http://ec.europa.eu/consumers/solving\\_consumer\\_disputes/non-judicial\\_redress/ecc-net/](https://ec.europa.eu/info/live-work-travel-eu/consumers/resolve-your-consumer-complaint/european-consumer-centres-network_en) [index\\_en.htm](https://ec.europa.eu/info/live-work-travel-eu/consumers/resolve-your-consumer-complaint/european-consumer-centres-network_en)). Les consommateurs ont le droit de choisir de réclamer un service sous la garantie limitée HP ou auprès du vendeur au cours d'une garantie légale de deux ans.

## Італія

La Garanzia limitata HP è una garanzia commerciale fornita volontariamente da HP. Di seguito sono indicati nome e indirizzo della società HP responsabile della fornitura dei servizi coperti dalla Garanzia limitata HP nel vostro Paese:

Italia: HP Italy S.r.l., Via G. Di Vittorio 9, 20063 Cernusco S/Naviglio

I vantaggi della Garanzia limitata HP vengono concessi ai consumatori in aggiunta ai diritti derivanti dalla garanzia di due anni fornita dal venditore in caso di non conformità dei beni rispetto al contratto di vendita. Tuttavia, diversi fattori possono avere un impatto sulla possibilita' di beneficiare di tali diritti. I diritti spettanti ai consumatori in forza della garanzia legale non sono in alcun modo limitati, né modificati dalla Garanzia limitata HP. Per ulteriori informazioni, si prega di consultare il seguente link: Garanzia legale per i clienti [\(www.hp.com/](http://www.hp.com/go/eu-legal) [go/eu-legal\)](http://www.hp.com/go/eu-legal), oppure visitare il sito Web dei Centri europei per i consumatori [\(http://ec.europa.eu/consumers/](https://ec.europa.eu/info/live-work-travel-eu/consumers/resolve-your-consumer-complaint/european-consumer-centres-network_en) [solving\\_consumer\\_disputes/non-judicial\\_redress/ecc-net/index\\_en.htm\)](https://ec.europa.eu/info/live-work-travel-eu/consumers/resolve-your-consumer-complaint/european-consumer-centres-network_en). I consumatori hanno il diritto di scegliere se richiedere un servizio usufruendo della Garanzia limitata HP oppure rivolgendosi al venditore per far valere la garanzia legale di due anni.

## Іспанія

Su Garantía limitada de HP es una garantía comercial voluntariamente proporcionada por HP. El nombre y dirección de las entidades HP que proporcionan la Garantía limitada de HP (garantía comercial adicional del fabricante) en su país es:

España: Hewlett-Packard Española S.L. Calle Vicente Aleixandre, 1 Parque Empresarial Madrid - Las Rozas, E-28232 Madrid

Los beneficios de la Garantía limitada de HP son adicionales a la garantía legal de 2 años a la que los consumidores tienen derecho a recibir del vendedor en virtud del contrato de compraventa; sin embargo, varios factores pueden afectar su derecho a recibir los beneficios bajo dicha garantía legal. A este respecto, la Garantía limitada de HP no limita o afecta en modo alguno los derechos legales del consumidor [\(www.hp.com/go/eu](http://www.hp.com/go/eu-legal)[legal](http://www.hp.com/go/eu-legal)). Para más información, consulte el siguiente enlace: Garantía legal del consumidor o puede visitar el sitio web de los Centros europeos de los consumidores ([http://ec.europa.eu/consumers/solving\\_consumer\\_disputes/](https://ec.europa.eu/info/live-work-travel-eu/consumers/resolve-your-consumer-complaint/european-consumer-centres-network_en) [non-judicial\\_redress/ecc-net/index\\_en.htm\)](https://ec.europa.eu/info/live-work-travel-eu/consumers/resolve-your-consumer-complaint/european-consumer-centres-network_en). Los clientes tienen derecho a elegir si reclaman un servicio acogiéndose a la Garantía limitada de HP o al vendedor de conformidad con la garantía legal de dos años.

## Данія

Den begrænsede HP-garanti er en garanti, der ydes frivilligt af HP. Navn og adresse på det HP-selskab, der er ansvarligt for HP's begrænsede garanti i dit land, er som følger:

Danmark: HP Inc Danmark ApS, Engholm Parkvej 8, 3450, Allerød

Den begrænsede HP-garanti gælder i tillæg til eventuelle juridiske rettigheder, for en toårig garanti fra sælgeren af varer, der ikke er i overensstemmelse med salgsaftalen, men forskellige faktorer kan dog påvirke din ret til at opnå disse rettigheder. Forbrugerens lovbestemte rettigheder begrænses eller påvirkes ikke på nogen måde af den begrænsede HP-garanti. Se nedenstående link for at få yderligere oplysninger: Forbrugerens juridiske garanti [\(www.hp.com/go/eu-legal\)](http://www.hp.com/go/eu-legal) eller du kan besøge De Europæiske Forbrugercentres websted ([http://ec.europa.eu/consumers/solving\\_consumer\\_disputes/non-judicial\\_redress/ecc-net/index\\_en.htm\)](https://ec.europa.eu/info/live-work-travel-eu/consumers/resolve-your-consumer-complaint/european-consumer-centres-network_en). Forbrugere har ret til at vælge, om de vil gøre krav på service i henhold til HP's begrænsede garanti eller hos sælger i henhold til en toårig juridisk garanti.

## Норвегія

HPs garanti er en begrenset og kommersiell garanti som HP selv har valgt å tilby. Følgende lokale selskap innestår for garantien:

Norge: HP Norge AS, Rolfbuktveien 4b, 1364 Fornebu

HPs garanti kommer i tillegg til det mangelsansvar HP har i henhold til norsk forbrukerkjøpslovgivning, hvor reklamasjonsperioden kan være to eller fem år, avhengig av hvor lenge salgsgjenstanden var ment å vare. Ulike faktorer kan imidlertid ha betydning for om du kvalifiserer til å kreve avhjelp iht slikt mangelsansvar. Forbrukerens lovmessige rettigheter begrenses ikke av HPs garanti. Hvis du vil ha mer informasjon, kan du klikke på følgende kobling: Juridisk garanti for forbruker [\(www.hp.com/go/eu-legal](http://www.hp.com/go/eu-legal)) eller du kan besøke nettstedet til de europeiske forbrukersentrene ([http://ec.europa.eu/consumers/solving\\_consumer\\_disputes/non](https://ec.europa.eu/info/live-work-travel-eu/consumers/resolve-your-consumer-complaint/european-consumer-centres-network_en)[judicial\\_redress/ecc-net/index\\_en.htm\)](https://ec.europa.eu/info/live-work-travel-eu/consumers/resolve-your-consumer-complaint/european-consumer-centres-network_en). Forbrukere har retten til å velge å kreve service under HPs garanti eller iht selgerens lovpålagte mangelsansvar.

## Швеція

HP:s begränsade garanti är en kommersiell garanti som tillhandahålls frivilligt av HP. Namn och adress till det HP-företag som ansvarar för HP:s begränsade garanti i ditt land är som följer:

Sverige: HP PPS Sverige AB, SE-169 73 Stockholm

Fördelarna som ingår i HP:s begränsade garanti gäller utöver de lagstadgade rättigheterna till tre års garanti från säljaren angående varans bristande överensstämmelse gentemot köpeavtalet, men olika faktorer kan påverka din rätt att utnyttja dessa rättigheter. Konsumentens lagstadgade rättigheter varken begränsas eller påverkas på något sätt av HP:s begränsade garanti. Mer information får du om du följer denna länk: Lagstadgad garanti för konsumenter [\(www.hp.com/go/eu-legal\)](http://www.hp.com/go/eu-legal) eller så kan du gå till European Consumer Centers webbplats

([http://ec.europa.eu/consumers/solving\\_consumer\\_disputes/non-judicial\\_redress/ecc-net/index\\_en.htm\)](https://ec.europa.eu/info/live-work-travel-eu/consumers/resolve-your-consumer-complaint/european-consumer-centres-network_en). Konsumenter har rätt att välja om de vill ställa krav enligt HP:s begränsade garanti eller på säljaren enligt den lagstadgade treåriga garantin.

## Португалія

A Garantia Limitada HP é uma garantia comercial fornecida voluntariamente pela HP. O nome e a morada da entidade HP responsável pela prestação da Garantia Limitada HP no seu país são os seguintes:

Portugal: HPCP – Computing and Printing Portugal, Unipessoal, Lda., Edificio D. Sancho I, Quinta da Fonte, Porto Salvo, Lisboa, Oeiras, 2740 244

As vantagens da Garantia Limitada HP aplicam-se cumulativamente com quaisquer direitos decorrentes da legislação aplicável à garantia de dois anos do vendedor, relativa a defeitos do produto e constante do contrato de venda. Existem, contudo, vários fatores que poderão afetar a sua elegibilidade para beneficiar de tais direitos. Os direitos legalmente atribuídos aos consumidores não são limitados ou afetados de forma alguma pela Garantia Limitada HP. Para mais informações, consulte a ligação seguinte: Garantia legal do consumidor ([www.hp.com/go/eu-legal\)](http://www.hp.com/go/eu-legal) ou visite o Web site da Rede dos Centros Europeus do Consumidor ([http://ec.europa.eu/consumers/solving\\_consumer\\_disputes/non-judicial\\_redress/ecc-net/index\\_en.htm\)](https://ec.europa.eu/info/live-work-travel-eu/consumers/resolve-your-consumer-complaint/european-consumer-centres-network_en). Os consumidores têm o direito de escolher se pretendem reclamar assistência ao abrigo da Garantia Limitada HP ou contra o vendedor ao abrigo de uma garantia jurídica de dois anos.

## Греція і Кіпр

Η Περιορισμένη εγγύηση HP είναι μια εμπορική εγγύηση η οποία παρέχεται εθελοντικά από την HP. Η επωνυμία και η διεύθυνση του νομικού προσώπου ΗΡ που παρέχει την Περιορισμένη εγγύηση ΗΡ στη χώρα σας είναι η εξής:

Ελλάδα /Κύπρoς: HP Printing and Personal Systems Hellas EPE, Tzavella 1-3, 15232 Chalandri, Attiki

Ελλάδα /Κύπρoς: HP Συστήματα Εκτύπωσης και Προσωπικών Υπολογιστών Ελλάς Εταιρεία Περιορισμένης Ευθύνης, Tzavella 1-3, 15232 Chalandri, Attiki

Τα προνόμια της Περιορισμένης εγγύησης HP ισχύουν επιπλέον των νόμιμων δικαιωμάτων για διετή εγγύηση έναντι του Πωλητή για τη μη συμμόρφωση των προϊόντων με τις συνομολογημένες συμβατικά ιδιότητες, ωστόσο η άσκηση των δικαιωμάτων σας αυτών μπορεί να εξαρτάται από διάφορους παράγοντες. Τα νόμιμα δικαιώματα των καταναλωτών δεν περιορίζονται ούτε επηρεάζονται καθ' οιονδήποτε τρόπο από την Περιορισμένη εγγύηση HP. Για περισσότερες πληροφορίες, συμβουλευτείτε την ακόλουθη τοποθεσία web: Νόμιμη εγγύηση καταναλωτή [\(www.hp.com/go/eu-legal](http://www.hp.com/go/eu-legal)) ή μπορείτε να επισκεφτείτε την τοποθεσία web των Ευρωπαϊκών Κέντρων Καταναλωτή [\(http://ec.europa.eu/consumers/solving\\_consumer\\_disputes/non](https://ec.europa.eu/info/live-work-travel-eu/consumers/resolve-your-consumer-complaint/european-consumer-centres-network_en)[judicial\\_redress/ecc-net/index\\_en.htm\)](https://ec.europa.eu/info/live-work-travel-eu/consumers/resolve-your-consumer-complaint/european-consumer-centres-network_en). Οι καταναλωτές έχουν το δικαίωμα να επιλέξουν αν θα αξιώσουν την υπηρεσία στα πλαίσια της Περιορισμένης εγγύησης ΗΡ ή από τον πωλητή στα πλαίσια της νόμιμης εγγύησης δύο ετών.

## Угорщина

A HP korlátozott jótállás egy olyan kereskedelmi jótállás, amelyet a HP a saját elhatározásából biztosít. Az egyes országokban a HP mint gyártó által vállalt korlátozott jótállást biztosító HP vállalatok neve és címe:

Magyarország: HP Inc Magyarország Kft., H-1117 Budapest, Alíz utca 1.

A HP korlátozott jótállásban biztosított jogok azokon a jogokon felül illetik meg Önt, amelyek a termékeknek az adásvételi szerződés szerinti minőségére vonatkozó kétéves, jogszabályban foglalt eladói szavatosságból, továbbá ha az Ön által vásárolt termékre alkalmazandó, a jogszabályban foglalt kötelező eladói jótállásból erednek, azonban számos körülmény hatással lehet arra, hogy ezek a jogok Önt megilletik-e. További

információért kérjük, keresse fel a következő webhelyet: Jogi Tájékoztató Fogyasztóknak [\(www.hp.com/go/eu](http://www.hp.com/go/eu-legal)[legal](http://www.hp.com/go/eu-legal)) vagy látogassa meg az Európai Fogyasztói Központok webhelyét ([http://ec.europa.eu/consumers/](https://ec.europa.eu/info/live-work-travel-eu/consumers/resolve-your-consumer-complaint/european-consumer-centres-network_en) [solving\\_consumer\\_disputes/non-judicial\\_redress/ecc-net/index\\_en.htm\)](https://ec.europa.eu/info/live-work-travel-eu/consumers/resolve-your-consumer-complaint/european-consumer-centres-network_en). A fogyasztóknak jogában áll, hogy megválasszák, hogy a jótállással kapcsolatos igényüket a HP korlátozott jótállás alapján vagy a kétéves, jogszabályban foglalt eladói szavatosság, illetve, ha alkalmazandó, a jogszabályban foglalt kötelező eladói jótállás alapján érvényesítik.

## Чеська республіка

Omezená záruka HP je obchodní zárukou dobrovolně poskytovanou společností HP. Názvy a adresy společností skupiny HP, které odpovídají za plnění omezené záruky HP ve vaší zemi, jsou následující:

Česká republika: HP Inc Czech Republic s. r. o., Za Brumlovkou 5/1559, 140 00 Praha 4

Výhody, poskytované omezenou zárukou HP, se uplatňuji jako doplňek k jakýmkoli právním nárokům na dvouletou záruku poskytnutou prodejcem v případě nesouladu zboží s kupní smlouvou. Váš nárok na uznání těchto práv však může záviset na mnohých faktorech. Omezená záruka HP žádným způsobem neomezuje ani neovlivňuje zákonná práva zákazníka. Další informace získáte kliknutím na následující odkaz: Zákonná záruka spotřebitele ([www.hp.com/go/eu-legal\)](http://www.hp.com/go/eu-legal) případně můžete navštívit webové stránky Evropského spotřebitelského centra [\(http://ec.europa.eu/consumers/solving\\_consumer\\_disputes/non-judicial\\_redress/ecc-net/index\\_en.htm\)](https://ec.europa.eu/info/live-work-travel-eu/consumers/resolve-your-consumer-complaint/european-consumer-centres-network_en). Spotřebitelé mají právo se rozhodnout, zda chtějí službu reklamovat v rámci omezené záruky HP nebo v rámci zákonem stanovené dvouleté záruky u prodejce.

## Словаччина

Obmedzená záruka HP je obchodná záruka, ktorú spoločnosť HP poskytuje dobrovoľne. Meno a adresa subjektu HP, ktorý zabezpečuje plnenie vyplývajúce z Obmedzenej záruky HP vo vašej krajine:

Slovenská republika: HP Inc Slovakia, s.r.o., Galvaniho 7, 821 04 Bratislava

Výhody Obmedzenej záruky HP sa uplatnia vedľa prípadných zákazníkových zákonných nárokov voči predávajúcemu z vád, ktoré spočívajú v nesúlade vlastností tovaru s jeho popisom podľa predmetnej zmluvy. Možnosť uplatnenia takých prípadných nárokov však môže závisieť od rôznych faktorov. Služby Obmedzenej záruky HP žiadnym spôsobom neobmedzujú ani neovplyvňujú zákonné práva zákazníka, ktorý je spotrebiteľom. Ďalšie informácie nájdete na nasledujúcom prepojení: Zákonná záruka spotrebiteľa [\(www.hp.com/go/eu-legal](http://www.hp.com/go/eu-legal)), prípadne môžete navštíviť webovú lokalitu európskych zákazníckych stredísk ([http://ec.europa.eu/consumers/](https://ec.europa.eu/info/live-work-travel-eu/consumers/resolve-your-consumer-complaint/european-consumer-centres-network_en) [solving\\_consumer\\_disputes/non-judicial\\_redress/ecc-net/index\\_en.htm\)](https://ec.europa.eu/info/live-work-travel-eu/consumers/resolve-your-consumer-complaint/european-consumer-centres-network_en). Spotrebitelia majú právo zvoliť si, či chcú uplatniť servis v rámci Obmedzenej záruky HP alebo počas zákonnej dvojročnej záručnej lehoty u predajcu.

## Польща

Ograniczona gwarancja HP to komercyjna gwarancja udzielona dobrowolnie przez HP. Nazwa i adres podmiotu HP odpowiedzialnego za realizację Ograniczonej gwarancji HP w Polsce:

Polska: HP Inc Polska sp. z o.o., Szturmowa 2a, 02-678 Warszawa, wpisana do rejestru przedsiębiorców prowadzonego przez Sąd Rejonowy dla m.st. Warszawy w Warszawie, XIII Wydział Gospodarczy Krajowego Rejestru Sądowego, pod numerem KRS 0000546115, NIP 5213690563, REGON 360916326, GIOŚ E0020757WZBW, kapitał zakładowy 480.000 PLN.

Świadczenia wynikające z Ograniczonej gwarancji HP stanowią dodatek do praw przysługujących nabywcy w związku z dwuletnią odpowiedzialnością sprzedawcy z tytułu niezgodności towaru z umową (rękojmia). Niemniej, na możliwość korzystania z tych praw mają wpływ różne czynniki. Ograniczona gwarancja HP w żaden sposób nie ogranicza praw konsumenta ani na nie nie wpływa. Więcej informacji można znaleźć pod następującym łączem: Gwarancja prawna konsumenta ([www.hp.com/go/eu-legal\)](http://www.hp.com/go/eu-legal), można także odwiedzić stronę internetową Europejskiego Centrum Konsumenckiego [\(http://ec.europa.eu/consumers/](https://ec.europa.eu/info/live-work-travel-eu/consumers/resolve-your-consumer-complaint/european-consumer-centres-network_en)

[solving\\_consumer\\_disputes/non-judicial\\_redress/ecc-net/index\\_en.htm\)](https://ec.europa.eu/info/live-work-travel-eu/consumers/resolve-your-consumer-complaint/european-consumer-centres-network_en). Konsumenci mają prawo wyboru co do możliwosci skorzystania albo z usług gwarancyjnych przysługujących w ramach Ograniczonej gwarancji HP albo z uprawnień wynikających z dwuletniej rękojmi w stosunku do sprzedawcy.

## Болгарія

Ограничената гаранция на HP представлява търговска гаранция, доброволно предоставяна от HP. Името и адресът на дружеството на HP за вашата страна, отговорно за предоставянето на гаранционната поддръжка в рамките на Ограничената гаранция на HP, са както следва:

HP Inc Bulgaria EOOD (Ейч Пи Инк България ЕООД), гр. София 1766, район р-н Младост, бул. Околовръстен Път No 258, Бизнес Център Камбаните

Предимствата на Ограничената гаранция на HP се прилагат в допълнение към всички законови права за двугодишна гаранция от продавача при несъответствие на стоката с договора за продажба. Въпреки това, различни фактори могат да окажат влияние върху условията за получаване на тези права. Законовите права на потребителите не са ограничени или засегнати по никакъв начин от Ограничената гаранция на HP. За допълнителна информация, моля вижте Правната гаранция на потребителя [\(www.hp.com/go/eu](http://www.hp.com/go/eu-legal)[legal](http://www.hp.com/go/eu-legal)) или посетете уебсайта на Европейския потребителски център ([http://ec.europa.eu/consumers/](https://ec.europa.eu/info/live-work-travel-eu/consumers/resolve-your-consumer-complaint/european-consumer-centres-network_en) [solving\\_consumer\\_disputes/non-judicial\\_redress/ecc-net/index\\_en.htm\)](https://ec.europa.eu/info/live-work-travel-eu/consumers/resolve-your-consumer-complaint/european-consumer-centres-network_en). Потребителите имат правото да избират дали да претендират за извършване на услуга в рамките на Ограничената гаранция на HP или да потърсят такава от търговеца в рамките на двугодишната правна гаранция.

## Румунія

Garanția limitată HP este o garanție comercială furnizată în mod voluntar de către HP. Numele și adresa entității HP răspunzătoare de punerea în aplicare a Garanției limitate HP în țara dumneavoastră sunt următoarele:

Romănia: HP Inc Romania SRL, 5 Fabrica de Glucoza Str., Building F, Ground Floor and Floor 8, 2nd District, Bucureşti

Beneficiile Garanției limitate HP se aplică suplimentar față de orice drepturi privind garanția de doi ani oferită de vânzător pentru neconformitatea bunurilor cu contractul de vânzare; cu toate acestea, diverşi factori pot avea impact asupra eligibilității dvs. de a beneficia de aceste drepturi. Drepturile legale ale consumatorului nu sunt limitate sau afectate în vreun fel de Garanția limitată HP. Pentru informaţii suplimentare consultaţi următorul link: garanția acordată consumatorului prin lege ([www.hp.com/go/eu-legal\)](http://www.hp.com/go/eu-legal) sau puteți accesa site-ul Centrul European al Consumatorilor [\(http://ec.europa.eu/consumers/solving\\_consumer\\_disputes/non-judicial\\_redress/](https://ec.europa.eu/info/live-work-travel-eu/consumers/resolve-your-consumer-complaint/european-consumer-centres-network_en) [ecc-net/index\\_en.htm](https://ec.europa.eu/info/live-work-travel-eu/consumers/resolve-your-consumer-complaint/european-consumer-centres-network_en)). Consumatorii au dreptul să aleagă dacă să pretindă despăgubiri în cadrul Garanței limitate HP sau de la vânzător, în cadrul garanției legale de doi ani.

## Бельгія та Нідерланди

De Beperkte Garantie van HP is een commerciële garantie vrijwillig verstrekt door HP. De naam en het adres van de HP-entiteit die verantwoordelijk is voor het uitvoeren van de Beperkte Garantie van HP in uw land is als volgt:

Nederland: HP Nederland B.V., Startbaan 16, 1187 XR Amstelveen

België: HP Belgium BVBA, Hermeslaan 1A, B-1831 Diegem

De voordelen van de Beperkte Garantie van HP vormen een aanvulling op de wettelijke garantie voor consumenten gedurende twee jaren na de levering te verlenen door de verkoper bij een gebrek aan conformiteit van de goederen met de relevante verkoopsovereenkomst. Niettemin kunnen diverse factoren een impact hebben op uw eventuele aanspraak op deze wettelijke rechten. De wettelijke rechten van de consument worden op geen enkele wijze beperkt of beïnvloed door de Beperkte Garantie van HP. Raadpleeg voor meer informatie de volgende webpagina: Wettelijke garantie van de consument ([www.hp.com/go/eu-legal\)](http://www.hp.com/go/eu-legal) of u kan de website van het Europees Consumenten Centrum bezoeken ([http://ec.europa.eu/consumers/](https://ec.europa.eu/info/live-work-travel-eu/consumers/resolve-your-consumer-complaint/european-consumer-centres-network_en)

[solving\\_consumer\\_disputes/non-judicial\\_redress/ecc-net/index\\_en.htm\)](https://ec.europa.eu/info/live-work-travel-eu/consumers/resolve-your-consumer-complaint/european-consumer-centres-network_en). Consumenten hebben het recht om te kiezen tussen enerzijds de Beperkte Garantie van HP of anderzijds het aanspreken van de verkoper in toepassing van de wettelijke garantie.

## Фінляндія

HP:n rajoitettu takuu on HP:n vapaaehtoisesti antama kaupallinen takuu. HP:n myöntämästä takuusta maassanne vastaavan HP:n edustajan yhteystiedot ovat:

Suomi: HP Finland Oy, Piispankalliontie, FIN - 02200 Espoo

HP:n takuun edut ovat voimassa mahdollisten kuluttajansuojalakiin perustuvien oikeuksien lisäksi sen varalta, että tuote ei vastaa myyntisopimusta. Saat lisätietoja seuraavasta linkistä: Kuluttajansuoja ([www.hp.com/go/eu](http://www.hp.com/go/eu-legal)[legal](http://www.hp.com/go/eu-legal)) tai voit käydä Euroopan kuluttajakeskuksen sivustolla ([http://ec.europa.eu/consumers/](https://ec.europa.eu/info/live-work-travel-eu/consumers/resolve-your-consumer-complaint/european-consumer-centres-network_en) [solving\\_consumer\\_disputes/non-judicial\\_redress/ecc-net/index\\_en.htm\)](https://ec.europa.eu/info/live-work-travel-eu/consumers/resolve-your-consumer-complaint/european-consumer-centres-network_en). Kuluttajilla on oikeus vaatia virheen korjausta HP:n takuun ja kuluttajansuojan perusteella HP:lta tai myyjältä.

## Словенія

Omejena garancija HP je prostovoljna trgovska garancija, ki jo zagotavlja podjetje HP. Ime in naslov poslovne enote HP, ki je odgovorna za omejeno garancijo HP v vaši državi, sta naslednja:

Slovenija: Hewlett-Packard Europe B.V., Amsterdam, Meyrin Branch, Route du Nant-d'Avril 150, 1217 Meyrin, Switzerland

Ugodnosti omejene garancije HP veljajo poleg zakonskih pravic, ki ob sklenitvi kupoprodajne pogodbe izhajajo iz dveletne garancije prodajalca v primeru neskladnosti blaga, vendar lahko na izpolnjevanje pogojev za uveljavitev pravic vplivajo različni dejavniki. Omejena garancija HP nikakor ne omejuje strankinih z zakonom predpisanih pravic in ne vpliva nanje. Za dodatne informacije glejte naslednjo povezavo: Strankino pravno jamstvo ([www.hp.com/go/eu-legal\)](http://www.hp.com/go/eu-legal); ali pa obiščite spletno mesto evropskih središč za potrošnike ([http://ec.europa.eu/](https://ec.europa.eu/info/live-work-travel-eu/consumers/resolve-your-consumer-complaint/european-consumer-centres-network_en) [consumers/solving\\_consumer\\_disputes/non-judicial\\_redress/ecc-net/index\\_en.htm\)](https://ec.europa.eu/info/live-work-travel-eu/consumers/resolve-your-consumer-complaint/european-consumer-centres-network_en). Potrošniki imajo pravico izbrati, ali bodo uveljavljali pravice do storitev v skladu z omejeno garancijo HP ali proti prodajalcu v skladu z dvoletno zakonsko garancijo.

## Хорватія

HP ograničeno jamstvo komercijalno je dobrovoljno jamstvo koje pruža HP. Ime i adresa HP subjekta odgovornog za HP ograničeno jamstvo u vašoj državi:

Hrvatska: HP Computing and Printing d.o.o. za računalne i srodne aktivnosti, Radnička cesta 41, 10000 Zagreb

Pogodnosti HP ograničenog jamstva vrijede zajedno uz sva zakonska prava na dvogodišnje jamstvo kod bilo kojeg prodavača s obzirom na nepodudaranje robe s ugovorom o kupnji. Međutim, razni faktori mogu utjecati na vašu mogućnost ostvarivanja tih prava. HP ograničeno jamstvo ni na koji način ne utječe niti ne ograničava zakonska prava potrošača. Dodatne informacije potražite na ovoj adresi: Zakonsko jamstvo za potrošače ([www.hp.com/go/eu-legal\)](http://www.hp.com/go/eu-legal) ili možete posjetiti web-mjesto Europskih potrošačkih centara [\(http://ec.europa.eu/](https://ec.europa.eu/info/live-work-travel-eu/consumers/resolve-your-consumer-complaint/european-consumer-centres-network_en) [consumers/solving\\_consumer\\_disputes/non-judicial\\_redress/ecc-net/index\\_en.htm\)](https://ec.europa.eu/info/live-work-travel-eu/consumers/resolve-your-consumer-complaint/european-consumer-centres-network_en). Potrošači imaju pravo odabrati žele li ostvariti svoja potraživanja u sklopu HP ograničenog jamstva ili pravnog jamstva prodavača u trajanju ispod dvije godine.

## Латвія

HP ierobežotā garantija ir komercgarantija, kuru brīvprātīgi nodrošina HP. HP uzņēmums, kas sniedz HP ierobežotās garantijas servisa nodrošinājumu jūsu valstī:

Latvija: HP Finland Oy, PO Box 515, 02201 Espoo, Finland

HP ierobežotās garantijas priekšrocības tiek piedāvātas papildus jebkurām likumīgajām tiesībām uz pārdevēja un/vai rażotāju nodrošinātu divu gadu garantiju gadījumā, ja preces neatbilst pirkuma līgumam, tomēr šo tiesību saņemšanu var ietekmēt vairāki faktori. HP ierobežotā garantija nekādā veidā neierobežo un neietekmē patērētāju likumīgās tiesības. Lai iegūtu plašāku informāciju, izmantojiet šo saiti: Patērētāju likumīgā garantija ([www.hp.com/go/eu-legal\)](http://www.hp.com/go/eu-legal) vai arī Eiropas Patērētāju tiesību aizsardzības centra tīmekļa vietni ([http://ec.europa.eu/consumers/solving\\_consumer\\_disputes/non-judicial\\_redress/ecc-net/index\\_en.htm\)](https://ec.europa.eu/info/live-work-travel-eu/consumers/resolve-your-consumer-complaint/european-consumer-centres-network_en). Patērētājiem ir tiesības izvēlēties, vai pieprasīt servisa nodrošinājumu saskaņā ar HP ierobežoto garantiju, vai arī pārdevēja sniegto divu gadu garantiju.

## Литва

HP ribotoji garantija yra HP savanoriškai teikiama komercinė garantija. Toliau pateikiami HP bendrovių, teikiančių HP garantiją (gamintojo garantiją) jūsų šalyje, pavadinimai ir adresai:

Lietuva: HP Finland Oy, PO Box 515, 02201 Espoo, Finland

HP ribotoji garantija papildomai taikoma kartu su bet kokiomis kitomis įstatymais nustatytomis teisėmis į pardavėjo suteikiamą dviejų metų laikotarpio garantiją dėl prekių atitikties pardavimo sutarčiai, tačiau tai, ar jums ši teisė bus suteikiama, gali priklausyti nuo įvairių aplinkybių. HP ribotoji garantija niekaip neapriboja ir neįtakoja įstatymais nustatytų vartotojo teisių. Daugiau informacijos rasite paspaudę šią nuorodą: Teisinė vartotojo garantija ([www.hp.com/go/eu-legal\)](http://www.hp.com/go/eu-legal) arba apsilankę Europos vartotojų centro internetinėje svetainėje ([http://ec.europa.eu/consumers/solving\\_consumer\\_disputes/non-judicial\\_redress/ecc-net/index\\_en.htm\)](https://ec.europa.eu/info/live-work-travel-eu/consumers/resolve-your-consumer-complaint/european-consumer-centres-network_en). Vartotojai turi teisę prašyti atlikti techninį aptarnavimą pagal HP ribotąją garantiją arba pardavėjo teikiamą dviejų metų įstatymais nustatytą garantiją.

## Естонія

HP piiratud garantii on HP poolt vabatahtlikult pakutav kaubanduslik garantii. HP piiratud garantii eest vastutab HP üksus aadressil:

Eesti: HP Finland Oy, PO Box 515, 02201 Espoo, Finland

HP piiratud garantii rakendub lisaks seaduses ettenähtud müüjapoolsele kaheaastasele garantiile, juhul kui toode ei vasta müügilepingu tingimustele. Siiski võib esineda asjaolusid, mille puhul teie jaoks need õigused ei pruugi kehtida. HP piiratud garantii ei piira ega mõjuta mingil moel tarbija seadusjärgseid õigusi. Lisateavet leiate järgmiselt lingilt: tarbija õiguslik garantii ([www.hp.com/go/eu-legal\)](http://www.hp.com/go/eu-legal) või võite külastada Euroopa tarbijakeskuste veebisaiti [\(http://ec.europa.eu/consumers/solving\\_consumer\\_disputes/non-judicial\\_redress/ecc-net/](https://ec.europa.eu/info/live-work-travel-eu/consumers/resolve-your-consumer-complaint/european-consumer-centres-network_en) [index\\_en.htm](https://ec.europa.eu/info/live-work-travel-eu/consumers/resolve-your-consumer-complaint/european-consumer-centres-network_en)). Tarbijal on õigus valida, kas ta soovib kasutada HP piiratud garantiid või seadusega ette nähtud müüjapoolset kaheaastast garantiid.

# Гарантійна програма HP Premium Protection Warranty: Положення обмеженої гарантії на картриджі з тонером LaserJet

Цей виріб HP гарантовано не має дефектів у матеріалах та якості виготовлення.

Ця гарантія не поширюється на вироби, що (a) були перезаправлені, модифіковані, відновлені чи змінені будь-яким іншим чином, (б) мають несправності, що є результатом неправильного використання, зберігання чи експлуатації в умовах, що не відповідають наведеним умовам експлуатації виробу, або (в) демонструють ознаки зношування при звичайному використанні.

Для отримання гарантійного обслуговування поверніть виріб у місце придбання (із письмовим описом несправності і зразками друку) або зверніться до служби технічної підтримки користувачів HP. На власний розсуд компанія HP замінить дефектні вироби чи компенсує їхню вартість.

У МЕЖАХ, ДОЗВОЛЕНИХ МІСЦЕВИМ ЗАКОНОДАВСТВОМ, ВИЩЕ ЗАЗНАЧЕНА ГАРАНТІЯ Є ЕКСКЛЮЗИВНОЮ, І ЖОДНІ ІНШІ ГАРАНТІЇ АБО УМОВИ, УСНІ ЧИ ПИСЬМОВІ, НЕ Є ПРЯМИМИ ЧИ НЕПРЯМИМИ, І КОМПАНІЯ HP ВІДМОВЛЯЄТЬСЯ ВІД БУДЬ-ЯКИХ НЕЯВНИХ ГАРАНТІЙ АБО УМОВ КОМЕРЦІЙНОЇ ЦІННОСТІ, ЗАДОВІЛЬНОЇ ЯКОСТІ АБО ПРИДАТНОСТІ ДЛЯ ПЕВНОГО ПРИЗНАЧЕННЯ.

У МЕЖАХ, ВИЗНАЧЕНИХ МІСЦЕВИМ ЗАКОНОДАВСТВОМ, КОМПАНІЯ HP ЧИ ЇЇ ПОСТАЧАЛЬНИКИ В ЖОДНОМУ РАЗІ НЕ ВІДПОВІДАЮТЬ ЗА ПРЯМІ, ОПОСЕРЕДКОВАНІ, НЕПЕРЕДБАЧЕНІ АБО ПОБІЧНІ ВТРАТИ (В ТОМУ ЧИСЛІ ВТРАТУ ПРИБУТКІВ ЧИ ДАНИХ) ЧИ ІНШІ ЗБИТКИ, НЕЗАЛЕЖНО ВІД ТОГО, ЧИ ОСНОВОЮ ПРЕТЕНЗІЇ Є КОНТРАКТ, ПОЗОВ ЧИ ІНШИЙ ЮРИДИЧНИЙ АКТ.

УМОВИ ЦІЄЇ ГАРАНТІЇ, ЗА ВИНЯТКОМ ДОЗВОЛЕНИХ ЗАКОНОМ МЕЖ, НЕ ВИКЛЮЧАЮТЬ, НЕ ОБМЕЖУЮТЬ ТА НЕ ЗМІНЮЮТЬ ОБОВ'ЯЗКОВІ ЗАКОННІ ПРАВА, ЗАСТОСОВУВАНІ ДО ПРОДАЖУ ВАМ ЦЬОГО ВИРОБУ, А ЛИШЕ ДОПОВНЮЮТЬ ТАКІ ПРАВА.

# Положення обмеженої гарантії щодо витратних матеріалів із довгим терміном експлуатації та комплекту технічного обслуговування і ремонту

Гарантовано, що цей виріб HP не має дефектів у матеріалах і якості виготовлення протягом меншого із таких періодів: (а) до моменту надання принтером сигналу за допомогою індикатора спливання терміну експлуатації на панелі керування; (б) до завершення гарантійного терміну. На запасні комплекти профілактичного обслуговування або витратні матеріали із довгим терміном експлуатації розповсюджується обмежена гарантія терміном 90 днів виключно на запасні частини від дати останнього придбання.

Ця гарантія не поширюється на вироби: (a) які було оновлено, перероблено або змінено; (б) яким завдали шкоди внаслідок неправильної експлуатації, неналежних умов зберігання або неправильної підготовки чи підтримки місця експлуатації; (в) термін експлуатації яких закінчився.

Для гарантійного обслуговування виріб слід здати в центр продажу, де його було придбано, з описом проблеми, яка виникла, у письмовій формі, або звернутися до служби підтримки користувачів HP. Компанія HP, на власний розсуд, замінить дефектний виріб або відшкодує вартість виробу.

У МЕЖАХ, ДОЗВОЛЕНИХ МІСЦЕВИМ ЗАКОНОДАВСТВОМ, ВИЩЕЗАЗНАЧЕНІ ГАРАНТІЙНІ ЗОБОВ'ЯЗАННЯ Є ЄДИНИМИ, І ЖОДНІ ІНШІ ГАРАНТІЇ АБО УМОВИ, УСНІ ЧИ ПИСЬМОВІ, НЕ Є ПРЯМИМИ ЧИ НЕПРЯМИМИ. КОМПАНІЯ HP ВІДМОВЛЯЄТЬСЯ ВІД БУДЬ-ЯКИХ НЕПРЯМИХ ГАРАНТІЙ АБО УМОВ КОМЕРЦІЙНОЇ ЦІННОСТІ, ЗАДОВІЛЬНОЇ ЯКОСТІ АБО ПРИДАТНОСТІ ДЛЯ ПЕВНОГО ПРИЗНАЧЕННЯ.

У МЕЖАХ, ВИЗНАЧЕНИХ МІСЦЕВИМ ЗАКОНОДАВСТВОМ, КОМПАНІЯ HP ЧИ ЇЇ ПОСТАЧАЛЬНИКИ В ЖОДНОМУ РАЗІ НЕ ВІДПОВІДАЮТЬ ЗА ПРЯМІ, ОПОСЕРЕДКОВАНІ, НЕПЕРЕДБАЧЕНІ АБО ПОБІЧНІ ВТРАТИ (ЗОКРЕМА, УТРАТУ ПРИБУТКІВ ЧИ ДАНИХ) ЧИ ІНШІ ЗБИТКИ, НЕЗАЛЕЖНО ВІД ТОГО, ЧИ ОСНОВОЮ ПРЕТЕНЗІЇ Є КОНТРАКТ, ПОЗОВ АБО ІНШИЙ ЮРИДИЧНИЙ АКТ.

УМОВИ ЦІЄЇ ГАРАНТІЇ, ЗА ВИНЯТКОМ ДОЗВОЛЕНИХ ЗАКОНОМ МЕЖ, НЕ ВИКЛЮЧАЮТЬ, НЕ ОБМЕЖУЮТЬ ТА НЕ ЗМІНЮЮТЬ ОБОВ'ЯЗКОВІ ЗАКОННІ ПРАВА, ЗАСТОСОВУВАНІ ДО ПРОДАЖУ ВАМ ЦЬОГО ВИРОБУ, А ЛИШЕ ДОПОВНЮЮТЬ ТАКІ ПРАВА.

# Політика компанії HP щодо витратних матеріалів сторонніх виробників

Компанія HP не рекомендує використовувати картриджі з тонером сторонніх виробників, як нові, так і відновлені.

**Э ПРИМІТКА.** Для принтерів HP, використання картриджів із тонером сторонніх виробників або відновлених картриджів не впливає ані на гарантію, ані на умови технічної підтримки НР. Однак, якщо причиною збою в роботі пристрою або його пошкодження є використання картриджа з тонером іншого виробника або відновленого картриджа з тонером, компанія HP стягуватиме плату за обслуговування пристрою.

# Веб-сайт для повідомлення про підробки HP

Якщо під час установлення картриджа HP на панелі керування з'являється повідомлення, що картридж виготовлено не компанією НР, перейдіть на веб-сторінку [www.hp.com/go/anticounterfeit](http://www.hp.com/go/anticounterfeit). Компанія HP допоможе визначити, чи картридж оригінальний, і вживе заходів для вирішення проблеми.

Якщо ви помітили вказані нижче ознаки, можливо, ваш картридж не є оригінальним картриджем НР.

- На сторінці стану витратних матеріалів вказано, що встановлено витратні матеріали сторонніх виробників.
- У вас виникає багато проблем, пов'язаних із картриджем.
- Картридж має незвичайний вигляд (наприклад, упаковка відрізняється від упаковки НР).

# Дані на картриджі з тонером

У картриджах із тонером НР, які використовуються в цьому пристрої, є мікросхеми, які допомагають керувати роботою пристрою.

Крім того, така мікросхема накопичує обмежений об'єм даних про використання пристрою, зокрема: дату першого встановлення картриджа з тонером, дату останнього використання картриджа з тонером, кількість сторінок, які було надруковано за допомогою цього картриджа, покриття сторінки, використані режими друку, усі помилки друку, які сталися, а також модель пристрою. Така інформація допомагає компанії НР розробляти нові пристрої із врахуванням потреб друку клієнта.

Дані, отримані з мікросхеми картриджа з тонером, не містять інформації, яку можна використати для встановлення особи клієнта чи користувача картриджа або пристрою.

HP збирає взірці мікросхем із картриджів із тонером, які повертаються у програму НР з безкоштовного повернення та утилізації (партнери НР у світі: [www.hp.com/recycle\)](http://www.hp.com/recycle). Мікросхеми з таких зразків зчитуються та вивчаються з метою вдосконалення нових виробів НР. Партнери НР, які допомагають у переробці цього картриджа з тонером, можуть також мати доступ до таких даних.

Будь-яка третя сторона, яка отримує картридж із тонером, може мати доступ до анонімної інформації на мікросхемі.

# Ліцензійна угода з кінцевим користувачем

УВАЖНО ПРОЧИТАЙТЕ, ПЕРШ НІЖ ВИКОРИСТОВУВАТИ ЦЕ ОБЛАДНАННЯ ІЗ ПРОГРАМНИМ ЗАБЕЗПЕЧЕННЯМ: Ця Ліцензійна угода з кінцевим користувачем ("Ліцензійна угода") є юридичною угодою між (а) вами (особою або окремою організацією) і (б) HP Inc. ("HP"), що регулює використання будь-якого програмного забезпечення з системою єдиного входу, встановленого компанією HP або наданого нею для використання з пристроєм друку ("Програмне забезпечення").

Зміни та доповнення до цієї Ліцензійної угоди можуть додаватися до пристрою HP.

ПРАВА НА ВИКОРИСТАННЯ ПРОГРАМНОГО ЗАБЕЗПЕЧЕННЯ НАДАЮТЬСЯ, ЛИШЕ ЯКЩО ВИ ПОГОДЖУЄТЕСЯ НА ВСІ УМОВИ Й ПОЛОЖЕННЯ ЦІЄЇ ЛІЦЕНЗІЙНОЇ УГОДИ. ВСТАНОВЛЮЮЧИ, КОПІЮЮЧИ, ЗАВАНТАЖУЮЧИ АБО ІНШИМ ЧИНОМ ВИКОРИСТОВУЮЧИ ПРОГРАМНЕ ЗАБЕЗПЕЧЕННЯ, ВИ ЗОБОВ'ЯЗУЄТЕСЬ ДОТРИМУВАТИСЯ УМОВ ЦІЄЇ ЛІЦЕНЗІЙНОЇ УГОДИ. ЯКЩО ВИ НЕ ПОГОДЖУЄТЕСЯ З УМОВАМИ ЦІЄЇ ЛІЦЕНЗІЙНОЇ УГОДИ, ВИ МАЄТЕ НЕГАЙНО ПРИПИНИТИ ВИКОРИСТАННЯ ПРОГРАМНОГО ЗАБЕЗПЕЧЕННЯ ТА ВИДАЛИТИ ПРОДУКТ ІЗ ПРИСТРОЮ.

ЦЯ ЛІЦЕНЗІЙНА УГОДА Є ГЛОБАЛЬНОЮ УГОДОЮ, А НЕ ВИБІРКОВОЮ ДЛЯ ПЕВНИХ КРАЇН, ШТАТІВ ЧИ ТЕРИТОРІЙ. ЯКЩО ВИ ПРИДБАЛИ ПРОГРАМНЕ ЗАБЕЗПЕЧЕННЯ ЯК СПОЖИВАЧ У РОЗУМІННІ ВІДПОВІДНОГО ЗАКОНОДАВСТВА З ЗАХИСТУ ПРАВ СПОЖИВАЧІВ У ВАШІЙ КРАЇНІ, ВАШОМУ ШТАТІ ЧИ ВАШІЙ ТЕРИТОРІЇ, ТО НЕЗВАЖАЮЧИ НА БУДЬ-ЩО ПРОТИЛЕЖНЕ, ВКАЗАНЕ У ЦІЙ ЛІЦЕНЗІЙНІЙ УГОДІ, НІЯКІ ПОЛОЖЕННЯ ЦІЄЇ УГОДИ НЕ ВПЛИВАЮТЬ НА БУДЬ-ЯКІ ВАШІ НЕВІД'ЄМНІ ЮРИДИЧНІ ПРАВА ТА ЗАСОБИ ПРАВОВОВГО ЗАХИСТУ, ЯКІ ВИ МОЖЕТЕ МАТИ ЗГІДНО ТАКОГО ЗАКОНОДАВСТВА З ЗАХИСТУ ПРАВ СПОЖИВАЧІВ, І ЦЯ ЛІЦЕНЗІЙНА УГОДА ЗАСТОСОВУЄТЬСЯ ІЗ ВРАХУВАННЯМ ПРІОРИТЕТУ ТАКИХ ПРАВ ТА ЗАСОБІВ ЗАХИСТУ. ДОДАТКОВІ ВІДОМОСТІ ПРО ВАШІ ПРАВА, ЯК СПОЖИВАЧА, ДИВІТЬСЯ У РОЗДІЛІ 17.

- 1. НАДАННЯ ЛІЦЕНЗІЇ. HP надає вам описані нижче права за умови дотримання вами всіх умов і положень цієї Ліцензійної угоди. У разі якщо ви представляєте іншу особу або організацію, такі самі умови та положення у цьому розділі 1 застосовуються також стосовно використання, копіювання та зберігання Програмного забезпечення на пристроях відповідної особи або організації.
	- а. Використання. Ви можете використовувати одну копію Програмного забезпечення на пристрої з метою отримання доступу до Програмного забезпечення та його використання. Вам забороняється розділяти складові компоненти Програмного забезпечення для використання на кількох пристроях. Ви не маєте права розповсюджувати Програмне забезпечення, модифікувати його, а також вимикати будь-які функції ліцензування чи керування у Програмному забезпеченні. Програмне забезпечення можна завантажувати у тимчасову пам'ять (ОЗП) пристрою з метою використання Програмного забезпечення.
	- б. Зберігання. Вам дозволяється копіювати Програмне забезпечення у локальну пам'ять або на накопичувач пристрою.
	- в. Копіювання. Вам дозволяється створювати архівні або резервні копії Програмного забезпечення за умови, що кожна копія міститиме всі попередження щодо інтелектуальної власності оригінального Програмного забезпечення і використовуватиметься лише для резервного копіювання.
	- г. Збереження прав. Компанія HP та її постачальники залишають за собою всі права, які вам не надано в явній формі згідно з цією Ліцензійною угодою.
	- ґ. Безкоштовне програмне забезпечення. Незважаючи на умови і положення цієї Ліцензійної угоди, все Програмне забезпечення або будь-яка його частина, на які не поширюються майнові права HP, або програмне забезпечення, яке надається третіми сторонами на умовах загальної ліцензії ("Безкоштовне програмне забезпечення"), надаються вам на умовах ліцензійної угоди на програмне забезпечення чи іншої документації, яка додається до такого безкоштовного програмного забезпечення під час його завантаження, встановлення або використання. Використання вами безкоштовного програмного забезпечення повністю регулюватиметься умовами і положеннями такої ліцензії.
- 2. ОНОВЛЕННЯ. Щоб використовувати Програмне забезпечення, визначене як оновлення, ви маєте спершу мати ліцензію на початкове Програмне забезпечення, яке підлягає оновленню згідно з визначенням компанії HP. Після оновлення ви не зможете більше використовувати початковий Програмний продукт, який був основою вашого права на оновлення.
- 3. ДОДАТКОВЕ ПРОГРАМНЕ ЗАБЕЗПЕЧЕННЯ. Ця Ліцензійна угода стосується оновлень або доповнень до початкового Програмного забезпечення, яке надається компанією HP, якщо разом з оновленнями та доповненнями компанія HP не надаватиме інших умов. У разі виникнення конфлікту між цими умовами та іншими умовами пріоритет матимуть інші умови.

## 4. ПЕРЕДАВАННЯ.

- а. Третя сторона. Початковий користувач Програмного забезпечення може один раз передати Програмне забезпечення іншому кінцевому користувачу. Будь-яке передавання має включати всі складові компоненти, носії, друковані матеріали, цю Ліцензійну угоду та (якщо він є) Сертифікат автентичності. Заборонено здійснювати непрямі передавання, наприклад консигнацію. Перед передаванням кінцевий користувач, який отримує переданий продукт, має погодитися з умовами цієї Ліцензійної угоди. Після передавання Програмного забезпечення термін дії вашої ліцензії автоматично спливає.
- б. Обмеження. Заборонено давати Програмне забезпечення в оренду чи в борг або використовувати його для комерційного використання на умовах розподілу часу або в адміністративних цілях. Забороняється надання субліцензій або передача ліцензії чи Програмного забезпечення, окрім випадків, явним чином дозволених у цій Ліцензійній угоді.
- 5. ПРАВА ВЛАСНОСТІ. Усі права на інтелектуальну власність на Програмний забезпечення і документацію користувача належать компанії HP або її постачальникам і захищаються законодавством, включаючи, без обмежень, законодавством щодо авторського права, комерційної таємниці та товарних знаків у Сполучених Штатах, а також іншими застосовними законами та положеннями міжнародних угод. Заборонено видаляти будь-які ідентифікаційні відомості продукту, повідомлення про авторські права або обмеження щодо володіння із Програмного забезпечення.
- 6. ОБМЕЖЕННЯ ЩОДО ЗВОРОТНОЇ РОЗРОБКИ. Забороняється здійснювати зворотну розробку, декомпілювати або дизасемблювати Програмне забезпечення, окрім випадків, коли таке право надається чинним законодавством і лише в межах такого права, котре має пріоритет над даним обмеженням, а також коли це явно дозволяється цією Ліцензійною угодою.
- 7. ТЕРМІН ДІЇ. Ця Ліцензійна угода зберігає чинність, доки її не буде припинено або відхилено. Ця Ліцензійна угода також припиняє свою дію за умов, зазначених у інших частинах цієї Ліцензійної угоди, а також якщо ви порушите будь-яку з умов або будь-яке з положень цієї Ліцензійної угоди.

## 8. НАЛАШТУВАННЯ ОБЛІКОВОГО ЗАПИСУ.

- а. Щоб використовувати Програмне забезпечення, необхідно зареєструватися і створити обліковий запис на HP ID. На вас лежить відповідальність за отримання та обслуговування всього обладнання, послуг та програмного забезпечення, необхідного для доступу та використання облікового запису HP ID, будь-яких програм, пов'язаних із цим Програмним забезпеченням, і пристрою(їв), а також сплати будь-яких відповідних платежів.
- б. ВИ НЕСЕТЕ ВИНЯТКОВУ І ПОВНУ ВІДПОВІДАЛЬНІСТЬ ЗА ЗБЕРЕЖЕННЯ КОНФІДЕНЦІЙНОСТІ БУДЬ-ЯКИХ ІМЕН КОРИСТУВАЧІВ І ПАРОЛІВ, ЗІБРАНИХ ЦИМ ПРОГРАМНИМ ЗАБЕЗПЕЧЕННЯМ. Ви повинні негайно попередити HP про будь-яке несанкціоноване використання вашого облікового запису HP ID або будь-яке інше порушення безпеки, пов'язане з цим Програмним забезпеченням або пристроєм(ями), на якому його встановлено.
- 9. СПОВІЩЕННЯ ПРО ЗБИРАННЯ ДАНИХ. HP може збирати імена користувачів, паролі, IP-адреси пристроїв та/або іншу інформацію про аутентифікацію, яка використовується для отримання доступу до НР ID, а також про різні програми, що під'єднані через це Програмне забезпечення. HP може використовувати ці дані для оптимізації роботи Програмного забезпечення на основі параметрів користувача, надання підтримки та обслуговування, а також забезпечення безпеки та цілісності програмного забезпечення. Детальнішу інформацію про збір даних можна дізнатися у розділах "Які дані ми збираємо" та "Як ми використовуємо дані" в [Повідомленні про конфіденційність НР.](http://www.hp.com/privacy)
- 10. ВІДМОВА ВІД ГАРАНТІЙНИХ ЗОБОВ'ЯЗАНЬ. У МАКСИМАЛЬНІЙ МІРІ, ДОЗВОЛЕНІЙ ЧИННИМ ЗАКОНОДАВСТВОМ, КОМПАНІЯ HP ТА ЇЇ ПОСТАЧАЛЬНИКИ НАДАЮТЬ ЦЕ ПРОГРАМНЕ ЗАБЕЗПЕЧЕННЯ ЗА ПРИНЦИПОМ «ЯК Є» ТА ІЗ ПОКЛАДЕННЯМ РИЗИКІВ НАЯВНОСТІ НЕДОЛІКІВ НА ПОКУПЦЯ, А ТАКОЖ НАСТУПНИМ ВІДМОВЛЯЮТЬСЯ ВІД БУДЬ-ЯКИХ ГАРАНТІЙ, ЗОБОВ'ЯЗАНЬ ЧИ ЗАПЕВНЕНЬ, ЯК ЯВНИХ, ТАК

І НЕЯВНИХ АБО ПЕРЕДБАЧЕНИХ ЗАКОНОМ, В ТОМУ ЧИСЛІ, БЕЗ ОБМЕЖЕНЬ, ГАРАНТІЙ: (i) ГАРАНТІЙ ЧИСТОТИ ПРАВ ВЛАСНОСТІ ТА ВІДСУТНОСТІ ПОРУШЕНЬ АВТОРСЬКИХ ПРАВ; (ii) КОМЕРЦІЙНОЇ ЦІННОСТІ; (iii) ПРИДАТНОСТІ ДЛЯ КОНКРЕТНОЇ ЦІЛІ; (iv) ЗБЕРЕЖЕННЯ ФУНКЦІОНАЛЬНОСТІ ПРОГРАМНОГО ЗАБЕЗПЕЧЕННЯ У РАЗІ ВИКОРИСТАННЯ ВИТРАТНИХ МАТЕРІАЛІВ ЧИ АКСЕСУАРІВ СТОРОННІХ ВИРОБНИКІВ (НЕ КОМПАНІЇ HP); А ТАКОЖ (v), ВІДСУТНОСТІ ВІРУСІВ, УСЕ — ВІДНОСНО ПРОГРАМНОГО ЗАБЕЗПЕЧЕННЯ. Деякі держави/юрисдикції забороняють виключення непрямих гарантій або обмеження тривалості непрямих гарантій, тому вищезазначена відмова може не застосовуватися до вас в цілому.

- 11. ОБМЕЖЕННЯ ВІДПОВІДАЛЬНОСТІ. Згідно з місцевим законодавством, незважаючи на всі можливі збитки, які ви можете понести, відповідальність компанії HP та її постачальників за будь-яким положенням цієї Ліцензійної угоди та ваш єдиний засіб правового захисту за всі вищеназвані збитки обмежується більшою з двох сум: сумою, фактично сплаченою вами окремо за Програмне забезпечення, або 5,00 (п'ятьма) доларами США. У МЕЖАХ, МАКСИМАЛЬНО ДОЗВОЛЕНИХ ЗАСТОСОВНИМ ЗАКОНОДАВСТВОМ, У ЖОДНОМУ РАЗІ КОМПАНІЯ HP ЧИ ЇЇ ПОСТАЧАЛЬНИКИ НЕ НЕСТИМУТЬ ВІДПОВІДАЛЬНОСТІ ЗА БУДЬ-ЯКІ СПЕЦІАЛЬНІ, ВИПАДКОВІ, НЕПРЯМІ ЧИ ОПОСЕРЕДКОВАНІ ЗБИТКИ (ВКЛЮЧАЮЧИ, БЕЗ ОБМЕЖЕНЬ, ЗБИТКИ ЧЕРЕЗ ВТРАТУ ПРИБУТКУ АБО КОНФІДЕНЦІЙНОЇ ЧИ ІНШОЇ ІНФОРМАЦІЇ, ПОРУШЕННЯ ДІЯЛЬНОСТІ БІЗНЕСУ, ТРАВМУВАННЯ ЛЮДЕЙ АБО ВТРАТУ КОНФІДЕНЦІЙНОСТІ), ЯКІ ВИНИКНУТЬ ВНАСЛІДОК АБО У ЗВ'ЯЗКУ З ВИКОРИСТАННЯМ АБО НЕМОЖЛИВІСТЮ ВИКОРИСТАННЯ ЦЬОГО ПРОГРАМНОГО ЗАБЕЗПЕЧЕННЯ АБО ІНШИМ ЧИНОМ У ЗВ'ЯЗКУ З БУДЬ-ЯКИМИ ПОЛОЖЕННЯМИ ЦІЄЇ ЛІЦЕНЗІЙНОЇ УГОДИ, НАВІТЬ ЯКЩО КОМПАНІЮ HP АБО БУДЬ-ЯКОГО ПОСТАЧАЛЬНИКА БУЛО ПОВІДОМЛЕНО ПРО МОЖЛИВІСТЬ ТАКИХ ЗБИТКІВ, І НАВІТЬ ЯКЩО ЗАСІБ ПРАВОВОГО ЗАХИСТУ НЕ ДОСЯГНЕ СВОЄЇ ОСНОВНОЇ ЦІЛІ. Деякі країни/юрисдикції не дозволяють винятків чи обмежень щодо випадкових чи непрямих збитків, тому вищезазначені обмеження чи винятки можуть до вас не застосовуватися.
- 12. КОРИСТУВАЧІ, ЯКІ ПРЕДСТАВЛЯЮТЬ УРЯД США. Відповідно до пунктів 12.211 та 12.212 Правил здійснення держзакупівель (FAR) комерційне програмне забезпечення для комп'ютерів, документація до ПЗ для комп'ютерів та технічні дані для комерційних продуктів ліцензуються Уряду США на умовах стандартної комерційної ліцензійної угоди HP.
- 13. ВІДПОВІДНІСТЬ ЕКСПОРТНОМУ ЗАКОНОДАВСТВУ. Вам слід дотримуватися всіх законів і норм Сполучених Штатах та інших країн ("Закони про експорт"), щоб гарантувати, що Програмне забезпечення (1) не буде експортуватися, безпосередньо або опосередковано, з порушенням законів про експорт та (2) не буде використовуватися для будь-яких цілей, заборонених законами про експорт, зокрема, без обмежень, для поширення ядерної, хімічної чи біологічної зброї.
- 14. ПРАВОЗДАТНІСТЬ ТА ПОВНОВАЖЕННЯ НА УКЛАДАННЯ ДОГОВОРІВ. Ви стверджуєте, що досягли встановленого законом віку дієздатності у вашій країні проживання, і, якщо це вас стосується, ви належним чином уповноважені вашим роботодавцем підписувати цю угоду.
- 15. ЗАСТОСОВНЕ ЗАКОНОДАВСТВО. Ця Ліцензійна угода регулюється законодавством штату Каліфорнія, США.
- 16. ПОВНОТА УГОДИ. Якщо ви не укладали окремої ліцензійної угоди на Програмне забезпечення, ця Ліцензійна угода (разом із будь-якими додатками чи змінами до цієї Ліцензійної угоди, які додаються до пристрою HP) є повною угодою між вами і HP щодо Програмного забезпечення та заміняє всі попередні або поточні усні чи письмові угоди, пропозиції та твердження відносно цього Програмного забезпечення та будь-яких інших питань, які регулюються цією Ліцензійною угодою. У разі конфлікту будь-яких положень політик HP чи програм послуг підтримки з положеннями цієї Ліцензійної угоди перевагу матимуть умови Ліцензійної угоди.
- 17. ПРАВА КОРИСТУВАЧА. Споживачі у певних країнах, штатах або територіях можуть мати переваги у формі певних законних прав та засобів правового захисту, визначених законодавством з захисту споживачів, щодо яких відповідальність HP не може бути законним чином виключено або обмежено. Якщо ви придбали Програмне забезпечення як споживач у розумінні відповідного законодавства з
захисту прав споживачів у вашій країні, вашому штаті чи вашій території, то положення цієї Ліцензійної угоди (включаючи відмову від гарантій, обмеження та виключення відповідальності) мають інтерпретуватись з дотриманням вимог такого чинного законодавства і застосовуватись лише в максимальній мірі, дозволеній згідно цього чинного законодавства.

Споживачі з Австралії: Якщо ви придбали Програмне забезпечення, як споживач в інтерпретації «законодавства Австралії про захист прав споживачів» згідно Акту про конкуренцію та споживачів в Австралії від 2010 р. (Australian Competition and Consumer Act 2010 (Cth)), тоді, незважаючи на будьякі інші положення цієї Ліцензійної угоди:

- а. Програмне забезпечення надається разом з гарантіями, які неможливо виключити згідно законодавства Австралії про захист прав споживачів, в тому числі з гарантією прийнятної якості товарів та надання послуг із належною увагою та навичками. Ви маєте право на заміну або відшкодування у разі серйозної несправності та компенсацію за будь-які інші розумним чином передбачувані втрати або збитки. Ви також маєте право на ремонт або заміну Програмного забезпечення у разі його неналежної якості, якщо несправність не є серйозною.
- б. ніщо у цій Ліцензійній угоді не виключає, не обмежує та не змінює ніяких прав та засобів правового захисту, гарантій або інших умов чи положень, які явно вимагаються чи неявно застосовуються законодавством Австралії з захисту споживачів та не можуть бути виключені або обмежені згідно закону; та
- в. переваги, які надаються вам явними гарантіями у цій Ліцензійній угоді, надаються на додаток до інших прав та засобів правового захисту, доступних вам згідно законодавства Австралії з захисту споживачів. Ваші права згідно законодавства Австралії з захисту споживачів мають пріоритет у тій мірі, у якій вони розбігаються із будь-якими обмеженнями, що містяться у явній гарантії.

Це Програмне забезпечення може бути здатне зберігати дані, створені користувачами. Компанія HP наступним повідомляє вам, що у разі ремонту компанією HP вашого Програмного забезпечення такий ремонт може призвести до втрати цих даних. У максимальній мірі, дозволеній законодавством, обмеження та виключення відповідальності HP у цій Ліцензійній угоді будуть застосовуватись відносно такої втрати даних.

Якщо ви вважаєте, що ви маєте право на будь-яку гарантію згідно цієї угоди або на будь-який з вищевказаних засобів правового захисту, будь ласка, зверніться до компанії HP за адресою:

> HP PPS Australia Pty Ltd Building F, 1 Homebush Bay Drive Rhodes, NSW 2138 Australia (Австралія)

Щоб створити запит щодо підтримки або претензію по гарантії, зателефонуйте за номером 13 10 47 (в межах Австралії) або +61 2 8278 1039 (у разі міжнародного дзвінка) чи відвідайте веб-сторінку www.hp.com.au і виберіть вкладку "Support" (Підтримка), щоб ознайомитись із актуальним переліком варіантів обслуговування клієнтів.

Якщо ви є споживачем в інтерпретації законодавства Австралії про захист споживачів, і ви купуєте Програмне забезпечення або послуги гарантії та підтримки для Програмного забезпечення, яке зазвичай не набувається для особистого, домашнього або побутового використання або споживання, тоді, незважаючи на будь-які інші положення цієї Ліцензійної угоди, компанія HP обмежує свою відповідальність у разі невиконання умов гарантії для споживача наступним:

- <span id="page-253-0"></span>а. надання гарантійних послуг або підтримки для Програмного забезпечення: будь-який або кілька з перелічених нижче варіантів: повторне надання послуг або сплата вартості повторно наданих послуг;
- б. надання Програмного забезпечення: будь-який або кілька з перелічених нижче варіантів: заміна Програмного забезпечення або постачанням рівнозначного програмного забезпечення; ремонт Програмного забезпечення; сплата вартості заміни Програмного забезпечення або придбання рівнозначного забезпечення; або сплата вартості ремонту Програмного забезпечення; а також
- в. іншим, у максимальній мірі, дозволеній законодавством.

Споживачі з Нової Зеландії: У Новій Зеландії Програмне забезпечення надається із гарантії, які неможливо виключити відповідно до Акту про гарантії споживачам від 1993 р. (Consumer Guarantees Act 1993). У Новій Зеландії «Транзакція із споживачем» — це транзакція, в якій бере участь особа, котра придбаває товари для особистого, домашнього або побутового використання чи споживання, а не для комерційних потреб. Споживачі в Новій Зеландії, які купують товари для приватного, домашнього або побутового використання чи споживання, а не для комерційних потреб («Споживачі в Новій Зеландії») мають право на ремонт, заміну або відшкодування коштів у разі несправності та на компенсацію за інші розумним чином передбачувані втрати або збитки. Споживач в Новій Зеландії (згідно визначення вище) має право на відшкодування коштів у разі повернення продукту в місце його придбання у разі порушення законодавства Нової Зеландії з захисту прав споживачів; більш того, якщо для Споживача в Новій Зеландії повернення товарів до HP буде пов'язане зі значними витратами, компанія HP забере такі товари за власний рахунок. У разі будь-якого постачання продуктів або послуг в комерційних цілях ви погоджуєтесь, що Акт про гарантії споживачам від 1993 р. застосовуватись не буде і що, враховуючи природу та вартість угоди, таке незастосування є справедливим та обґрунтованим.

© Copyright 2019 HP Development Company, L.P.

Подана тут інформація може змінюватися без попередження. Усі інші назви продуктів, які згадуються в цьому посібнику, можуть бути товарними знаками відповідних компаній. У межах, дозволених чинним законодавством, усі гарантійні зобов'язання щодо товарів і послуг НР викладено в положеннях прямої гарантії, яка додається до таких товарів і послуг. Жодна інформація в цьому документі не може тлумачитися як така, що містить додаткові гарантійні зобов'язання. У межах, дозволених застосовним законодавством, компанія HP не несе відповідальності за технічні або редакторські помилки чи опущення в цьому документі.

Версія: Квітень 2019 р.

# Гарантійне обслуговування і самостійна заміна деталей

Вироби HP містять багато деталей типу CSR (Customer Self Repair), які можна самостійно замінити, витративши менше часу для ремонту. Якщо протягом періоду діагностики компанія HP визначить, що ремонт можна виконати з використанням деталі, яка надається для самостійної заміни, HP безпосередньо надішле Вам цю деталь. Існує дві категорії деталей, які надаються для cамостійної заміни: 1) Деталі, які є обов'язковими для самостійної заміни. Якщо Ви попросите компанію HP замінити ці деталі, Ви змушені будете оплатити витрати за дорогу та роботу персоналу. 2) Деталі, які можна заміняти самостійно. Ці деталі також розроблені для самостійної заміни. Проте, якщо Ви вимагатимете, щоб компанія HP замінила ці деталі замість Вас, така заміна може бути для Вас безкоштовною згідно типу гарантійного обслуговування виробу.

Залежно від доступності та географічного розташування, деталі для самостійної заміни будуть відіслані протягом наступного робочого дня. За додаткову оплату (де це можливо), Вам можуть запропонувати доставку того самого дня чи протягом чотирьох годин. Додаткову допомогу спеціаліста можна отримати по телефону, зателефонувавши у центр технічної підтримки HP. У матеріалах, які постачаються разом із замінною деталлю, компанія HP вказує, чи потрібно повернути пошкоджену деталь HP. У випадках, коли

<span id="page-254-0"></span>компанія HP вимагає повернути пошкоджену деталь, це слід зробити протягом визначеного періоду часу, зазвичай протягом 5 (п'яти) робочих днів. Пошкоджену деталь потрібно повернути з відповідною документацією у наданому пакувальному матеріалі. Якщо не повернути пошкоджену деталь, компанія HP може виставити Вам рахунок за надіслану нею замінну деталь. Надсилаючи Вам деталь для самостійної заміни, компанія HP оплачує усі витрати на перевезення та повернення деталі, а також визначає кур'єра/ транспорт.

# Підтримка користувачів

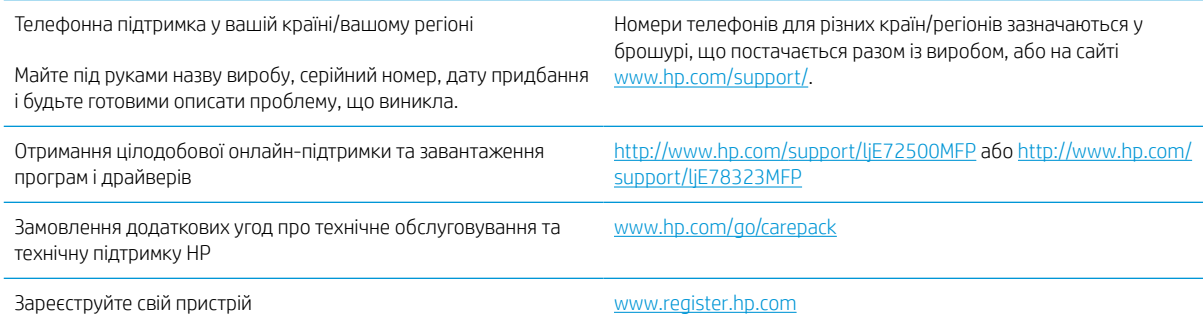

# <span id="page-256-0"></span>б Програма керування впливом пристрою на навколишнє середовище

## Захист навколишнього середовища

Компанія HP прагне виробляти якісну продукцію, не завдаючи шкоди довкіллю. Цей пристрій має декілька властивостей, які допомагають мінімізувати його негативний вплив на навколишнє середовище.

## Створення озону

Рівень утворення озону в повітрі внаслідок роботи цього виробу виміряно із застосуванням загальновизнаної методики\*, і, співставляючи ці дані з прогнозованим режимом активного використання у типовому офісному середовища\*\*, фахівці компанії HP встановили, що кількість озону, яка утворюється під час роботи виробу, може вважатися несуттєвою, оскільки концентрація озону не перевищує жодних наявних стандартів або рекомендацій щодо якості повітря у приміщеннях.

\* Методика визначення рівня утворення озону для пристроїв для отримання друкованих копій, яка застосовується для призначення екологічного маркування офісним пристроям із функцією друку; DE-UZ 205 – BAM, січень 2018 р.

\*\* Виходячи з даних про рівень концентрації озону за умови друкування з використанням витратних матеріалів HP протягом 2 годин на добу в приміщенні об'ємом 30,6 кубічних метри зі швидкістю вентиляції 0,68 об'єми повітря за годину

## Споживання електроенергії

У режимі готовності, очікування або автовимкнення споживання енергії значно зменшується, що сприяє збереженню природних ресурсів і зниженню витрати коштів, водночас не впливаючи на продуктивність пристрою. Обладнання для друку та роботи із зображеннями HP, позначене логотипом ENERGY STAR® , відповідає технічним умовам ENERGY STAR, що висуваються до обладнання для роботи із зображеннями Управлінням охорони навколишнього середовища США. На виробах для роботи із зображеннями, що мають сертифікат ENERGY STAR, відображається наведена нижче позначка.

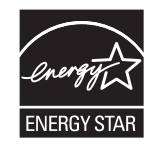

Додаткову інформацію про моделі пристроїв для візуалізації, що відповідають ENERGY STAR, наведено на веб-сайтах:

## <span id="page-257-0"></span>Споживання тонера

В економному режимі EconoMode принтер використовує менше тонера, що може подовжити термін служби картриджа. HP не рекомендує використовувати режим EconoMode постійно. Якщо EconoMode застосовується постійно, то ресурс тонера зберігатиметься довше, аніж будуть придатними механічні частини картриджа. Якщо якість друку починає погіршуватися та стає неприйнятною, замініть картридж.

# Використання паперу

Функції дуплексного друку (в ручному й автоматичному режимах) і комбінованого друку (кількох сторінок на одному аркуші) в цьому пристрої дають змогу знизити споживання паперу та, відповідно, зменшити витрати природних ресурсів.

## пластмаса

Деталі з пластмаси вагою більше 25 грамів позначено згідно з міжнародними стандартами. Завдяки цьому полегшується процес ідентифікації пластмасових деталей, які можна утилізувати після закінчення строку служби пристрою.

# Витратні матеріали HP LaserJet

Оригінальні витратні матеріали HP розроблено з турботою про довкілля. HP сприяє заощадженню ресурсів та паперу під час друку. По завершенню терміну служби матеріалів їх можна легко і до того ж безкоштовно утилізувати.<sup>1</sup>

За програмою HP Planet Partners усі картриджі HP мають пройти багатоступеневий процес утилізації, де їх розбирають і чистять, а потім використовують як сировину для нових оригінальних картриджів HP та товарів повсякденного вжитку. Жоден оригінальний картридж HP, зданий на утилізацію за програмою HP Planet Partners, не буде викинуто на звалище. HP не займається відновленням чи перепродажем оригінальних картриджів HP.

Щоб узяти участь у HP Planet Partners – програмі з повернення й утилізації використаних ресурсів, відвідайте веб-сайт [www.hp.com/recycle.](http://www.hp.com/recycle) Виберіть свою країну/регіон, щоб дізнатися про процедуру повернення витратних матеріалів для друку HP. На кожній новій упаковці з картриджем HP LaserJet подано інформацію про програму й інструкції кількома мовами.

 $^{\rm 1)}$  Наявність програми залежить від країни/регіону. Детальнішу інформацію шукайте на веб-сайті [www.hp.com/recycle](http://www.hp.com/recycle).

# Папір

Для друку на цьому пристрої можна використовувати папір, виготовлений із вторинної сировини, і нещільний папір (EcoFFICIENT™), що відповідає вимогам, описаним у *HP LaserJet Printer Family Print Media Guide* (медіапосібнику з друку на принтерах HP LaserJet). Цей виріб пристосовано для використання паперу, виготовленого із вторинної сировини, та нещільного паперу (EcoFFICIENT™) згідно зі стандартом EN12281:2002.

# <span id="page-258-0"></span>Обмеження матеріалів

Цей продукт HP не містить ртуті.

# Інформація щодо батарей

У цьому пристрої можуть використовуватися

- літій-фторвуглецеві батареї (тип BR) або
- батареї на основі літію діоксиду марганцю (тип CR),

які після завершення строку служби може бути потрібно здати на спеціалізовану переробку.

**Э ПРИМІТКА.** ПРИМІТКА лише для типу CR: містить перхлорат — може бути необхідна спеціальна обробка. Див.<http://dtsc.ca.gov/hazardouswaste/perchlorate>.

Вага: ~ 3 г

Розташування: На материнській платі

Може зніматися користувачем: Ні

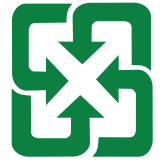

### 廢電池請回收

Щоб отримати відомості про утилізацію, перейдіть за посиланням<http://www.hp.com/recycle>або зверніться до органів місцевої влади чи Альянсу галузей електронної промисловості за адресою:<http://www.eiae.org>.

# Утилізація використаного обладнання користувачами (ЄС та Індія)

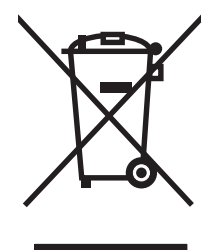

Цей символ вказує на те, що виріб не можна утилізувати разом з іншими побутовими відходами. Ви зобов'язані захищати довкілля і здоров'я людей, – тож доставте обладнання у спеціальний пункт збирання для переробки використаного електричного та електронного обладнання. Докладніше запитуйте у місцевої служби утилізації відходів або дивіться на веб-сайті: [www.hp.com/recycle](http://www.hp.com/recycle).

# <span id="page-259-0"></span>Утилізація електронного обладнання

Компанія HP закликає користувачів утилізувати використане електронне обладнання. Додаткову інформацію про утилізацію дивіться на веб-сайті: [www.hp.com/recycle](http://www.hp.com/recycle).

## Інформація щодо утилізації комп'ютерного устаткування в Бразилії

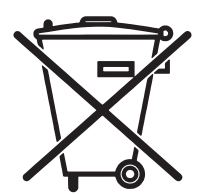

Este produto eletrônico e seus componentes não devem ser descartados no lixo comum, pois embora estejam em conformidade com padrões mundiais de restrição a substâncias nocivas, podem conter, ainda que em quantidades mínimas, substâncias impactantes ao meio ambiente. Ao final da vida útil deste produto, o usuário deverá entregá-lo à HP. A não observância dessa orientação sujeitará o infrator às sanções previstas em lei.

Após o uso, as pilhas e/ou baterias dos produtos HP deverão ser entregues ao estabelecimento comercial ou rede de assistência técnica autorizada pela HP.

Não descarte o produto eletrônico em lixo comum

Para maiores informações, inclusive sobre os pontos de recebimento, acesse:

[www.hp.com.br/reciclar](http://www.hp.com.br/reciclar)

# Хімічні речовини

Компанія HP зобов'язується надавати споживачам інформацію про хімічні речовини у пристроях її виробництва, що є необхідною умовою дотримання юридичних вимог, таких як REACH (директива EC No 1907/2006 Європейського парламенту і ради). Звіт з інформацією про хімічні речовини для цього пристрою можна знайти за адресою: [www.hp.com/go/reach.](http://www.hp.com/go/reach)

# Характеристики живлення пристрою відповідають Директиві 1275/2008 Комісії Європейського Союзу

Відомості щодо живлення продукту, зокрема про споживання електроенергії підключеним до мережі продуктом у режимі очікування, якщо всі дротові мережні порти підключено та всі бездротові мережеві порти активовано, див. в розділі P14 "Додаткова інформація" Екологічної декларації ІТ продукту за адресою [www.hp.com/hpinfo/globalcitizenship/environment/productdata/itecodesktop-pc.html](http://www.hp.com/hpinfo/globalcitizenship/environment/productdata/itecodesktop-pc.html).

## Інформація для користувачів щодо екологічного маркування SEPA (Китай)

中国环境标识认证产品用户说明

噪声大于 63.0 dB(A)的办公设备不宜放置于办公室内,请在独立的隔离区域使用。

如需长时间使用本产品或打印大量文件,请确保在通风良好的房间内使用。

如您需要确认本产品处于零能耗状态,请按下电源关闭按钮,并将插头从电源插座断开。

您可以使用再生纸,以减少资源耗费。

## Нормативні вимоги до застосування маркування енергоефективності для принтерів, факсів і копіювальних пристроїв

依据"复印机、打印机和传真机能源效率标识实施规则",本打印机具有中国能效标签。根据"复印机、打印 机和传真机能效限定值及 能效等级" ("GB21521") 决定并计算得出该标签上所示的能效等级和 TEC (典型 能耗) 值。

1. 能效等级

能效等级分为三个等级,等级 1 级能效最高。 根据产品类型和打印速度标准决定能效限定值。

2. 能效信息

2.1 LaserJet 打印机和高性能喷墨打印机

● 典型能耗

典型能耗是正常运行 GB21521 测试方法中指定的时间后的耗电量。 此数据表示为每周千瓦时 (kWh)。

标签上所示的能效数字按涵盖根据"复印机、打印机和传真机能源效率标识实施规则"选择的登记装置中 所有配置的代表性配置测定而 得。因此,本特定产品型号的实际能耗可能与标签上所示的数据不同。

有关规格的详细信息,请参阅 GB21521 标准的当前版本。

## Технічний регламент обмеження використання деяких небезпечних речовин в електричному та електронному обладнанні (Індія)

This product, as well as its related consumables and spares, complies with the reduction in hazardous substances provisions of the "India E-waste Rule 2016." It does not contain lead, mercury, hexavalent chromium, polybrominated biphenyls or polybrominated diphenyl ethers in concentrations exceeding 0.1 weight % and 0.01 weight % for cadmium, except where allowed pursuant to the exemptions set in Schedule 2 of the Rule.

# WEEE (Туреччина)

Türkiye Cumhuriyeti: AEEE Yönetmeliğine Uygundur

# <span id="page-261-0"></span>Таблиця вмісту хімічних речовин (Китай)

产品中有害物质或元素的名称及含量 The Table of Hazardous Substances/Elements and their Content 根据中国《电器电子产品有害物质限制使用管理办法》 As required by China's Management Methods for Restricted Use of Hazardous Substances in Electrical and Electronic Products

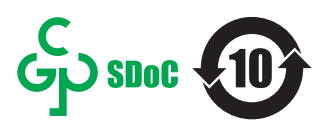

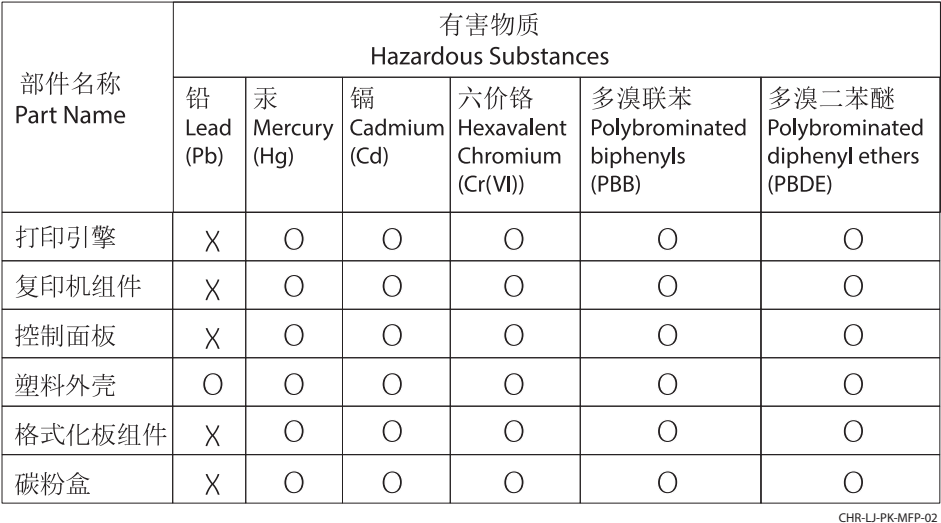

表格依据SJ/T 11364 的规定编制。

This form has been prepared in compliance with the provisions of SJ/T 11364.

o: 表示该有害物质在该部件所有均质材料中的含量均在GB/T 26572 规定的限量要求以下。 O: Indicates that the content of said hazardous substance in all of the homogenous materials in the component is within the limits required by GB/T 26572.

X: 表示该有害物质至少在该部件的某一均质材料中的含量超出GB/T 26572 规定的限量要求。 X: Indicates that the content of said hazardous substance exceeds the limits required by GB/T 26572 in at least one homogenous material in the component.

此表中所有名称中含 "X" 的部件均符合中国 RoHS达标管理目录限用物质应用例外清单的豁免。 All parts named in this table with an "X" are in compliance with the China RoHS "List of Exceptions to RoHS Compliance Management Catalog (or China RoHS Exemptions)".

此表中所有名称中含 "X" 的部件均符合欧盟 RoHS 立法。

All parts named in this table with an "X" are in compliance with the European Union's RoHS Legislation.

注: 环保使用期限的参考标识取决于产品正常工作的温度和湿度等条件

Note: The referenced Environmental Protection Use Period Marking was determined according to normal operating use conditions of the product such as temperature and humidity.

# дані про безпеку використаних матеріалів

Дані про безпеку витратних матеріалів, що містять хімічні речовини (наприклад, тонера), можна отримати на веб-сайті HP [www.hp.com/go/msds.](http://www.hp.com/go/msds)

# EPEAT

Багато виробів HP розроблені з урахуванням вимог EPEAT. EPEAT – це універсальний рейтинг екологічності продукції, який допомагає вибрати безпечніші для довкілля електронні вироби. Докладнішу інформацію про EPEAT можна переглянути на веб-сайті [www.epeat.net.](http://www.epeat.net) Інформацію про вироби HP, які увійшли до реєстру EPEAT, дивіться за адресою [www.hp.com/hpinfo/globalcitizenship/environment/pdf/](http://www.hp.com/hpinfo/globalcitizenship/environment/pdf/epeat_printers.pdf) [epeat\\_printers.pdf.](http://www.hp.com/hpinfo/globalcitizenship/environment/pdf/epeat_printers.pdf)

# Таблиця вмісту хімічних речовин (Тайвань)

台灣限用物質含有情況標示聲明書

Taiwan Declaration of the Presence Condition of the Restricted Substances Marking

若要存取產品的最新使用指南或手冊,請前往 http://www.hp.com/support。選取搜尋您的產品,然後 依照畫面上的指示繼續執行。

To access the latest user guides or manuals for your product. Go to

http://www.support.hp.com. Select Find your product, and then follow the on-screen instructions.

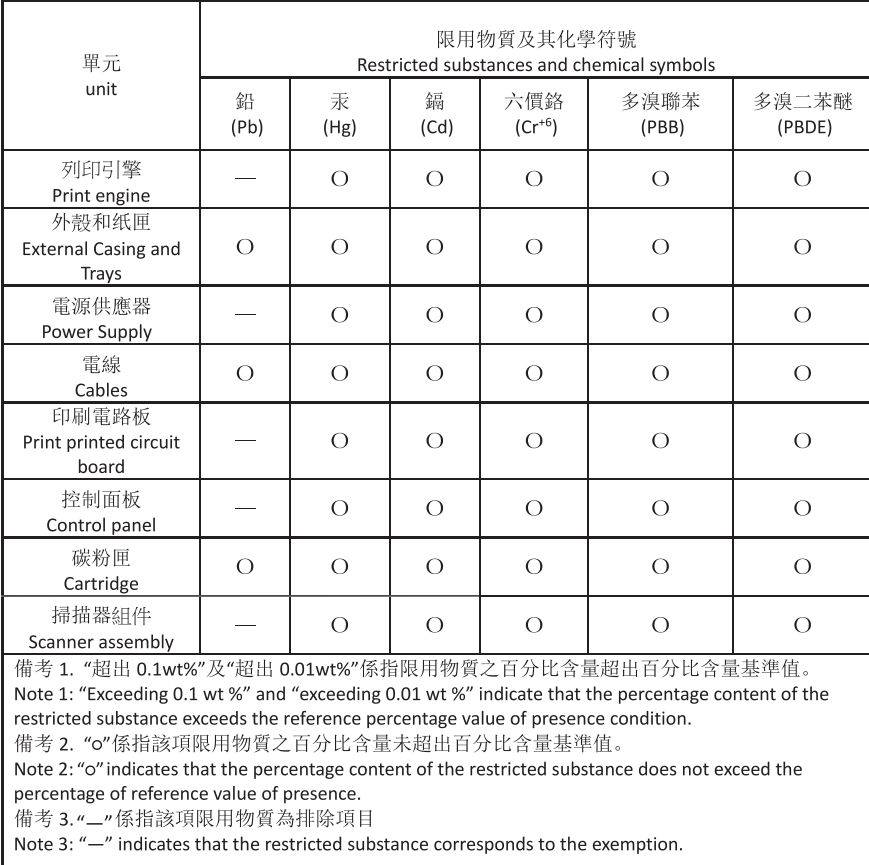

TWR-LJ-MFP-02

# Додаткові відомості

Для отримання інформації про такі теми, пов'язані з охороною довкілля:

- сторінка екологічного профілю виробу для цього та багатьох інших виробів HP
- відданість компанії HP принципам екологічності
- система засобів захисту довкілля HP
- програма повернення і переробки використаних виробів HP
- дані про безпеку використаних матеріалів

відвідайте веб-сайт [www.hp.com/go/environment](http://www.hp.com/go/environment).

Для отримання додаткових відомостей відвідайте веб-сайт [www.hp.com/recycle.](http://www.hp.com/recycle)

<span id="page-264-0"></span>в Регламентуюча документація

# <span id="page-265-0"></span>Заяви про дотримання законодавства

## Нормативні ідентифікаційні номери моделей

Згідно із законодавчими вимогами щодо ідентифікації вашому пристрою призначено нормативний номер моделі. Не слід плутати нормативні номери моделей із торговою назвою або номером пристрою.

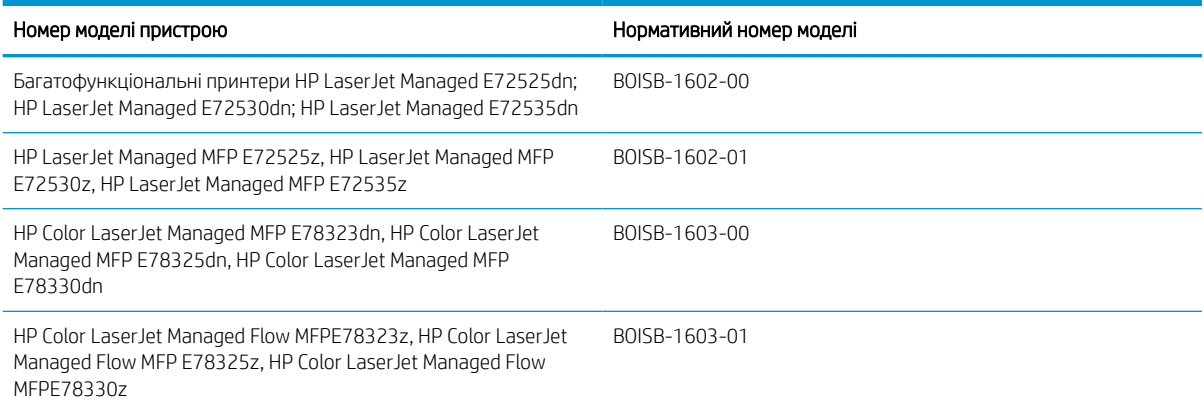

## Нормативні документи Європейського Союзу

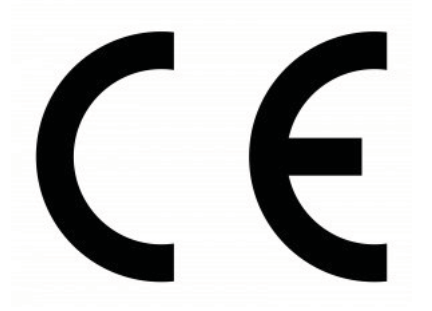

Вироби з позначкою CE відповідають одній або кільком із таких застосовних директив Європейського Союзу: Директива з низьковольтного обладнання 2014/35/EU, директива з електромагнітної сумісності 2014/30/EU, директива з екодизайну 2009/125/EC, директива з радіообладнання 2014/53/EU, директива з обмеження вмісту шкідливих речовин (RoHS) 2011/65/EU.

Відповідність обладнання цим директивам оцінюється згідно з відповідними Європейськими гармонізованими стандартами. Повний текст заяви про відповідність можна знайти на цій сторінці: www.hp.com/go/certificates (здійсніть пошук за назвою моделі продукту або за її нормативним номером (Regulatory Model Number, RMN), який може бути вказано на етикетці про дотримання нормативних вимог).

Точка контакту з питань відповідності нормативним вимогам: HP Deutschland GmbH, HP HQ-TRE, 71025 Boeblingen, Germany

Виріб відповідає вимогам стандарту EN 55032 класу A, а отже його стосується таке: "Попередження. Це виріб класу А. У домашніх умовах цей виріб може спричиняти радіоперешкоди. У такому разі користувачеві знадобиться вжити відповідних заходів".

## <span id="page-266-0"></span>Нормативні вимоги Федеральної комісії зв'язку США (FCC)

Цей пристрій було перевірено на відповідність обмеженням для цифрових пристроїв класу A, відповідно до частини 15 положень FCC. Ці обмеження розроблено для забезпечення прийнятного рівня захисту проти шкідливих перешкод, можливих при роботі обладнання в комерційному середовищі. Це обладнання генерує, використовує та може випромінювати радіочастотну енергію; якщо обладнання встановлено або використовується неналежним чином, невідповідно до керівництва з експлуатації, це може викликати шкідливі перешкоди радіозв'язку. Робота цього обладнання в житлових районах може призвести до створення шкідливих перешкод; в такому разі користувач має виправити наслідки виникнення перешкод за власний рахунок.

**Э ПРИМІТКА.** Будь-які зміни або модифікації конструкції цього принтера, попередньо не узгоджені з компанією HP, можуть позбавити користувача права використовувати цей пристрій.

Для відповідності обмеженням для пристроїв класу A частини 15 правил FCC обов'язковим є використання екранованого інтерфейсного кабелю.

## Канада – заява про відповідність стандарту Міністерства промисловості Канади ICES-003

CAN ICES-3(A)/NMB-3(A)

## Заява щодо VCCI (Японія)

VCCI 32-1 規定適合の場合

この装置は、クラスA情報技術装置です。この装置を家庭 環境で使用すると電波妨害を引き起こすことがあります。 この場合には使用者は適切な対策を講ずるよう要求される ことがあります。

**VCCI-A** 

## Заява про EMC (Корея)

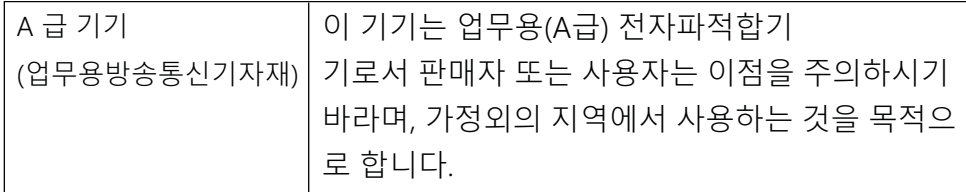

## Припис EMC щодо використання пристроїв (Китай)

此为A级产品,在生活环境中,该 产品可能会造成无线电干扰。在这种情况下,可能需要用户对其干扰采取切实 可行的措施。

## <span id="page-267-0"></span>Інструкції щодо кабелю живлення

Переконайтеся, що джерело живлення відповідає вимогам виробу до напруги. Значення напруги вказано на наклейці на виробі. Для живлення цього пристрою потрібна напруга 110–127 В або 220–240 В змінного струму з частотою 50/60 Гц.

Під'єднайте шнур живлення до пристрою та до заземленої розетки мережі змінного струму.

 $\Lambda$  ПОПЕРЕДЖЕННЯ. Щоб не пошкодити пристрій, слід використовувати лише кабель живлення з комплекту.

## Заява про кабель живлення (Японія)

製品には、同梱された電源コードをお使い下さい。 同梱された電源コードは、他の製品では使用出来ません。

## Безпечність лазерів

Центр контролю обладнання та радіаційного захисту (CDRH) Управління із санітарного нагляду за якістю харчових продуктів і медикаментів США встановив норми виготовлення лазерного обладнання після 1 серпня 1976 року. Пристрої, що продаються в США, мають обов'язково відповідати цим вимогам. Пристрій, сертифікований як лазерне обладнання класу 1, потрапляє під дію стандарту захисту від радіаційного випромінювання Міністерства охорони здоров'я та соціальних служб США (DHHS) відповідно до Закону про контроль над радіацією в області охорони здоров'я та безпеки, прийнятого в 1968 році. Оскільки випромінювання, що утворюється в пристрої, повністю обмежують захисні корпуси та зовнішні кришки, за умов нормальної експлуатації лазерний промінь не може вирватися назовні на будь-якому етапі.

<u>Л УВАГА!</u> Використання елементів керування, внесення змін або виконання інших процедур, ніж зазначені в цьому посібнику користувача, можуть призвести до небезпечного випромінювання.

З інших юридичних питань у США/Канаді звертайтеся за адресою:

HP Inc.

1501 Page Mill Rd, Palo Alto, CA 94304, USA (США)

Контактна електронна адреса: [\(techregshelp@hp.com](mailto:%20techregshelp@hp.com)); контактний номер телефону: +1 (650) 857-1501

## Заява про лазер для Фінляндії

### Luokan 1 laserlaite

Багатофункціональні принтери HP LaserJet Managed E72525, E72530, E72535, HP LaserJet Managed Flow E72525, E72530, E72535, HP Color LaserJet Managed E78323, E78325, E78330, HP Color LaserJet Managed Flow E78323, E78325, E78330, laserkirjoitin on käyttäjän kannalta turvallinen luokan 1 laserlaite. Normaalissa käytössä kirjoittimen suojakotelointi estää lasersäteen pääsyn laitteen ulkopuolelle. Laitteen turvallisuusluokka on määritetty standardin EN 60825-1 (2014) mukaisesti.

### VAROITUS !

Laitteen käyttäminen muulla kuin käyttöohjeessa mainitulla tavalla saattaa altistaa käyttäjän turvallisuusluokan 1 ylittävälle näkymättömälle lasersäteilylle.

### VARNING !

Om apparaten används på annat sätt än i bruksanvisning specificerats, kan användaren utsättas för osynlig laserstrålning, som överskrider gränsen för laserklass 1.

### HUOLTO

Багатофункціональні принтери HP LaserJet Managed E72525, E72530, E72535, HP LaserJet Managed Flow E72525, E72530, E72535, HP Color LaserJet Managed E78323, E78325, E78330, HP Color LaserJet Managed Flow E78323, E78325, E78330 - kirjoittimen sisällä ei ole käyttäjän huollettavissa olevia kohteita. Laitteen saa avata ja huoltaa ainoastaan sen huoltamiseen koulutettu henkilö. Tällaiseksi huoltotoimenpiteeksi ei katsota väriainekasetin vaihtamista, paperiradan puhdistusta tai muita käyttäjän käsikirjassa lueteltuja, käyttäjän tehtäväksi tarkoitettuja ylläpitotoimia, jotka voidaan suorittaa ilman erikoistyökaluja.

### VARO !

Mikäli kirjoittimen suojakotelo avataan, olet alttiina näkymättömällelasersäteilylle laitteen ollessa toiminnassa. Älä katso säteeseen.

### VARNING !

Om laserprinterns skyddshölje öppnas då apparaten är i funktion, utsättas användaren för osynlig laserstrålning. Betrakta ej strålen.

Tiedot laitteessa käytettävän laserdiodin säteilyominaisuuksista: Aallonpituus 775-795 nm Teho 5 m W Luokan 3B laser.

## Положення для країн/регіонів Північної Європи (Данія, Фінляндія, Норвегія, Швеція)

### Данія:

Apparatets stikprop skal tilsuttes en stikkontakt med jord, som giver forbindelse til stikproppens jord.

### Фінляндія:

Laite on liitettävä suojakoskettimilla varustettuun pistorasiaan.

### Норвегія:

Apparatet må tilkoples jordet stikkontakt.

### Швеція:

Apparaten skall anslutas till jordat uttag.

## Припис GS щодо використання пристроїв (Німеччина)

Das Gerät ist nicht für die Benutzung im unmittelbaren Gesichtsfeld am Bildschirmarbeitsplatz vorgesehen. Um störende Reflexionen am Bildschirmarbeitsplatz zu vermeiden, darf dieses Produkt nicht im unmittelbaren Gesichtsfeld platziert werden.

Das Gerät ist kein Bildschirmarbeitsplatz gemäß BildscharbV. Bei ungünstigen Lichtverhältnissen (z. B. direkte Sonneneinstrahlung) kann es zu Reflexionen auf dem Display und damit zu Einschränkungen der Lesbarkeit der dargestellten Zeichen kommen.

Die Bilddarstellung dieses Gerätes ist nicht für verlängerte Bildschirmtätigkeiten geeignet.

## <span id="page-269-0"></span>Євразійська відповідність (Білорусь, Вірменія, Казахстан, Киргизстан, Росія)

## Өндіруші және өндіру мерзімі

HP Inc. Мекенжайы: 1501 Page Mill Road, Palo Alto, California 94304, U.S.

Өнімнің жасалу мерзімін табу үшін өнімнің қызмет көрсету жапсырмасындағы 10 таңбадан тұратын сериялық нөмірін қараңыз.

4-ші, 5-ші және 6-шы сандар өнімнің жасалған жылы мен аптасын көрсетеді. 4-ші сан жылын көрсетеді, мысалы «З» саны «2013» дегенді білдіреді.

5-ші және 6-шы сандары берілген жылдың қай аптасында жасалғанын көрсетеді, мысалы, «12» саны «12-ші» апта дегенді білдіреді.

## Жергілікті өкілдіктері:

Ресей: 000 "ЭйчПи Инк",

Ресей Федерациясы, 125171, Мәскеу, Ленинград шоссесі, 16А блок 3, Телефон/факс: +7 495 797 35 00 / +7 499 92132 50

Казақстан: "ЭйчПи Глобал Трэйдинг Би.Ви." компаниясынын Қазақстандағы филиалы, Қазақстан Республикасы, 050040, Алматы к., Бостандык ауданы, Әл-Фараби даңғылы, 77/7, Телефон/факс: +7 727 355 35 52

## Производитель и дата производства

HP Inc. Адрес: 1501 Page Mill Road, Palo Alto, California 94304, U.S.

Дата производства зашифрована в 10-значном серийном номере, расположенном на наклейке со служебной информацией изделия.

4-я, 5-я и 6-я цифры обозначают год и неделю производства. 4-я цифра обозначает год, например, «З» обозначает, что изделие произведено в «2013» году.

5-я и 6-я цифры обозначают номер недели в году производства, например, «12» обозначает «12-ю» неделю.

## Местные представители:

Россия: 000 "ЭйчПи Инк",

Российская Федерация, 125171, г. Москва, Ленинградское шоссе, 16А, стр.3, Телефон/факс: +7 495 797 35 00 / +7 499 92132 50

Казахстан: Филиал компании "ЭйчПи Глобал Трэйдинг Би.Ви.", Республика Казахстан, 050040, г. Алматы, Бостандыкский район, проспект Аль-Фараби, 77/7, Телефон/факс: + 7 727 355 35 52

## Заява щодо ЕМС (Тайвань)

警告使用者:

這是甲類的資訊產品,在居住的環境中使用時,可能會造成射頻 干擾,在這種情況下,使用者會被要求採取某些適當的對策。

## Стійке положення виробу

Не висувайте кілька лотків для паперу водночас.

Не використовуйте лоток для паперу як підніжку.

Бережіть руки під час закривання лотка із папером.

Під час переміщення принтера всі лотки мають бути закриті.

# Покажчик

## А

адреса IPv4 [170](#page-183-0) адреса IPv6 [170](#page-183-0) аксесуари замовлення [44](#page-57-0) огляд [43](#page-56-0) акустичні характеристики [22](#page-35-0)

## Б

батареї, що додаються [243](#page-256-0), [245](#page-258-0) безпека в комплекті [10](#page-23-0) зашифрований жорсткий диск [173](#page-186-0), [175](#page-188-0) бізнес-рішення HP JetAdvantage [146](#page-159-0) блокування модуль форматування [173,](#page-186-0) [175](#page-188-0)

## В

вага, принтер [21](#page-34-0) вбудований веб-сервер відкривання [170](#page-183-0) встановлення паролів [174](#page-187-0) зміна імені принтера [170](#page-183-0) зміна параметрів мережі [170](#page-183-0) вбудований веб-сервер (EWS) встановлення паролів [173](#page-186-0) мережеве з'єднання [158](#page-171-0) функції [158](#page-171-0) вбудований веб-сервер (EWS) HP мережеве з'єднання [158](#page-171-0) функції [158](#page-171-0) вбудований веб-сервер HP веб-служби HP [158,](#page-171-0) [160](#page-173-0), [167](#page-180-0) витратні матеріали [165](#page-178-0) відкривання [170](#page-183-0) загальні параметри [158](#page-171-0), [160,](#page-173-0) [161](#page-174-0)

засоби усунення несправностей [158](#page-171-0), [160,](#page-173-0) [165](#page-178-0) зміна імені принтера [170](#page-183-0) зміна параметрів мережі [170](#page-183-0) інформаційні сторінки [158](#page-171-0), [160](#page-173-0) налаштування факсу [158,](#page-171-0) [160](#page-173-0), [164](#page-177-0) параметри безпеки [158,](#page-171-0) [160](#page-173-0), [166](#page-179-0) параметри друку [158](#page-171-0), [160,](#page-173-0) [162](#page-175-0) параметри копіювання [158](#page-171-0), [160](#page-173-0), [162](#page-175-0) параметри мережі [158,](#page-171-0) [160](#page-173-0), [168](#page-181-0) параметри сканування [158,](#page-171-0) [160](#page-173-0), [163](#page-176-0) параметри цифрового надсилання [158,](#page-171-0) [160,](#page-173-0) [163](#page-176-0) список інших посилань [158,](#page-171-0) [160](#page-173-0), [162](#page-175-0) веб-сайт для повідомлення про підробки [223](#page-236-0), [235](#page-248-0) веб-сайт для повідомлення про підробки HP [223,](#page-236-0) [235](#page-248-0) веб-сайти HP Web Jetadmin, завантаження [178](#page-191-0) дані про безпеку використаних матеріалів [243](#page-256-0), [248](#page-261-0) звіти про шахрайство [223](#page-236-0), [235](#page-248-0) підтримка користувачів [181,](#page-194-0) [223](#page-236-0), [241](#page-254-0) веб-служби HP вмикання [158,](#page-171-0) [160](#page-173-0), [167](#page-180-0) видалення збережені завдання [71,](#page-84-0) [74](#page-87-0) вимикач живлення розміщення [4](#page-17-0)

вимоги до браузера вбудований веб-сервер HP [158](#page-171-0) вимоги до веб-браузера вбудований веб-сервер HP [158](#page-171-0) високошвидкісний порт для друку USB 2.0 розміщення [4,](#page-17-0) [6](#page-19-0) витратні матеріали вбудований веб-сервер HP [165](#page-178-0) використання на межі вичерпання [183](#page-196-0) заміна картриджа з тонером [45](#page-58-0) заміна колектора відпрацьованого тонера [50](#page-63-0) заміна скріпок [55](#page-68-0) замовлення [44](#page-57-0) налаштування порогового значення [183](#page-196-0) огляд [43](#page-56-0) підроблені [223](#page-236-0), [235](#page-248-0) сторонніх виробників [223,](#page-236-0) [234](#page-247-0) утилізація [243,](#page-256-0) [244](#page-257-0) витратні матеріали сторонніх виробників [223](#page-236-0), [234](#page-247-0) вихідний відсік розміщення [4](#page-17-0) усунення застрягань [198](#page-211-0) відновлення заводських параметрів [183](#page-196-0) відсік, вихідний розміщення [4](#page-17-0)

## Г

гарантія cамостійний ремонт користувачем [223,](#page-236-0) [240](#page-253-0) картриджі з тонером [223](#page-236-0), [233](#page-246-0) ліцензія [223,](#page-236-0) [235](#page-248-0) продукт [223](#page-236-0), [224](#page-237-0)

## Д

дані про безпеку використаних матеріалів [243](#page-256-0), [248](#page-261-0) двосторонній друк Mac [68](#page-81-0) Windows [64](#page-77-0) налаштування (Windows) [64](#page-77-0) деталі огляд [43](#page-56-0) довідка, панель керування [182](#page-195-0) драйвери друку завантаження з веб-сайту підтримки принтера [207](#page-220-0) друк збережені завдання [71,](#page-84-0) [73](#page-86-0) із накопичувачів USB [75](#page-88-0) огляд [63](#page-76-0) друк з обох сторін аркуша Mac [68](#page-81-0) друк на двох сторонах Windows [64](#page-77-0) вручну, Windows [64](#page-77-0) налаштування (Windows) [64](#page-77-0) дуплекс вручну (Mac) [68](#page-81-0) вручну (Windows) [64](#page-77-0) дуплексний друк Mac [68](#page-81-0) дуплексний друк (двосторонній) Windows [64](#page-77-0) налаштування (Windows) [64](#page-77-0)

## Е

електротехнічні характеристики [22](#page-35-0)

### Є

євразійська відповідність [251,](#page-264-0) [252](#page-265-0), [256](#page-269-0)

## Ж

живлення споживання [22](#page-35-0) жорсткі диски зашифровані [173,](#page-186-0) [175](#page-188-0)

## З

завантаження папір у лотках 2 та 3 [33](#page-46-0) папір у лоток 1 [26](#page-39-0) завдання, збережені видалення [71,](#page-84-0) [74](#page-87-0)

друк [71,](#page-84-0) [73](#page-86-0) налаштування Mac [71](#page-84-0) створення (Windows) [71](#page-84-0) загальні параметри вбудований веб-сервер HP [158,](#page-171-0) [160](#page-173-0), [161](#page-174-0) заміна картридж із тонером [45](#page-58-0) колектор відпрацьованого тонера [50](#page-63-0) скріпки [55](#page-68-0) замовлення витратні матеріали та аксесуари [44](#page-57-0) засоби усунення несправностей вбудований веб-сервер HP [158,](#page-171-0) [160](#page-173-0), [165](#page-178-0) застрягання автоматична навігація [194](#page-207-0) вихідний відсік [198](#page-211-0) лотки на 520 аркушів [196](#page-209-0) лоток 1 [195](#page-208-0) лоток 2 [196](#page-209-0) лоток 3 [196](#page-209-0) праві дверцята [198](#page-211-0) пристрій автоматичної подачі документів [194](#page-207-0) причини [194](#page-207-0) розміщення [193](#page-206-0) термофіксатор [198](#page-211-0) застрягання паперу вихідний відсік [198](#page-211-0) лотки на 520 аркушів [196](#page-209-0) лоток 1 [195](#page-208-0) лоток 2 [196](#page-209-0) лоток 3 [196](#page-209-0) праві дверцята [198](#page-211-0) пристрій автоматичної подачі документів [194](#page-207-0) розміщення [193](#page-206-0) термофіксатор [198](#page-211-0) затримка переходу у сплячий режим параметр [176](#page-189-0) захист витратних матеріалів від підробки [223](#page-236-0), [235](#page-248-0) заява про безпеку [254](#page-267-0)

Заява про безпечність лазера фінською мовою [251](#page-264-0), [252,](#page-265-0) [254](#page-267-0) заява про безпечність лазерів [254](#page-267-0) Заява щодо EMC при використанні пристроїв у Кореї [253](#page-266-0) Заява щодо ЕМС при використанні пристроїв у Тайвані [256](#page-269-0) заяви про безпечність [251,](#page-264-0) [252](#page-265-0), [254](#page-267-0) заяви про безпечність лазера [251,](#page-264-0) [252](#page-265-0), [254](#page-267-0) збережені завдання видалення [71,](#page-84-0) [74](#page-87-0) друк [71,](#page-84-0) [73](#page-86-0) створення (Mac) [71](#page-84-0) створення (Windows) [71](#page-84-0) збереження, завдання налаштування Mac [71](#page-84-0) збереження в пам'яті принтера [135](#page-148-0) збереження завдань у Windows [71](#page-84-0) зберігання завдань друку [71](#page-84-0)

## І

інтерактивна довідка, панель керування [182](#page-195-0) інтерактивна підтримка [181](#page-194-0), [223,](#page-236-0) [241](#page-254-0) інформаційні сторінки вбудований веб-сервер HP [158,](#page-171-0) [160](#page-173-0)

## К

калібрування кольори [200](#page-213-0) картридж заміна [45](#page-58-0) картриджі гарантія [223](#page-236-0), [233](#page-246-0) сторонніх виробників [223,](#page-236-0) [234](#page-247-0) утилізація [243,](#page-256-0) [244](#page-257-0) картриджі з тонером гарантія [223](#page-236-0), [233](#page-246-0) мікросхеми пам'яті [223](#page-236-0), [235](#page-248-0) сторонніх виробників [223,](#page-236-0) [234](#page-247-0) утилізація [243,](#page-256-0) [244](#page-257-0) картридж із тонером використання на межі вичерпання [183](#page-196-0) заміна [45](#page-58-0) компоненти [45](#page-58-0) налаштування порогового значення [183](#page-196-0)

керування мережею [170](#page-183-0) кілька сторінок на аркуш друк (Mac) [68](#page-81-0) друк (Windows) [64](#page-77-0) кнопка виходу з системи розміщення [4,](#page-17-0) [7](#page-20-0) кнопка входу в систему розміщення [4,](#page-17-0) [7](#page-20-0) кнопка головного екрана розміщення [4,](#page-17-0) [7](#page-20-0) кнопка довідки розміщення [4,](#page-17-0) [7](#page-20-0) кнопка пуску копіювання розміщення [4](#page-17-0) кнопка увімкнення/вимкнення розміщення [4](#page-17-0) колектор відпрацьованого тонера заміна [50](#page-63-0) колірна тема зміна, Windows [200](#page-213-0) кольори калібрування [200](#page-213-0) конверти орієнтація [26](#page-39-0) орієнтація, завантаження [39](#page-52-0) конверти, завантаження [39](#page-52-0) конфіденційний друк [71](#page-84-0) копіювання огляд [79](#page-92-0)

## Л

легкодоступний USB-порт розміщення [4](#page-17-0) ліцензія, програмне забезпечення [223](#page-236-0), [235](#page-248-0) локальна мережа (LAN) розміщення [4,](#page-17-0) [6](#page-19-0) лотки використання альтернативного режиму друку на бланк [32,](#page-45-0) [38](#page-51-0) в комплекті [10](#page-23-0) місткість [10](#page-23-0) розміщення [4](#page-17-0) лотки для паперу огляд [25](#page-38-0) лотки на 520 аркушів застрягання [196](#page-209-0) лоток 1 завантаження конвертів [39](#page-52-0) застрягання [195](#page-208-0)

орієнтація паперу [26,](#page-39-0) [27](#page-40-0) розміщення [4](#page-17-0) лоток 2 завантаження [33](#page-46-0) застрягання [196](#page-209-0) орієнтація паперу [33,](#page-46-0) [34](#page-47-0) розміщення [4](#page-17-0) лоток 3 завантаження [33](#page-46-0) застрягання [196](#page-209-0) орієнтація паперу [33,](#page-46-0) [34](#page-47-0) розміщення [4](#page-17-0)

## М

маска підмережі [170](#page-183-0) мережа ім'я принтера, зміна [170](#page-183-0) параметри, зміна [170](#page-183-0) параметри, перегляд [170](#page-183-0) мережева папка, сканування в [138](#page-151-0) мережі HP Web Jetadmin [178](#page-191-0) адреса IPv4 [170](#page-183-0) адреса IPv6 [170](#page-183-0) маска підмережі [170](#page-183-0) підтримувані [10](#page-23-0) стандартний шлюз [170](#page-183-0) мікросхема, картридж із тонером опис [223,](#page-236-0) [235](#page-248-0) модуль форматування розміщення [4,](#page-17-0) [5](#page-18-0)

## Н

надсилання на електронну пошту надсилання документів [132](#page-145-0) наклейка орієнтація [41](#page-54-0) наклейки друк (Windows) [64](#page-77-0) друк на [41](#page-54-0) орієнтація, завантаження [41](#page-54-0) наклейки, завантаження [41](#page-54-0) накопичувачі USB друк із [75](#page-88-0) налаштування відновлення заводських параметрів (за замовчуванням) [183](#page-196-0) факс [149](#page-162-0), [155](#page-168-0)

налаштування EconoMode [200,](#page-213-0) [201](#page-214-0) налаштування драйвера Mac сховище завдань [71](#page-84-0) налаштування факсу вбудований веб-сервер HP [158,](#page-171-0) [160](#page-173-0), [164](#page-177-0) обов'язково [148](#page-161-0) необхідні параметри факс [148](#page-161-0) ніша для додаткового обладнання розміщення [4](#page-17-0) номер виробу місцезнаходження [4](#page-17-0),5 Нормативні вимоги Федеральної комісії зв'язку США (FCC) [253](#page-266-0) Нормативні положення Федеральної комісії зв'язку США (FCC) [251](#page-264-0), [252](#page-265-0) носій друку завантаження у лоток 1 [26](#page-39-0)

## $\Omega$

обмеження матеріалів [243,](#page-256-0) [245](#page-258-0) операційні системи, підтримувані [19](#page-32-0) орієнтація конверти [39](#page-52-0) наклейки [41](#page-54-0)

## П

пам'ять в комплекті [10](#page-23-0) пам'ять принтера надсилання до [135](#page-148-0) пам'ять принтера, сканування у [135](#page-148-0) панель керування довідка [182](#page-195-0) розміщення [4](#page-17-0) розміщення функцій [4,](#page-17-0)[7](#page-20-0) папір вибір [200](#page-213-0), [201,](#page-214-0) [206](#page-219-0) завантаження лотка 1 [26](#page-39-0) завантаження лотків 2 і 3 [33](#page-46-0) застрягання [194](#page-207-0) орієнтація лотка 1 [26](#page-39-0), [27](#page-40-0) орієнтація паперу в лотках 2 і 3 [33,](#page-46-0) [34](#page-47-0) папір, замовлення [44](#page-57-0)

папки надсилання до [138](#page-151-0) параметри безпеки вбудований веб-сервер HP [158,](#page-171-0) [160](#page-173-0), [166](#page-179-0) параметри двостороннього мережевого друку, зміна [170](#page-183-0) параметри друку вбудований веб-сервер HP [158,](#page-171-0) [160](#page-173-0), [162](#page-175-0) параметри кольору зміна, Windows [200](#page-213-0) параметри копіювання вбудований веб-сервер HP [158,](#page-171-0) [160](#page-173-0), [162](#page-175-0) параметри мережі вбудований веб-сервер HP [158,](#page-171-0) [160](#page-173-0), [168](#page-181-0) параметри сканування вбудований веб-сервер HP [158,](#page-171-0) [160](#page-173-0), [163](#page-176-0) параметри цифрового надсилання вбудований веб-сервер HP [158,](#page-171-0) [160](#page-173-0), [163](#page-176-0) параметри швидкості мережевого підключення, зміна [170](#page-183-0) передні дверцята розміщення [4](#page-17-0) підроблені витратні матеріали [223](#page-236-0), [235](#page-248-0) підтримка інтерактивна [181](#page-194-0), [223,](#page-236-0) [241](#page-254-0) підтримка користувачів інтерактивна [181](#page-194-0), [223,](#page-236-0) [241](#page-254-0) підтримувані операційні системи [19](#page-32-0) поводження з принтером огляд [157](#page-170-0) поводження після використання [243](#page-256-0), [245](#page-258-0) порт LAN розміщення [4,](#page-17-0) [6](#page-19-0) порт RJ-45 розміщення [4,](#page-17-0) [6](#page-19-0) порт USB вмикання [75,](#page-88-0) [76,](#page-89-0) [78,](#page-91-0) [222](#page-235-0) розміщення [4,](#page-17-0) [6](#page-19-0) порти розміщення [4,](#page-17-0) [6](#page-19-0)

порти інтерфейсу розміщення [4,](#page-17-0) [5,](#page-18-0) [6](#page-19-0) порт факсу розміщення [4](#page-17-0) потенційна небезпека ураження електричним струмом [2](#page-15-0) праві дверцята застрягання [198](#page-211-0) розміщення [4](#page-17-0) принтер огляд [1](#page-14-0) Припис EMC щодо використання пристроїв у Кореї [251,](#page-264-0) [252](#page-265-0) Припис VCCI щодо використання пристроїв у Японії [251,](#page-264-0) [252,](#page-265-0) [253](#page-266-0) Припис щодо електромагнітних перешкод для Тайваню [251,](#page-264-0) [252](#page-265-0) пристрій автоматичної подачі документів застрягання [194](#page-207-0) проблеми з подаванням паперу [185](#page-198-0), [192](#page-205-0) розміщення [4](#page-17-0) пристрій без ртуті [243,](#page-256-0) [245](#page-258-0) проблеми із захопленням паперу вирішення [185,](#page-198-0) [188](#page-201-0) проблеми подачі паперу [216](#page-229-0), [220](#page-233-0) програма захисту довкілля [243](#page-256-0) програмне забезпечення ліцензійна угода на програмне забезпечення [235](#page-248-0) ліцензійна угода про програмне забезпечення [223](#page-236-0) прозорі плівки друк (Windows) [64](#page-77-0) прямий друк з USB [75](#page-88-0)

## Р

розміри, принтер [21](#page-34-0) роз'єм живлення розміщення [4](#page-17-0) ручний дуплекс Mac [68](#page-81-0) Windows [64](#page-77-0)

### С

сенсорний екран розміщення функцій [4,](#page-17-0)[7](#page-20-0) серійний номер розміщення [4,](#page-17-0) [5](#page-18-0)

системні вимоги вбудований веб-сервер HP [158](#page-171-0) сканування огляд [85](#page-98-0) сканування в електронну пошту надсилання документів [132](#page-145-0) сканування в папку [138](#page-151-0) сканування в папку на принтері [135](#page-148-0) сканування на USB [144](#page-157-0) сканування у пам'ять принтера [135](#page-148-0) скріпки заміна [55](#page-68-0) служба обслуговування користувачів HP [181](#page-194-0) Служба обслуговування користувачів HP [223](#page-236-0), [241](#page-254-0) специфікації електротехнічні та акустичні [22](#page-35-0) розміри принтера [21](#page-34-0) спеціальний папір друк (Windows) [64](#page-77-0) список інших посилань вбудований веб-сервер HP [158,](#page-171-0) [160](#page-173-0), [162](#page-175-0) споживання енергії [176](#page-189-0) споживання енергії, оптимізація [176](#page-189-0) стан, сторінка обладнання факсу [216](#page-229-0), [217](#page-230-0) стандартний шлюз, налаштування [170](#page-183-0) сторінок на аркуш вибір (Mac) [68](#page-81-0) вибір (Windows) [64](#page-77-0) сторінок на хвилину [10](#page-23-0)

## Т

термофіксатор застрягання [198](#page-211-0) технічна підтримка інтерактивна [181](#page-194-0), [223,](#page-236-0) [241](#page-254-0) технічні характеристики [10](#page-23-0) типи паперу вибір (Mac) [68](#page-81-0) тип паперу вибір (Windows) [64](#page-77-0)

## У

усунення несправностей використання іншого драйвера друку [207](#page-220-0) застрягання [193,](#page-206-0) [194](#page-207-0) огляд [181](#page-194-0) перевірка стану картриджа з тонером [200](#page-213-0), [201,](#page-214-0) [204](#page-217-0) проблеми з подаванням паперу [185](#page-198-0) утилізація [243,](#page-256-0) [244](#page-257-0) електронне обладнання [243,](#page-256-0) [246](#page-259-0) утилізація використаного обладнання [243,](#page-256-0) [245](#page-258-0) утилізація електронного обладнання [243,](#page-256-0) [246](#page-259-0) Утилізація обладнання, Бразилія [243](#page-256-0), [246](#page-259-0)

## $\Phi$

факс блокувати [155](#page-168-0) налаштування [148,](#page-161-0) [149](#page-162-0), [155](#page-168-0) необхідні параметри [148](#page-161-0) огляд [147](#page-160-0) проблеми подачі паперу [216](#page-229-0), [220](#page-233-0)

## Х

характеристики принтера огляд [10](#page-23-0)

## Ц

цифрове надсилання USB [144](#page-157-0) надсилання документів [132](#page-145-0) пам'ять принтера [135](#page-148-0) папки [138](#page-151-0)

## Ч

чищення тракт проходження паперу [200,](#page-213-0) [201](#page-214-0)

### Ш

швидкість, оптимізація [176](#page-189-0) шлюз, налаштування значення за замовчуванням [170](#page-183-0)

## Я

якість зображення використання іншого драйвера друку [207](#page-220-0) перевірка стану картриджа з тонером [200](#page-213-0), [201,](#page-214-0) [204](#page-217-0)

## A

alternative letterhead mode (альтернативний режим друку на бланк) [26](#page-39-0), [32,](#page-45-0) [38](#page-51-0)

## B

Bonjour ідентифікація [158](#page-171-0)

## E

Ethernet (RJ-45) розміщення [4,](#page-17-0) [6](#page-19-0) Explorer, підтримувані версії вбудований веб-сервер HP [158](#page-171-0)

### H

HP Web Jetadmin [178](#page-191-0)

## I

Internet Explorer, підтримувані версії вбудований веб-сервер HP [158](#page-171-0) IPsec [173,](#page-186-0) [175](#page-188-0) IP Security [173](#page-186-0), [175](#page-188-0)

## J

Jetadmin, HP Web [178](#page-191-0) JetAdvantage [146](#page-159-0)

## N

Netscape Navigator, підтримувані версії вбудований веб-сервер HP [158](#page-171-0)

## S

Scan to Network Folder (Сканування в мережеву папку) [138](#page-151-0) початкове налаштування [104](#page-117-0) Scan to USB Drive (Сканувати на накопичувач USB) [144](#page-157-0) вмикання [127](#page-140-0)

### T TCP/IP

ручне налаштування параметрів IPv4 [170](#page-183-0) ручне налаштування параметрів IPv6 [170](#page-183-0)

### U

USB надсилання до [144](#page-157-0)